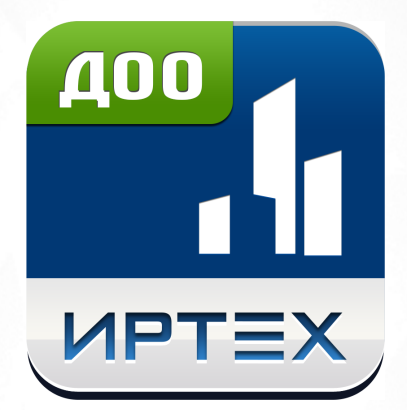

# Сетевой город. Образование. Модуль ДОО Версия 3.0

© 2016 ЗАО "ИРТех"

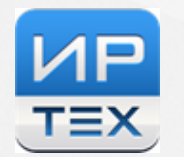

# **Содержание**

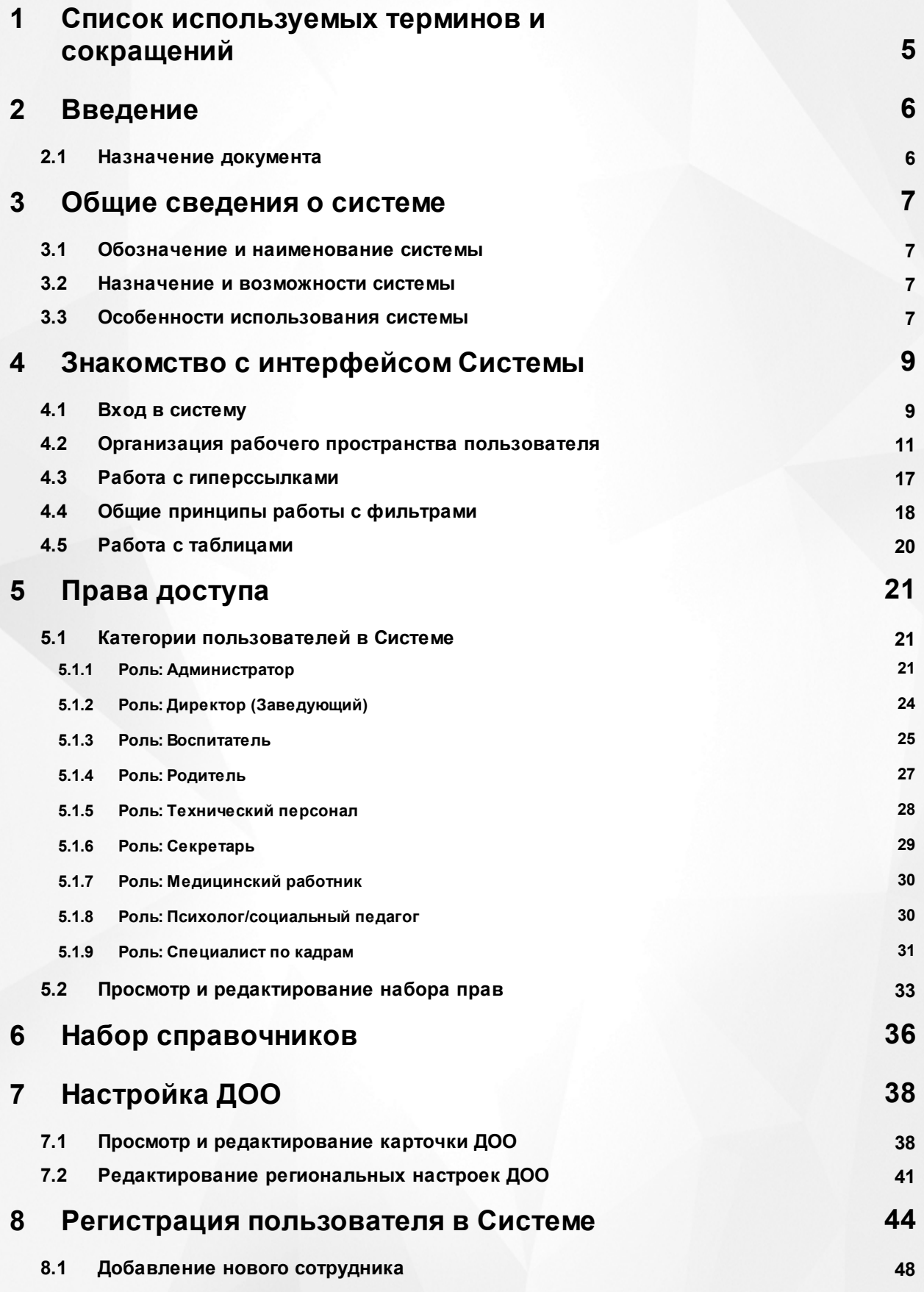

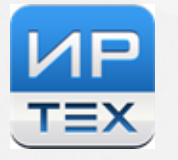

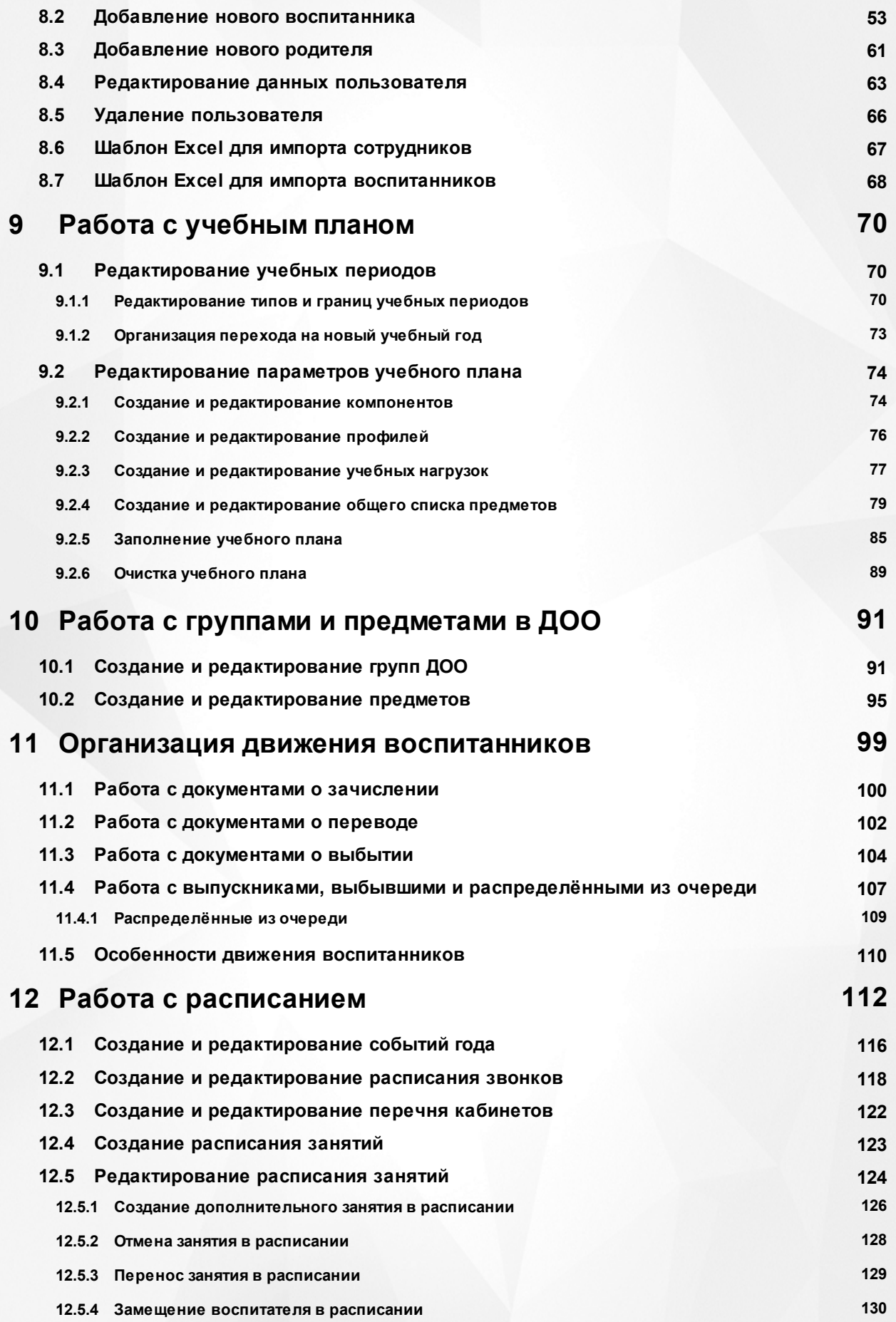

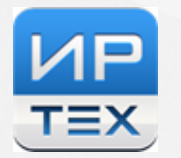

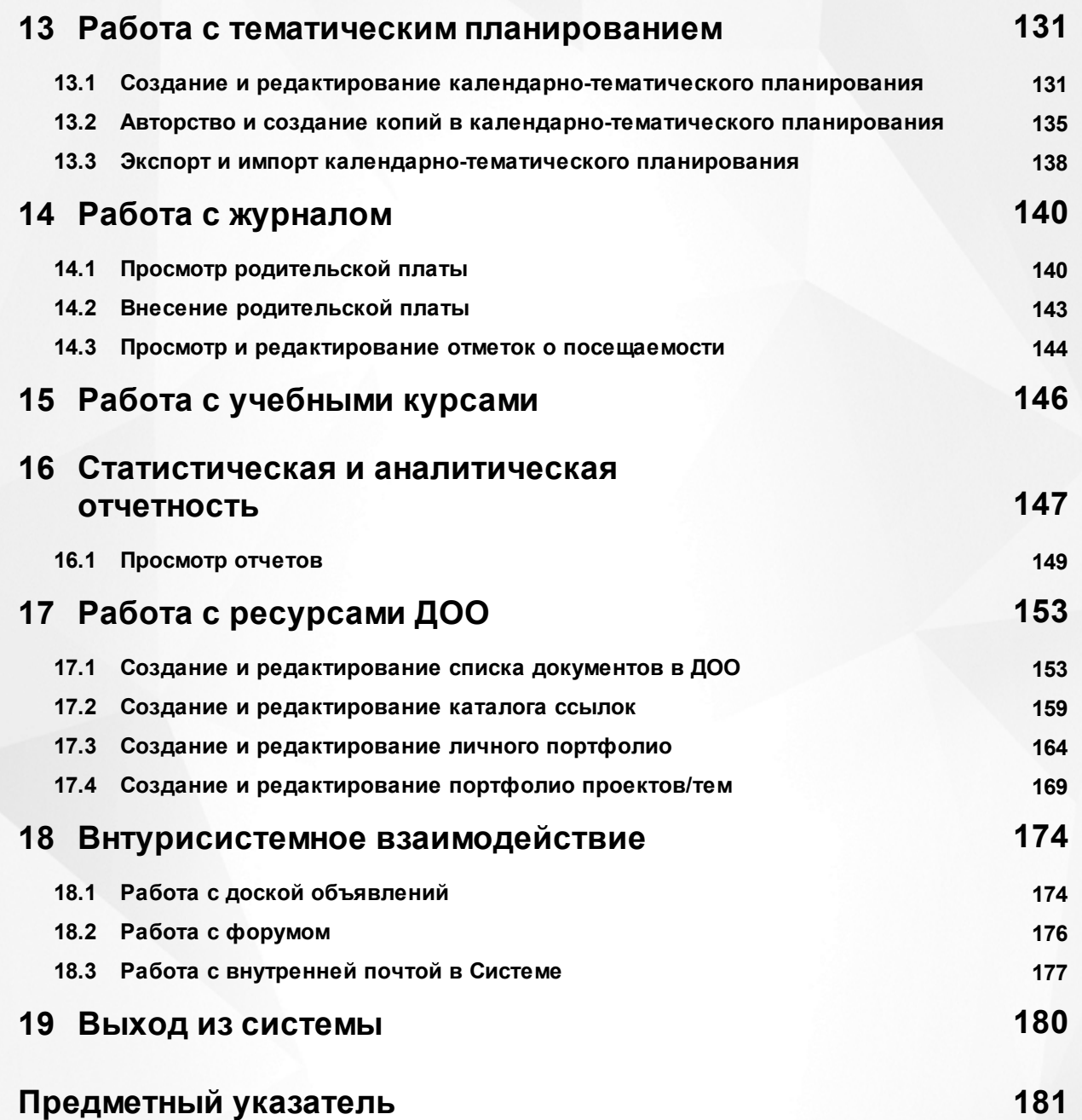

# <span id="page-4-0"></span>**1 Список используемых терминов и сокращений**

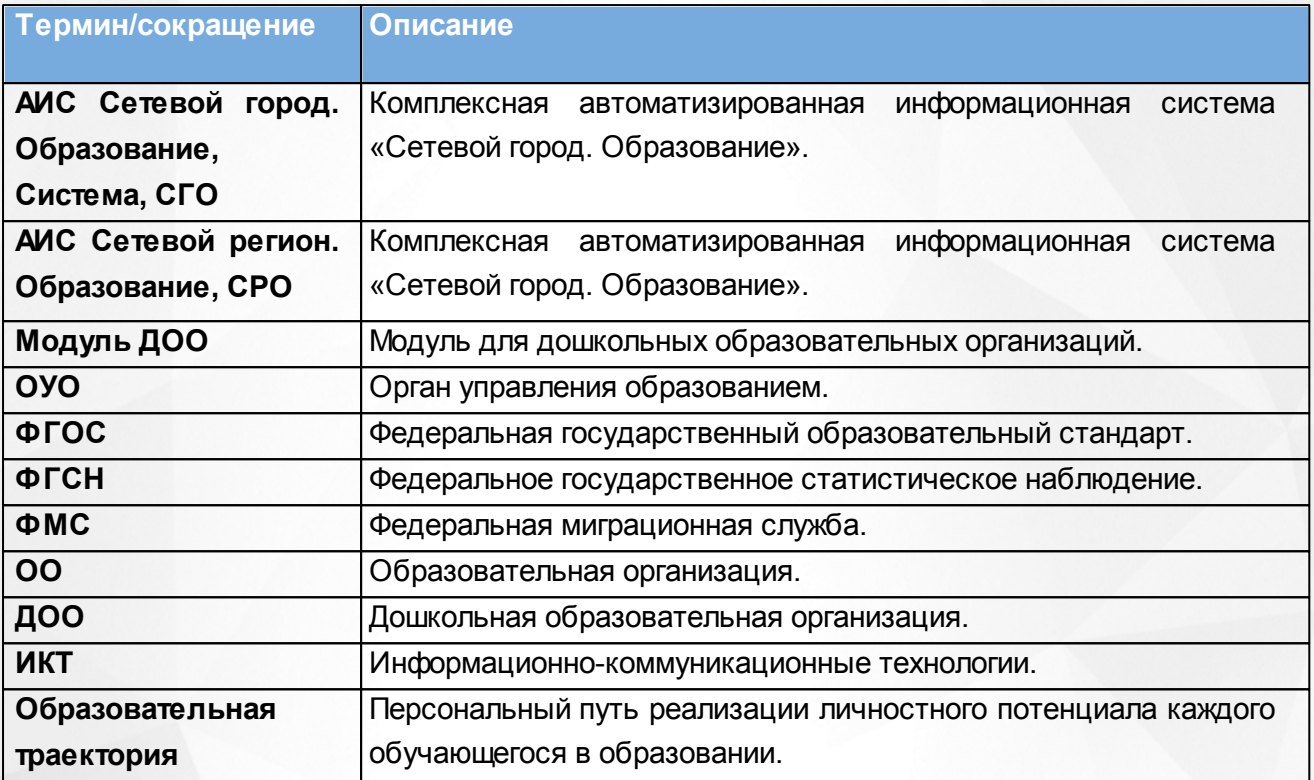

# <span id="page-5-0"></span>**2 Введение**

# **2.1 Назначение документа**

Настоящее руководство предназначено для ознакомления пользователя с функциональными возможностями АИС Сетевой город. Образование. Модуль ДОО (далее Система). Руководство разработано для сотрудников дошкольных образовательных организаций сотрудникам ОО других типов и сотрудникам ОУО следует обращаться к соответствующим руководствам.

В основной части руководства приведены сведения о назначении Системы, об основных возможностях Системы, а также об условиях и особенностях ее использования.

# <span id="page-6-0"></span>**3 Общие сведения о системе**

#### **3.1 Обозначение и наименование системы**

Полное наименование: Комплексная автоматизированная система «Сетевой город. Образование» модуль для дошкольных образовательных организаций.

Условное обозначение:АИС Сетевой город. Образование. Модуль ДОО.

#### <span id="page-6-1"></span>**3.2 Назначение и возможности системы**

Система предназначена для комплексной автоматизации основных и вспомогательных образовательных процессов в ДОО и предоставляет следующие возможности:

1) Ведение электронного журнала посещаемости и получение стандартных отчетов о посещаемости.

2) Планирование воспитательного процесса с помощью создания учебного плана ДОО, ведения тематического планирования, создания расписания занятий и мероприятий в ДОО.

3) Размещение и сохранение материалов воспитательного процесса путем создания портфолио проектов и личных портфолио, собственных учебных курсов.

4) Взаимодействие между участниками образовательных отношений с помощью внутренней электронной почты, общих портфолио, каталога ресурсов, доски объявлений, форума.

5) Автоматическое заполнение формы государственной статистической отчётности для ДОО (Форма № 85-К), как первичной на уровне дошкольной образовательной организации, так и сводной на уровне муниципалитета.

6) Оперативное взаимодействие ДОО с ОУО, а также с другими ОО для организации единого информационного образовательного пространства в пределах одного региона.

7) Соответствие информационной образовательной среды законодательству Российской Федерации.

Возможности Системы позволяют работникам ОУО принимать обоснованные и оперативные управленческие решения на каждом уровне управления.

# <span id="page-6-2"></span>**3.3 Особенности использования системы**

Модуль ДОО является дополнительным модулем Системы и состоит из следующих функциональных разделов:

**7**

Раздел **Управление** – предназначен для настройки основных параметров Системы и ДОО, для ввода и учета пользователей в Системе, для организации движения воспитанников ДОО. Данный раздел содержит личные карточки всех пользователей.

Раздел **Планирование** – предназначен для настройки параметров воспитательного процесса в ДОО: учебного плана и планов занятий.

Раздел **Обучение** – предназначен для ввода и учета групп в ДОО и учебных курсов для воспитанников.

Раздел **Расписание** – предназначен для работы с раписанием занятий в ДОО.

Раздел **Журнал** – предназначен для учета родительской платы и посещаемости воспитанников.

Раздел **Отчеты** – предназначен для формирования статистических и аналитических отчетов.

Раздел **Ресурсы** – предназначен для работы с внутренними информационными ресурсами ДОО: портфолио, ссылки, документы.

В зависимости от назначенных пользователю прав количество разделов меню может меняться.

# <span id="page-8-0"></span>**4 Знакомство с интерфейсом Системы**

# **4.1 Вход в систему**

Для входа в Систему необходимо воспользоваться одним из следующих браузеров:

- Internet Explorer 9 и выше;
- Google Chrome 30 и выше;
- Mozilla Firefox 30 и выше:
- $\bullet$  Орега 20 и выше;
- Safari 7 и выше (для Mac OS).

В строке браузера введите **http://<имя\_сервера>,** где **имя\_сервера** - адрес Системы, выданный Управлением образования. По окончании ввода нажмите клавишу **Enter** (см. *Рисунок 1- Адресная строка браузера)*

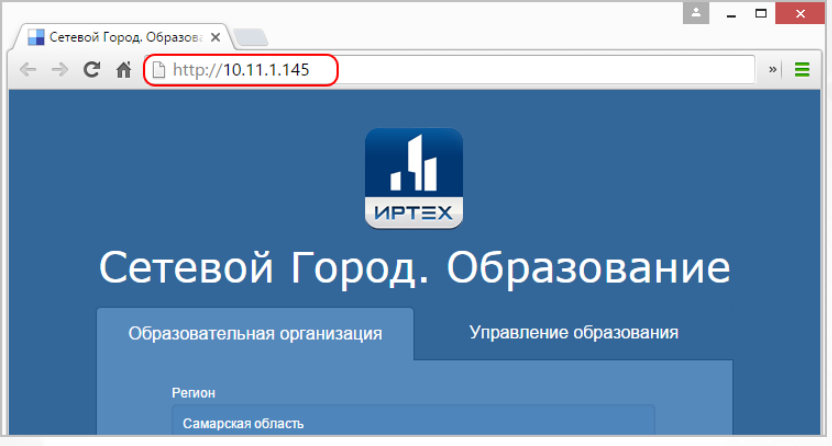

*Рисунок 1 - Адресная строка браузера*

Адрес для входа в Систему является уникальным для каждого сервера, где централизованно установлена Система.

Если адрес указан корректно, то на экране появится окно приглашения пользователя в Систему (см. *Рисунок 2 - Вход в Систему*):

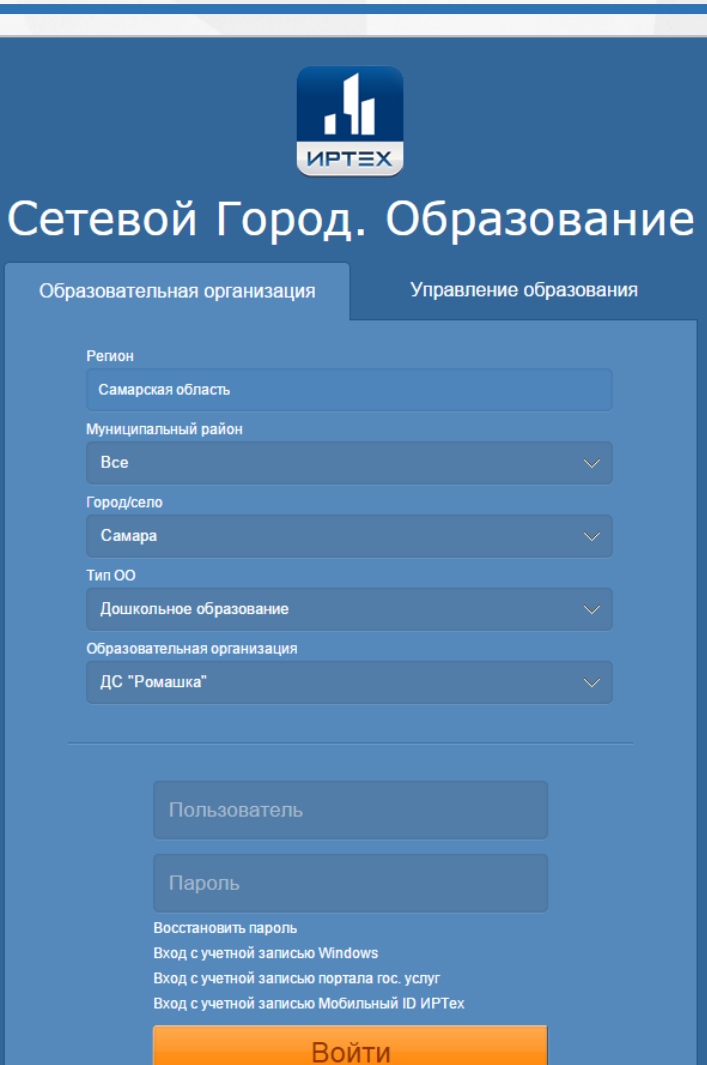

*Рисунок 2 - Вход в Систему*

Если этого не произошло, убедитесь в правильности введенного адреса или обратитесь к администратору вашего сервера.

Для входа в Систему выберите **Регион, Муниципальный район, Город/село, Тип ОО: Дошкольное образование, Образовательную организацию**, затем введите учетную запись и пароль и нажмите кнопку **Войти**. После успешной авторизации появится экран **Доска объявлений** (см. *Рисунок 3 - Экран Доска объявлений*).

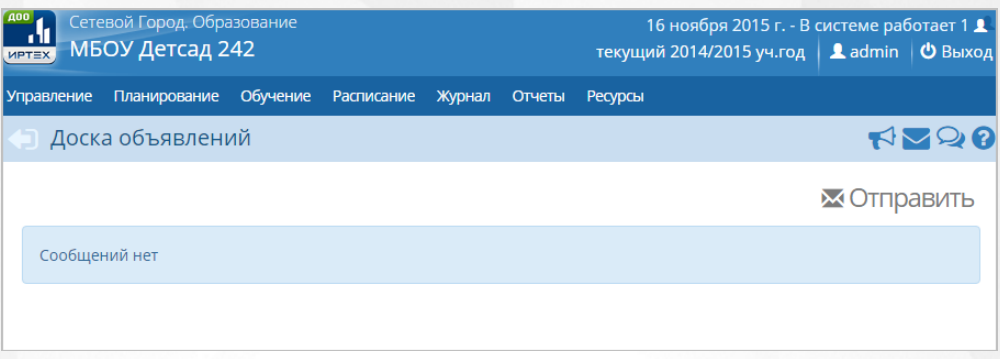

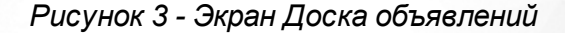

Для восстановления пароля от уже существующей учетной записи для входа в Систему, нажмите ссылку **Восстановить пароль**, затем в появившемся окне введите **E-mail** или **номер мобильного телефона**, которые были заранее введены в Систему и нажмите кнопку **Применить данные** (см. *Рисунок 4 - Восстановление пароля для входа в Систему*).

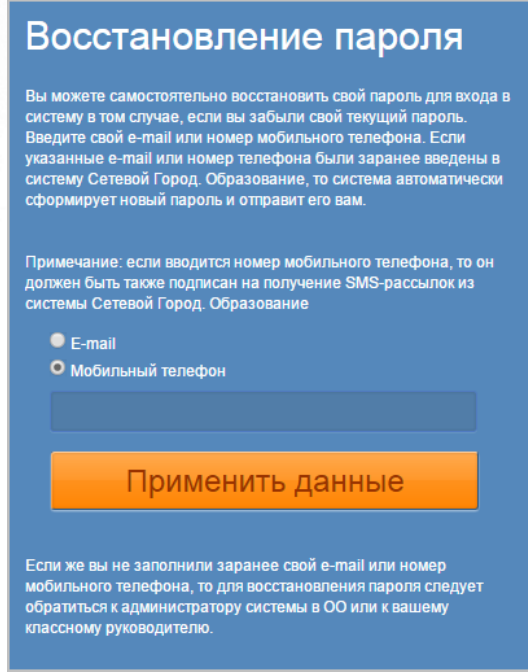

*Рисунок 4 - Восстановление пароля для входа в Систему*

# <span id="page-10-0"></span>**4.2 Организация рабочего пространства пользователя**

В таблице (см. *Таблица 1- Рабочее пространство пользователя)* и на рисунке (см. *Рисунок 5 - Организация рабочего пространства пользователя*) перечислены элементы, составляющие рабочее пространство пользователя в Системе.

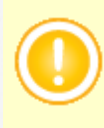

В зависимости от назначенных пользователю прав количество разделов меню может меняться.В некоторых интернет-браузерах внешний вид кнопок может несколько отличаться от представленного на рисунках в данном Руководстве. Эти различия незначимы и не влияют на работу Системы.

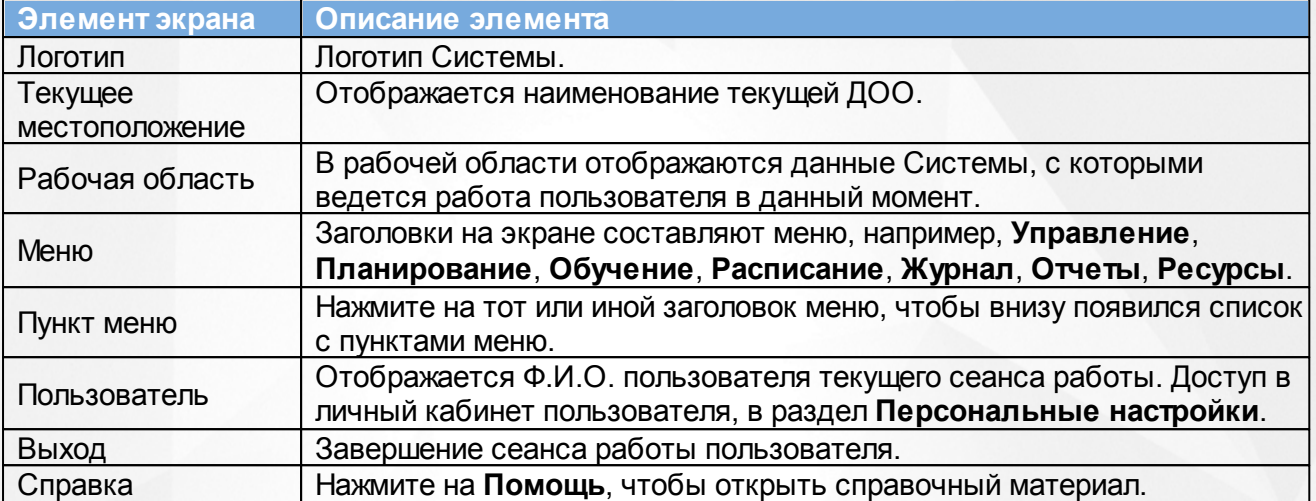

#### *Таблица 1 - Рабочее пространство пользователя*

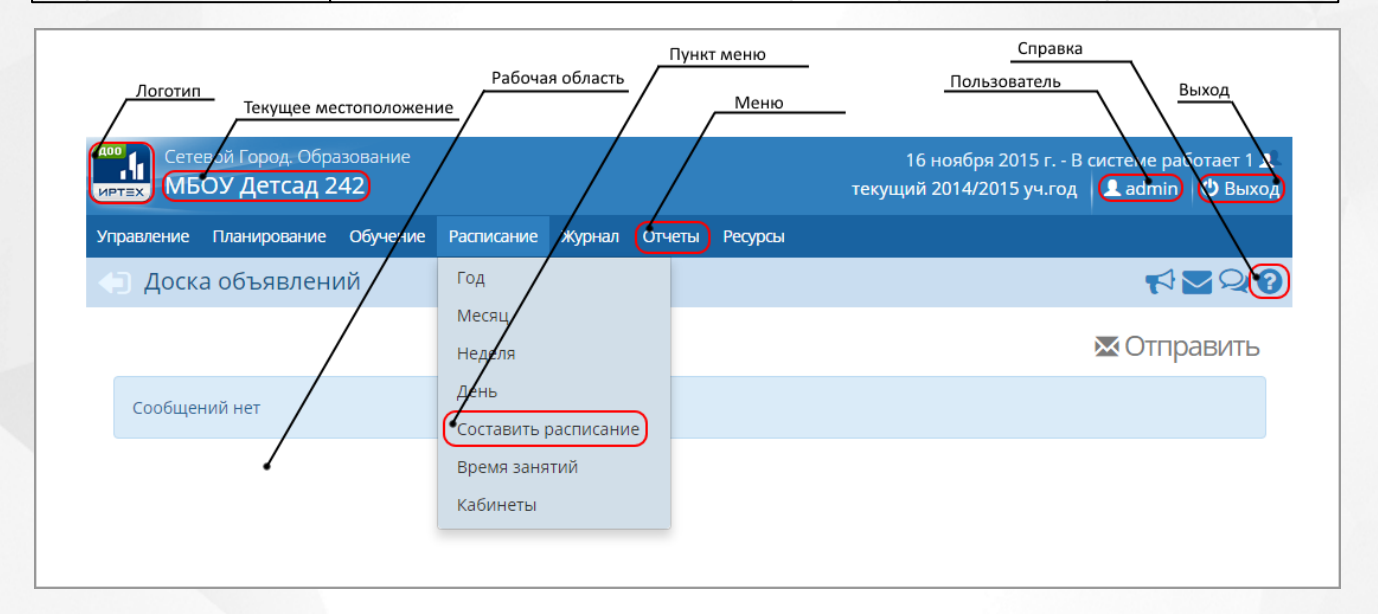

*Рисунок 5 - Организация рабочего пространства пользователя*

В таблице ниже представлены элементы интерфейса программы - кнопки управления и пояснения по их назначению.

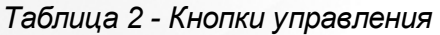

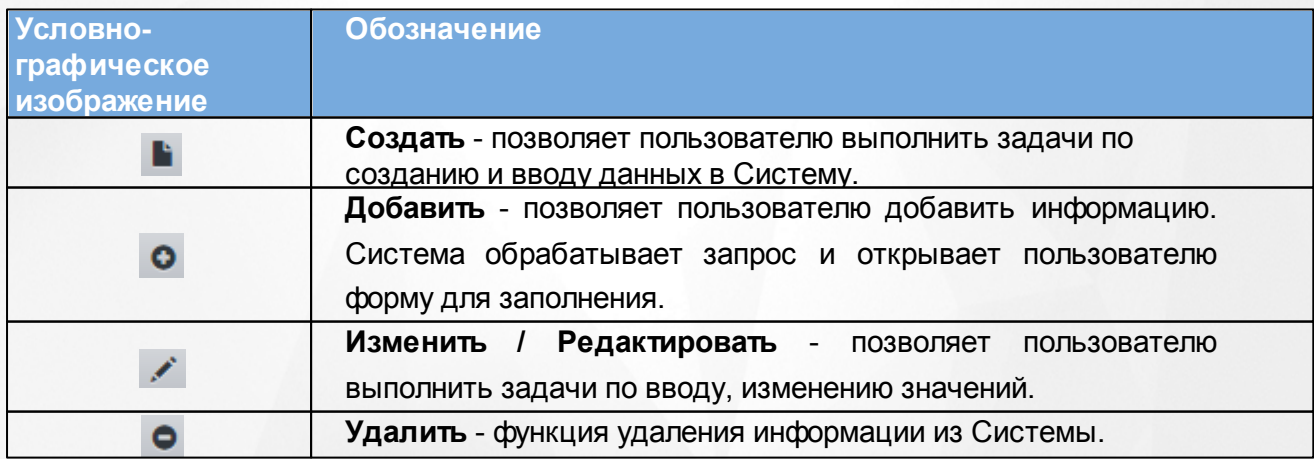

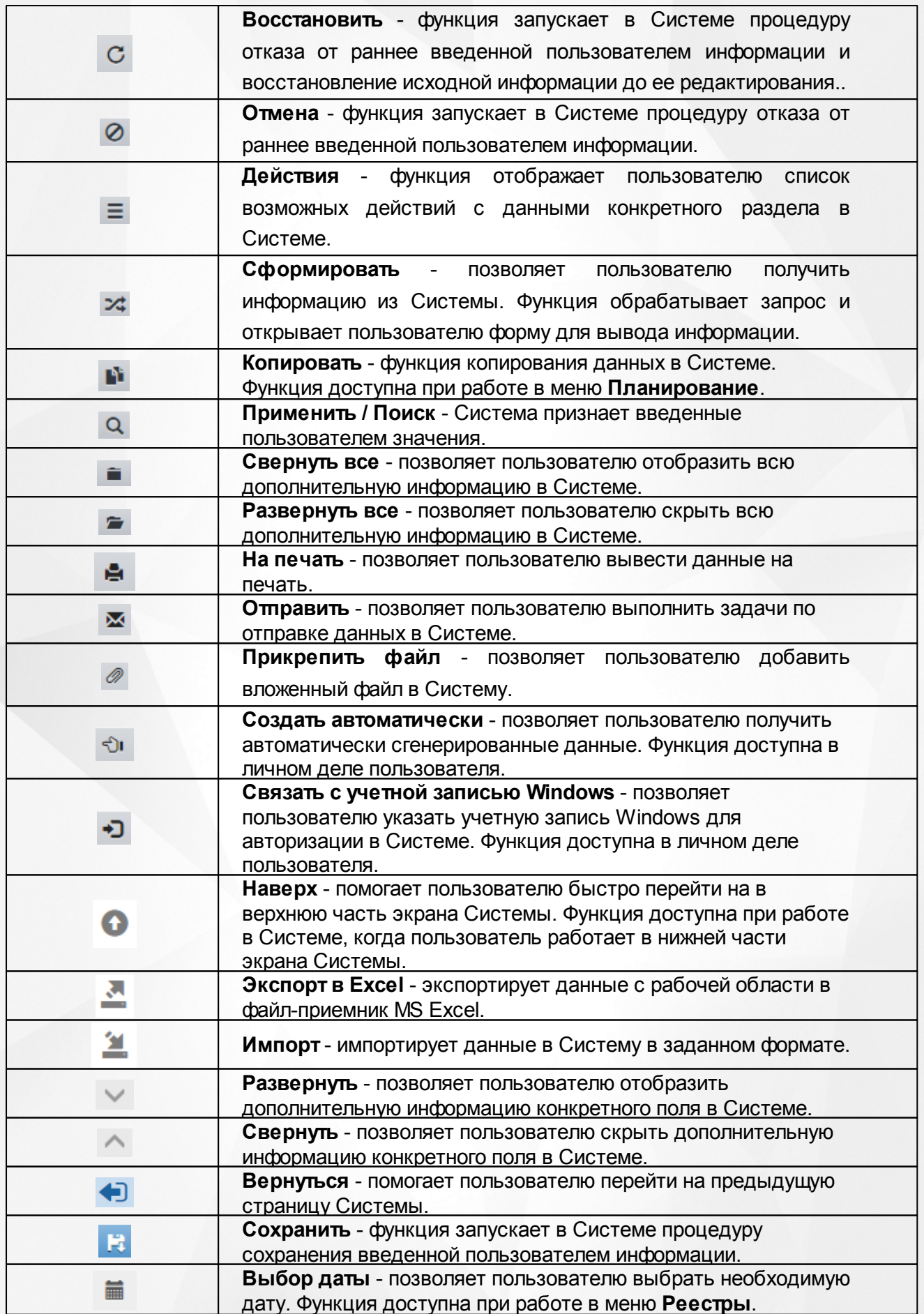

В некоторых разделах Системы информация представлена в виде раскрывающихся блоков (см. *Рисунок 6 - Пример раскрывающихся блоков).* Для раскрытия соответствующего блока нажмите кнопку рядом с его названием, а для того, чтобы свернуть блок, нажмите кнопку  $\curvearrowright$  .

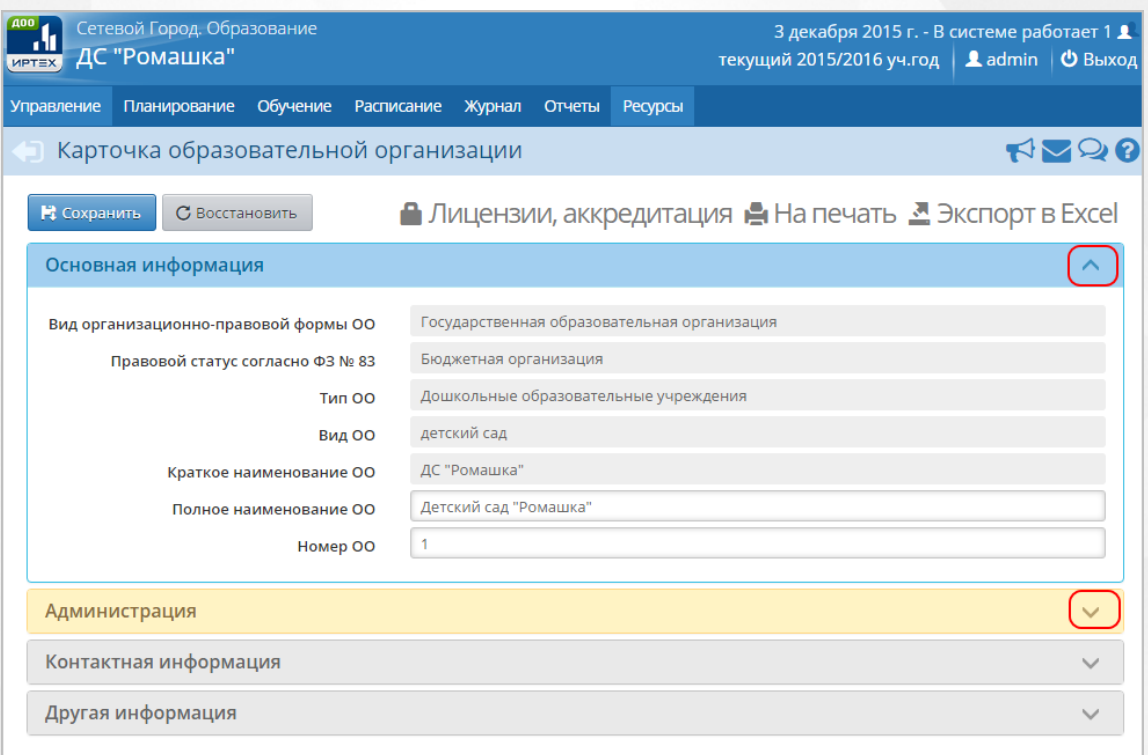

*Рисунок 6 - Пример раскрывающихся блоков*

Для входа в личный кабинет нажмите на элемент экрана **Пользователь**. На данном экране есть возможности:

1. Просмотреть и отредактировать основную информацию об учетной записи пользователя, а также сменить пароль. Чтобы изменить пароль пользователя для входа в Систему, нажмите кнопку **Сменить пароль** (см. *Рисунок 7- Смена пароля*).

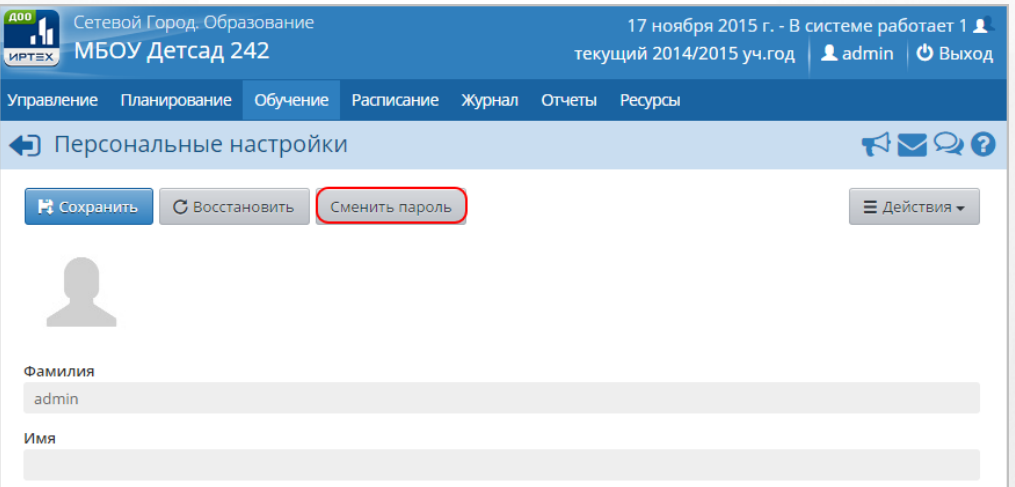

*Рисунок 7 - Смена пароля*

В результате откроется экран **Изменение пароля** (см. *Рисунок 8 - Изменение пароля*). Введите **Текущий пароль**, **Новый пароль** и **Подтверждение пароля**, чтобы убедиться в правильности ввода и нажмите кнопку **Сохранить**, чтобы подтвердить изменения и сохранить внесенные данные.

Чтобы отменить изменение пароля, нажмите кнопку **Отмена**.

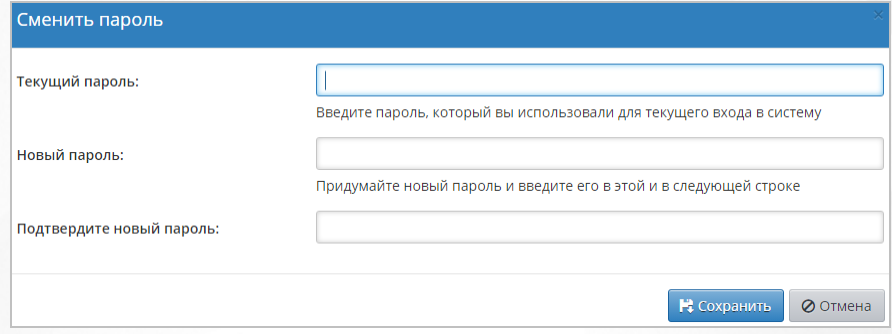

*Рисунок 8 - Изменение пароля*

2. Привязать дополнительные учетные записи. Чтобы привязать учетную запись Мобильный ID ИРТех, нажмите соответствующую кнопку (см. *Рисунок 9 - Привязка учетной записи Мобильный ID ИРТех).*

#### **Сетевой город. Образование. Модуль ДОО 4. Знакомство с интерфейсом Системы**

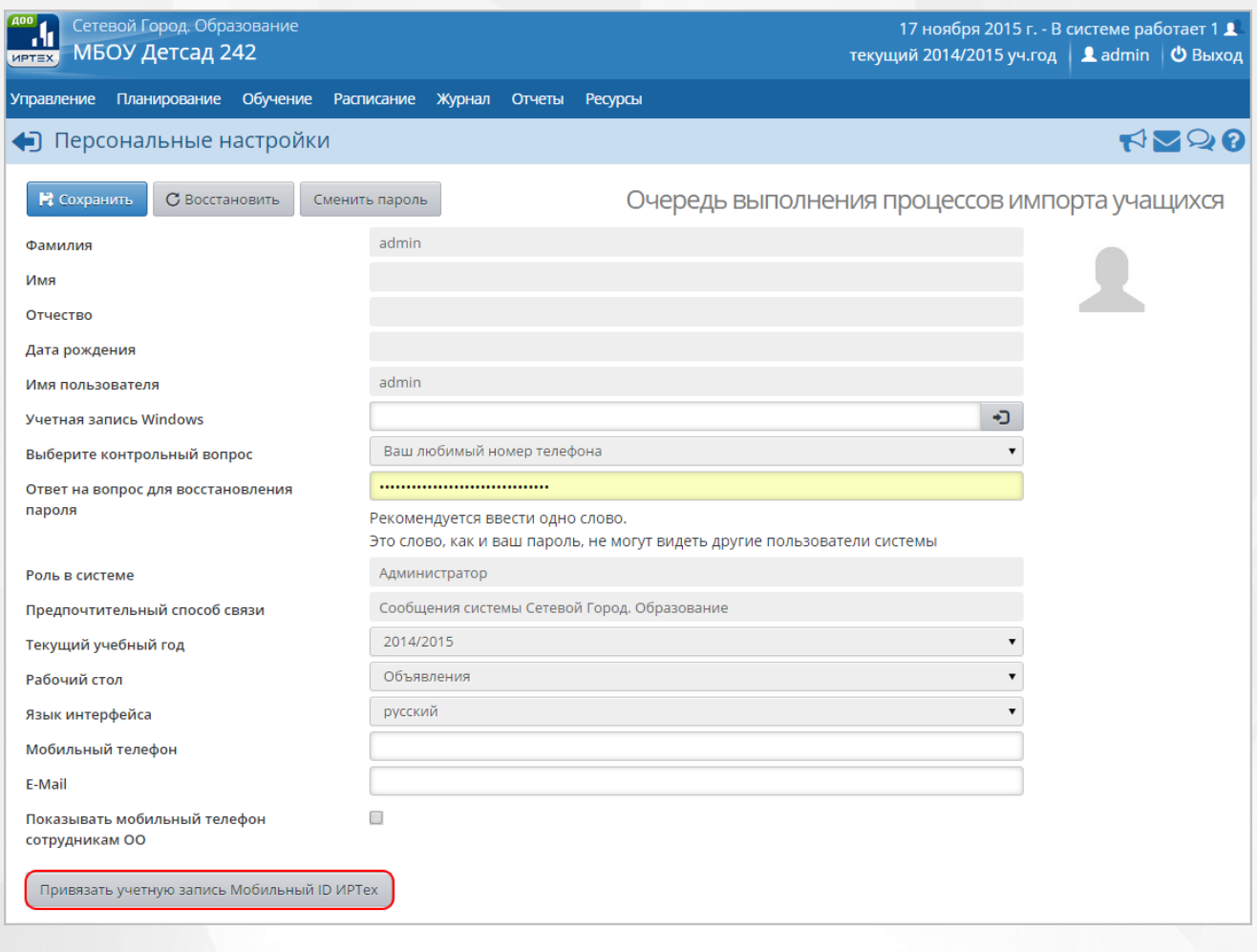

*Рисунок 9 - Привязка учетной записи Мобильный ID ИРТех*

В открывшемся окне для дальнейшей привязки учетной записи нажмите кнопку **Продолжить** (см. *Рисунок 10 - Привязка пользователя к учетной записи Мобильный ID ИРТех).*

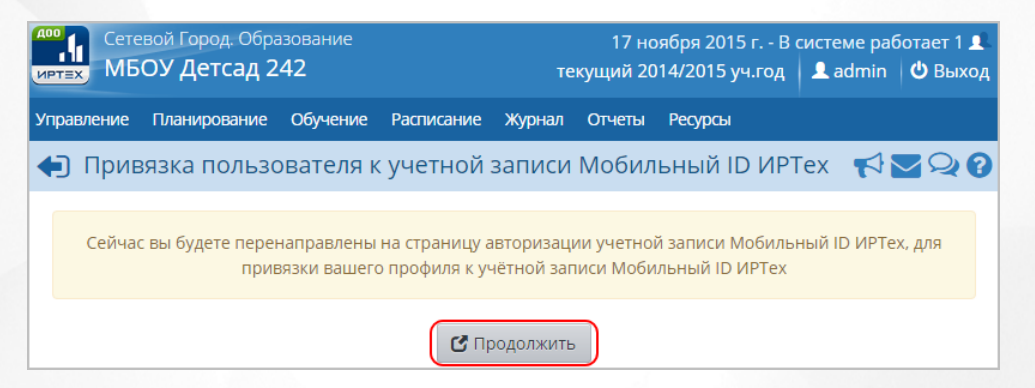

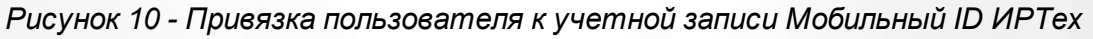

Чтобы привязать учетную запись Windows, нажмите кнопку **-** в поле Учетная запись **Windows** (см. *Рисунок 11- Привязка пользователя к учетной записи Windows).*

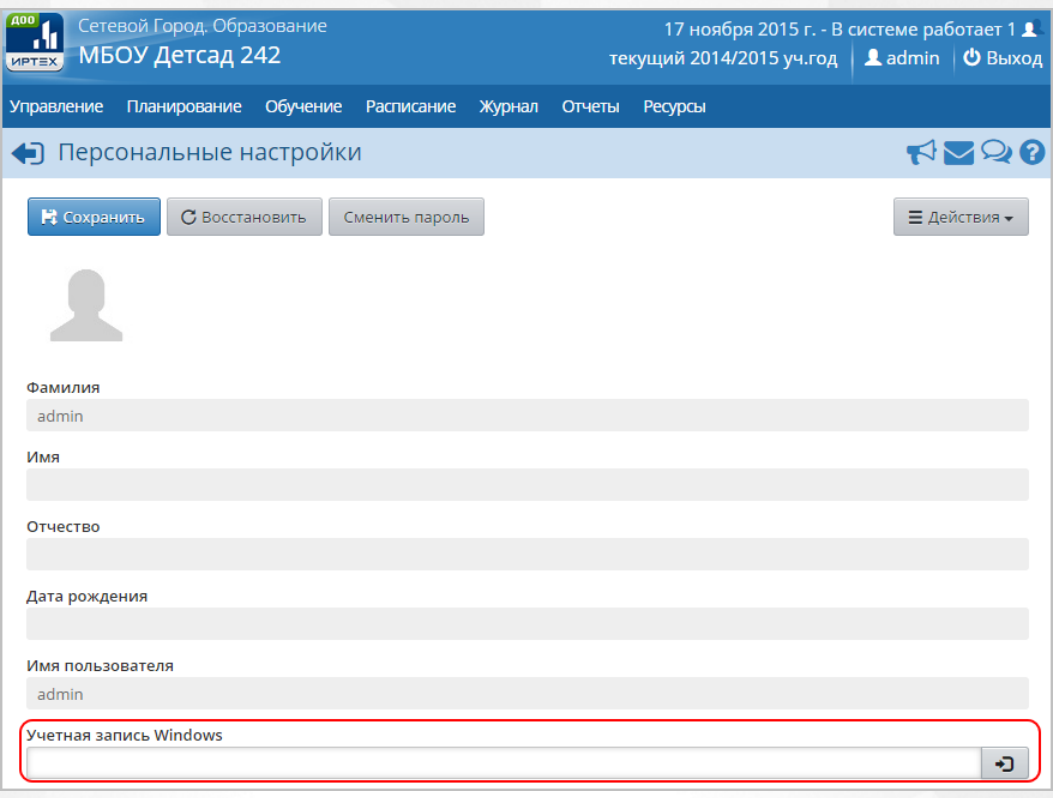

*Рисунок 11 - Привязка пользователя к учетной записи Windows*

# <span id="page-16-0"></span>**4.3 Работа с гиперссылками**

На некоторых экранах присутствуют гиперссылки - части текста, ссылающиеся на другие экраны или ресурсы (интернет-страницы, изображения, файлы). При наведении курсора мыши гиперссылки подсвечиваются голубым цветом (см. *Рисунок 12 - Вид гиперссылки*).

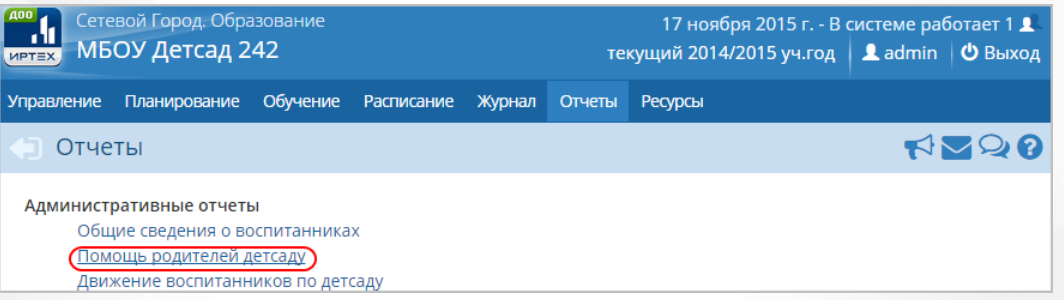

*Рисунок 12 - Вид гиперссылки*

Чтобы перейти по гиперссылке, наведите на нее курсор и щелкните левой кнопкой мыши. Например, на экране **Отчеты** для получения отчета нажмите на гиперссылку с его названием. В результате операции вызова открывается экран с возможностью экспорта выбранного отчета, где осуществляется дальнейшая работа (см. *Рисунок 13 - Пример работы с гиперссылкой*).

| Сетевой Город. Образование<br>∙<br>МБОУ Детсад 242<br><b>MPTEX</b> |                                                                                                    |                                                                                                    | 17 ноября 2015 г. - В системе работает 1 1<br>текущий 2014/2015 уч.год   <u>•</u> admin   © Выход |
|--------------------------------------------------------------------|----------------------------------------------------------------------------------------------------|----------------------------------------------------------------------------------------------------|---------------------------------------------------------------------------------------------------|
| Обучение<br>Планирование<br>Управление                             | Расписание Журнал<br>Отчеты                                                                                   | Ресурсы                                                                                                    |                                                                                                   |
| • Отчеты / Помощь родителей детсаду                                |                                                                                                    |                                                                                                    | <b>RV98</b>                                                                                       |
| Вид помощи                                                         | ■ Канцтовары<br><b>В Культурно-массовые</b><br>мероприятия                                                    | □ Компьютеры и оргтехника<br><b>• Материалы для ремонта</b>                                                  |                                                                                                   |
|                                                                    | ■ Медицина<br>□ Оформление учебного<br>заведения                                                              | <b>• Озеленение</b><br><b>• Размножение материалов</b>                                                       |                                                                                                   |
|                                                                    | <b>• Ремонт оборудования</b><br>□ Спонсорство<br><b>П</b> Текущий ремонт в классе<br><b>П</b> Туризм и походы | • Ремонт учебного заведения<br><b>• Спортивные мероприятия</b><br>□ Транспорт<br><b>• Юридические услуги</b> |                                                                                                   |
| 24 Сформировать                                                    |                                                                                                    |                                                                                                    |                                                                                                   |

*Рисунок 13 - Пример работы с гиперссылкой*

# <span id="page-17-0"></span>**4.4 Общие принципы работы с фильтрами**

На некоторых экранах есть возможность выбрать фильтры для быстрого поиска необходимой информации.

Чтобы выбрать параметры фильтра, нажмите кнопку **и раскройте поле Фильтр**. Фильтр отобразится в списке с необходимыми параметрами для заполнения (см. *Рисунок - 14 - Работа с фильтрами)*

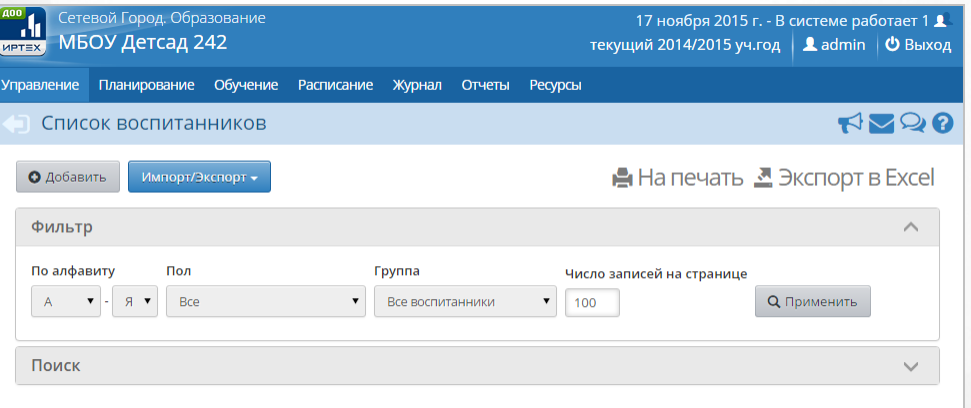

*Рисунок 14 - Работа с фильтрами*

Для загрузки данных в фильтре с помощью кнопки • выберите параметры, а затем нажмите кнопку **Применить**. В некоторых разделах Системы данные загружаются автоматически при выборе параметров в фильтре, например, при просмотре **Учебного плана** (см. *Рисунок 15 - Работа с фильтрами. Просмотр учебного плана).*

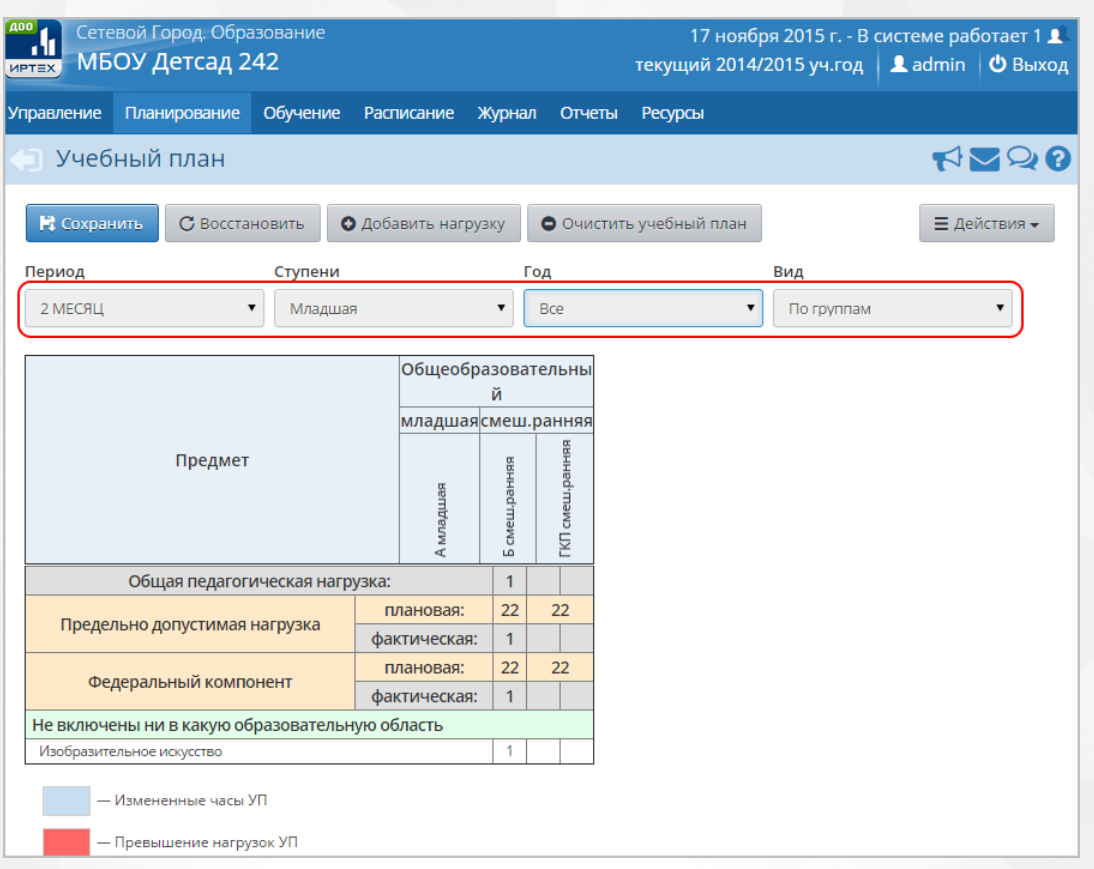

*Рисунок 15 - Работа с фильтрами. Просмотр учебного плана*

На экранах **Воспитанники**, **Сотрудники**, **Родители** есть возможность поиска необходимой информации. Чтобы указать параметры поиска, нажмите кнопку **и раскройте поле Поиск.** Отобразится поле для ввода текстовой строки для поиска (см. *Рисунок - 16 - Работа с инструментом поиска)*

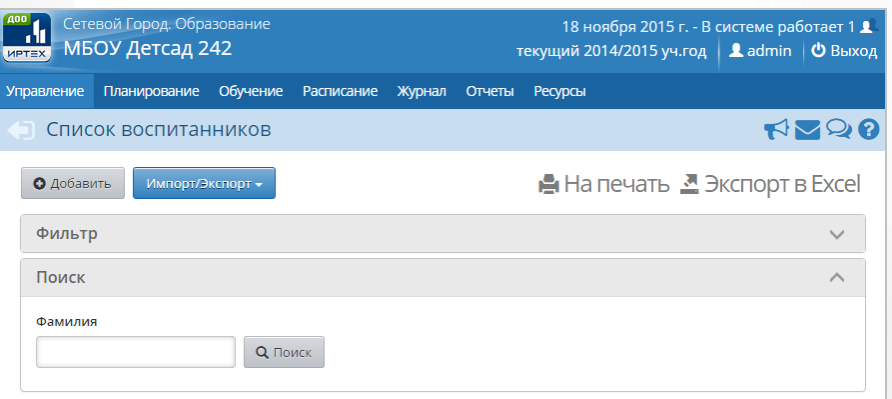

*Рисунок 16 - Работа с инструментом поиска*

Щелчком левой кнопки мыши установите курсор в текстовое поле фильтра, введите фамилию для поиска (или первые буквы фамилии) и нажмите кнопку **Поиск**.

При работе со таблицами и реестрами Системы пользователю предоставлена возможность установить необходимое число записей, отображаемых на одной странице, при помощи соответствующего списка (см. *Рисунок 17 - Регулирование числа записей, отображаемых на одной странице*):

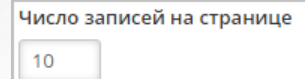

#### *Рисунок 17 - Регулирование числа записей, отображаемых на одной странице*

Переход между страницами осуществляется по нажатию на номер страницы. Кнопка **<<** возвращает на предыдущую страницу, кнопка **>>** открывает следующую страницу (см. *Рисунок 18 - Навигация по страницам списка*):

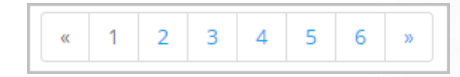

*Рисунок 18 - Навигация по страницам списка*

# <span id="page-19-0"></span>**4.5 Работа с таблицами**

На многих экранах Системы данные организованы в виде таблиц. В таблицах возможна сортировка данных по столбцам. Чтобы отсортировать столбец по убыванию или возрастанию, нажмите на заголовок столбца (см. *Рисунок 19 - Пример работы с таблицами. Сортировка столбцов*). Данные будут отсортированы автоматически. Чтобы изменить порядок сортировки, повторно нажмите на заголовок столбца.

| <b>A00</b><br>Сетевой Город. Образование<br>18 ноября 2015 г. - В системе работает 1 1<br>МБОУ Детсад 242<br>Ladmin   © Выход<br>текущий 2014/2015 уч.год<br><b>MPTEX</b> |                                                                             |          |               |        |        |                  |                  |  |
|----------------------------------------------------------------------------------------------------|-----------------------------------------------------------------------------|----------|---------------|--------|--------|------------------|------------------|--|
| Управление                                                                                                    | Планирование                                                                | Обучение | Расписание    | Журнал | Отчеты | Ресурсы          |                  |  |
| <b>HZQ0</b><br>Список воспитанников                                                                                                    |                                                                             |          |               |        |        |                  |                  |  |
|                                                                                                    | <b>А</b> На печать $\sum$ Экспорт в Excel<br>О Добавить<br>Импорт/Экспорт ▼ |          |               |        |        |                  |                  |  |
|                                                                                                    | Фильтр                                                                      |          |               |        |        |                  |                  |  |
| Поиск                                                                                                    |                                                                             |          |               |        |        |                  |                  |  |
| $\alpha$                                                                                                    | 2<br>3<br>$\gg$                                                             |          |               |        |        |                  |                  |  |
| N <sub>2</sub><br>n/n                                                                                                    | Имя на экране                                                               |          | Дата рождения |        | Пол    | Группа           | Домашний телефон |  |
|                                                                                                    | Аванесян Валерия                                                            |          | 28.09.11      |        | Ж      | выбыл            | 629186           |  |
|                                                                                                    | Айрапетян Элина                                                             |          | 5.07.10       |        | Ж      | выбыл            | 658596           |  |
| 3.                                                                                                    | Алеева Алина                                                                |          | 8.06.11       |        | Ж      | А вторая младшая |                  |  |
|                                                                                                    | 4 Алексанов Игорь                                                           |          | 3.05.09       |        | M      | А старшая        | 319791           |  |

*Рисунок 19 - Пример работы с таблицами. Сортировка столбцов*

# <span id="page-20-0"></span>**5 Права доступа**

В Системе предустановлен список ролей пользователей с индвидуальными наборами прав. Эти роли назначаются пользователям при регистрации (см. раздел [Регистрация](#page-43-0) [пользователя](#page-43-0) [в](#page-43-0) [Системе](#page-43-0)).

# <span id="page-20-1"></span>**5.1 Категории пользователей в Системе**

В перечисленных ниже разделах описаны права доступа для ролей, присутствующих в Системе:

- роль:Администратор;
- роль:Директор (Заведующий);
- роль: Воспитатель;
- роль: Воспитанник (пользователи с данной ролью не могут входить в систему);
- роль: Родитель;
- роль: Техническй персонал;
- роль: Секретарь;
- роль: Медицинский работник;
- роль: Психолог/социальный педагог;
- роль: Специалист по кадрам.

Будьте внимательны при добавлении прав пользователю!

# **5.1.1 Роль: Администратор**

<span id="page-20-2"></span>Основные функциональные задачи Администратора в Системе:

- ввод и актуализация основных сведений о ДОО;
- управление справочными данными и региональным настройками ДОО;
- заполнение карточек сотрудников, воспитанников, родителей;
- управление ресурсами ДОО;
- управление статистической отчетностью ДОО.

Для данной роли **по умолчанию** устанавливаются следующие права доступа к функциям Системы (см. *Таблицу 3 - Роль: Администратор*).

#### *Таблица 3 - Роль: Администратор*

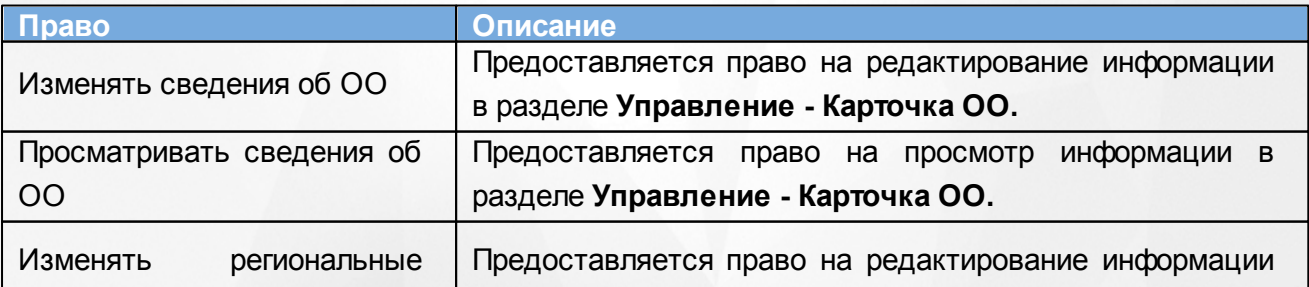

# **Сетевой город. Образование. Модуль ДОО 5. Права доступа**

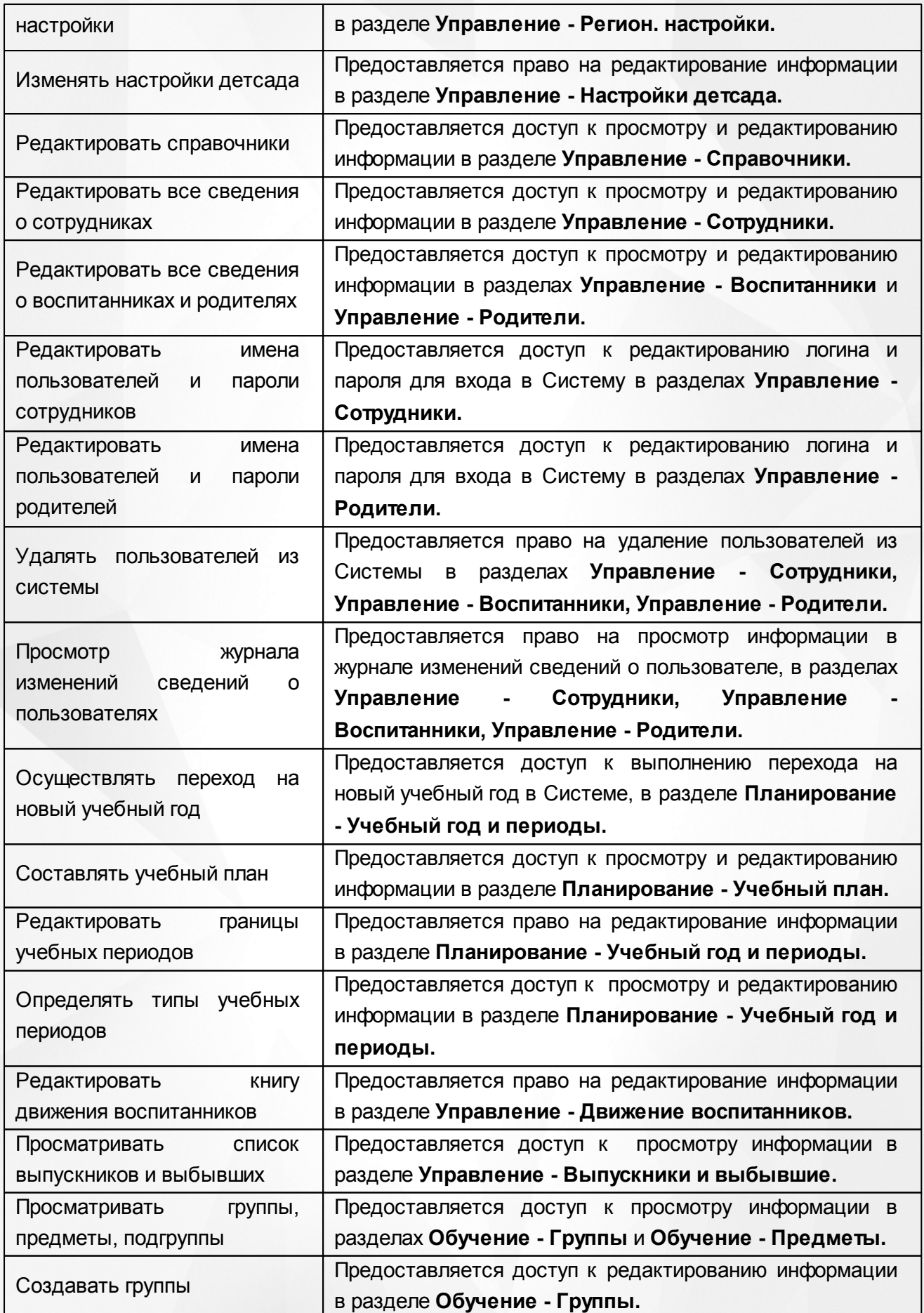

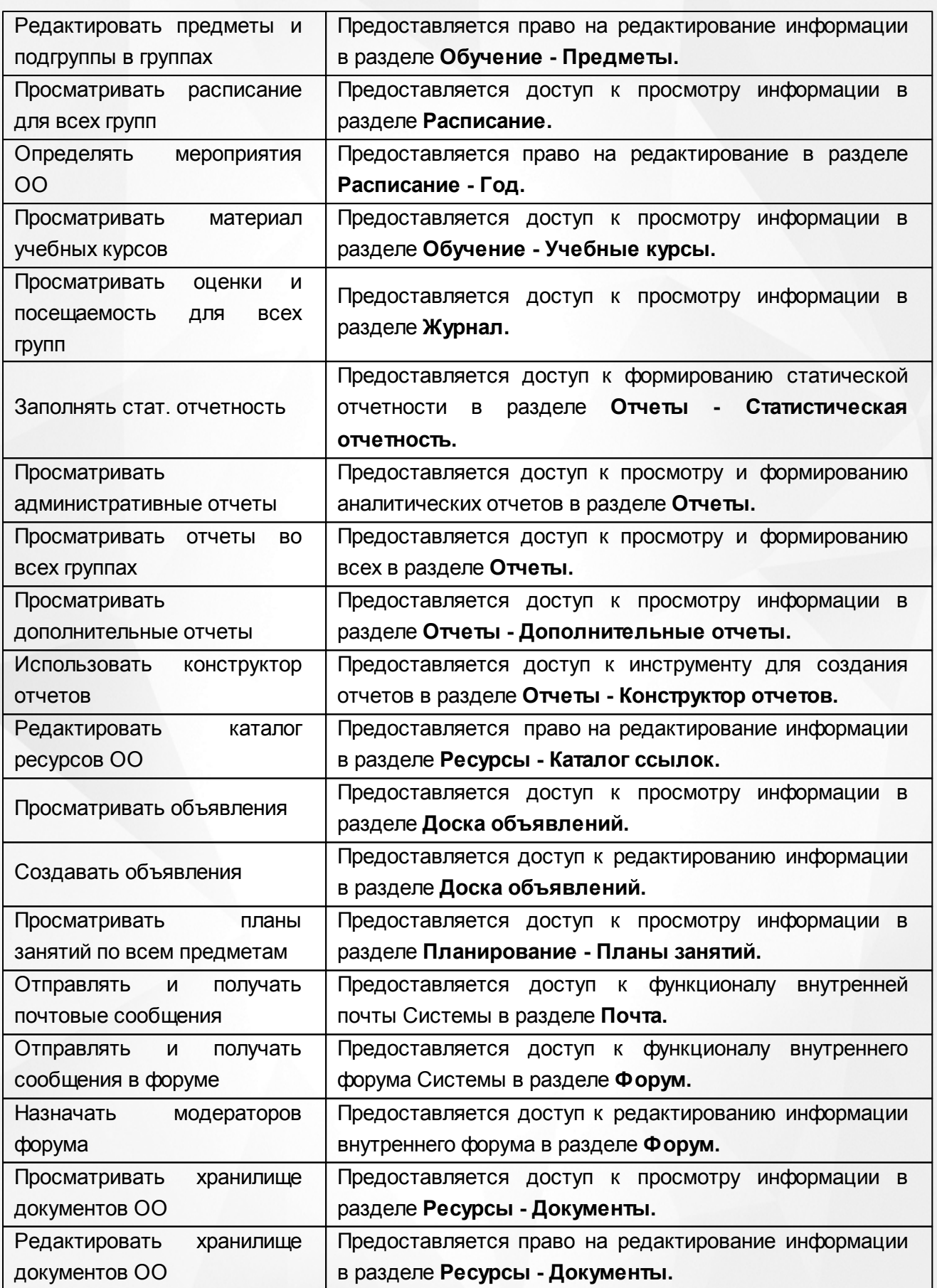

# **5.1.2 Роль: Директор (Заведующий)**

<span id="page-23-0"></span>Основные функциональные задачи Директора (Заведующего) в Системе:

- заполнение карточек сотрудников, воспитанников, родителей;
- управление ресурсами ДОО;
- управление статистической отчетностью ДОО.

Для данной роли **по умолчанию** устанавливаются следующие права доступа к функциям Системы (см. *Таблицу 4 - Роль: Директор (Заведующий)*).

*Таблица 4 - Роль: Директор (Заведующий)*

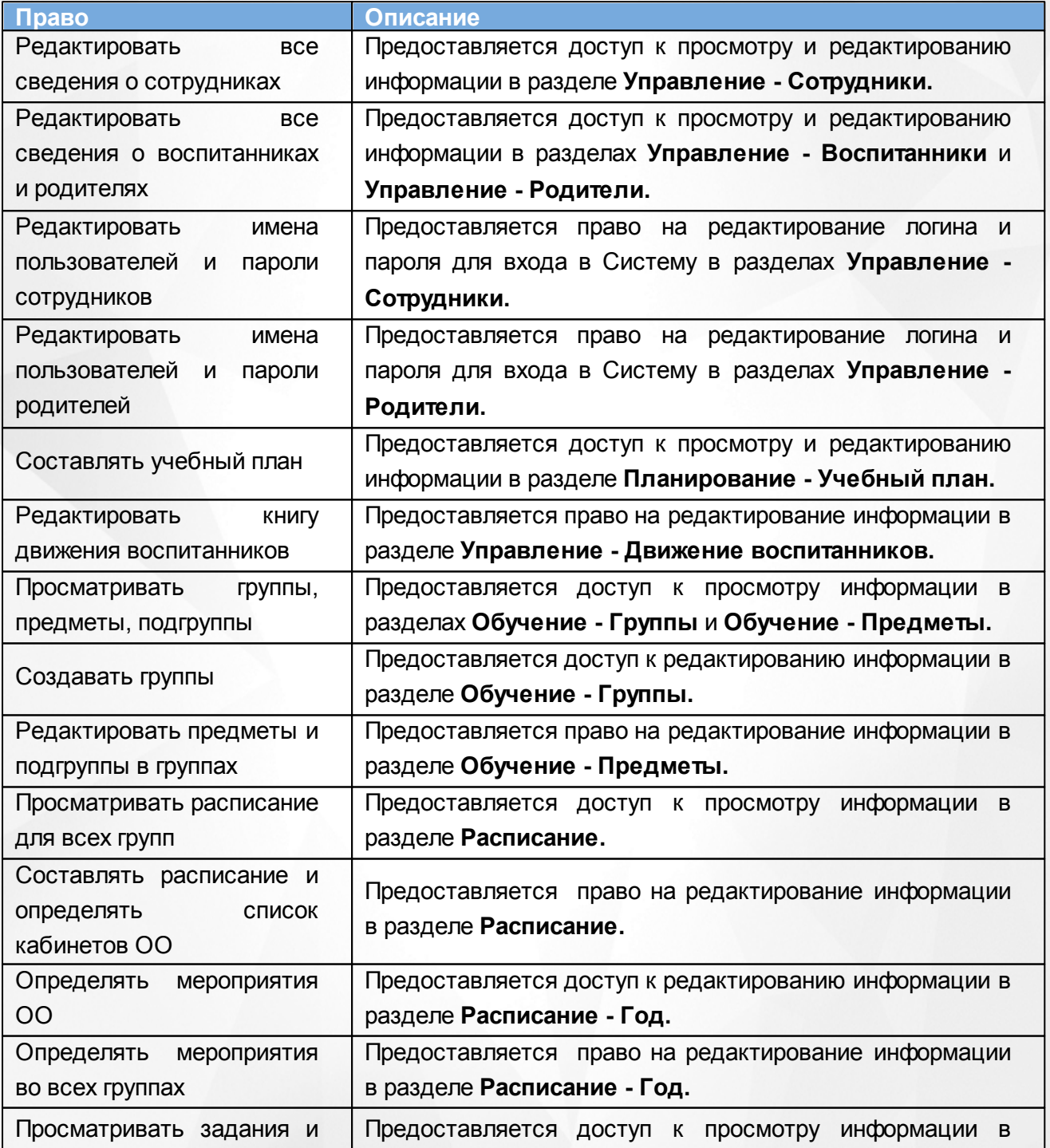

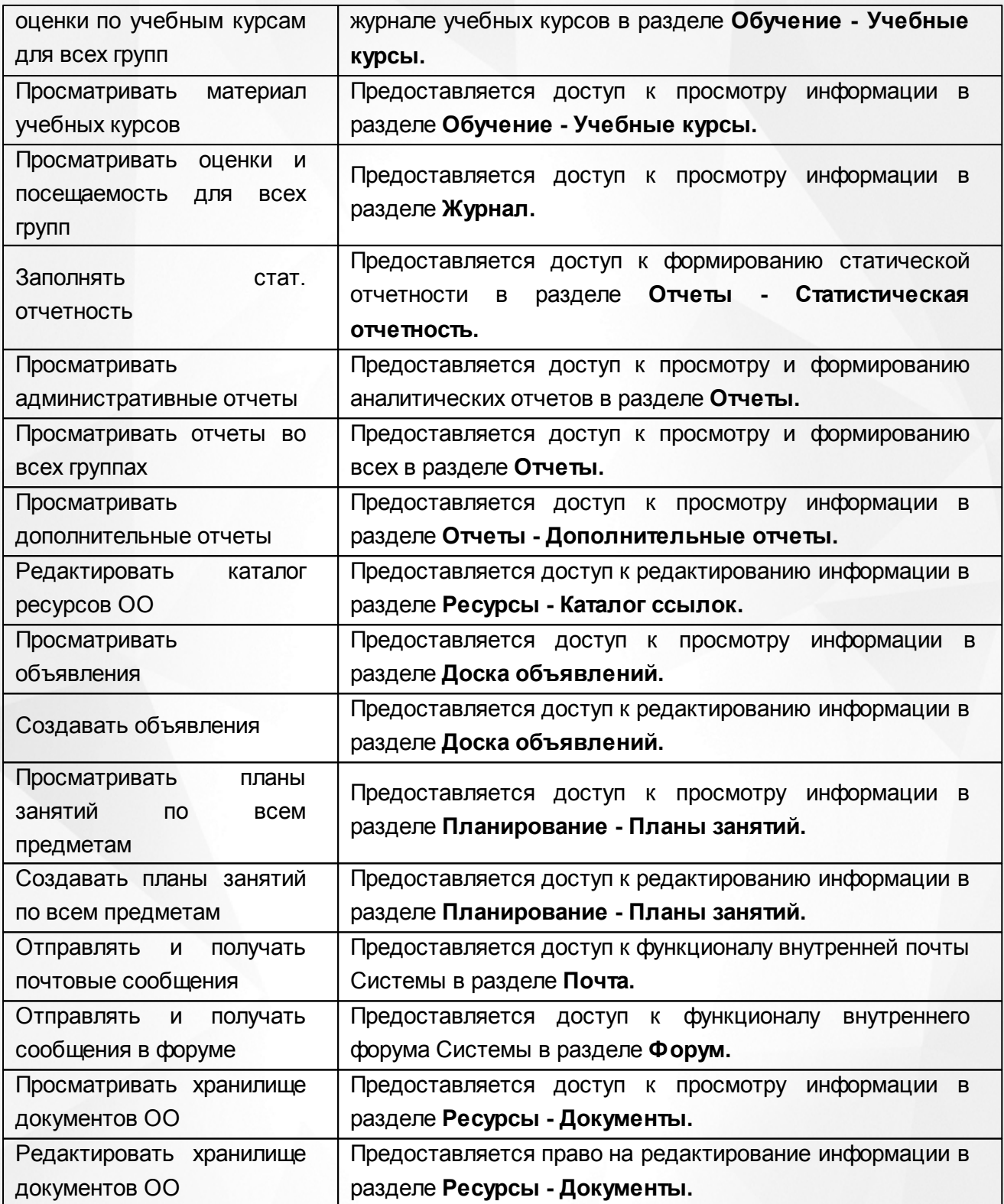

# **5.1.3 Роль: Воспитатель**

<span id="page-24-0"></span>Основные функциональные задачи Воспитателя в Системе:

- управление группой ДОО;
- заполнение карточек воспитанников и родителей группы;
- управление образовательной траекторией группы, журналом группы и посещаемостью воспитанников;

управление информационно-методическими ресурсами внутри ДОО.

Для данной роли **по умолчанию** устанавливаются следующие права доступа к функциям Системы (см. *Таблицу 5 - Роль: Воспитатель*).

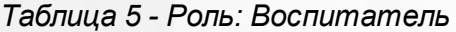

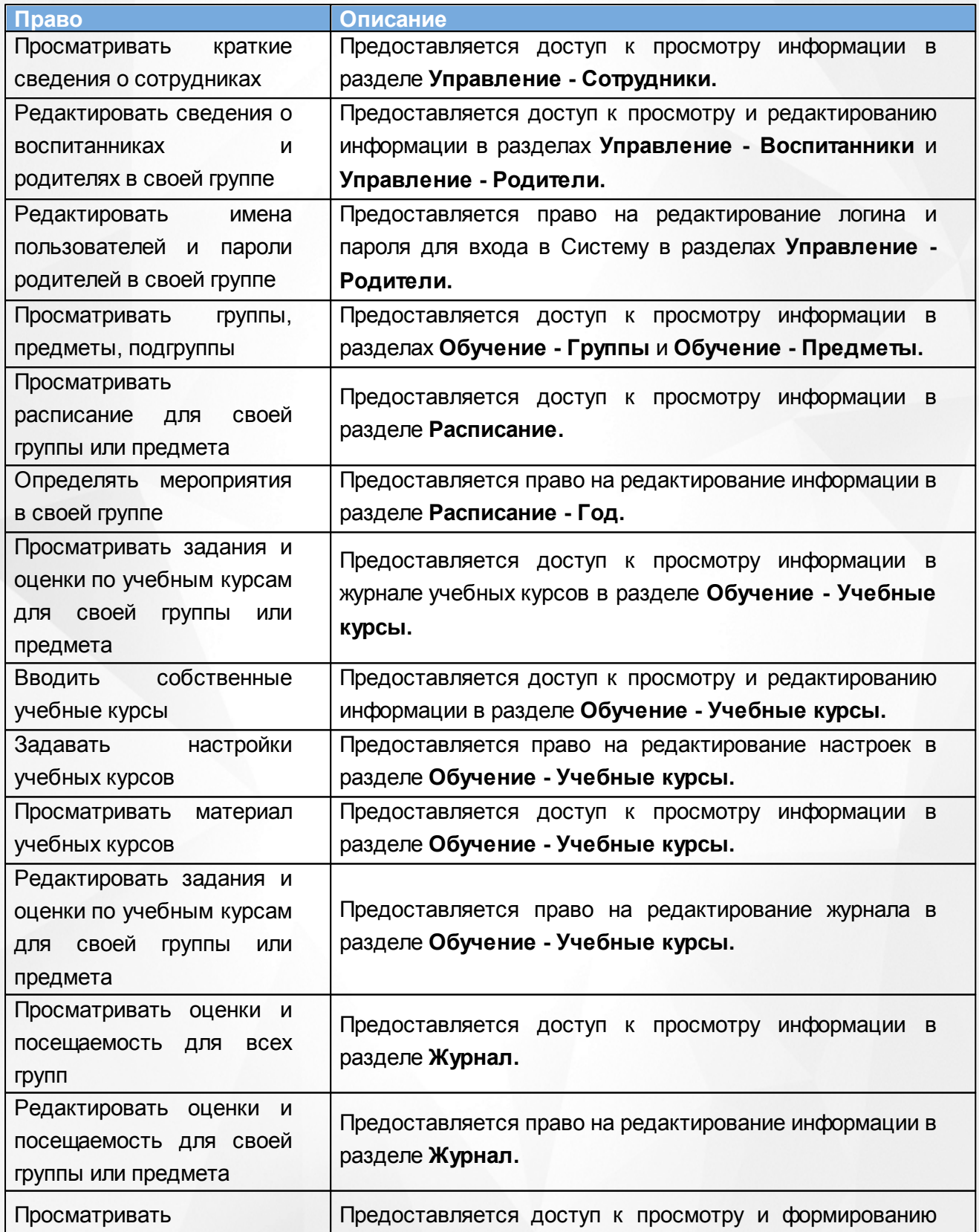

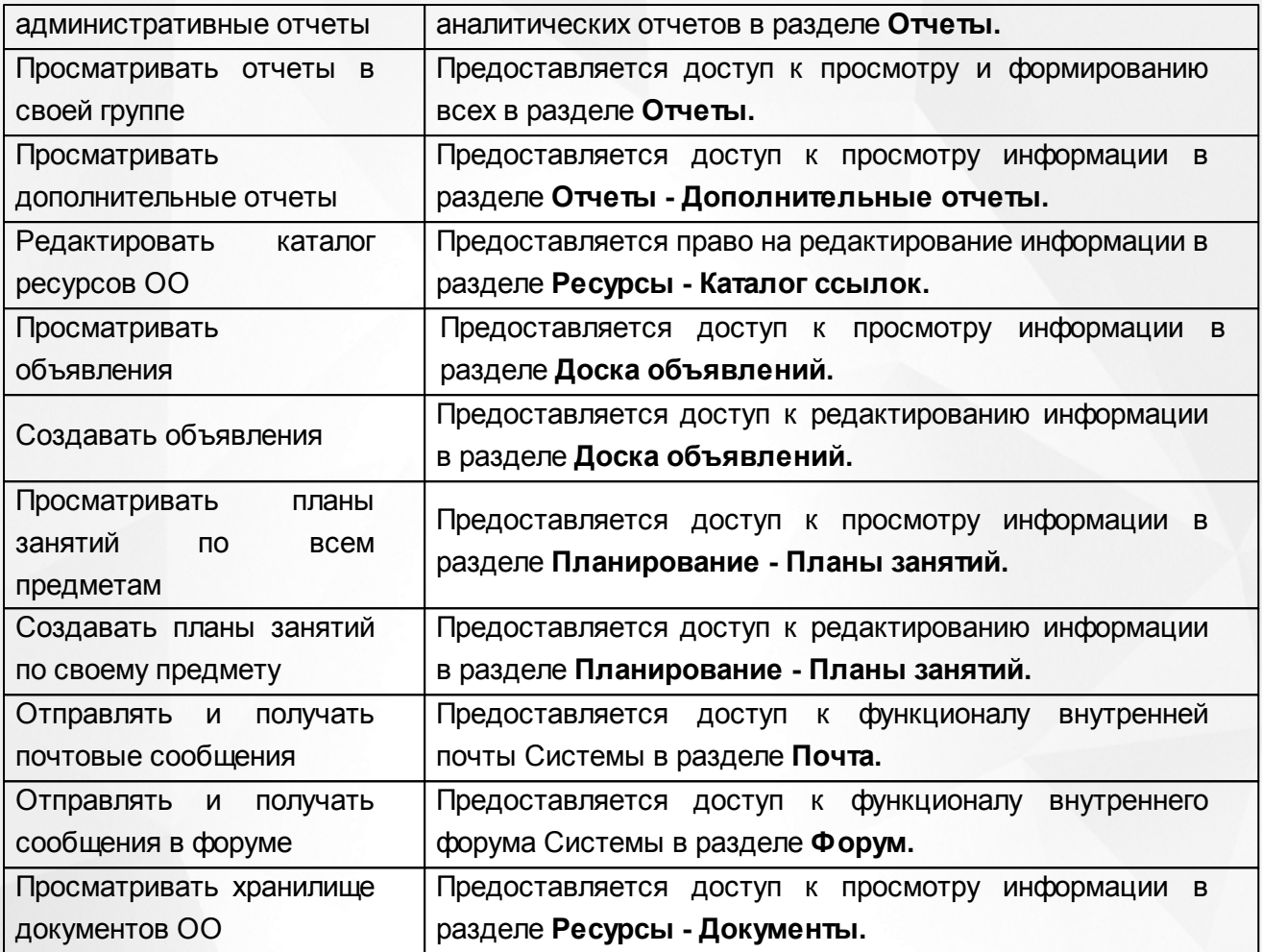

#### **5.1.4 Роль: Родитель**

<span id="page-26-0"></span>Основные функциональные задачи Родителя в Системе:

- оперативный просмотр и контроль расписания своего ребенка, отчетов о посещаемости;
- доступ к информации о собраниях, мероприятиях, поездках, отмене занятий и др;
- внутреннее взаимодействие с другими участниками единого информационного пространства ДОО.

Для данной роли **по умолчанию** устанавливаются следующие права доступа к функциям Системы (см. *Таблицу 6- Роль: Родитель*).

*Таблица 6- Роль: Родитель*

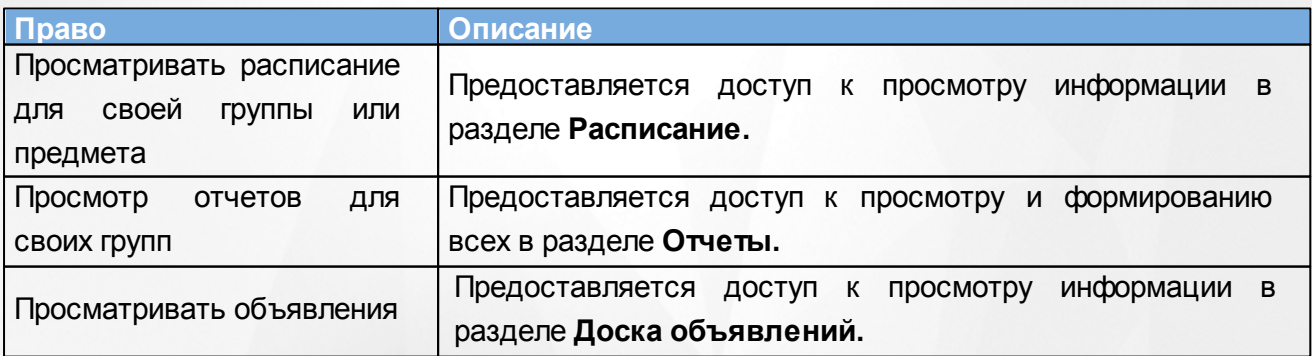

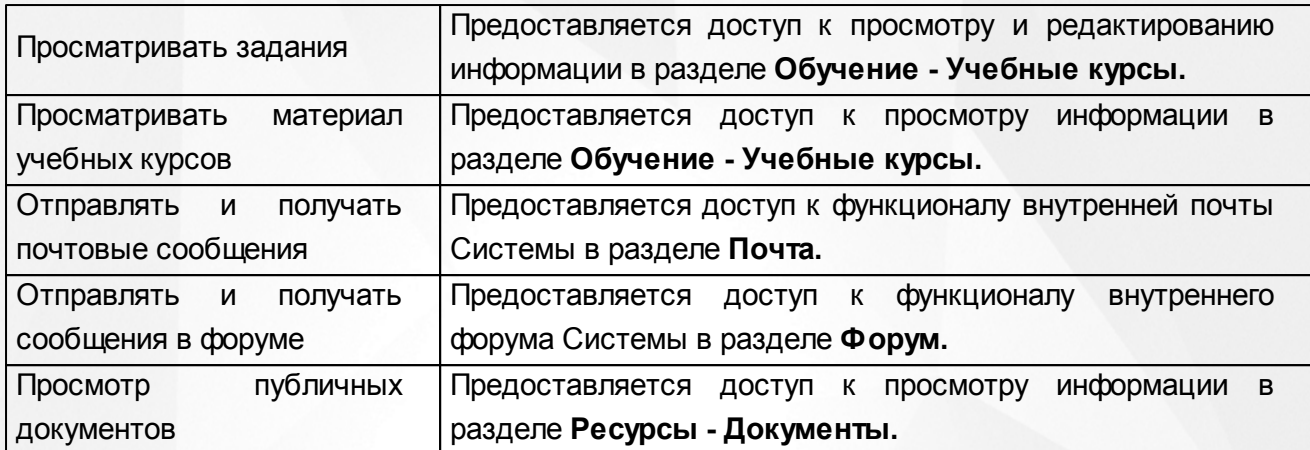

## **5.1.5 Роль: Технический персонал**

<span id="page-27-0"></span>Данная роль предназначена прежде всего для сотрудников ДОО, которые не входят и не работают в Системе, но сведения о которых в Системе должны быть учтены.Техническому персоналу в Системе предоставляются минимально возможные права доступа.

Для данной роли **по умолчанию** устанавливаются следующие права доступа к функциям Системы (см. *Таблицу 7- Роль: Технический персонал*).

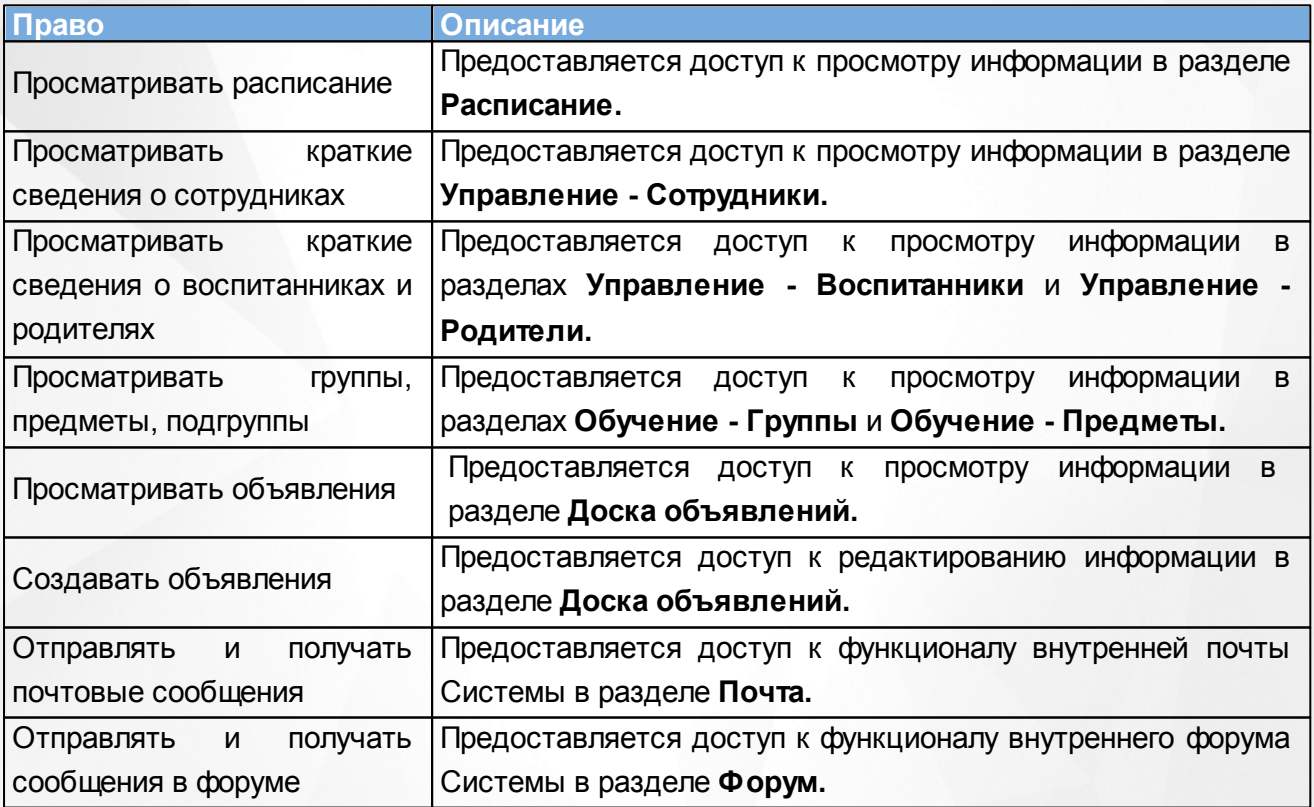

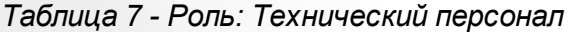

#### **5.1.6 Роль: Секретарь**

<span id="page-28-0"></span>Основные функциональные задачи Секретаря в Системе:

- управление личными карточками воспитанников и родителей;
- управление документами о движении воспитанников в ДОО;
- управление информационными ресурсами о ДОО;
- управление статистической отчетностью ДОО;
- оперативное поддержание данных в ДОО в актуальном состоянии.

Для данной роли **по умолчанию** устанавливаются следующие права доступа к функциям Системы (см. *Таблицу 8 - Роль: Секретарь*).

#### *Таблица 8 - Роль: Секретарь*

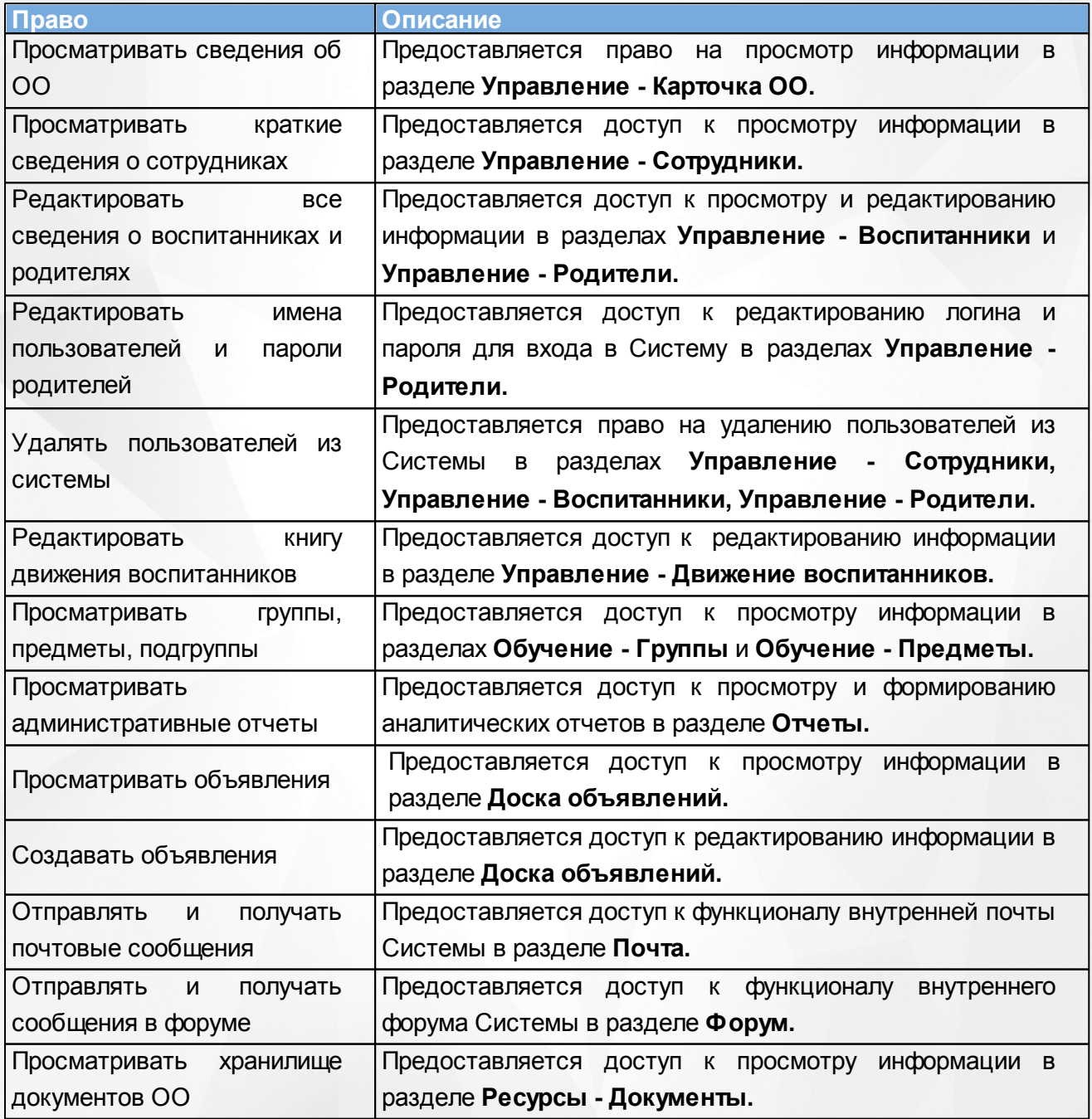

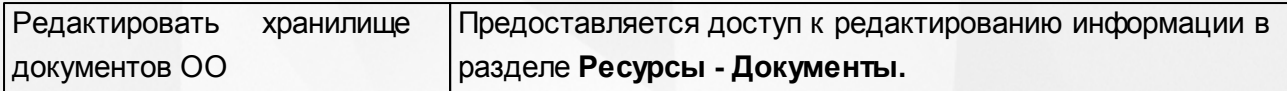

# **5.1.7 Роль: Медицинский работник**

<span id="page-29-0"></span>Основной функциональной задачей Медицинского работника в Системе является управление медицинскими данными в личных делах пользователей в ДОО.

Для данной роли **по умолчанию** устанавливаются следующие права доступа к функциям Системы (см. *Таблицу 9 - Роль: Медицинский работник*).

| Право                        | Описание                                                                            |  |  |  |  |  |
|------------------------------|-------------------------------------------------------------------------------------|--|--|--|--|--|
| Редактировать<br>мед. данные | Предоставляется доступ к редактированию медицинских                                 |  |  |  |  |  |
| воспитанников                | данных в в разделе Управление - Воспитанники.                                       |  |  |  |  |  |
|                              | Предоставляется доступ к просмотру<br>информации<br>в                               |  |  |  |  |  |
| Просматривать объявления     | разделе Доска объявлений.                                                           |  |  |  |  |  |
|                              | Предоставляется доступ к редактированию информации в                                |  |  |  |  |  |
| Создавать объявления         | разделе Доска объявлений.                                                           |  |  |  |  |  |
| Отправлять<br>получать<br>и  | Предоставляется доступ к функционалу внутренней почты                               |  |  |  |  |  |
| почтовые сообщения           | Системы в разделе Почта.                                                            |  |  |  |  |  |
| Отправлять<br>получаты<br>и  | Предоставляется доступ к функционалу внутреннего форума                             |  |  |  |  |  |
| сообщения в форуме           | Системы в разделе Форум.                                                            |  |  |  |  |  |
| Просматривать                | хранилище Предоставляется<br>информации<br>доступ<br>$\mathsf{K}$<br>просмотру<br>в |  |  |  |  |  |
| документов ОО                | разделе Ресурсы - Документы.                                                        |  |  |  |  |  |

*Таблица 9 - Роль: Медицинский работник*

#### **5.1.8 Роль: Психолог/социальный педагог**

<span id="page-29-1"></span>Основной функциональной задачей Психолога/социального педагого в Системе является управление психолого-педагогическими данными в личных делах пользователей в ДОО.

Для данной роли **по умолчанию** устанавливаются следующие права доступа к функциям Системы (см. *Таблицу 10 - Роль: Психолог/социальный педагог*).

*Таблица 10 - Роль: Психолог/социальный педагог*

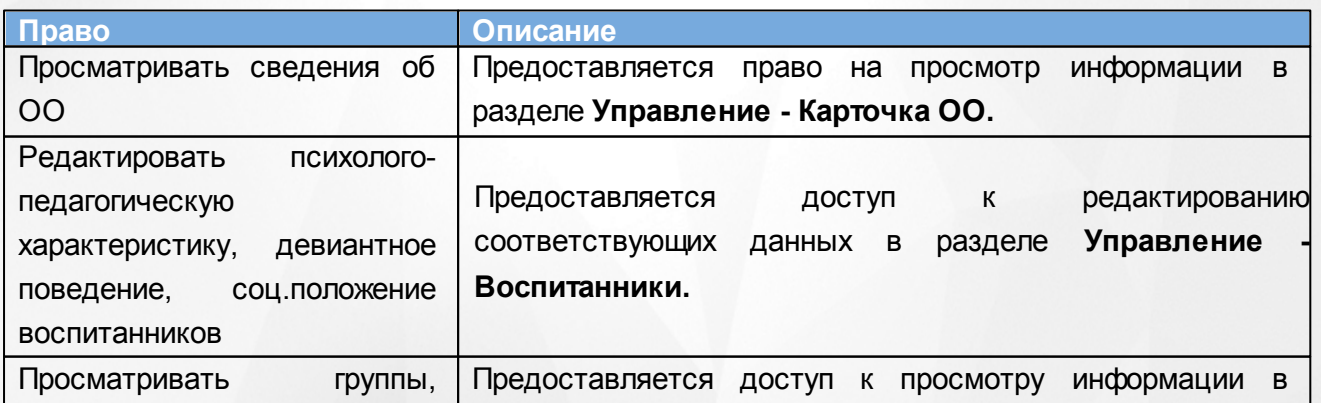

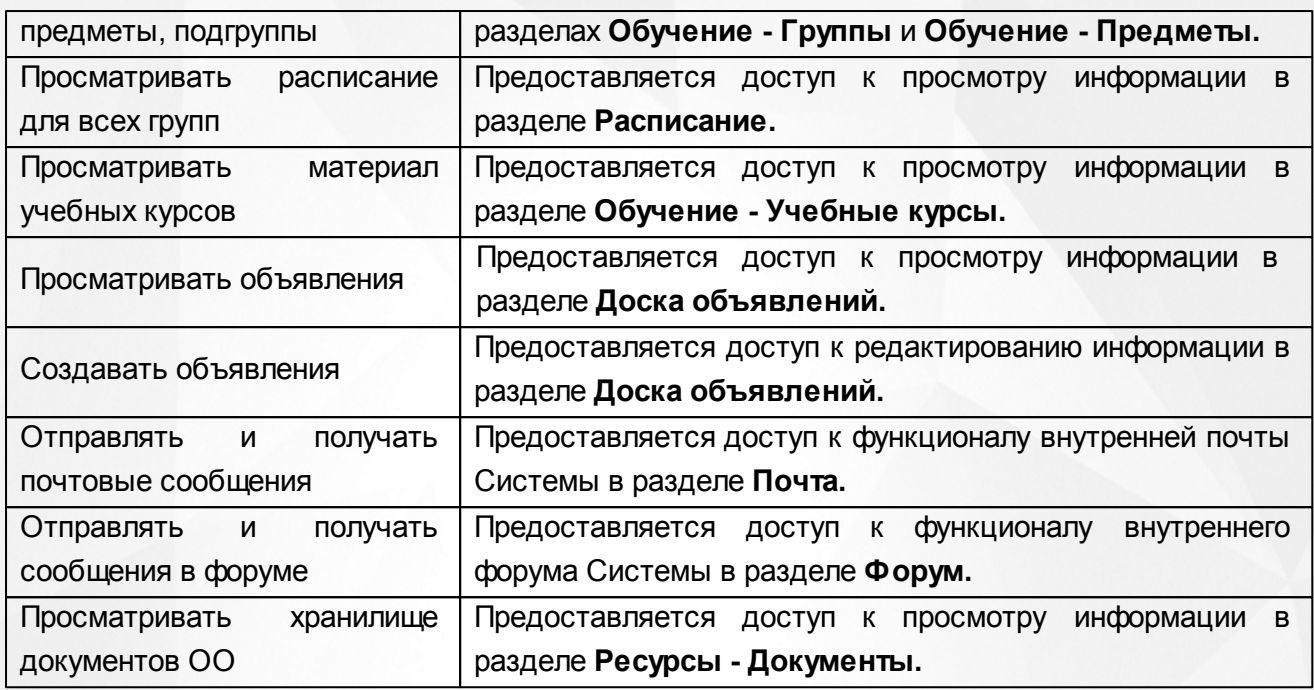

# **5.1.9 Роль: Специалист по кадрам**

<span id="page-30-0"></span>Основной функциональной задачей Специалиста по кадрам в Системе является управление сотрудниками в ДОО и поддержание данных сведений в актуальном состоянии.

Для данной роли **по умолчанию** устанавливаются следующие права доступа к функциям Системы (см. *Таблицу 11- Роль: Специалист по кадрам*).

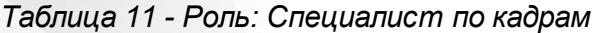

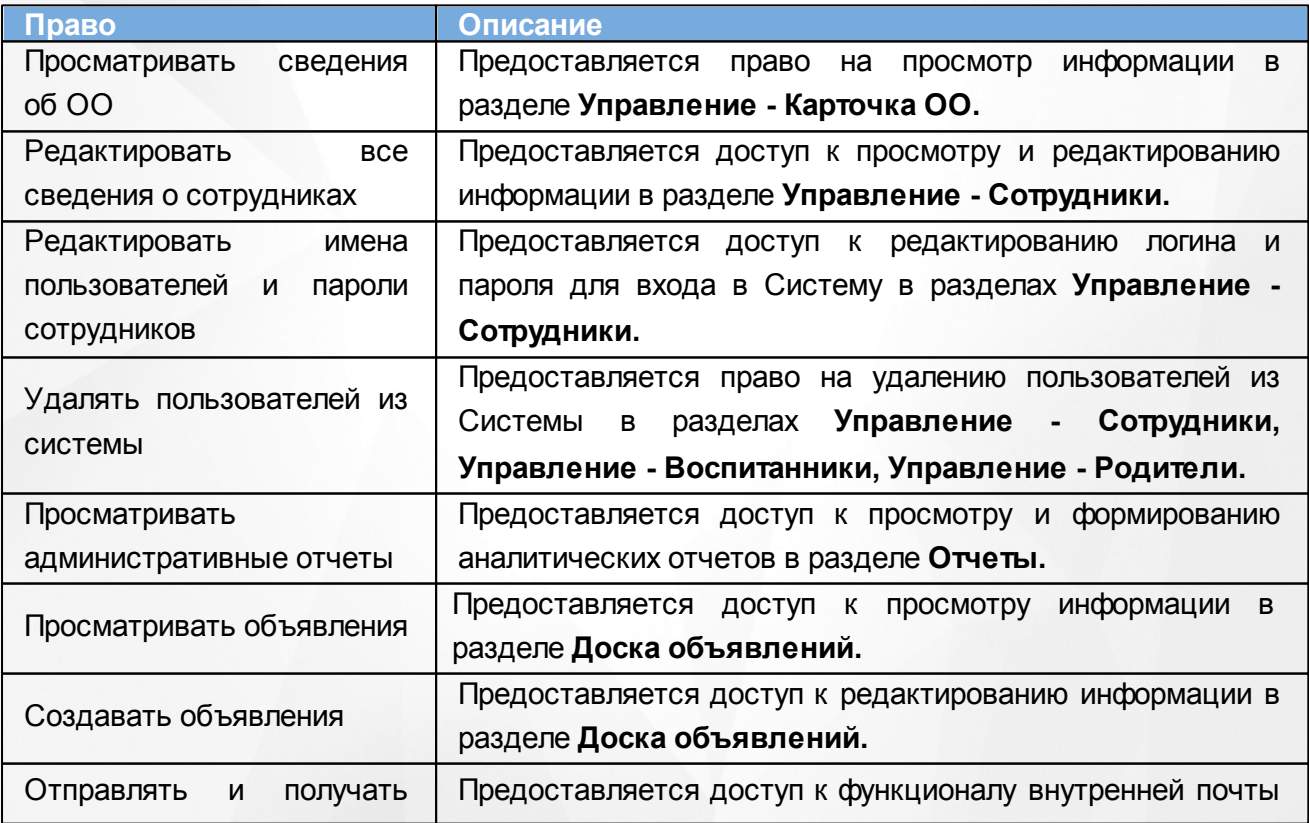

# **Сетевой город. Образование. Модуль ДОО 5. Права доступа**

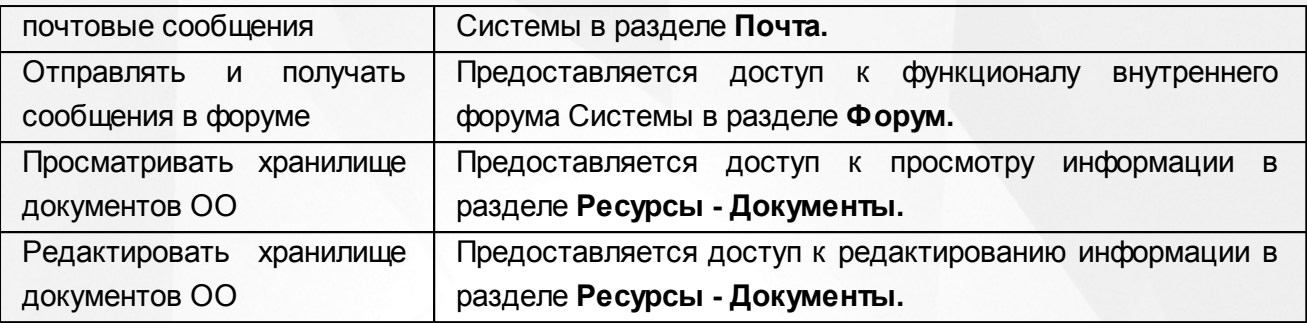

# <span id="page-32-0"></span>**5.2 Просмотр и редактирование набора прав**

Для просмотра и редактирования прав нажмите на меню **Управление** и выберите пункт меню **Права доступа** (см. *Рисунок 20 - Права доступа в Системе*).

| <b>A00</b><br>Сетевой Город. Образование<br>МБОУ Детсад 242<br><b>MPTEX</b> |          |            | 20 ноября 2015 г. - В системе работает 1 1<br><u>2</u> admin   © Выход<br>текущий 2014/2015 уч.год |        |                |  |                   |  |
|-----------------------------------------------------------------------------|----------|------------|----------------------------------------------------------------------------------------------------|--------|----------------|--|-------------------|--|
| Управление<br>Планирование                                                  | Обучение | Расписание | Журнал                                                                                             | Отчеты | <b>Ресурсы</b> |  |                   |  |
| - Сведения о детсаде -                                                      | й        |            |                                                                                                    |        |                |  | 5220              |  |
| Карточка ОО                                                                 |          |            |                                                                                                    |        |                |  |                   |  |
| Регион. настройки                                                           |          |            |                                                                                                    |        |                |  | <b>МОТПРАВИТЬ</b> |  |
| Настройки детсада                                                           |          |            |                                                                                                    |        |                |  |                   |  |
| Права доступа                                                               |          |            |                                                                                                    |        |                |  |                   |  |
| - Пользователи --                                                           |          |            |                                                                                                    |        |                |  |                   |  |
| Сотрудники                                                                  |          |            |                                                                                                    |        |                |  |                   |  |
| Воспитанники                                                                |          |            |                                                                                                    |        |                |  |                   |  |
| Родители                                                                    |          |            |                                                                                                    |        |                |  |                   |  |
| - Движение -                                                                |          |            |                                                                                                    |        |                |  |                   |  |
| Движение воспитанников                                                      |          |            |                                                                                                    |        |                |  |                   |  |
| Выпускники и выбывшие                                                       |          |            |                                                                                                    |        |                |  |                   |  |

*Рисунок 20 - Права доступа в Системе*

В результате откроется экран с данными о ролях и правах доступа, назначенных им. Для просмотра прав щелчком левой кнопки мыши выберите в списке роль, например, **Администратор**. В блоках, расположенных под названием роли (например, **Сведения о детсаде**, **Пользователи** и т.д.) можно увидеть все права, добавленные для выбранной роли (см. *Рисунок 21- Пример просмотра прав*).

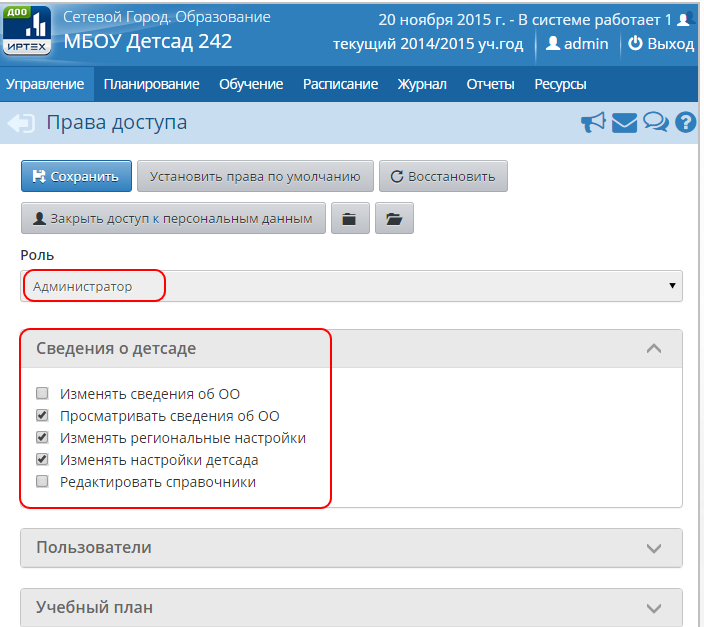

*Рисунок 21 - Пример просмотра прав*

Для редактирования набора прав выполните следующие действия:

1. Нажмите кнопку у и раскройте конкретный блок с правами. Чтобы сразу увидеть все назначенные права доступа во всех блоках, нажмите кнопку  $\blacksquare$ . Чтобы скрыть подробную

информацию о назначенных правах, нажмите кнопку .

2.Далее проставьте галочки напротив прав, которые вы хотите назначить пользователю.

3. По окончании редактирования набора прав нажмите кнопку **Сохранить**, чтобы подтвердить изменения и сохранить внесенные данные.Для отмены внесенных изменений нажмите кнопку **Восстановить** (см. *Рисунок 22 - Изменение набора прав)*.

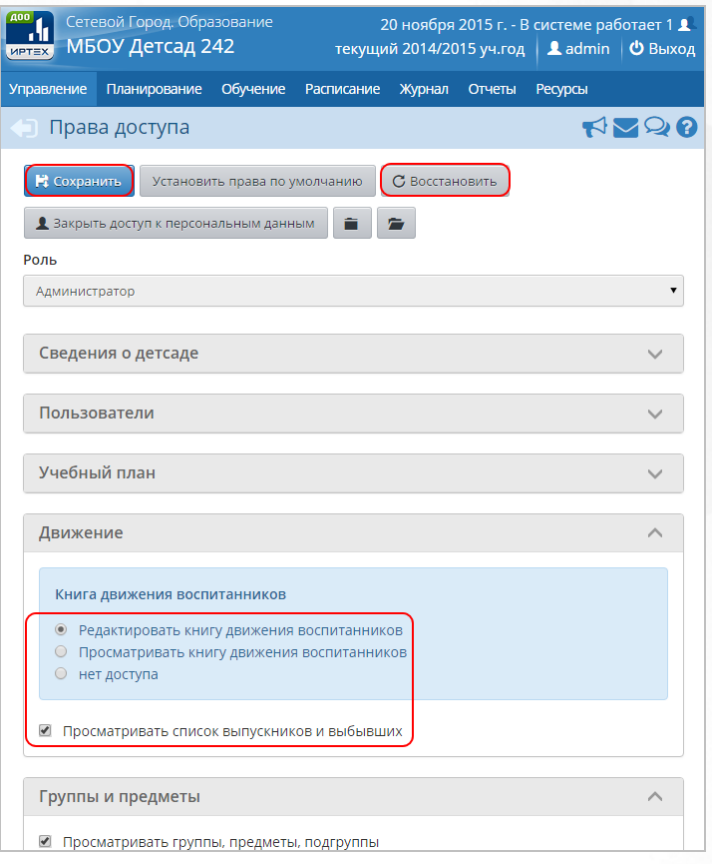

*Рисунок 22 - Изменение набора прав*

Будьте внимательны при добавлении прав пользователю!

Если нужно, верните набор прав к исходным настройкам. Для этого нажмите кнопку **Установить права по умолчанию** (см. *Рисунок 23 - Установка прав по умолчанию).*

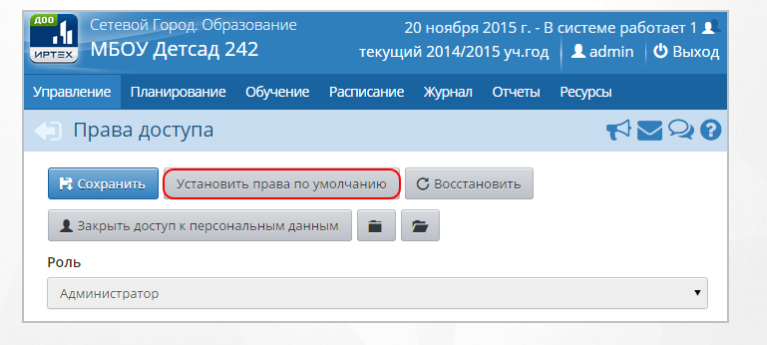

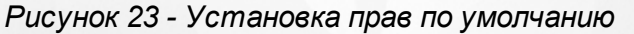

В открывшемся окне подтвердите установку прав по умолчанию нажатием на кнопку **Да** *(*см.

*Рисунок 24 - Подтверждение установки прав по умолчанию).*

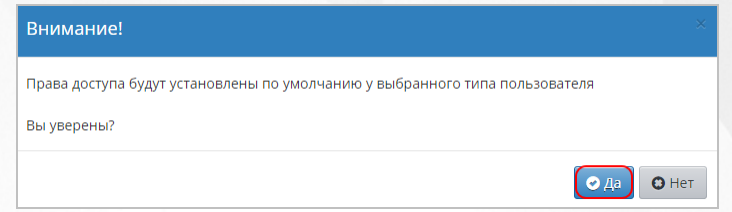

*Рисунок 24 - Подтверждение установки прав по умолчанию*

Чтобы запретить пользователям конкретной роли просматривать и редактировать все сведения о сотрудниках, воспитанниках и родителях в Системе, нажмите кнопку **Закрыть доступ к персональным данным**.

# <span id="page-35-0"></span>**6 Набор справочников**

Данные из справочников используются в различных разделах Системы. При работе со справочниками пользователю предоставлена возможность просматривать и редактировать данные справочников, если у него есть соответствующие права доступа (подробнее см. раздел [Категории](#page-20-1) [пользователей](#page-20-1) [в](#page-20-1) [Системе](#page-20-1) данного Руководства пользователя).

В некоторых справочниках можно изменять набор возможных значений (**Подразделение**, **Помощь школе**), однако справочники, которые являются общими для всех ДОО (справочники населенных пунктов, причин выбытия и т.д.) могут редактироваться только **Администратором сервера** Системы.

Для просмотра конкретного справочника нажмите на меню **Управление** и выберите пункт меню **Справочники** (*см. Рисунок 25 - Просмотр данных справочника)*.

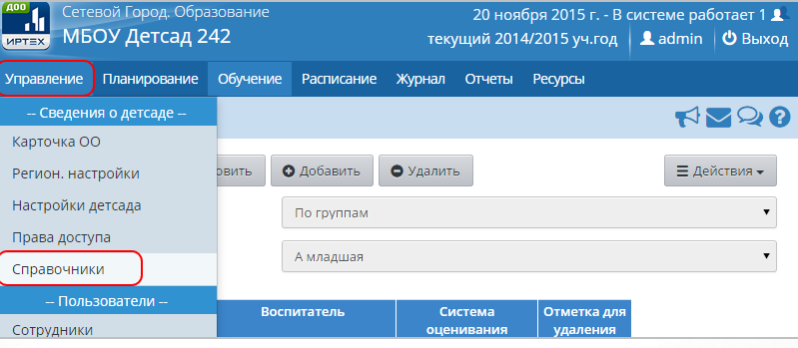

*Рисунок 25 - Просмотр данных справочника*

В результате откроется экран с данными двух справочников, используемых в Системе в ДОО: **Подразделение** и **Помощь школе** (*см. Рисунок 26 - Внутренние справочники Системы)*.

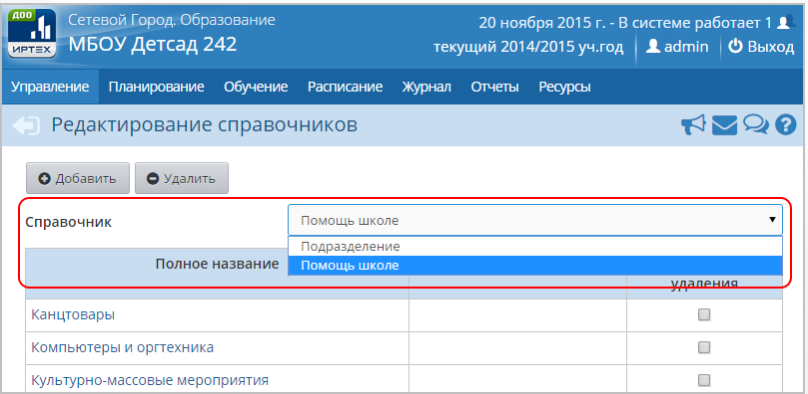

#### *Рисунок 26 - Внутренние справочники Системы*

Чтобы добавить новую запись в справочник, нажмите кнопку **Добавить**. В результате откроетя экран для добавления нового параметра справочник, где в соответствующие поля введите **Полное название** и **Сокращение** и нажмите кнопку **Сохранить** (*см. Рисунок 27 - Добавление нового параметра в справочник)*.
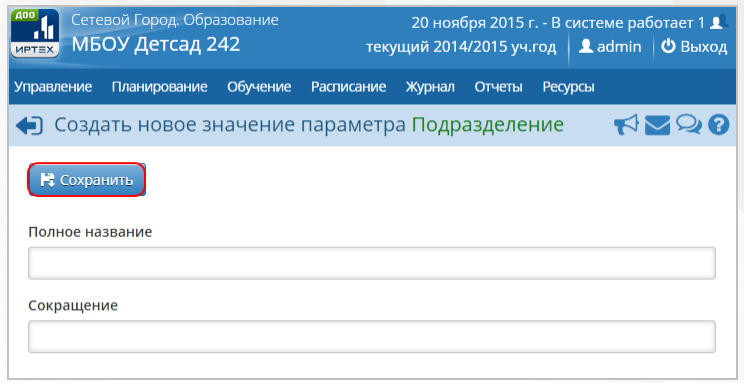

*Рисунок 27 - Добавление нового параметра в справочник*

Для редактирования параметра справочника нажмите на его название в столбце **Полное название**, в таблице соответствующего справочника (*см. Рисунок 28 - Редактирование параметра в справочнике)*.

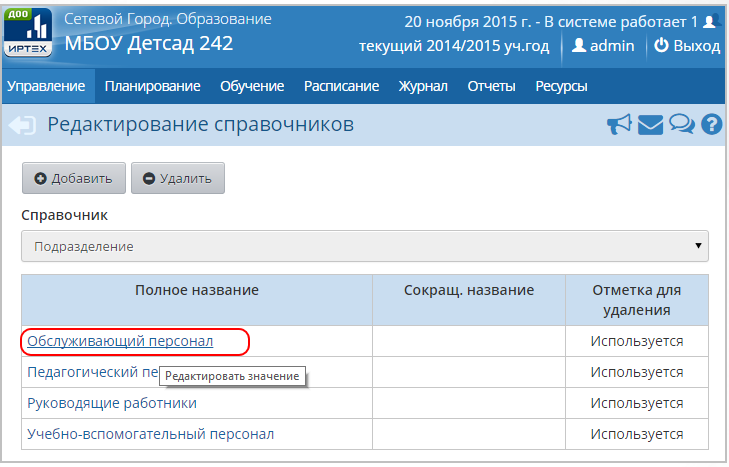

*Рисунок 28 - Редактирование параметра в справочнике*

После того как все необходимые изменения будут внесены, нажмите кнопку **Сохранить**. Для отмены изменения нажмите кнопку

# **7 Настройка ДОО**

# **7.1 Просмотр и редактирование карточки ДОО**

Карточка ДОО - это общедоступная информация о ДОО, которую может просмотреть любой пользователь системы. Информация в карточке ДОО предствалена в виде четырех информационных блоков: **Основная информация**, **Администрация**, **Контактная информация**, **Другая информация**, **Банковские реквизиты**, **Информация о подключении к сети Интернет**.

Для просмотра и редактирования карточки ДОО нажмите на меню **Управление** и выберите пункт меню **Карточка ДОО** (см. *Рисунок 29 - Карточка ДОО в Системе*).

| <b>A00</b><br>Сетевой Город. Образование<br>ДС "Ромашка"<br><b>MPTEX</b> |                        |                                             |        |                | текущий 2015/2016 уч.год                                                 | З декабря 2015 г. - В системе работает 1 <u>В</u><br>Ladmin   © Выход |
|--------------------------------------------------------------------------|------------------------|---------------------------------------------|--------|----------------|--------------------------------------------------------------------------|-----------------------------------------------------------------------|
| Планирование<br>Управление                                               | Обучение<br>Расписание | Журнал                                      | Отчеты | <b>Ресурсы</b> |                                                                          |                                                                       |
| - Сведения о детсаде -                                                   | зательной организации  |                                             |        |                |                                                                          | <b>ROOR</b>                                                           |
| Карточка ОО<br>Регион, настройки                                         | <b>DBИТЬ</b>           |                                             |        |                | <b>△</b> Лицензии, аккредитация • На печать <sup>В</sup> Экспорт в Excel |                                                                       |
| Настройки детсада                                                        |                        |                                             |        |                |                                                                          | ∧                                                                     |
| Права доступа                                                            |                        |                                             |        |                |                                                                          |                                                                       |
| Справочники                                                              | эвой формы ОО          | Государственная образовательная организация |        |                |                                                                          |                                                                       |
| - Пользователи --                                                        | гласно ФЗ № 83         | Бюджетная организация                       |        |                |                                                                          |                                                                       |
| Сотрудники                                                               | Тип ОО                 | Дошкольные образовательные учреждения       |        |                |                                                                          |                                                                       |
| Воспитанники                                                             | Вид ОО                 | детский сад                                 |        |                |                                                                          |                                                                       |
| Родители                                                                 | именование ОО          | ДС "Ромашка"                                |        |                |                                                                          |                                                                       |
| - Движение -                                                             | <b>ИМЕНОВАНИЕ ОО</b>   | Детский сад "Ромашка"                       |        |                |                                                                          |                                                                       |
| Движение воспитанников                                                   | Номер ОО               | $\blacksquare$                              |        |                |                                                                          |                                                                       |
| Выпускники и выбывшие                                                    |                        |                                             |        |                |                                                                          |                                                                       |
| Администрация                                                            |                        |                                             |        |                |                                                                          | $\checkmark$                                                          |

*Рисунок 29 - Карточка ДОО в Системе*

В результате откроется экран с данными о ДОО. В блоках, расположенных на данном экране, можно увидеть всю введенную инфомацию (см. *Рисунок 30 - Просмотр карточки ДОО*).

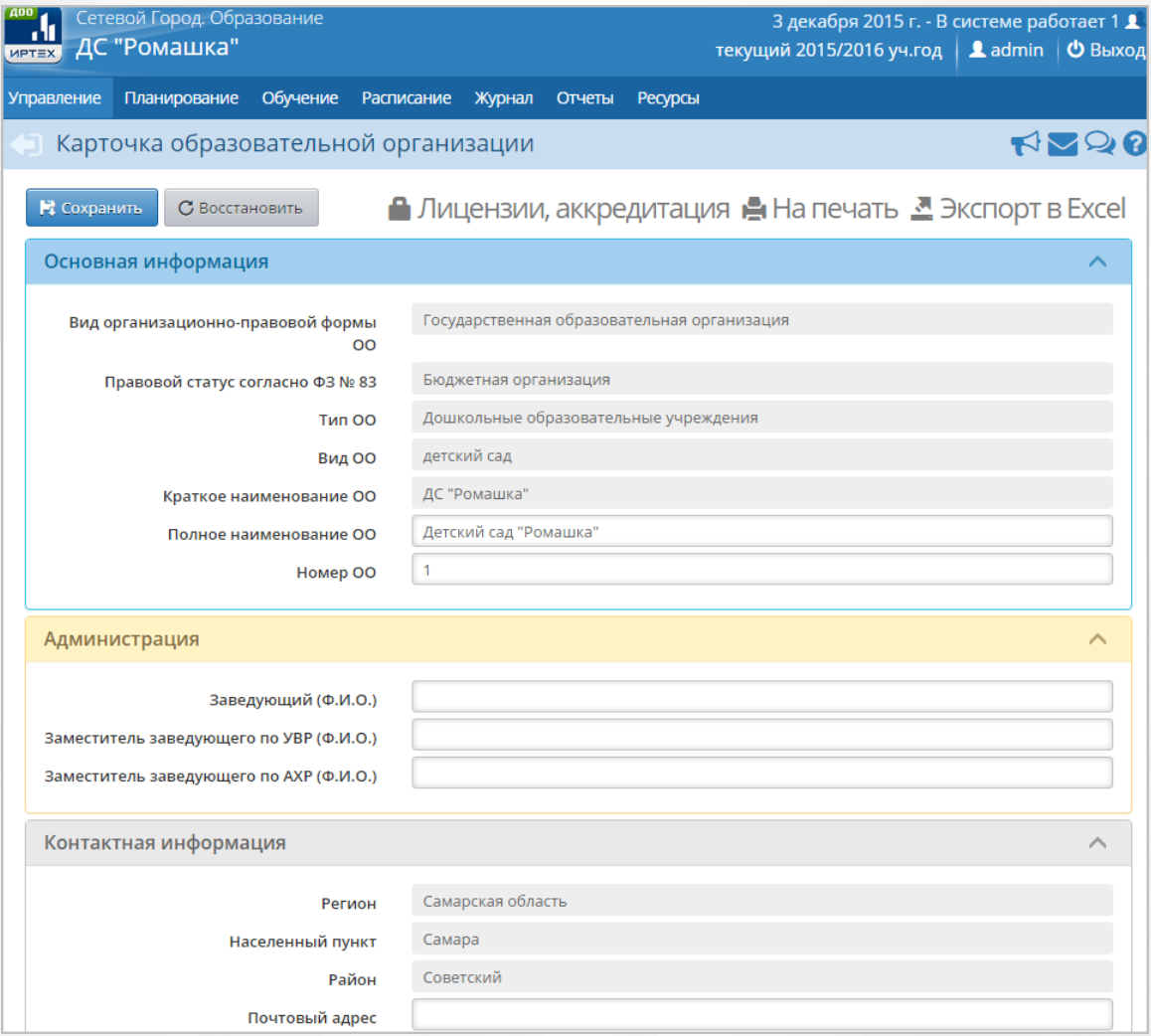

*Рисунок 30 - Просмотр карточки ДОО*

Редактирование данных в карточке ДОО доступно пользователям с правом доступа Изменять сведения об ОО.

Для редактирования данных в карточке ДОО выполните следующие действия:

- 1. Раскройте информационный блок помощью кнопки  $\vee$ .
- 2. Внесите необходимые изменения и нажмите кнопку **Сохранить**, чтобы подтвердить изменения и сохранить внесенные данные. Для отмены внесенных изменений нажмите кнопку **Восстановить** (см. *Рисунок 31- Редактирование карточки ДОО)*.

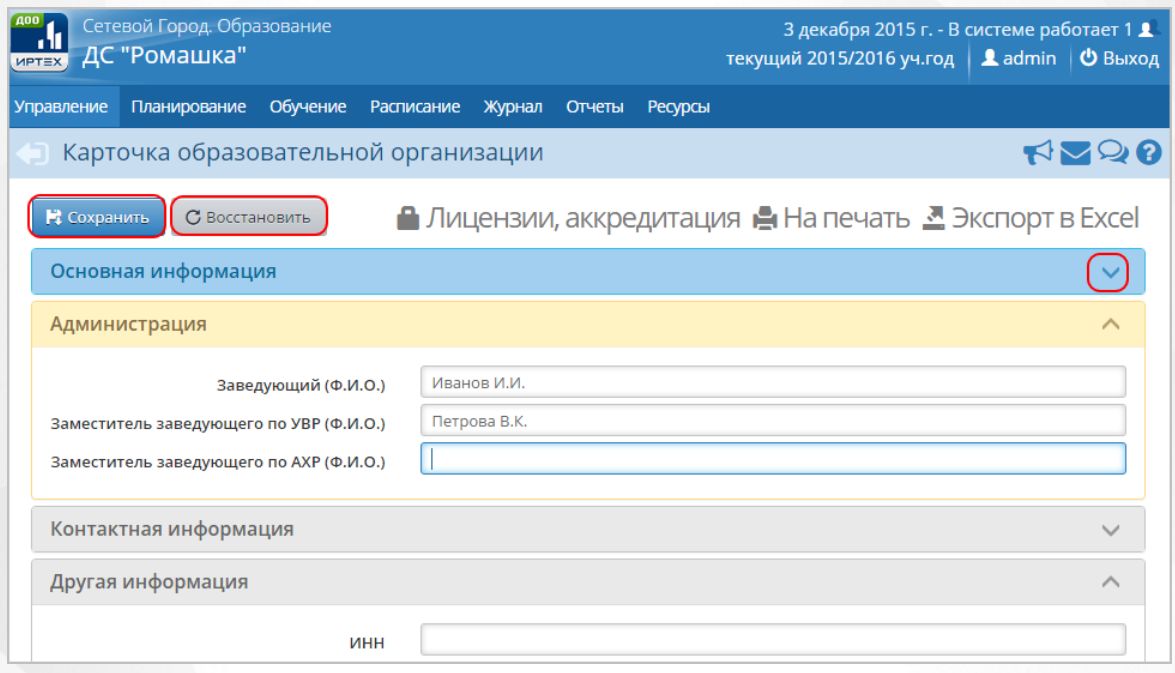

*Рисунок 31 - Редактирование карточки ДОО*

Для просмотра и редактирования данных о лицензии и аккредитации ДОО выполните следующие действия:

- 1. Нажмите кнопку **Лицензии, аккредитация**.
- 2. В открывшемся экране **Лицензии, аккредитация** внесите необходимые изменения и нажмите кнопку **Сохранить**, чтобы подтвердить изменения и сохранить внесенные данные. Для отмены внесенных изменений нажмите кнопку **Восстановить** (см. *Рисунок 32 - Редактирование данных о лицензии и аккредитации ДОО*.

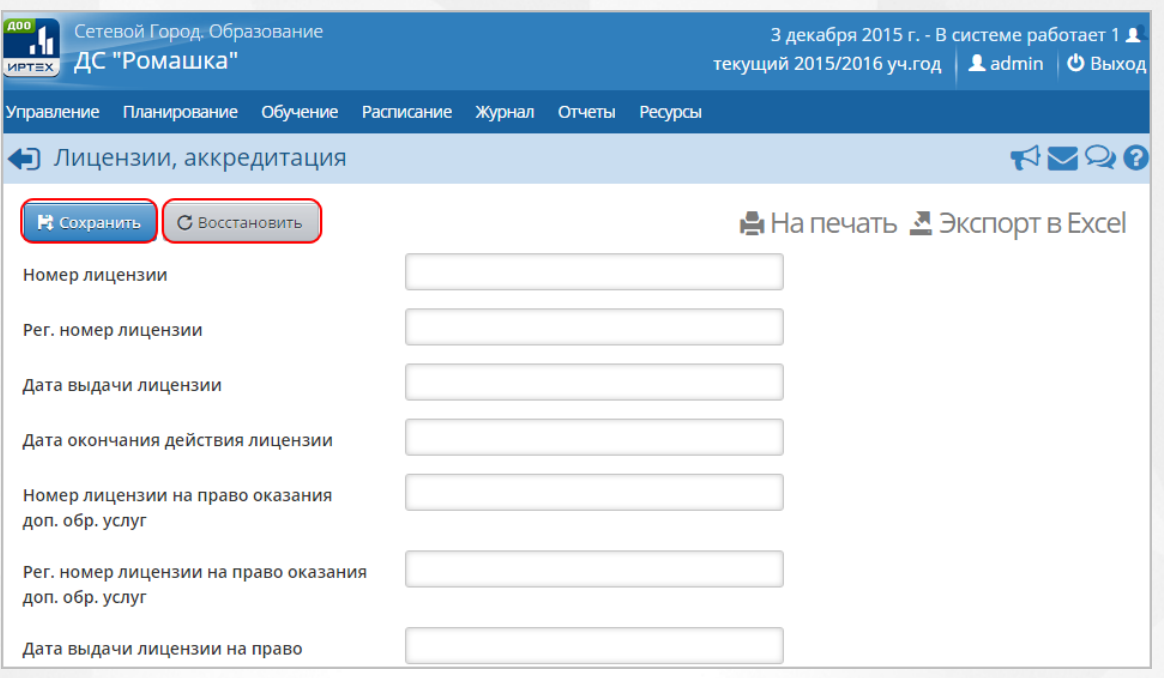

*Рисунок 32 - Редактирование данных о лицензии и аккредитации ДОО*

# **7.2 Редактирование региональных настроек ДОО**

К региональным настройкам ДОО в Системе относятся данные о дате и времени. К общим настройкам ДОО относятся данные, используемые в различных разделах Системы (например, информация о возрастных группах, настройках SMS).

Для просмотра и редактирования региональных настроек ДОО нажмите на меню **Управление** и выберите пункт меню **Региональные настройки** (см. *Рисунок 33 - Региональные настройки*).

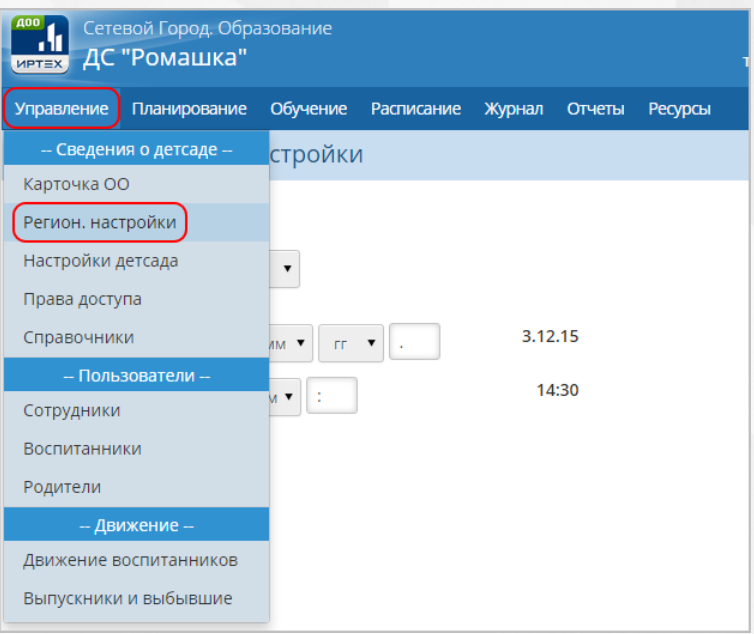

*Рисунок 33 - Региональные настройки*

В результате откроется экран **Региональные настройки**. Выберите с помощью выпадающих списков **Часовой пояс**, **Дату**, **Время** и нажмите кнопку **Сохранить**. (см. *Рисунок 34 - Редактирование региональных настроек*).

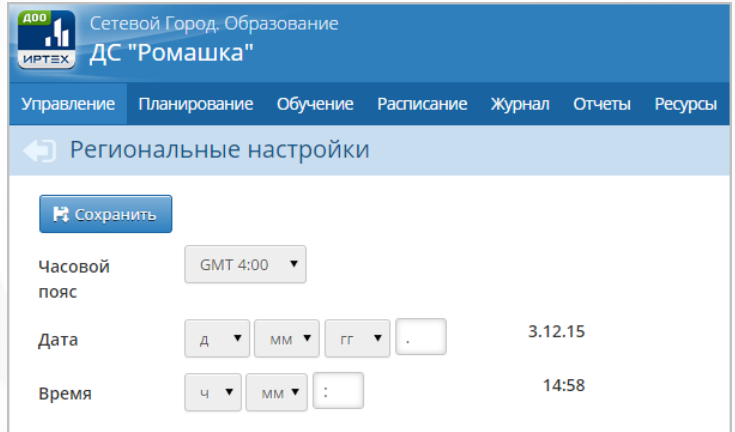

*Рисунок 34 - Редактирование региональных настроек*

Для просмотра и редактирования общих настроек ДОО нажмите на меню **Управление** и выберите пункт меню **Настройки детсада** (см. *Рисунок 35 - Настройки детсада*).

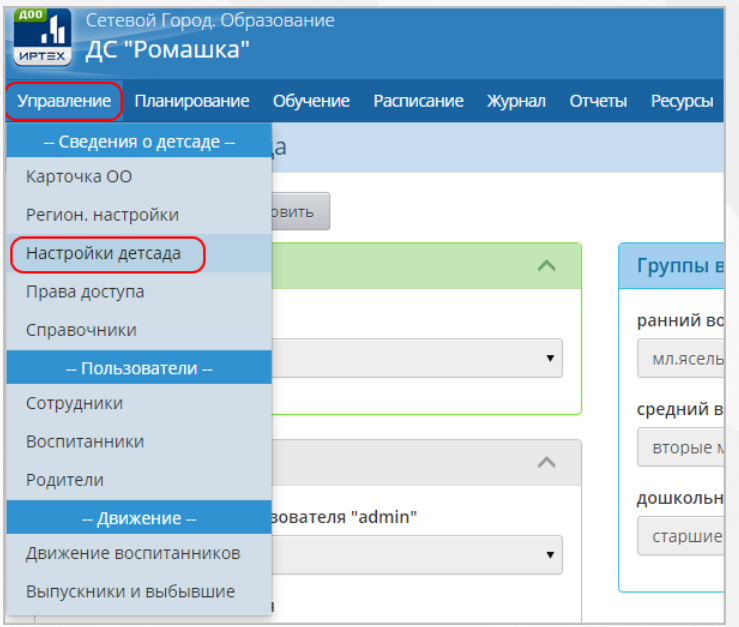

*Рисунок 35 - Настройки детсада*

В результате открывается экран **Настройки**. Для просмотра и редактирования информации в блоках **Настройки SMS**, **Группы возрастов**, **Другие** нажмите кнопку , затем внесите необходимые изменения и нажмите кнопку **Сохранить**. Для отмены внесенных изменений нажмите кнопку **Восстановить** (см. *Рисунок 36- Редактирование настроек детсада*).

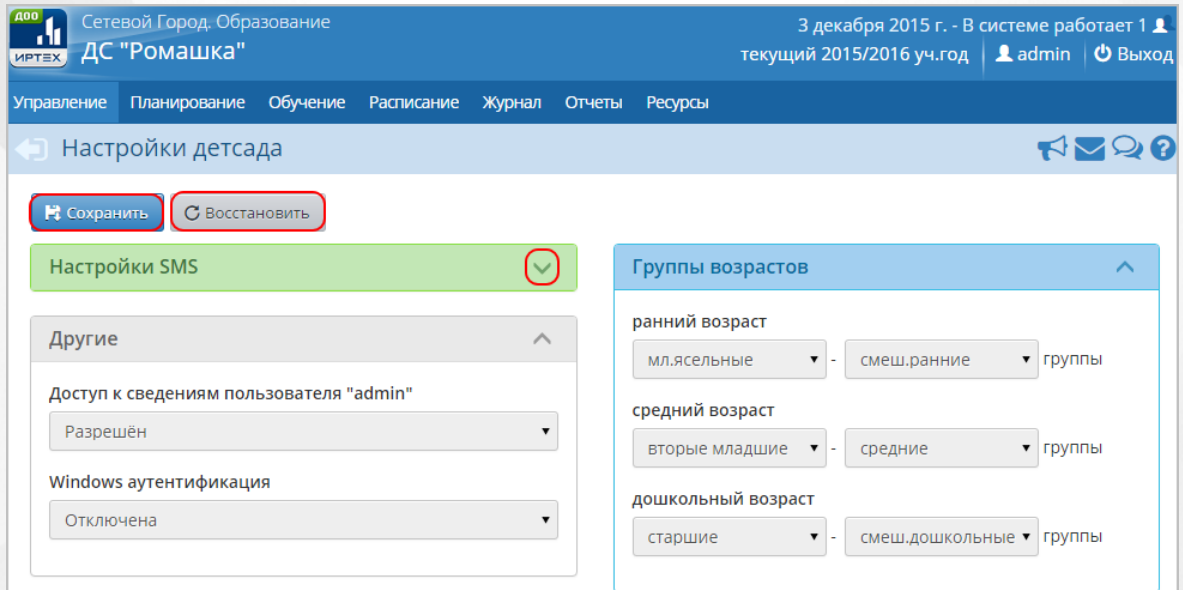

*Рисунок 36 - Редактирование настроек детсада*

# **8 Регистрация пользователя в Системе**

Для регистрации пользователя в Системе откройте экран **Сотрудники** (**Воспитанники** или **Родители**), выбрав пункт **Пользователи** в меню **Управление** (см. *Рисунок 37 - Регистрация пользователя в Системе).*

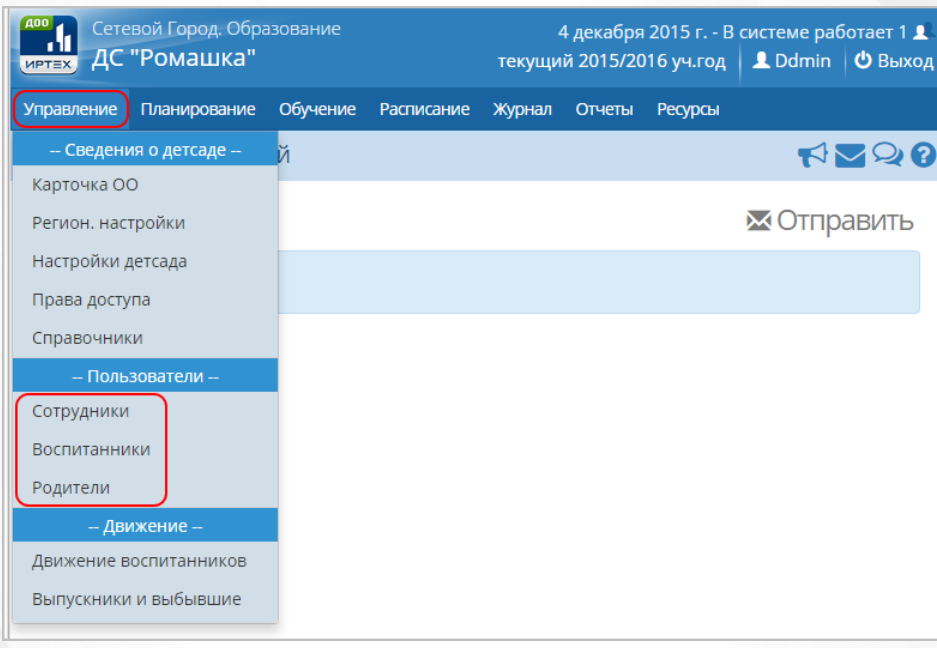

### *Рисунок 37 - Регистрация пользователя в Системе*

Укажите параметры в фильтре для загрузки списка пользователей. Подробное описание работы с фильтром представлено в разделе [Общие](#page-17-0) [принципы](#page-17-0) [работы](#page-17-0) [с](#page-17-0) [фильтрами.](#page-17-0)

На данном экране есть возможность сформировать запрос по следующим критериям (см. *Таблицу 12 - Пользователи*):

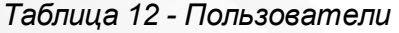

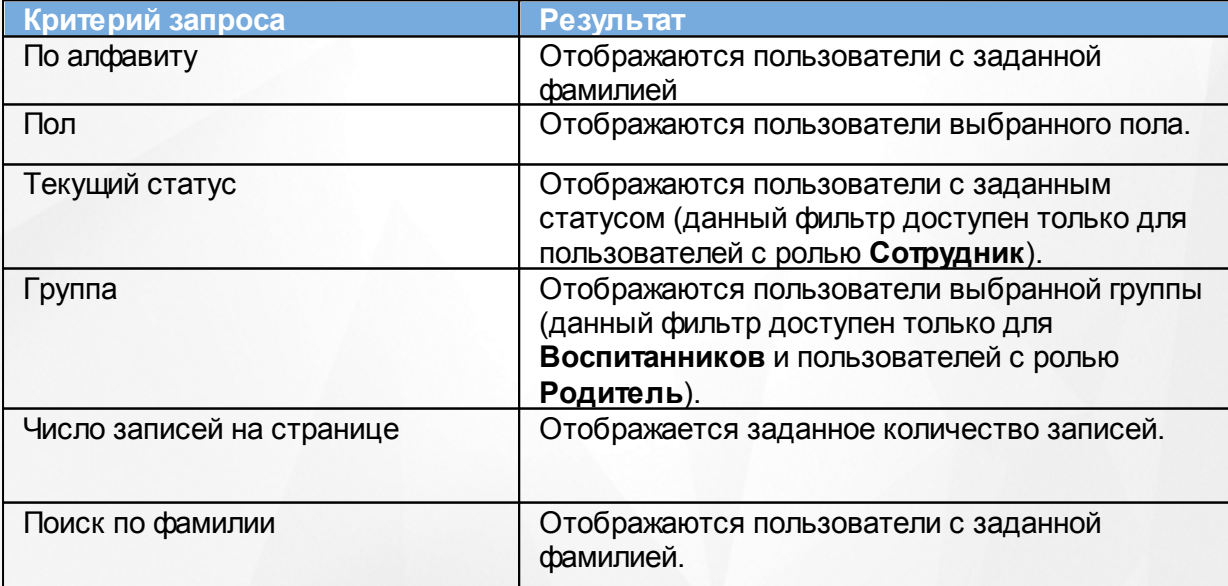

Запрос может быть задан по нескольким критериям одновременно. Например, если перед загрузкой списка сотрудников указать пол "Женский" и задать текущий статус "Работающие", то на экране отобразятся все работающие сотрудники женского пола в ДОО.

Чтобы применить выбранные параметры фильтра, нажмите кнопку **Применить**. Если параметры фильтра не задавались, то на экране отобразится таблица со всеми пользователями,зарегистрированными в Системе.

Каждая строка таблицы содержит следующую информацию (см. *Таблицу 13 - Данные формы Пользователи*):

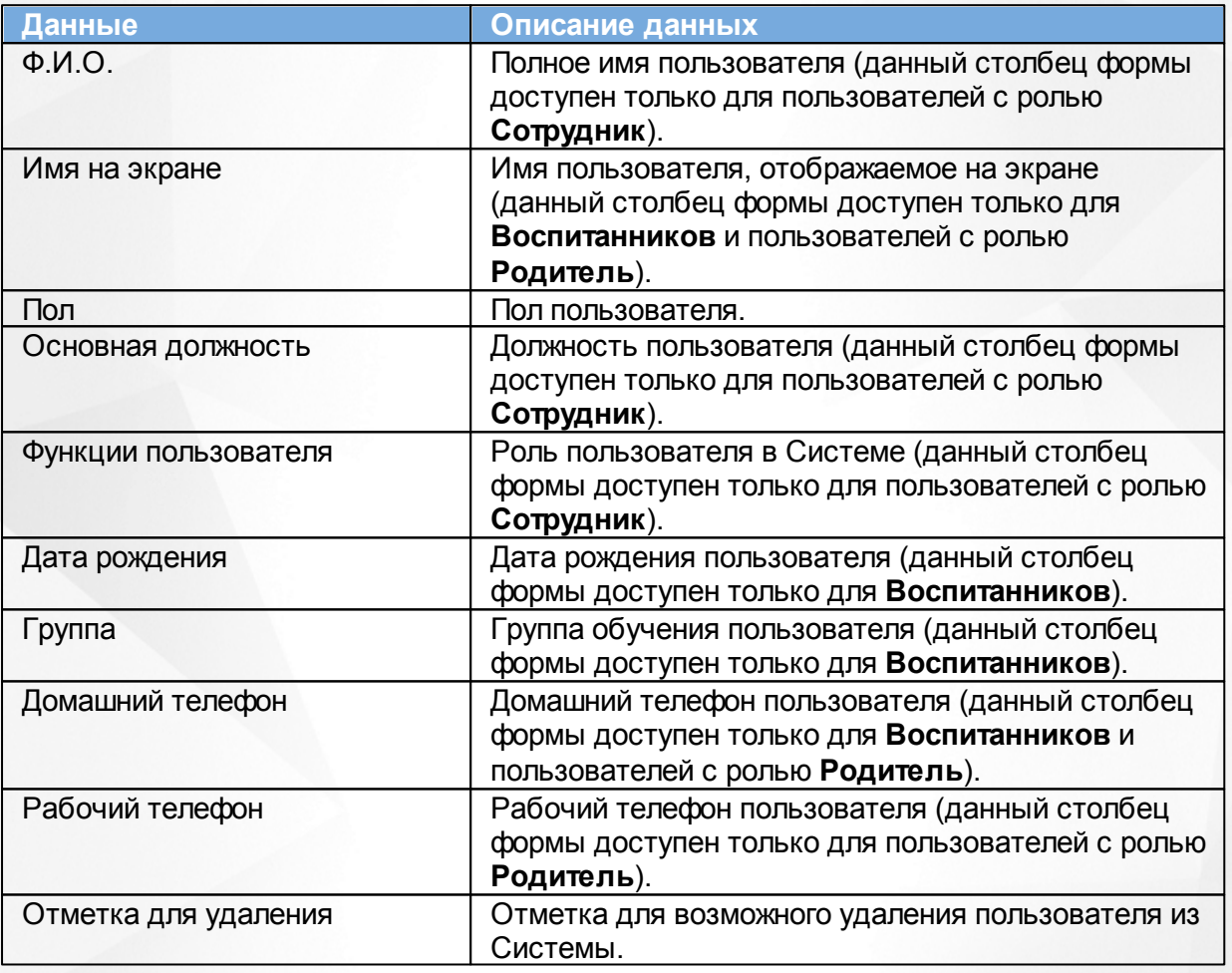

*Таблица 13 - Данные формы Пользователи*

Подробное описание работы с настройкой отображения таблицы представлено в разделе [Работа](#page-19-0) [с](#page-19-0) [таблицами.](#page-19-0)

Список пользователей можно сохранить на компьютере в формате .xls и при необходимости отредактировать или распечатать.

Для вывода на печать списка пользователей нажмите над фильтром кнопку **На печать**.

Для экспорта списка пользователей нажмите над фильтром кнопку **Экспорт в Excel** (см. *Рисунок 38 - Экспорт данных пользователей*).

| <b>MPTEX</b>                                                                      | Сетевой Город. Образование<br>ДС "Ромашка" |          |                   |                    | 4 декабря 2015 г. - В системе работает 1 1<br>текущий 2015/2016 уч.год   <u>Д</u> Ddmin   <b>ს</b> Выход |                |                      |              |  |  |
|-----------------------------------------------------------------------------------|--------------------------------------------|----------|-------------------|--------------------|----------------------------------------------------------------------------------------------------|----------------|----------------------|--------------|--|--|
| Управление                                                                        | Планирование                               | Обучение | <b>Расписание</b> | Журнал             | Отчеты                                                                                                   | <b>Ресурсы</b> |                      |              |  |  |
|                                                                                   | <b>• Список сотрудников</b>                |          |                   |                    |                                                                                                    |                |                      | 5230         |  |  |
| <u>А</u> На печать <sup>⊿</sup> Экспорт в Excel<br>• Добавить<br>Импорт/Экспорт ▼ |                                            |          |                   |                    |                                                                                                    |                |                      |              |  |  |
|                                                                                   | Фильтр                                     |          |                   |                    |                                                                                                    |                |                      |              |  |  |
| Поиск                                                                             |                                            |          |                   |                    |                                                                                                    |                |                      | $\checkmark$ |  |  |
| <b>No</b>                                                                         |                                            |          |                   |                    |                                                                                                    |                |                      |              |  |  |
| n/n                                                                               | Ф.И.О.                                     |          | Пол               | Основная должность |                                                                                                    |                | Функции пользователя |              |  |  |
|                                                                                   | Иванов1 Иван Иванович                      |          | M                 |                    |                                                                                                    |                | У                    |              |  |  |
| $\mathcal{P}$                                                                     | Иванова Иван Иванович                      |          | M                 |                    |                                                                                                    |                | У                    |              |  |  |
|                                                                                   |                                            |          |                   |                    |                                                                                                    |                |                      |              |  |  |

*Рисунок 38 - Экспорт данных пользователей*

В открывшемся информационном окне нажмите кнопку **Да** для загрузки и сохранения файла экспорта на компьютер (см. *Рисунок 39 - Экспорт данных пользователей. Информационное сообщение*).

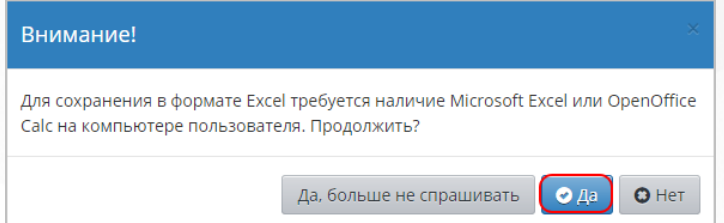

*Рисунок 39 - Экспорт данных пользователей. Информационное сообщение*

Данные в таблице списка пользователей отличаются в интерфейсе системы, в окне для печати списка пользователей, в файле экспорта в формате .xls.

Список пользователей в интерфейсе Системы предназначен главным образом для получения кратких сведений о пользователях и их ролях в Системе, а также для перехода к личным делам пользователям (см. *Рисунок 40 - Список пользователей в интерфейсе Системы*).

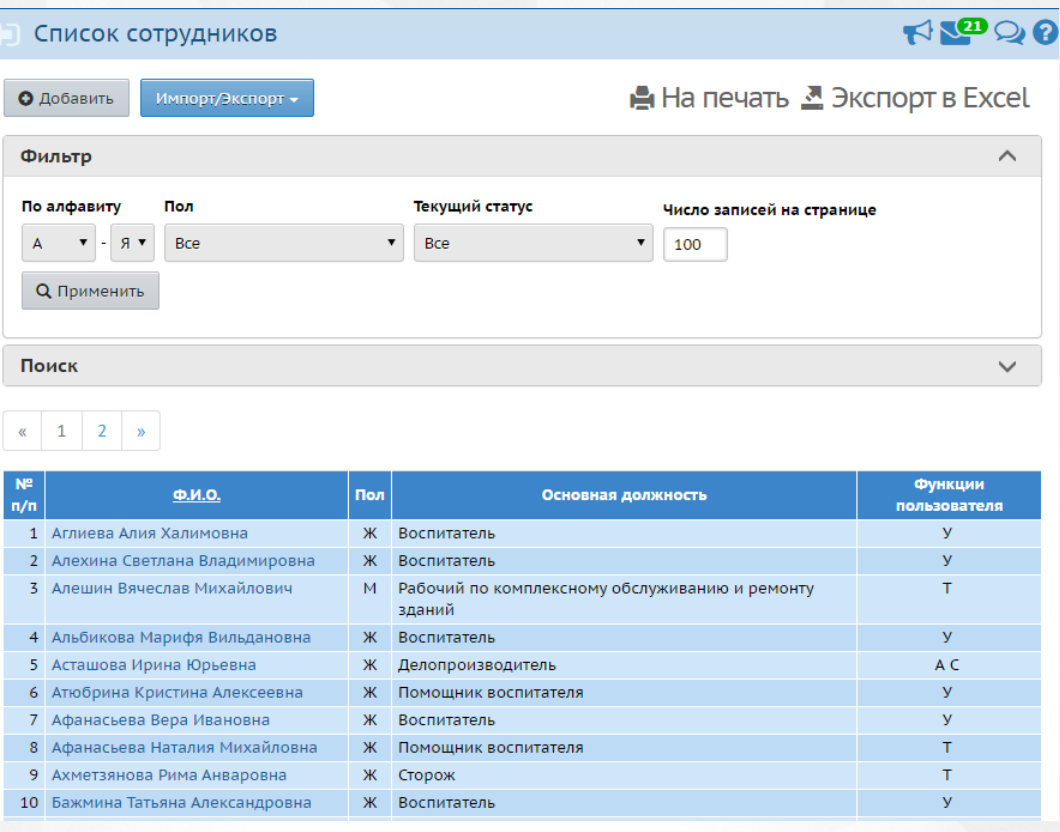

*Рисунок 40 - Список пользователей в интерфейсе Системы*

Список пользователей, отображаемый на экране для печати помимо краткой информации о пользователях содержит их логины и время последних входов в Систему (см. *Рисунок 41 - Список пользователей в окне печати)*.

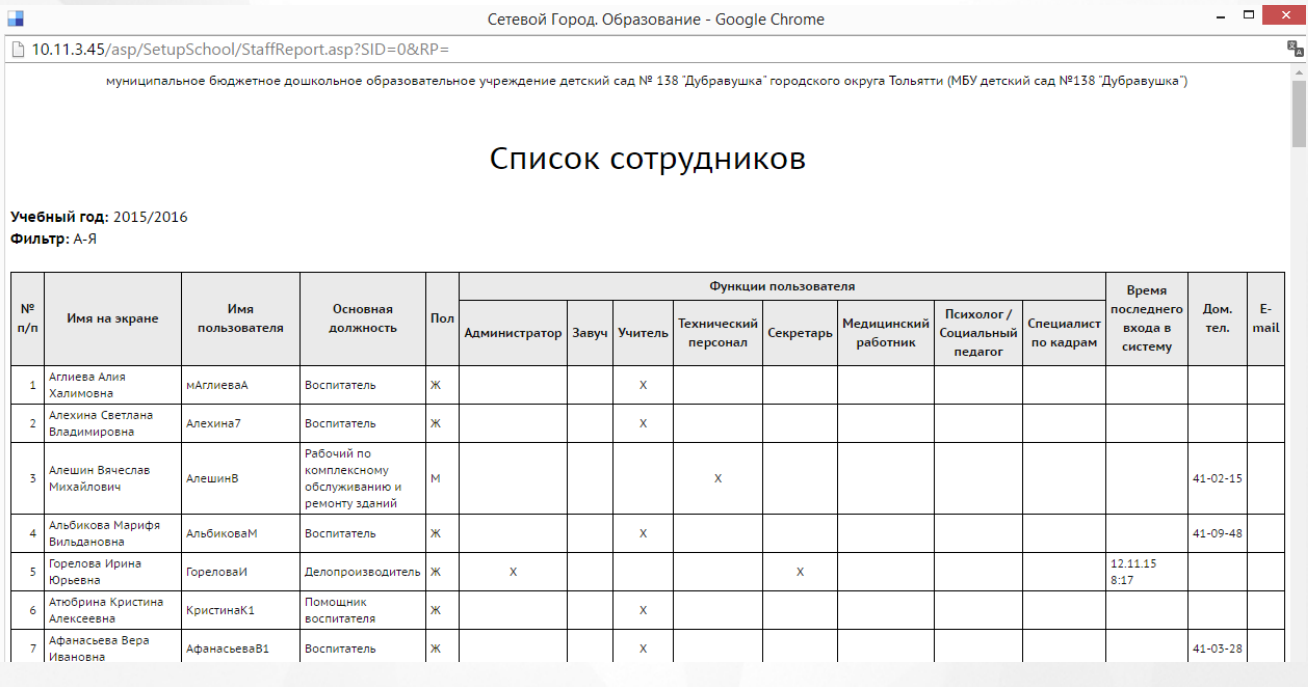

*Рисунок 41 - Список пользователей в окне печати*

Если в фильтре/поиске были введены критерии загрузки списка пользователей, то в окне печати отобразятся только записи, согласно указанным критериям. Для

получения полного списка пользователей для печати сбросьте настройки фильтра/ поиска на значения по умолчанию.

Список пользователей в файле экспорта в Excel содержит наиболее полный набор данных о пользователях (см. *Рисунок 42 - Список пользователей в файле экспорта .xls).*

|                                  | A                     | R                      |                        | D.                                 | Е          | <b>FILE</b> | G                      | н                                                                                                    |          |                                    | K |                                      |                    |
|----------------------------------|-----------------------|------------------------|------------------------|------------------------------------|------------|-------------|------------------------|----------------------------------------------------------------------------------------------------|----------|------------------------------------|---|--------------------------------------|--------------------|
|                                  |                       |                        |                        |                                    |            |             |                        | муниципальное бюджетное дошкольное образовательное учреждение детский сад № 138 "Дубравушка" городского округа Тольятти (МБУ детский сад №138 "Дубравушка") |          |                                    |   |                                      |                    |
| $\overline{2}$                   |                       | Список сотрудников     |                        |                                    |            |             |                        |                                                                                                    |          |                                    |   |                                      |                    |
|                                  |                       | Учебный год: 2015/2016 |                        |                                    |            |             |                        |                                                                                                    |          |                                    |   |                                      |                    |
| 4                                |                       | Фильтр: А-Г            |                        |                                    |            |             |                        |                                                                                                    |          |                                    |   |                                      |                    |
| 5                                |                       |                        |                        |                                    |            |             |                        |                                                                                                    |          |                                    |   |                                      |                    |
| $\overline{6}$<br>$\overline{7}$ | N <sub>2</sub><br>n/n | $\Phi$ . <i>M</i> .O.  | Имя на экране          | Имя пользователя Дата рождения Пол |            |             | Гражданст<br><b>BO</b> | Паспорт                                                                                                    |          | Дом. тел. Мобильный телефон E-mail |   | Место жительства                     | Место рег          |
|                                  |                       |                        |                        |                                    |            |             |                        | 3604 Nº 813749                                                                                                    |          |                                    |   |                                      |                    |
|                                  |                       |                        |                        |                                    |            |             |                        | выдан 25.02.04 Куйбышевским РОВД                                                                                                    |          |                                    |   | 445092 г. Тольятти                   |                    |
| 8                                |                       | Аглиева Алия Халимовна | Аглиева Алия Халимовна | мАглиеваА                          | 08.10.1978 | Ж           | $P\Phi$                | города Самары                                                                                                    |          |                                    |   | ул. 60 лет СССР, д.9а, кв. 40        | совпадает с местом |
|                                  |                       |                        |                        |                                    |            |             |                        |                                                                                                    |          |                                    |   |                                      |                    |
|                                  |                       |                        |                        |                                    |            |             |                        |                                                                                                    |          |                                    |   |                                      |                    |
|                                  |                       |                        |                        |                                    |            |             |                        |                                                                                                    |          |                                    |   |                                      |                    |
|                                  |                       |                        |                        |                                    |            |             |                        |                                                                                                    |          |                                    |   |                                      |                    |
|                                  |                       |                        |                        |                                    |            |             |                        |                                                                                                    |          |                                    |   |                                      |                    |
|                                  |                       |                        |                        |                                    |            |             |                        |                                                                                                    |          |                                    |   |                                      |                    |
|                                  |                       |                        |                        |                                    |            |             |                        | 3604 No 233053                                                                                                    |          |                                    |   |                                      |                    |
|                                  |                       | Алехина Светлана       | Алехина Светлана       |                                    |            |             |                        | выдан 16.07.03 Комсомольским РУВД                                                                                                    |          |                                    |   | 445092 г. Тольятти                   |                    |
| Q.                               |                       | Владимировна           | Владимировна           | Алехина7                           | 01.05.1966 | Ж           | $P\Phi$                | г. Тольятти Самарской обл.                                                                                                    |          |                                    |   | ул. Академика Скрябина, д.13, кв. 35 | совпадает с местом |
|                                  |                       |                        |                        |                                    |            |             |                        | 3602 Nº 025233                                                                                                    |          |                                    |   |                                      |                    |
|                                  |                       | Алешин Вячеслав        | Алешин Вячеслав        |                                    |            |             |                        | выдан 5.03.02 Комсомольским РУВД                                                                                                    |          |                                    |   | 445092 г. Тольятти                   |                    |
| $10-10$                          |                       | Михайлович             | Михайлович             | АлешинВ                            | 05.01.1948 | м           | $P\Phi$                | г. Тольятти Самарской области                                                                                                    | 41-02-15 |                                    |   | ул. 60 лет СССР, д.11, кв. 21        | совпадает с местом |
|                                  |                       |                        |                        |                                    |            |             |                        |                                                                                                    |          |                                    |   |                                      |                    |

*Рисунок 42 - Список пользователей в файле экспорта .xls*

# **8.1 Добавление нового сотрудника**

Для того, чтобы добавить нового сотрудника, выполните следующие действия (см. *Рисунок 43 - Добавление нового сотрудника*).

1. Нажмите кнопку **Добавить**.

| <b>A00</b><br>Сетевой Город. Образование<br>4 декабря 2015 г. - В системе работает 1 1<br>ДС "Ромашка"<br>текущий 2015/2016 уч.год   1 Ddmin   Ф Выход<br><b>MPTEX</b> |                   |                           |          |                   |  |                    |        |                |                                        |      |
|----------------------------------------------------------------------------------------------------|-------------------|---------------------------|----------|-------------------|--|--------------------|--------|----------------|----------------------------------------|------|
| <b>Управление</b>                                                                                                    |                   | Планирование              | Обучение | <b>Расписание</b> |  | Журнал             | Отчеты | <b>Ресурсы</b> |                                        |      |
|                                                                                                    |                   | <b>CПИСОК СОТРУДНИКОВ</b> |          |                   |  |                    |        |                |                                        | HZ20 |
|                                                                                                    | <b>О</b> Добавить | Импорт/Экспорт -          |          |                   |  |                    |        |                | На печать <sup>В</sup> Экспорт в Excel |      |
|                                                                                                    | Фильтр            |                           |          |                   |  |                    |        |                |                                        |      |
|                                                                                                    | Поиск             |                           |          |                   |  |                    |        |                |                                        |      |
|                                                                                                    |                   |                           |          |                   |  |                    |        |                |                                        |      |
| <b>No</b><br>n/n                                                                                                    |                   | Ф.И.О.                    |          | Пол               |  | Основная должность |        |                | Функции пользователя                   |      |
|                                                                                                    |                   | Иванов1 Иван Иванович     |          | M                 |  |                    |        |                | У                                      |      |
|                                                                                                    |                   | Иванова Иван Иванович     |          | M                 |  |                    |        |                | У                                      |      |
|                                                                                                    |                   | 3 Петрова Анна Петровна   |          | Ж                 |  |                    |        |                | y                                      |      |

*Рисунок 43 - Создание нового сотрудника*

2. В результате откроется экран **Сведения о новых сотрудниках**. Для добавления нового сотрудника воспользуйтесь одним из возможных способов, описанных ниже:

- добавление нового сотрудника с помощью формы быстрого ввода;
- добавление нового сотрудника с помощью импорта списка сотрудников из файла с раширением .csv (разделители-запятые).

Для ввода единичных записей о сотрудниках используйте форму быстрого ввода. Для массового ввода списка сотрудников используйте импорт.

**Чтобы добавить сотрудника с помощью быстрого ввода, выполните следующие действия:**

1. Нажмите кнопку **Добавить** (см. *Рисунок 44 - Добавление нового сотрудника быстрым вводом*).

| Сетевой Город. Образование<br>ДС "Ромашка". Учебный год 2015/2016.<br><b>MPTEX</b> |                |               |     |               |                               |                         |  |  |  |  |
|------------------------------------------------------------------------------------|----------------|---------------|-----|---------------|-------------------------------|-------------------------|--|--|--|--|
| Мастер ввода данных -> Шаг 2. Список сотрудников                                   |                |               |     |               |                               |                         |  |  |  |  |
| <b>Ü</b> Выход<br>О Пред.<br>След. •                                               |                |               |     |               | О Добавить • Удалить • Импорт |                         |  |  |  |  |
| 1. Создание года                                                                   | N <sub>2</sub> | Имя на экране | Пол | Дата рождения | Функции пользователя          | Отметка для<br>удаления |  |  |  |  |
| 2. Сотрудники<br>3. Предметы                                                       |                | admin         | M   |               | A                             | ٠                       |  |  |  |  |
| 4. Профили<br>5. Нагрузка<br>6. Преподавание<br>7. Группы<br>8. Завершение         |                |               |     |               |                               |                         |  |  |  |  |

*Рисунок 44 - Добавление нового сотрудника быстрым вводом*

2. В результате откроется экран **Сведения о новых сотрудниках** (см. *Рисунок 45 - Добавление нового сотрудника быстрым вводом. Создание пользователя).* Заполните

необходимые поля, нажмите кнопку и выберите пункт **Добавить/Обновить**.

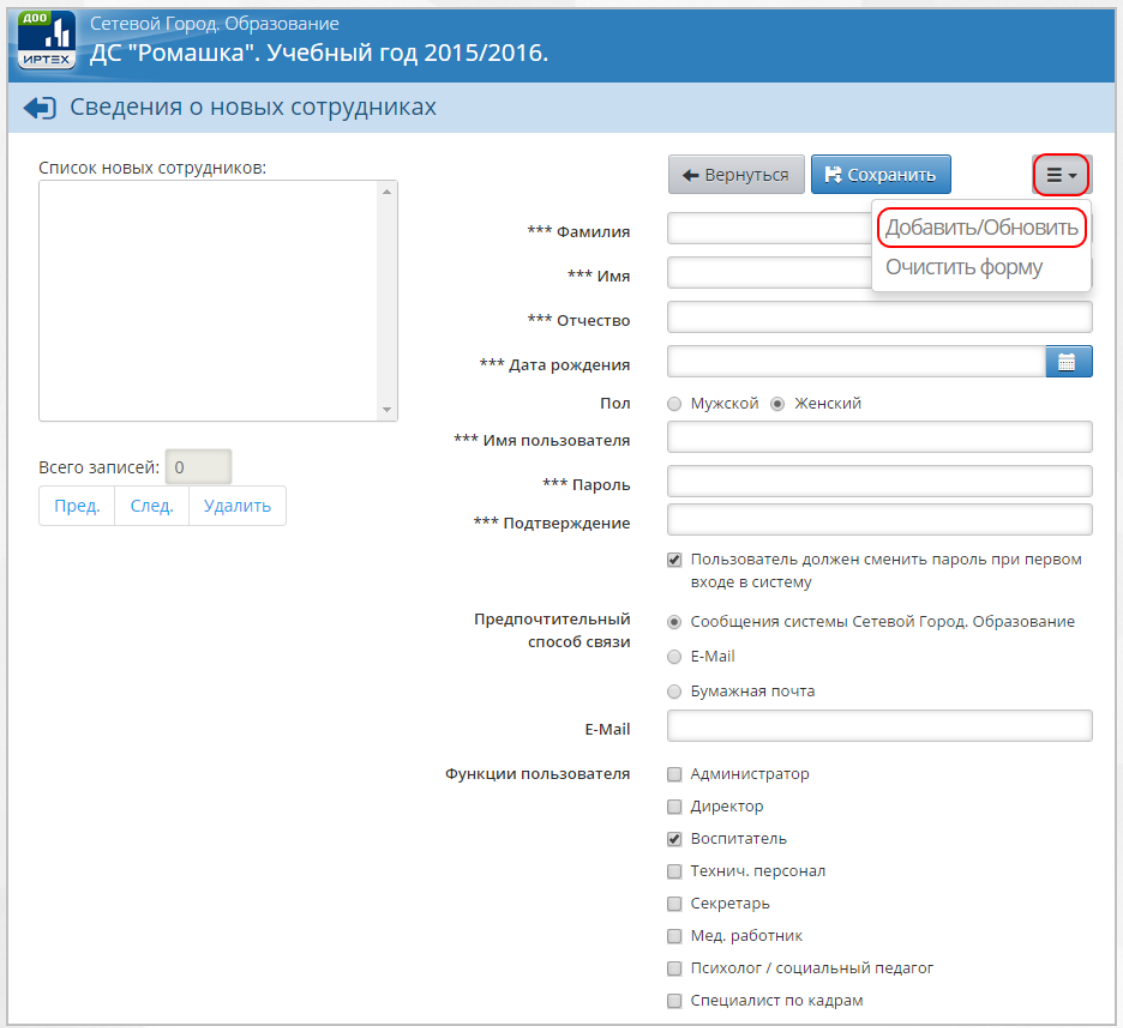

*Рисунок 45 - Добавление нового сотрудника быстрым вводом. Создание пользователя*

В результате добавленный сотрудник отобразится в поле **Список новых сотрудников** (см. *Рисунок 46 - Список новых сотрудников).* После успешного добавления сотрудника вы можете отредактировать или дополнить данные о нем, а также добавить еще одного сотрудника.

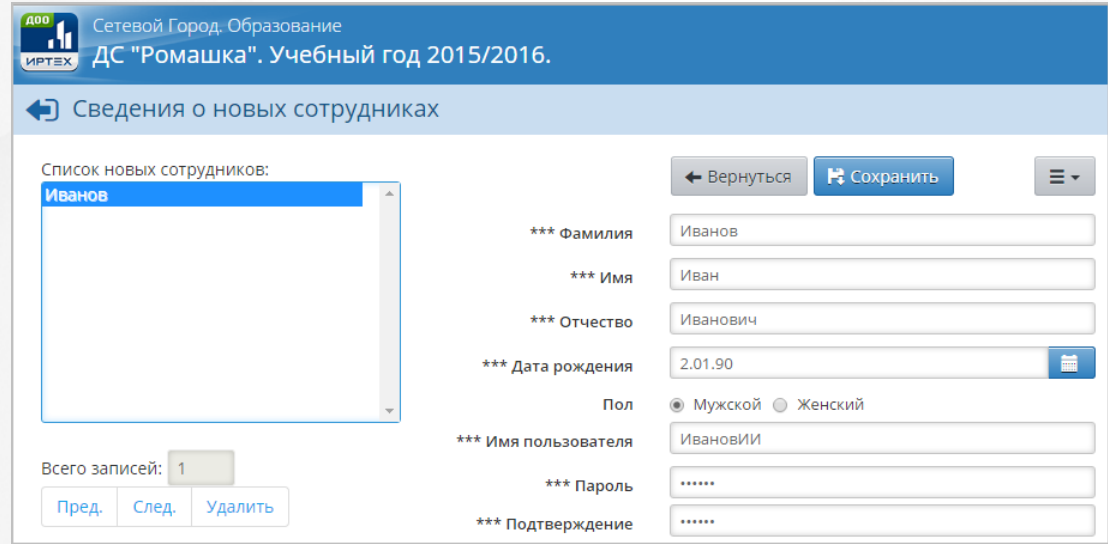

#### *см. Рисунок 46 - Список новых сотрудников*

Чтобы отредактировать или дополнить введенные данные, щелчком левой кнопки мыши перейдите на **Фамилию** сотрудника в части экрана **Список новых сотрудников**. В правой части экрана отобразится введенная информация. После внесения изменений нажмите

кнопку и выберите пункт **Добавить/Обновить**.

3. По окончании ввода и редактирования сотрудника нажмите кнопку **Сохранить**, чтобы сохранить вснесенные данные. По завершении операции появляется диалоговое окно с сообщением (см. *Рисунок 47 - Информационное окно завершение операции Добавление нового сотрудника быстрым вводом):*

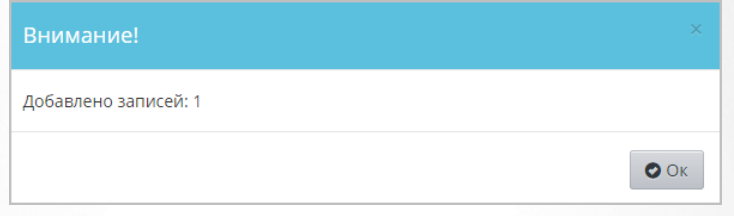

*Рисунок 47 - Информационное окно завершение операции Добавление нового сотрудника быстрым вводом*

Чтобы отменить добавление сотрудника, нажмите кнопку **Вернуться** или .

**Чтобы добавить сотрудника с помощью импорта списка сотрудников из файла с раширением .csv (разделители-запятые) выполните следующие действия:**

- 1. Подготовьте файл импорта сотрудников в формате Excel или OpenOffice Calc. Информацию о том, как необходимо вводить данные в этот файл, Вы можете найти в разделе [Шаблон](#page-66-0) [Excel](#page-66-0) [для](#page-66-0) [импорта](#page-66-0) [сотрудников](#page-66-0) данного Руководства пользователя.
- 2. Откройте файл и сохраните его в формате **.csv (разделители-запятые)**.

**.csv** — текстовый формат, предназначенный для представления табличных данных. Каждая строка в файле .csv соответствует строке в таблице Excel или OpenOffice Calc. Значения отдельных колонок разделяются разделительным символом запятой или точкой с запятой.

3. Проверьте корректность созданного файла. Для этого откройте файл с раширением **.csv** в текстовом редакторе **Блокнот** и сравните с примером (см. *Рисунок 48 - Пример корректно созданного файла для импорта сотрудников*).

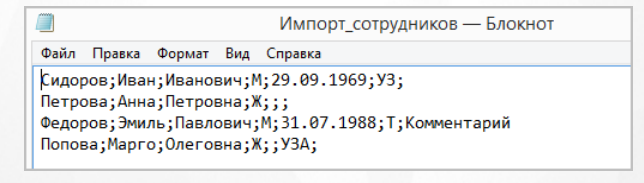

*Рисунок 48 - Пример корректно созданного файла для импорта сотрудников* 4. Нажмите кнопку **Импорт** (см. *Рисунок 49 - Добавление нового сотрудника с помощью* *импорта списка сотрудников*).

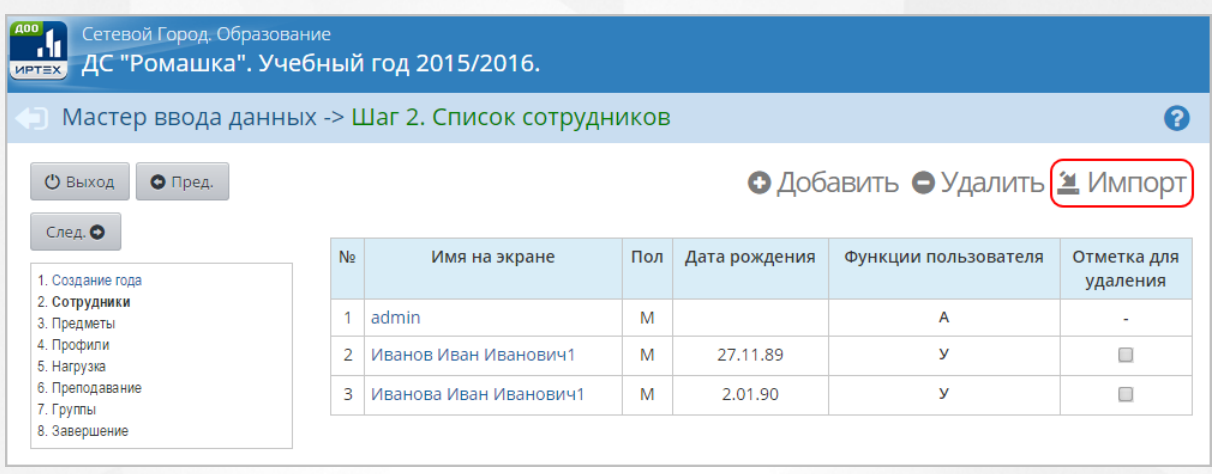

*Рисунок 49 - Добавление нового сотрудника с помощью импорта списка сотрудников*

5. В результате откроется экран **Импорт сотрудников**. Нажмите кнопку **Выбрать файл**, укажите путь к файлу **.csv** с уже заполненными данными о сотрудниках и нажмите кнопку **Ок** (см. *Рисунок 50 - Импорт списка сотрудников)*.

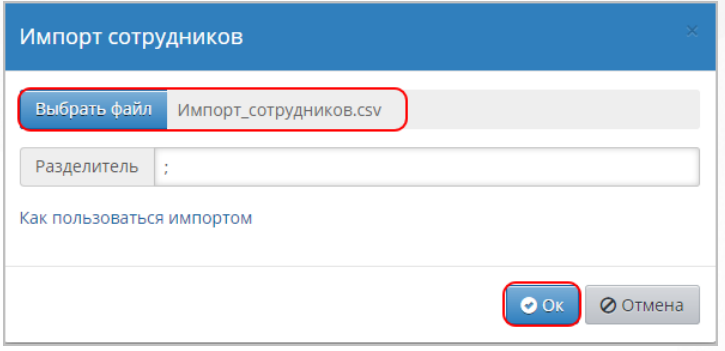

*Рисунок 50 - Импорт списка сотрудников*

6. По завершении операции откроется экран с предварительным анализом импортируемого файла (см. *Рисунок 51 - Предварительный анализ импортируемого файла)*.

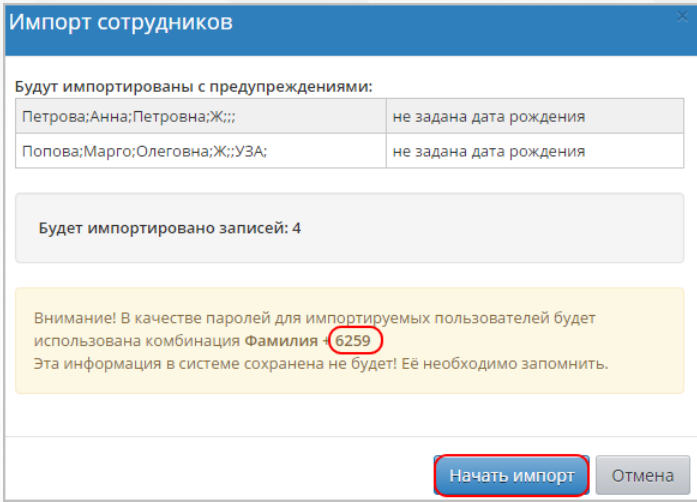

#### *Рисунок 51 - Предварительный анализ импортируемого файла*

Обязательно выпишите четырехзначный код, сгенерированный Системой. Этот код используется в составе паролей для учетных записей импортируемых пользователей. Данный код не сохраняется в Системе в целях обеспечения информационной безопасности. Если вы забыли записать код, то удалите всех импортированных сотрудников и проведите процедуру импорта заново.

Если в процессе анализа импортируемого файла были обнаружены ошибки, то отредактируйте данные в таблице Excel-файла и проведите процедуру импорта заново.

7. Нажмите кнопку **Начать импорт**. По завершении операции появляется диалоговое окно с сообщением (см. *Рисунок 52 - Информационное окно завершение операции Импорт нового сотрудника).* Нажмите кнопку **Ок***.*

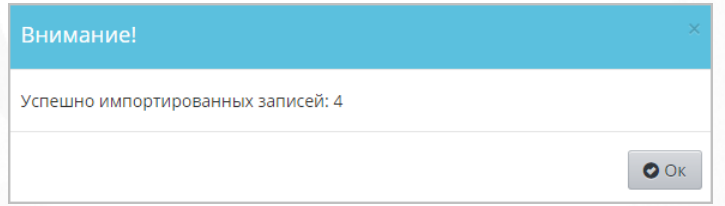

<span id="page-52-0"></span>*Рисунок 52 - Информационное окно завершение операции Импорт нового сотрудника*

## **8.2 Добавление нового воспитанника**

Для того, чтобы добавить нового воспитанника, выполните следующие действия (см. *Рисунок 53 - Добавление нового воспитанника*).

1. Нажмите кнопку **Добавить**.

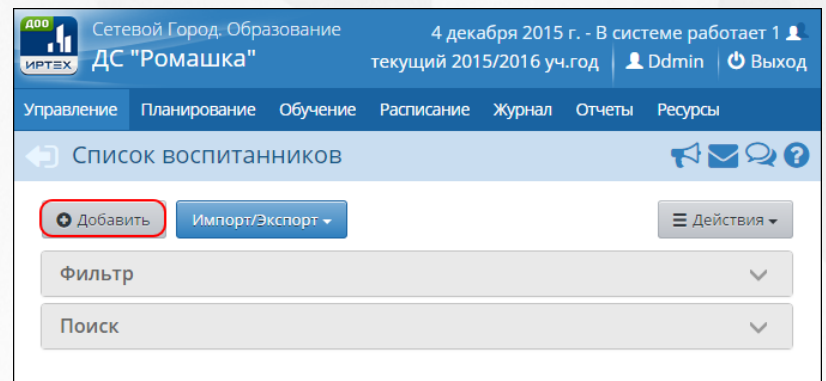

#### *Рисунок 53 - Добавление нового воспитанника*

2. В результате откроется экран **Движение воспитанников / Создание документа о движении**. Заполните необходимые поля и нажмите кнопку **Добавить воспитанников в приказ** (см. *Рисунок 54 - Создание документа о зачислении воспитанника*).

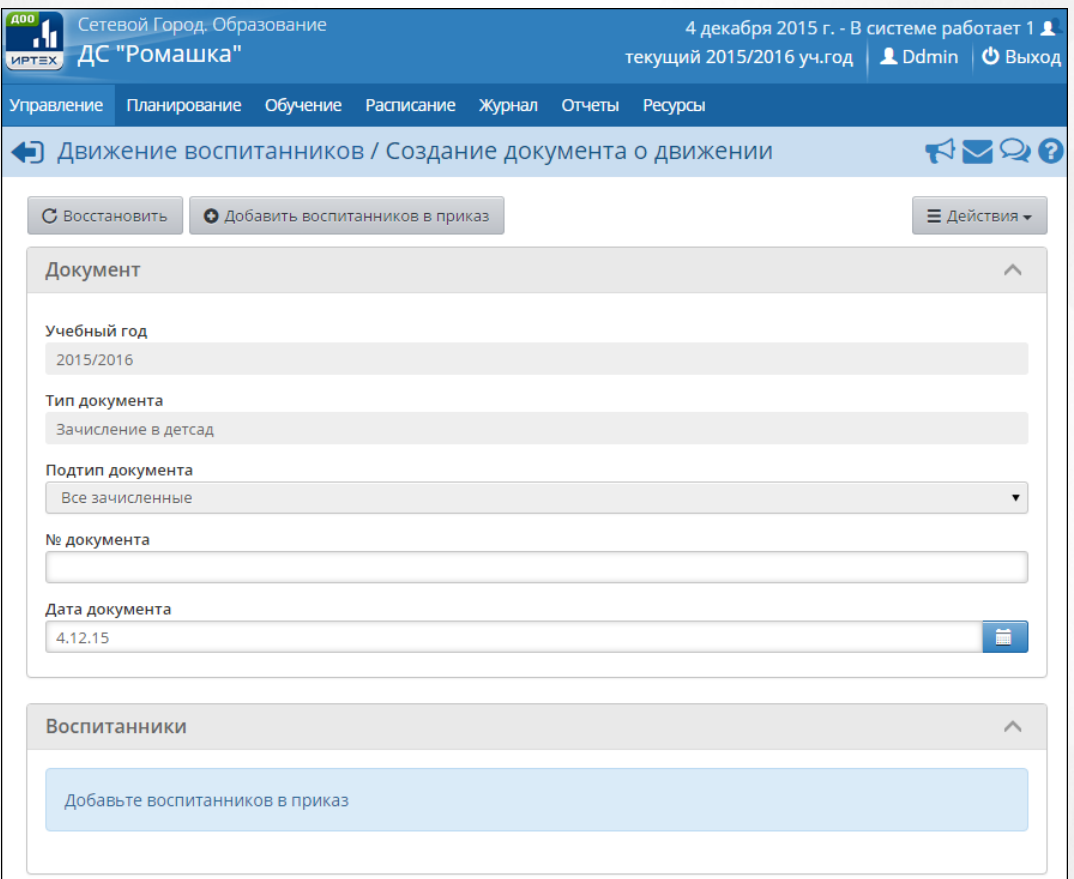

#### *Рисунок 54 - Создание документа о зачислении воспитанника*

Добавление нового воспитанника в Систему возможно только с созданием документа о зачислении в ДОО.

3. Для добавления нового воспитанника воспользуйтесь одним из возможных способов, описанных ниже (см. *Рисунок 55 - Выбор способа добавления воспитанников*):

добавление нового воспитанника из списка выпускников, выбывших и распределённых из очереди;

- добавление нового воспитанника с помощью формы быстрого ввода;
- добавление нового воспитанника с помощью импорта списка воспитанников из файла с раширением **.csv (разделители-запятые)**;
- добавление нового воспитанника с помощью расширенного импорта списка воспитанников из файла с раширением **.csv (разделители-запятые)**;

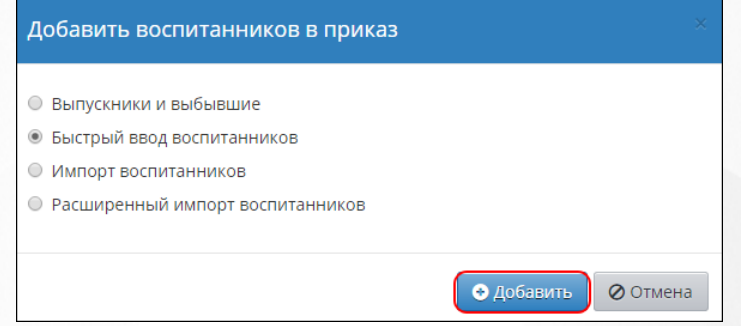

*Рисунок 55 - Выбор способа добавления воспитанников*

Для ввода единичных записей о воспитанниках используйте форму быстрого ввода. Для массового ввода списка воспитанников используйте импорт.

**Чтобы добавить нового воспитанника из списка выпускников, выбыших и распределённых из очереди выполните следующие действия:**

1. В открывшемся экране **Добавить воспитанников в приказ** укажите способ добавления нового воспитанника **Выпускники, выбывшие и распределённых из очереди**, **Группу зачисления** и нажмите кнопку **Добавить**.

2. В результате откроется экран **Выбор свободных воспитанников**. Выберите с помощью выпадающих списков соответствующие фильтры для поиска воспитанника, отметьте его галочкой и нажмите кнопку **Добавить** (см. *Рисунок 56- Выбор воспитанника*).

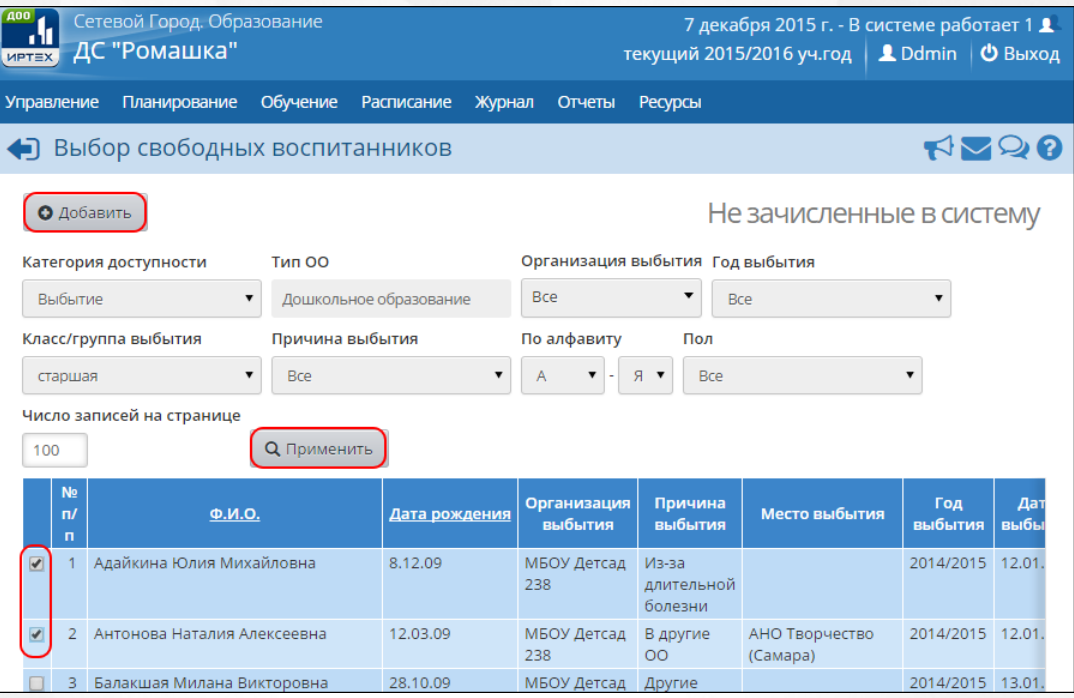

*Рисунок 56 - Выбор воспитанника*

Добавлять воспитанников из **Выпускников и выбывших** нужно, если воспитанник выбыл из другой ДОО, также работающей в Системе: такой воспитанник попадает в список свободных воспитанников и становится доступным для последующего зачисления в другие ДОО с сохранением личного дела и истории движения.

**Чтобы добавить нового воспитанника с помощью формы быстрого ввода, выполните следующие действия:**

- 1. В открывшемся экране **Добавить воспитанников в приказ** укажите способ добавления нового воспитанника **Быстрый ввод воспитанников** и нажмите кнопку **Добавить**.
- 2. В результате откроется экран **Сведения о новых воспитанниках** (см. *Рисунок 57 - Добавление нового воспитанника быстрым вводом. Создание пользователя).* Заполните

необходимые поля, нажмите кнопку **и нема** и выберите пункт **Добавить/Обновить**.

### **Сетевой город. Образование. Модуль ДОО 8. Регистрация пользователя в Системе**

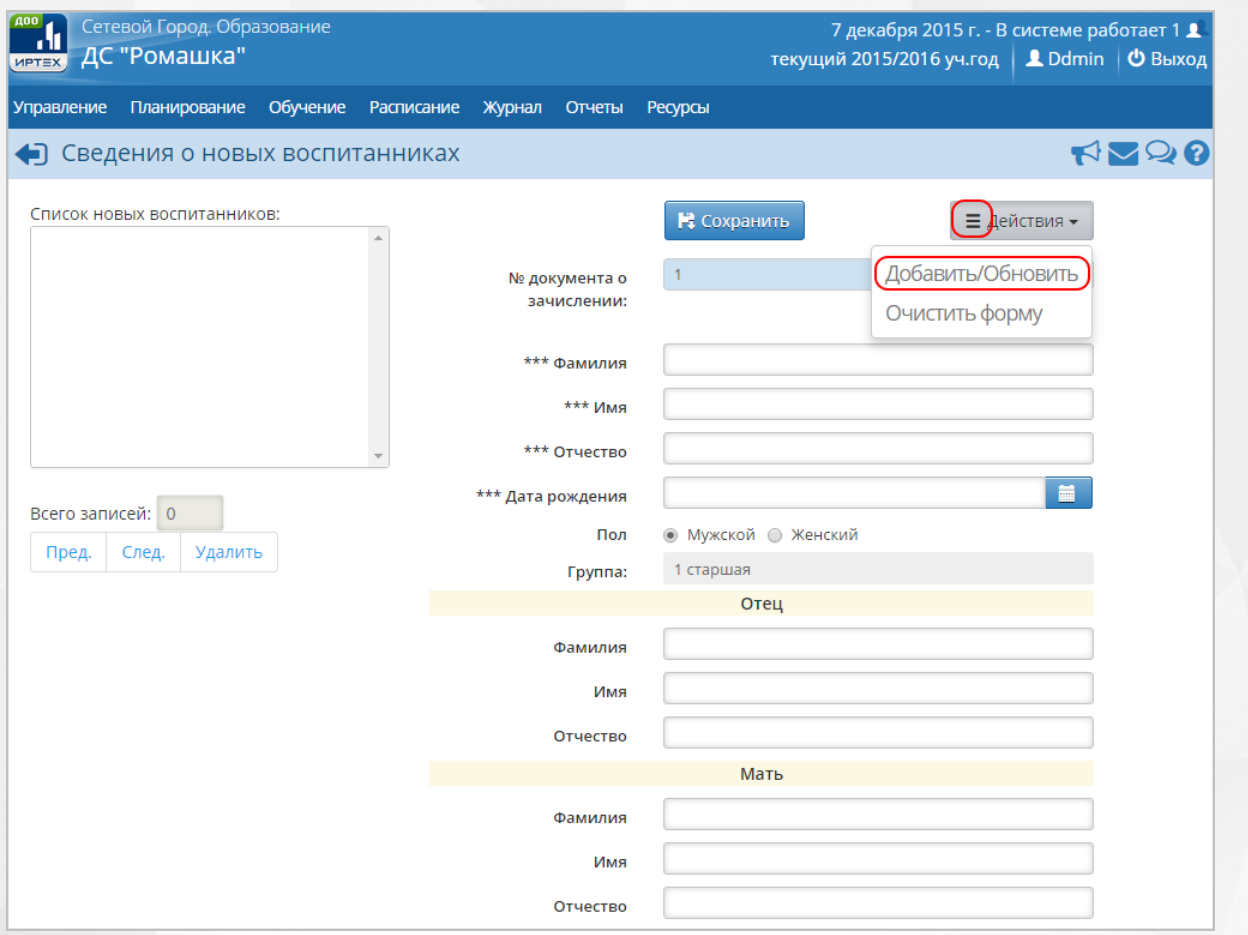

*Рисунок 57 - Добавление нового воспитанника быстрым вводом. Создание пользователя* В результате добавленный воспитанник отобразится в поле **Список новых воспитанников** (см. *Рисунок 58 - Список новых воспитанников).* После успешного добавления воспитанника вы можете отредактировать или дополнить данные о нем, а также добавить еще одного воспитанника.

#### **Сетевой город. Образование. Модуль ДОО 8. Регистрация пользователя в Системе**

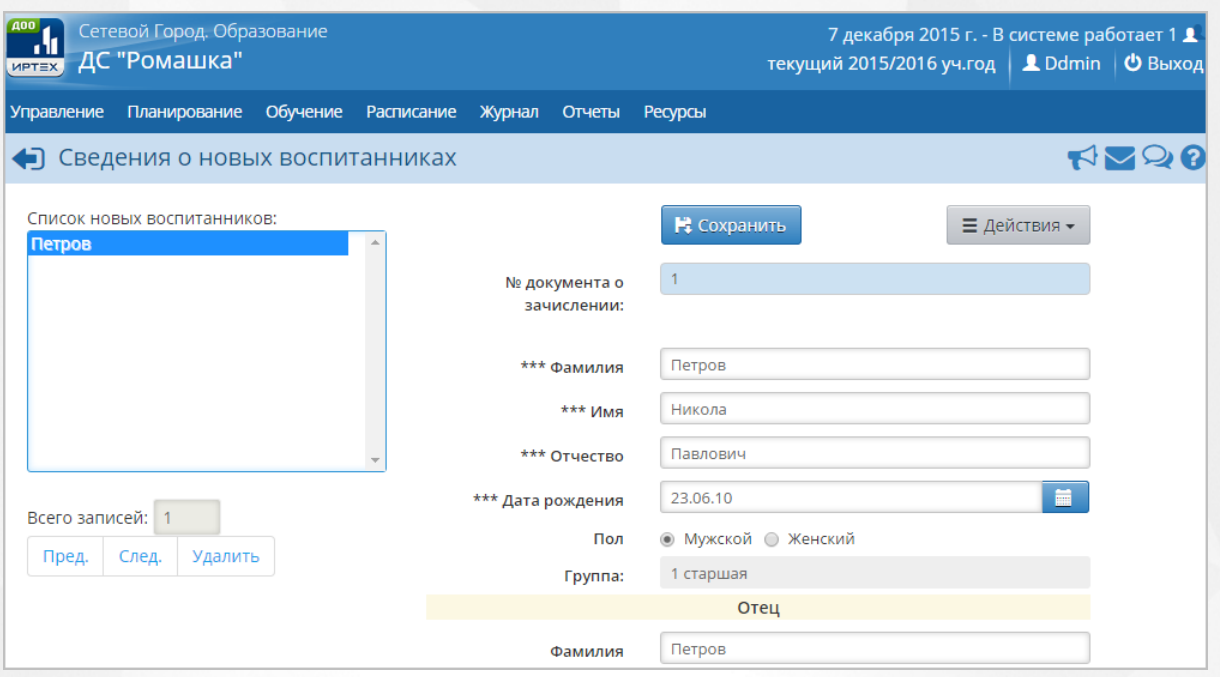

*см. Рисунок 58 - Список новых воспитанников*

Чтобы отредактировать или дополнить введенные данные, щелчком левой кнопки мыши перейдите на **Фамилию** воспитанника в части экрана **Список новых воспитанников**. В правой части экрана отобразится введенная информация. После внесения изменений

нажмите кнопку и выберите пункт **Добавить/Обновить**.

3. По окончании ввода и редактирования воспитанника нажмите кнопку **Сохранить**, чтобы сохранить вснесенные данные. По завершении операции появляется диалоговое окно с сообщением (см. *Рисунок 59 - Информационное окно завершение операции Добавление нового воспитанника):*

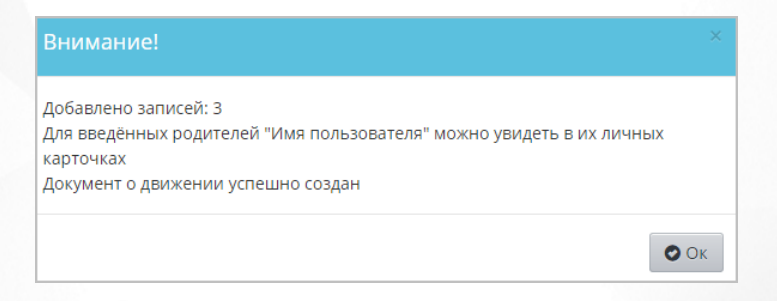

*Рисунок 59 - Информационное окно завершение операции Добавление нового воспитанника*

Чтобы отменить добавление воспитанника, нажмите кнопку **Вернуться** или .

В полях ввода разрешены следующие символы (см. *Таблицу 14 - Создание воспитанника*):

*Таблица 14 - Создание воспитанника*

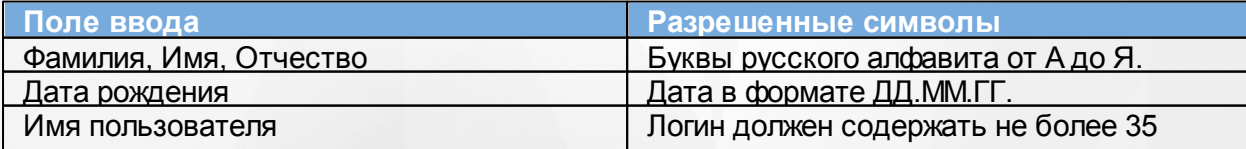

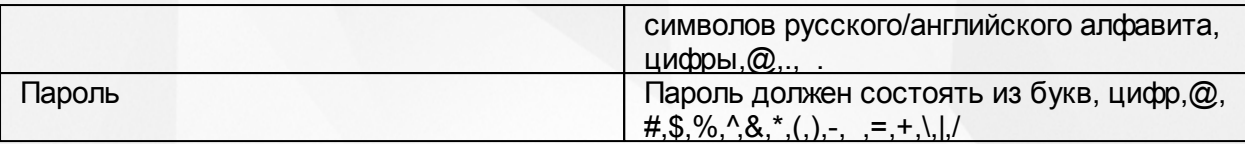

**Чтобы добавить воспитанника с помощью импорта списка воспитанников из файла с раширением .csv (разделители-запятые) выполните следующие действия:**

- 1. В открывшемся экране **Добавить воспитанников в приказ** укажите способ добавления нового воспитанника **Импорт списка воспитанников** и нажмите кнопку **Добавить**.
- 2. Подготовьте файл импорта воспитанника в формате Excel или OpenOffice Calc. Информацию о том, как необходимо вводить данные в этот файл, Вы можете найти в разделе [Шаблон](#page-67-0) [Excel](#page-67-0) [для](#page-67-0) [импорта](#page-67-0) [воспитанников](#page-67-0) данного Руководства пользователя.
- 3. Откройте файл и сохраните его в формате **.csv (разделители-запятые)**.

**.csv** — текстовый формат, предназначенный для представления табличных данных. Каждая строка в файле .csv соответствует строке в таблице Excel или OpenOffice Calc. Значения отдельных колонок разделяются разделительным символом запятой или точкой с запятой.

4. Проверьте корректность созданного файла. Для этого откройте файл с раширением **.csv** в текстовом редакторе **Блокнот** и сравните с примером (см. *Рисунок 60 - Пример корректно созданного файла для импорта воспитанника*).

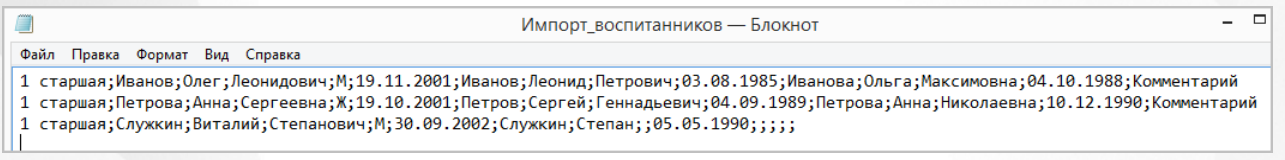

*Рисунок 60 - Пример корректно созданного файла для импорта воспитанника*

5. В результате открывается экран **Импортвоспитанников**. Нажмите кнопку **Выбрать файл**, укажите путь к файлу **.csv** с уже заполненными данными о воспитанниках и нажмите кнопку **Ок** (см. *Рисунок 61 - Импорт списка воспитанников)*.

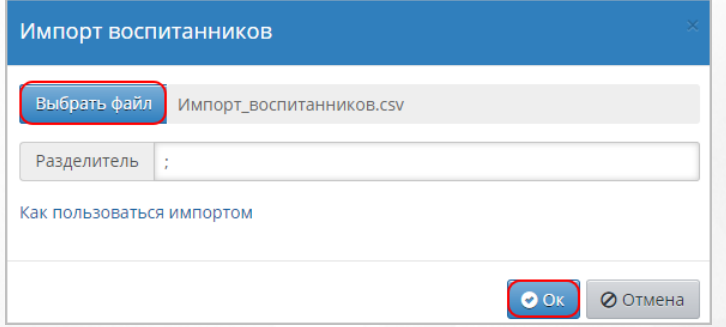

*Рисунок 61 - Импорт списка воспитанников*

6. В результате откроется экран с предварительным анализом импортируемого файла (см. *Рисунок 62 - Предварительный анализ файла для импорта воспитанников)*.

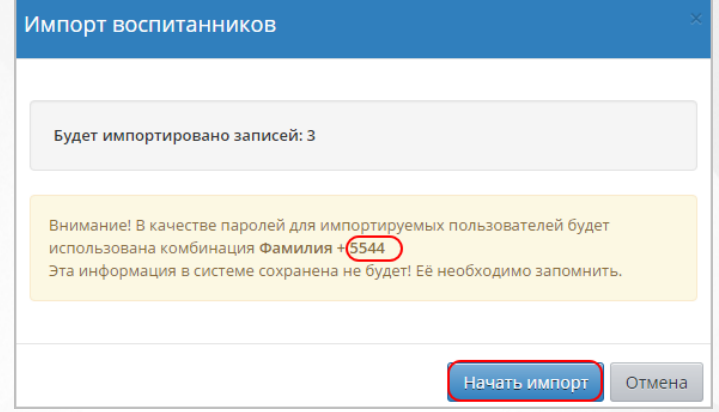

*Рисунок 62 - Предварительный анализ файла для импорта воспитанников*

Обязательно выпишите четырехзначный код, сгенерированный Системой. Этот код используется в составе паролей для учетных записей импортируемых пользователей. Данный код не сохраняется в Системе в целях обеспечения информационной безопасности. Если вы забыли записать код, то удалите всех импортированных воспитанников и проведите процедуру импорта заново.

Если в процессе анализа импортируемого файла были обнаружены ошибки, то отредактируйте данные в таблице Excel-файла и проведите процедуру импорта заново.

*7.* Нажмите кнопку **Начать импорт**. По завершении операции появляется диалоговое окно с сообщением (см. *Рисунок 63 - Информационное окно завершение операции Импорт нового воспитанника).* Нажмите кнопку **Ок***.*

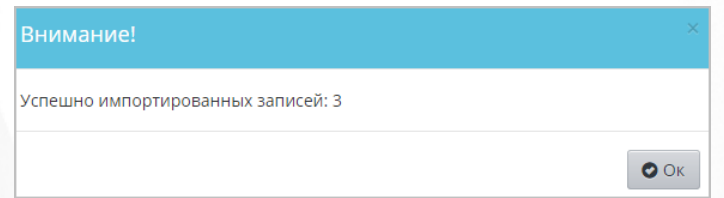

*Рисунок 63 - Информационное окно завершение операции Импорт нового воспитанника*

Импорт воспитанников в отличие от расширенного импорта требует заполнение минимального набора данных, поэтому используйте его для массового ввода списка воспитанников.

**Для добавления воспитанника с помощью расширенного импорта** подготовьте файл расширенного импорта воспитанников в формате Excel или OpenOffice Calc и воспользуйтесь алгоритмом действий, описанным для добавления воспитанника с помощью импорта*.*

Расширенный импорт также предназначен для массового редактирования личных карточек воспитанников.

Информацию о том, как необходимо вводить данные в этот файл, и образец файла для расширенного импорта Вы можете найти во встроенной справке Системы.

# **8.3 Добавление нового родителя**

Для добавления нового родителя воспользуйтесь одним из возможных способов, описанных ниже:

- добавление нового родителя с помощью с помощью формы быстрого ввода;
- добавление нового родителя с помощью расширенного импорта списка воспитанников из файла с раширением .csv (разделители-запятые). Подробную информацию Вы можете найти в разделе [Добавление](#page-52-0) [нового](#page-52-0) [воспитанника](#page-52-0) данного Руководства пользователя.

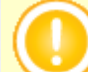

Для ввода единичных записей о родителях используйте форму быстрого ввода. Для массового ввода списка родителей используйте импорт.

**Чтобы добавить родителя с помощью быстрого ввода, выполните следующие действия:**

1. Нажмите кнопку **Добавить** (см. *Рисунок 64 - Добавление нового родителя быстрым вводом*).

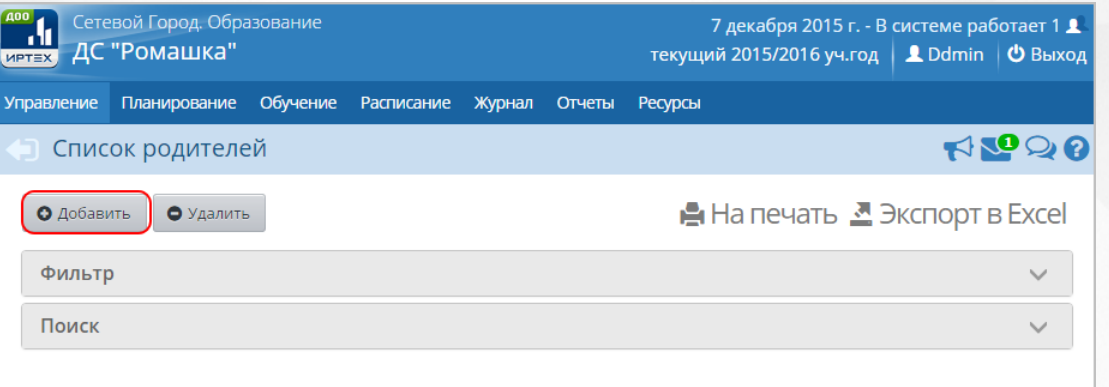

*Рисунок 64 - Добавление нового родителя быстрым вводом*

2. В результате откроется экран **Сведения о новых родителях** (см. *Рисунок 65 - Добавление нового родителя быстрым вводом. Создание пользователя).* Заполните необходимые поля, нажмите кнопку **и немет** и выберите пункт **Добавить/Обновить**.

### **Сетевой город. Образование. Модуль ДОО 8. Регистрация пользователя в Системе**

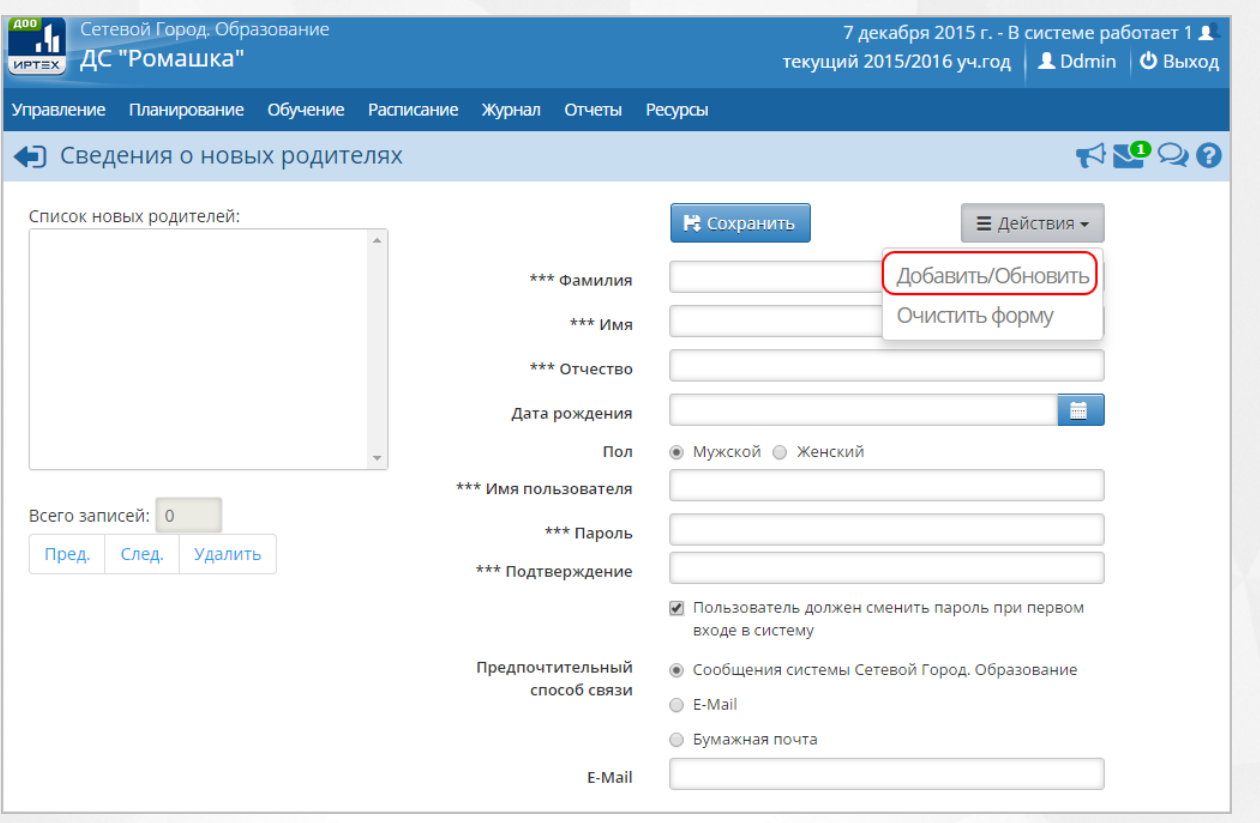

*Рисунок 65 - Добавление нового родителя быстрым вводом. Создание пользователя* В результате добавленный родитель отобразится в поле **Список новых родителей** (см.

*Рисунок 66 - Список новых родителей).* После успешного добавления родителя вы можете отредактировать или дополнить данные о нем, а также добавить еще одного родителя.

#### **Сетевой город. Образование. Модуль ДОО 8. Регистрация пользователя в Системе**

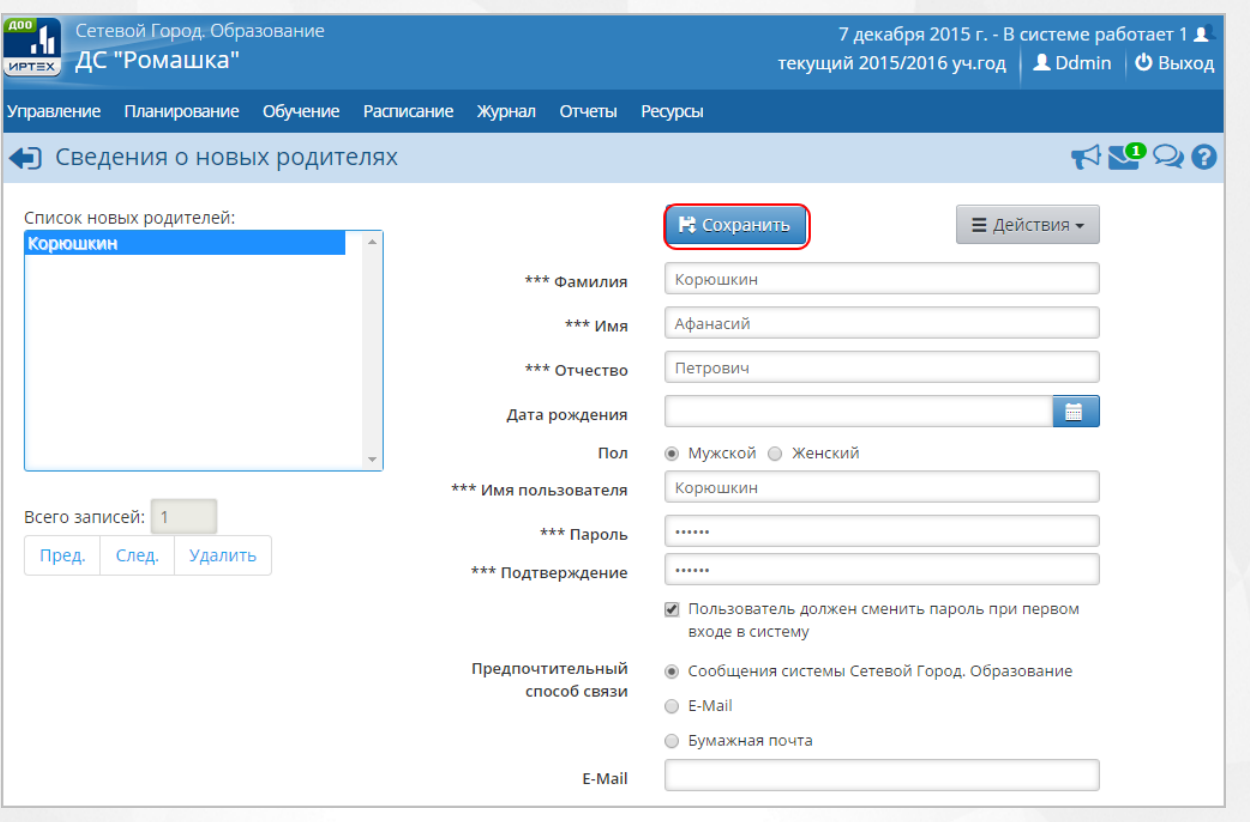

#### *см. Рисунок 66 - Список новых родителей*

Чтобы отредактировать или дополнить введенные данные, щелчком левой кнопки мыши перейдите на **Фамилию** родителя в части экрана **Список новых родителей**. В правой части экрана отобразится введенная информация. После внесения изменений нажмите кнопку

 $\equiv$   $\star$ и выберите пункт **Добавить/Обновить**.

3. По окончании ввода и редактирования родителя нажмите кнопку **Сохранить**, чтобы сохранить вснесенные данные. По завершении операции появляется диалоговое окно с сообщением (см. *Рисунок 67 - Информационное окно завершение операции Добавление нового родителя):*

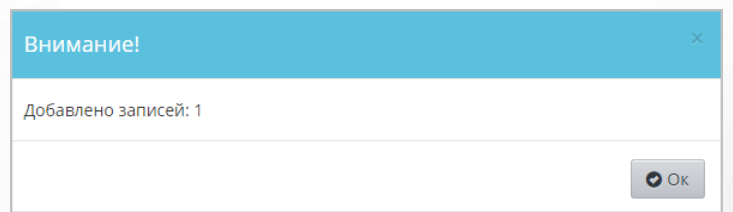

*Рисунок 67 - Информационное окно завершение операции Добавление нового родителя*

Чтобы отменить добавление родителя, нажмите кнопку **Вернуться** или .

## **8.4 Редактирование данных пользователя**

Чтобы отредактировать данные какого-либо пользователя, выполните следующие действия:

1. Загрузите список пользователей в соответствующем разделе Системы и нажмите на

ссылку-ФИО пользователя, данные которого необходимо отредактировать (см. *Рисунок 68 - Редактирование сведений о пользователе)*.

| <b>A00</b>        | Сетевой Город. Образование<br>7 декабря 2015 г. - В системе работает 1 1<br><b>ИРТЕХ ДС "РОМАШКА"</b><br>текущий 2015/2016 уч.год<br><u>•</u> Ddmin   © Выход |                         |                              |        |                    |                           |                                           |                                        |  |  |
|-------------------|----------------------------------------------------------------------------------------------------|-------------------------|------------------------------|--------|--------------------|---------------------------|-------------------------------------------|----------------------------------------|--|--|
| <b>Управление</b> | Планирование                                                                                                    | Обучение<br>Расписание  | Журнал                       | Отчеты | Ресурсы            |                           |                                           |                                        |  |  |
|                   | Список сотрудников                                                                                                    |                         |                              |        |                    |                           |                                           | $A$ $\mathbb{C}$ $\mathbb{C}$ $\Theta$ |  |  |
| О Добавить        | Импорт/Экспорт -                                                                                                    |                         |                              |        |                    |                           | <b>А</b> На печать $\sum$ Экспорт в Excel |                                        |  |  |
| Фильтр            |                                                                                                    |                         |                              |        |                    |                           |                                           | ∧                                      |  |  |
| По алфавиту<br>Α  | Пол<br>9 ▼<br>$\blacktriangledown$<br><b>Bce</b>                                                                                                    | $\overline{\mathbf{v}}$ | Текущий статус<br><b>Bce</b> |        | ▼<br>100           | Число записей на странице | <b>Q</b> Применить                        |                                        |  |  |
| Поиск             |                                                                                                    |                         |                              |        |                    |                           |                                           |                                        |  |  |
| <b>No</b><br>n/n  |                                                                                                    | Ф.И.О.                  | Пол                          |        | Основная должность |                           | Функции пользователя                      |                                        |  |  |
|                   | 1 Иванов1 Иван Иванович                                                                                                    |                         | M                            |        |                    |                           | У                                         |                                        |  |  |
| 2                 | Иванова Иван Иванович                                                                                                    |                         | M                            |        |                    |                           | У                                         |                                        |  |  |
| 31                | Петрова Анна Петровна                                                                                                    |                         | Ж                            |        |                    |                           | У                                         |                                        |  |  |
| 4                 | Попова Марго Олеговна                                                                                                    |                         | Ж                            |        |                    |                           | A <sub>3</sub> y                          |                                        |  |  |
| 5                 | Сидоров Иван Иванович                                                                                                    |                         | M                            |        |                    |                           | 3y                                        |                                        |  |  |
|                   | 6 Федоров Эмиль Павлович                                                                                                    |                         | M                            |        |                    |                           | T                                         |                                        |  |  |

*Рисунок 68 - Редактирование сведений о пользователе*

2. В открывшемся окне **Сведения о пользователе** внесите необходимые изменения и нажмите кнопку **Сохранить**. Чтобы отменить редактирование данных пользователя, нажмите кнопку **Восстановить** или (см. *Рисунок 69 - Сохранение изменений в сведениях о пользователе).*

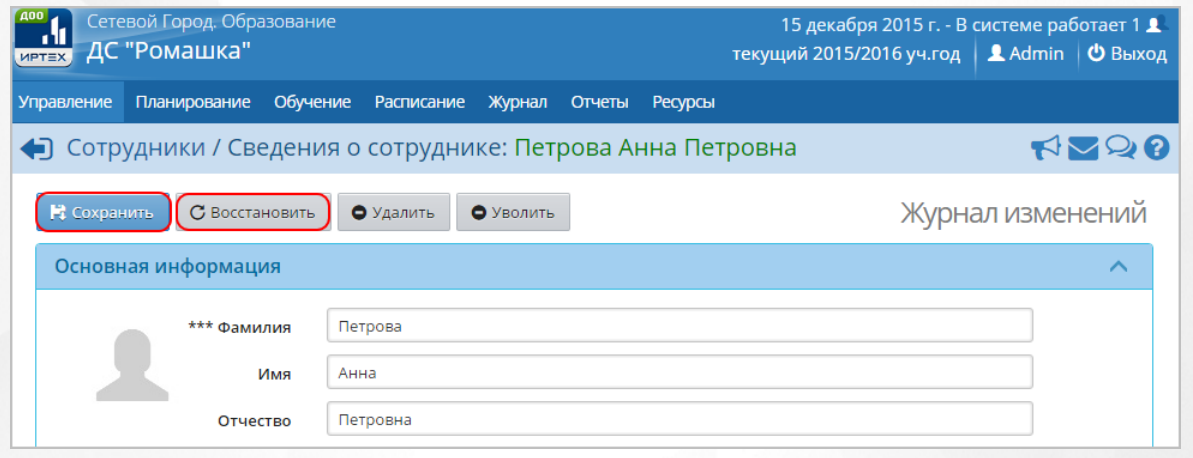

*Рисунок 69 - Сохранение изменений в сведениях о пользователе*

По завершении операции сохранения появляется диалоговое окно с сообщением (см. *Рисунок 70 - Информационное окно завершение операции Редактирование сведений о пользователе):*

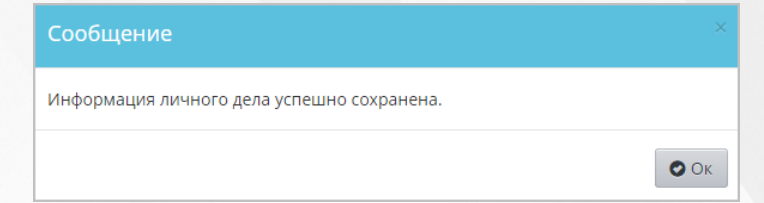

*Рисунок 70 - Информационное окно завершение операции Редактирование сведений о пользователе*

Изменение всех персональных данных пользователей фиксируется в **Журнале изменений**. Для просмотра Журнала изменений в окне Сведения о пользователя нажмите кнопку **Журнал изменений** (см. *Рисунок 71 - Журнал изменений сведений о пользователе).*

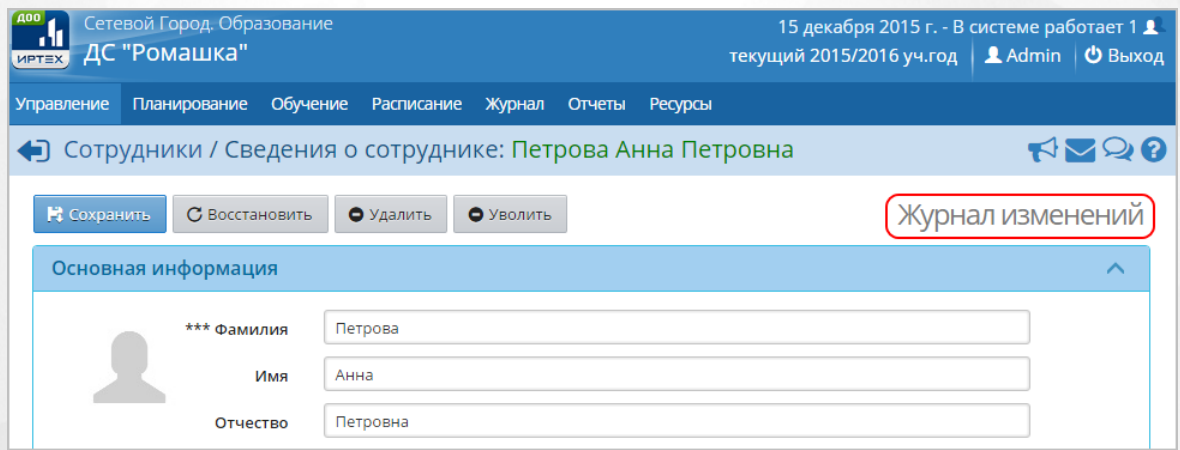

*Рисунок 71 - Журнал изменений сведений о пользователе*

В результате откроется окно **Журнал изменений**. Для просмотра подробностей изменения нажмите кнопку (см. *Рисунок 72 - Просмотр журнала изменений).*

| Журнал изменений |                 |                |  |  |  |  |  |
|------------------|-----------------|----------------|--|--|--|--|--|
| Дата             | Автор изменений | Ip             |  |  |  |  |  |
| 7.12.15 13:09:22 | admin           | 192.168.1.87 ( |  |  |  |  |  |
|                  |                 |                |  |  |  |  |  |

*Рисунок 72 - Просмотр журнала изменений*

В открывшемся окне **Подробности** отобразятся данные по внесенным изменения. Чтобы закрыть Журнал изменений, нажмите кнопку (см. *Рисунок 73 - Подробности журнала изменений)*.

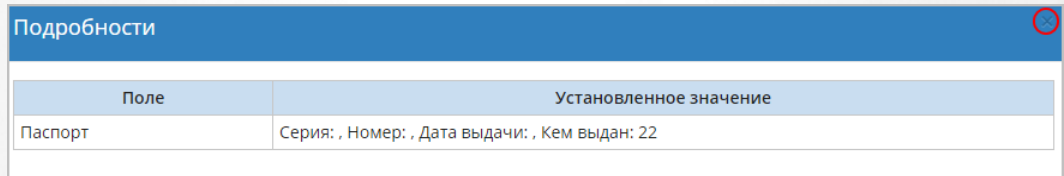

*Рисунок 73 - Подробности журнала изменений*

# **8.5 Удаление пользователя**

Чтобы удалить какого-либо пользователя, выполните следующие действия:

1. Загрузите список пользователей в соответствующем разделе Системы и нажмите на ссылку-ФИО пользователя, которого необходимо удалить (см. *Рисунок 74 - Удаление пользователя)*.

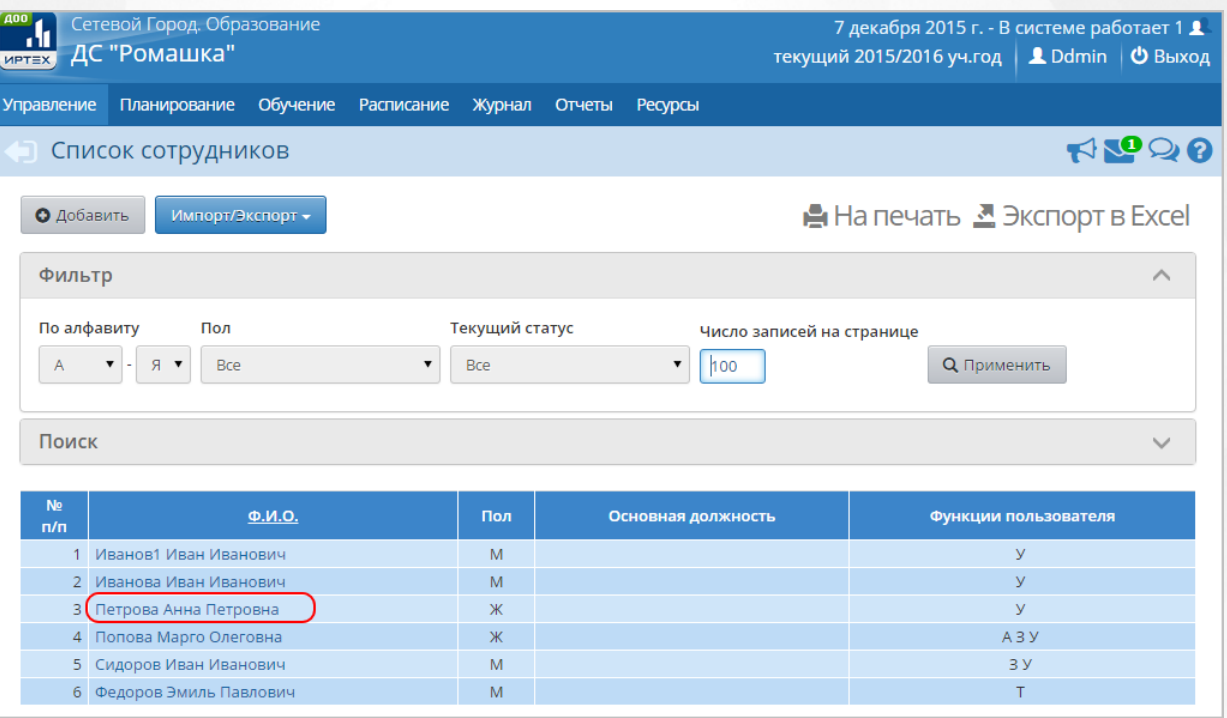

*Рисунок 74 - Удаление пользователя*

- 2. В открывшемся окне **Сведения о пользователе** нажмите кнопку **Удалить** (см. *Рисунок 75*
- *- Процедура удаления пользователя)*.

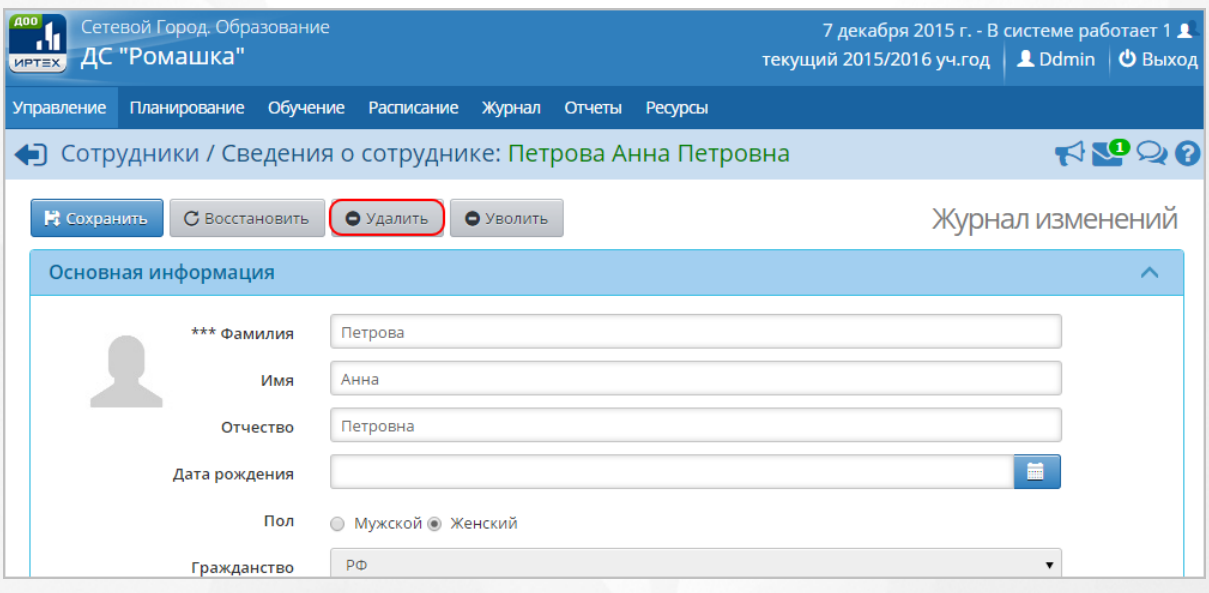

*Рисунок 75 - Процедура удаления пользователя*

В открывшемся окне подтвердите удаление нажатием на кнопку **Да**.

Удалить пользователя с ролью Родитель можно только, если к нему не прикреплены дети. В противном случае необходимо предварительно удалить связанные данные.

Удалить пользователя с ролью Воспитанник можно только, если он не имеет оценок или отметок о посещаемости, а также не связан с документами о движении и не связан с ОДО. В противном случае необходимо удалить связанные данные или воспользоваться процедурой выбытия. Процедура выбытия воспитанника подробно описана в разделе [Организация](#page-98-0) [движения](#page-98-0) [воспитанников](#page-98-0) [в](#page-98-0) [ДОО](#page-98-0) данного Руководства пользователя.

Удалить пользователя с ролью Сотрудник можно только, если он не прикреплен к группам и предметам. В противном случае необходимо удалить связанные данные или воспользоваться процедурой увольнения. Подробную информацию об процедуре увольнения сотрудника см. во встроенной справке Системы.

## <span id="page-66-0"></span>**8.6 Шаблон Excel для импорта сотрудников**

В текущем разделе описан процесс заполнения Excel-файла для импорта данных о сотрудниках.

1. В Microsoft Excel или OpenOffice Calc создайте новый файл или воспользуйтесь имеющимся списком сотрудников, оформив его в виде таблицы с семью столбцами в строго указанной последовательности: **Фамилия**, **Имя**, **Отчетство**, **Пол**, **Дата рождения**, **Роль**, **Комментарий** (см. *Рисунок 76- Пример Excel-файла для импорта данных о сотрудниках).*

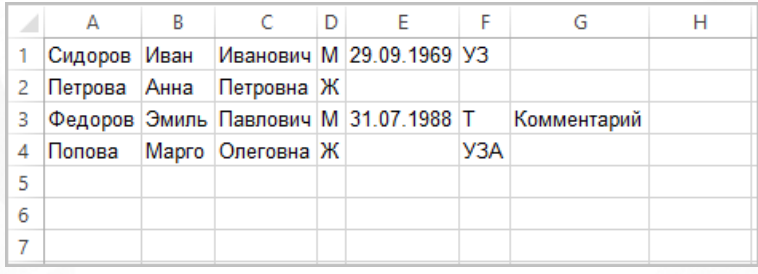

*Рисунок 76 - Пример Excel-файла для импорта данных о сотрудниках*

1. Поля Фамилия, Имя, Пол обязательны для заполнения.

2. В поле Роль укажите одно из следующих значений (или комбинацию значений): У воспитатель, А - администратор Системы, З - директор, Т - технический персонал.

3. В поле Пол данные вводятся в формате Мили Ж.

4. Если роль сотрудника не относится ни к одной из доступных для импорта ролей (А, З или Т) , то укажите У. После импорта данных о сотруднике роль в Системе можно будет изменить.

2. Выделите границы всех семи столбцов и нажмите кнопку **Выделить все границы** (см. *Рисунок 77- Выделение границ).*

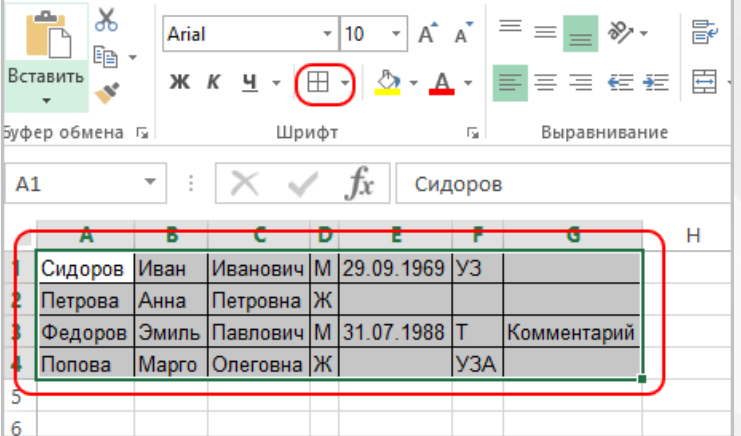

#### *Рисунок 77 - Выделение границ*

3. Сохраните полученную таблицу в формате вашего табличного редактора (в Microsoft Excel данные сохраняются в формате .xls).

## <span id="page-67-0"></span>**8.7 Шаблон Excel для импорта воспитанников**

В текущем разделе описан процесс заполнения Excel-файла для импорта данных о воспитанниках.

1. В Microsoft Excel или OpenOffice Calc создайте новый файл или воспользуйтесь имеющимся списком воспитанников, оформив его в виде таблицы с семью столбцами в строго указанной последовательности: **Класс**, **Фамилия**, **Имя**, **Отчетство**, **Пол**, **Дата рождения**, **Ф.Отца**, **И.Отца**, **О.Отца**, **Д.Р.Отца**, **Ф.Матери**, **И.Матери**, **О.Матери**, **Д.Р.Матери**, **Комментарий** (см. *Рисунок 78 - Пример Excel-файла для импорта данных о воспитанниках).*

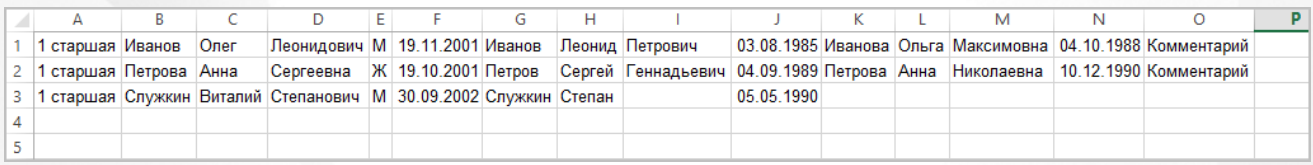

*Рисунок 78 - Пример Excel-файла для импорта данных о воспитанниках*

1. Поля Класс, Фамилия, Имя, Пол, Дата рождения обязательны для заполнения.

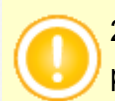

2. Если вводятся сведения о родителях, то поля у родителей Фамилия, Имя, Дата рождения обязательны для заполнения

3. В поле Пол данные вводятся в формате Мили Ж.

2. Выделите границы всех 15 столбцов и нажмите кнопку **Выделить все границы** (см. *Рисунок 79 - Выделение границ).*

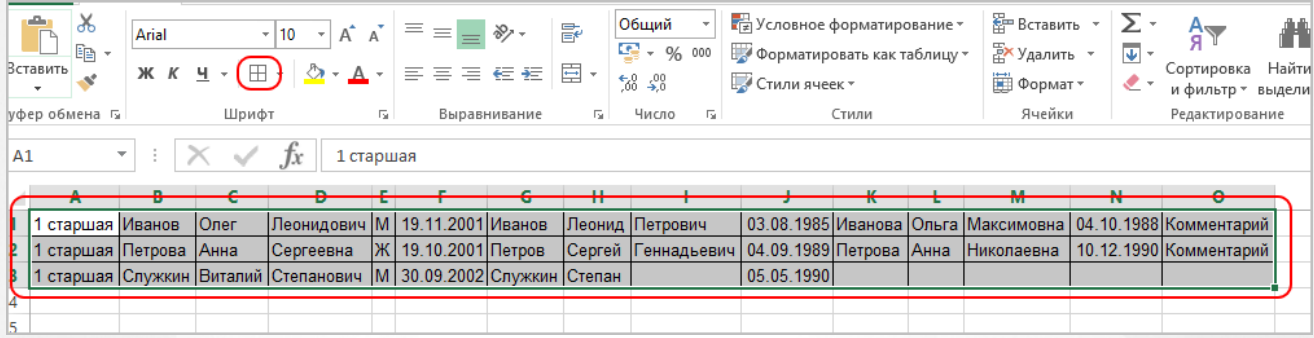

## *Рисунок 79 - Выделение границ*

3. Сохраните полученную таблицу в формате вашего табличного редактора (в Microsoft Excel данные сохраняются в формате .xls).

# **9 Работа с учебным планом**

# **9.1 Редактирование учебных периодов**

По умолчанию в ДОО создается и используется один тип учебного периода: **Год**, с датой начала 1сентября и датой окончания 31августа.

Не нужно без необходимости использовать другие типы учебных периодов.

Для просмотра и редактирования типов и границ учебных периодов нажмите на меню **Планирование** и выберите пункт меню **Учебный год и периоды** (см. *Рисунок 80 - Учебный год и периоды в Системе*).

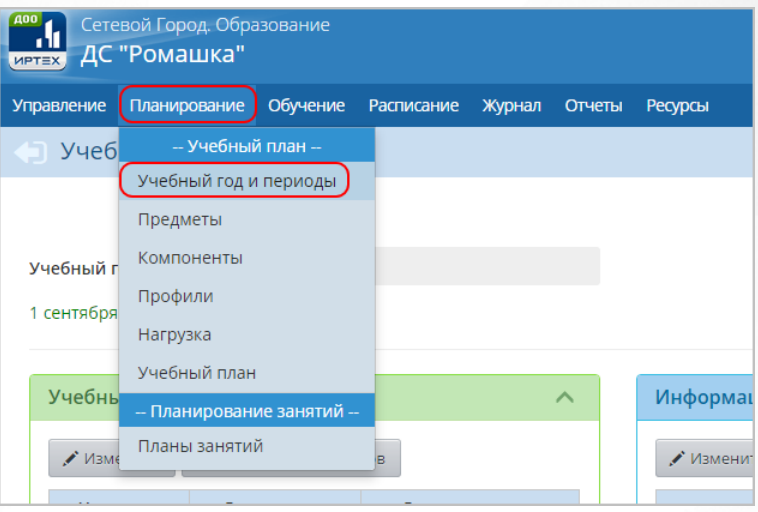

*Рисунок 80 - Учебный год и периоды в Системе*

Внимание! Все изменения, касающиеся сроков учебных периодов и каникул, необходимо производить до составления расписания!

## **9.1.1 Редактирование типов и границ учебных периодов**

Для редактирования типа учебного периода нажмите кнопку **Типы учебных периодов** в части экрана **Учебные периоды** (см. *Рисунок 81- Типы учебных периодов в Системе*).

## **Сетевой город. Образование. Модуль ДОО 9. Работа с учебным планом**

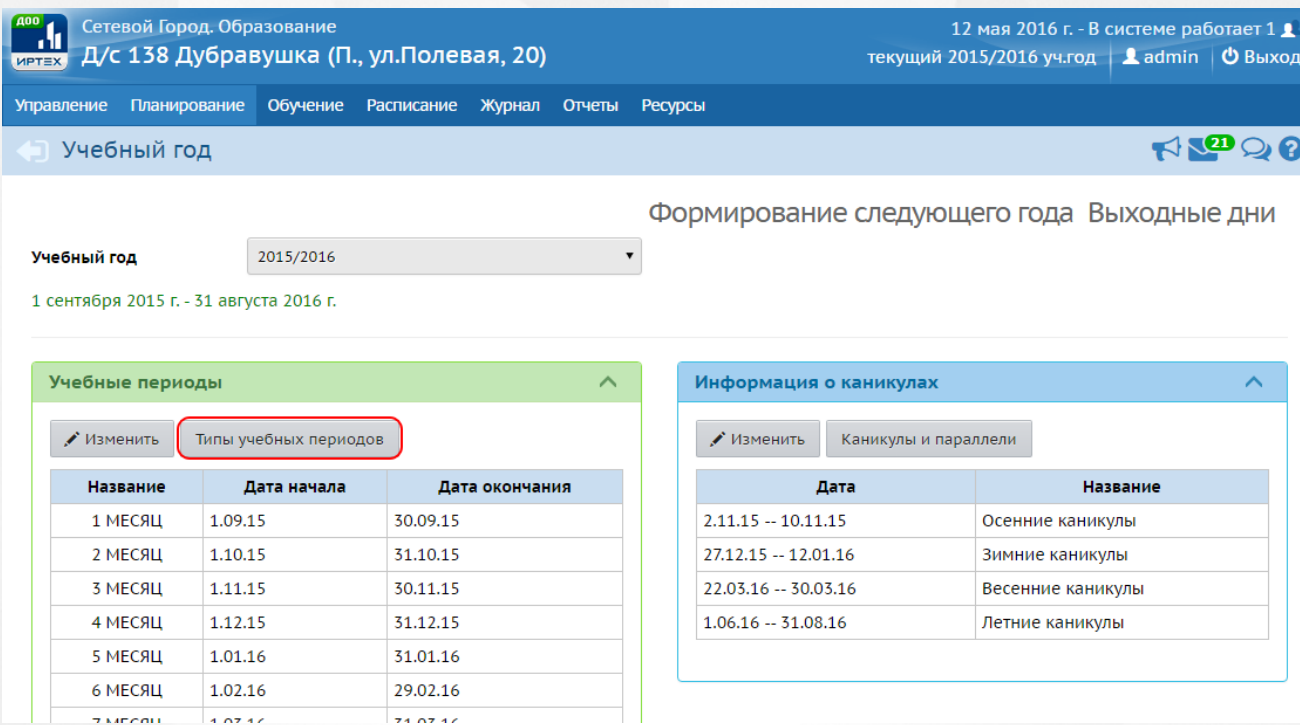

*Рисунок 81 - Типы учебных периодов в Системе*

В результате откроется экран **Учебный год и периоды / Типы учебных периодов**. Отметьте тип учебного периода для каждой группы обучения и нажмите кнопку **Сохранить** (см. *Рисунок 82 - Редактирование типов учебных периодов в Системе*).

| Сетевой Город. Образование<br>12 мая 2016 г. - В системе работает 1 $\blacksquare$<br>Д/с 138 Дубравушка (П., ул. Полевая, 20)<br>текущий 2015/2016 уч.год   <u>1</u> admin   © Выход<br><b>MPTEX</b> |                        |                        |                          |                 |                     |                |                |                  |                     |  |
|----------------------------------------------------------------------------------------------------|------------------------|------------------------|--------------------------|-----------------|---------------------|----------------|----------------|------------------|---------------------|--|
| Планирование<br>Обучение<br><b>Управление</b>                                                                                                    | Расписание             | Журнал                 | Отчеты<br><b>Ресурсы</b> |                 |                     |                |                |                  |                     |  |
| $R_{\rm M}$<br>• Учебный год и периоды / Типы учебных периодов                                                                                                    |                        |                        |                          |                 |                     |                |                |                  |                     |  |
| С Восстановить<br>1 Сохранить                                                                                                    |                        |                        |                          |                 |                     |                |                |                  |                     |  |
| Тип периода                                                                                                    |                        |                        |                          |                 | Общеобразовательный |                |                |                  |                     |  |
|                                                                                                    | первая<br>ран.возраста | вторая<br>ран.возраста | первая<br>младшая        | смеш.<br>ранняя | вторая<br>младшая   | средняя        | старшая        | подготовительная | смеш.<br>дошкольная |  |
| Четверть                                                                                                    | $\bigcirc$             | $\circ$                | $\bigcirc$               | $\bigcirc$      | $\bigcirc$          | $\bigcirc$     | $\odot$        | $\circ$          | $\circ$             |  |
| Триместр                                                                                                    | $\circ$                | $\circ$                | $\circ$                  | $\circ$         | $\circ$             | $\odot$        | $\odot$        | $\circ$          | $\circ$             |  |
| Полугодие                                                                                                    | $\circ$                | $\circ$                | $\circ$                  | $\circ$         | $\circ$             | $\circ$        | $\circ$        | $\circ$          | $\circ$             |  |
| Год                                                                                                    | $\circledcirc$         | $\circledcirc$         | $\circledcirc$           | $\circledcirc$  | $\circledcirc$      | $\circledcirc$ | $\circledcirc$ | $^{\circ}$       | $\circledcirc$      |  |
| Не выбран                                                                                                    | $\circ$                | $\circ$                | $\circ$                  | $\circ$         | $\circ$             | $\circ$        | $\circ$        | $\circ$          | $\circ$             |  |

*Рисунок 82 - Редактирование типов учебных периодов в Системе*

Чтобы отменить редактирование типов учебных периодов, нажмите кнопку **Восстановить** или  $\bigoplus$ 

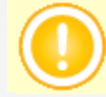

Внимание! Добавлять новые типы учебных периодов и удалять существующие типы учебных периодов может только Администратор сервера Системы.

Для изменения границ учебных периодов нажмите кнопку **Изменить** в части экрана **Учебные периоды** (см. *Рисунок 83 - Границы учебных периодов в Системе*).

## **Сетевой город. Образование. Модуль ДОО 9. Работа с учебным планом**

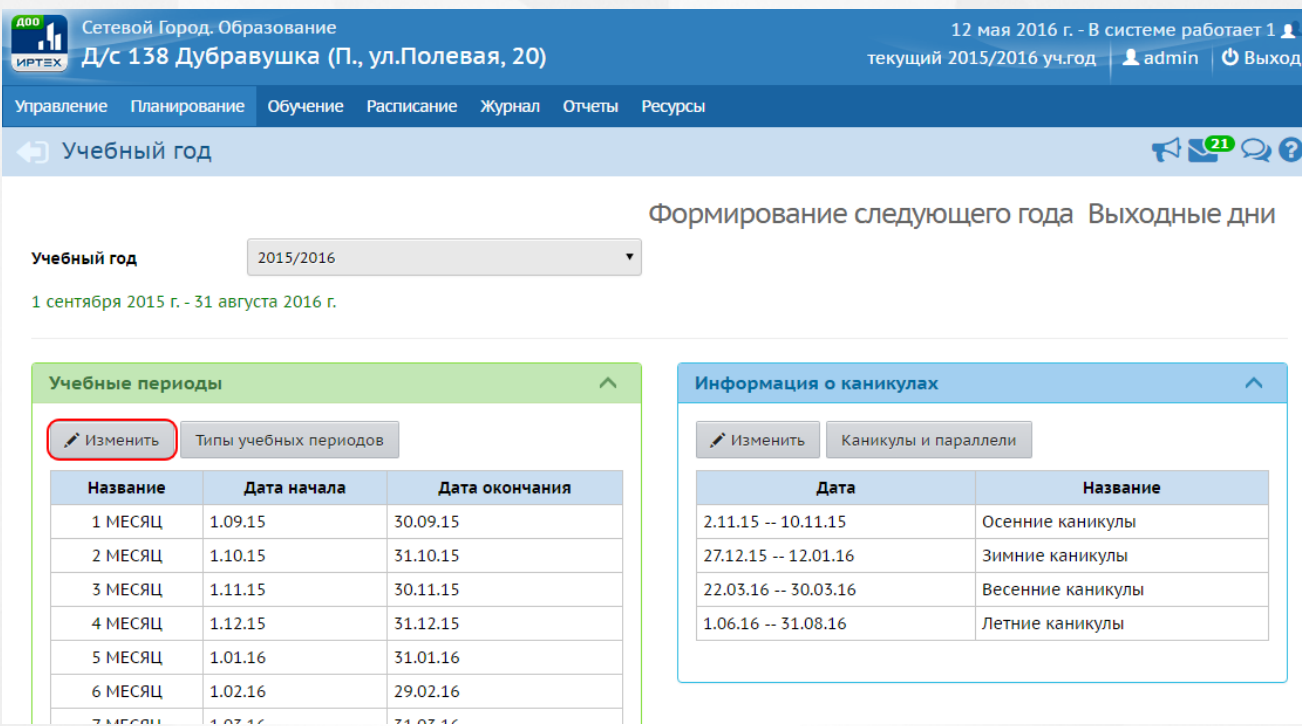

*Рисунок 83 - Границы учебных периодов в Системе*

В результате откроется экран **Границы учебных периодов**. Отредактируйте границы учебных периодов и нажмите кнопку **Сохранить** (см. *Рисунок 84 - Редактирование границ учебных периодов в Системе*).

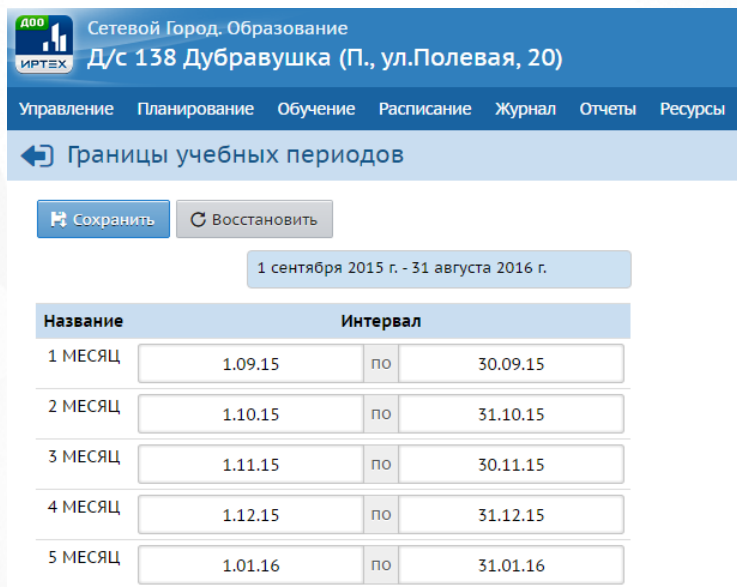

*Рисунок 84 - Редактирование границ учебных периодов в Системе*

Чтобы отменить редактирование границ учебных периодов, нажмите кнопку **Восстановить** ипи  $\Box$ 

Для редактирования выходных дней нажмите кнопку **Выходные дни** (см. *Рисунок 85 - Информация о выходных днях в Системе*).
# **Сетевой город. Образование. Модуль ДОО 9. Работа с учебным планом**

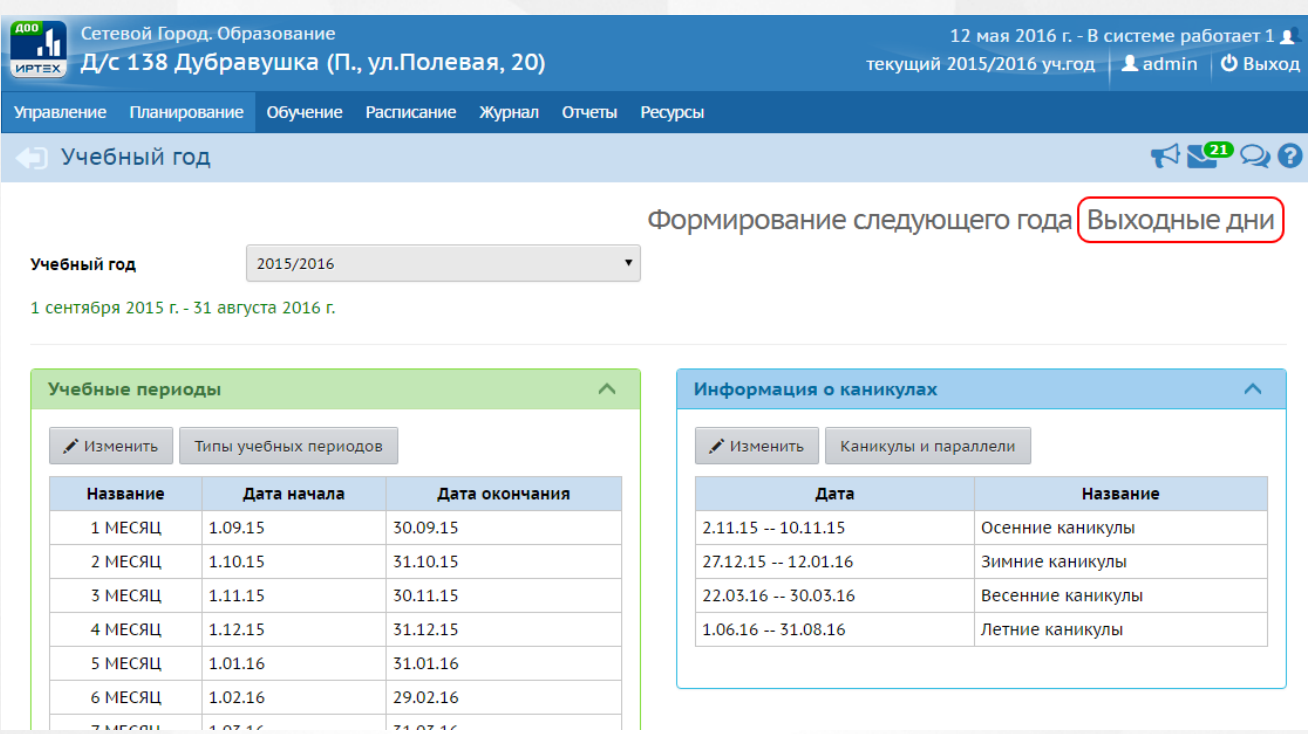

*Рисунок 85 - Информация о выходных днях в Системе*

В открывшемся окне **Учебный год и периоды / Редактировать учебный год** внесите необходимые изменения и нажмите кнопку **Сохранить** (см. *Рисунок 86 - Редактирование выходных дней*).

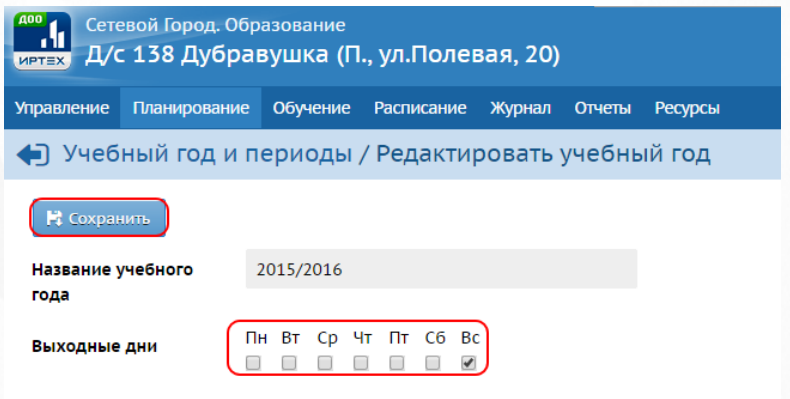

*Рисунок 86 - Редактирование выходных дней.*

Чтобы отменить редактирование данных о выходных днях, нажмите кнопку

# **9.1.2 Организация перехода на новый учебный год**

С 1 апреля текущего года в Системе становится доступна процедура перехода на новый учебный год: закрытие текущего учебного года и формирование данных для нового учебного года.

Для перехода к этой процедуре нажмите меню **Планирование** и выберите пункт меню **Учебный год и периоды**. В открывшемся экране **Учебный год** нажмите кнопку **Формирование следующего года** для того, чтобы приступить к процедуре перехода на новый учебный год (см. *Рисунок 87- Формирование следующего года*).

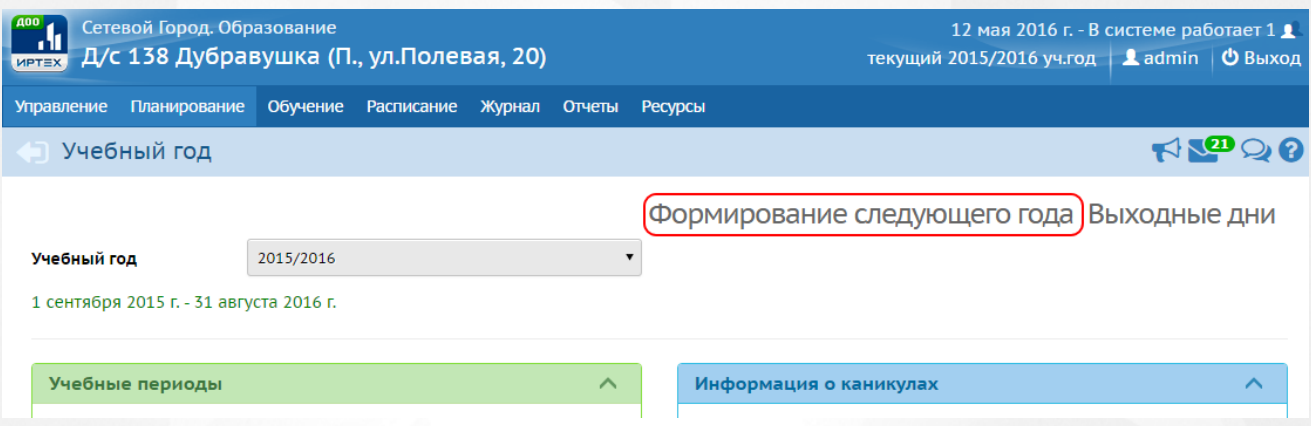

*Рисунок 87 - Формирование следующего года.* 

Подробнее о переходе на новый учебный год см. раздел **Учебный год и периоды - Как осуществить переход на новый учебный год?** во встроенной справке Системы.

### **9.2 Редактирование параметров учебного плана**

### **9.2.1 Создание и редактирование компонентов**

По умолчанию в ДОО в Системе создан один компонент: федеральный. Из компонентов, присутствующих в Системе, в дальнейшем будет складываться нагрузка по предметам, в соответствии с которой будут распределяться часы в **Учебном плане**.

Федеральный компонент всегда должен присутствовать в Системе.

Для просмотра и редактирования компонентов нажмите на меню **Планирование** и выберите пункт меню **Компоненты** (см. *Рисунок 88 - Компоненты в Системе*).

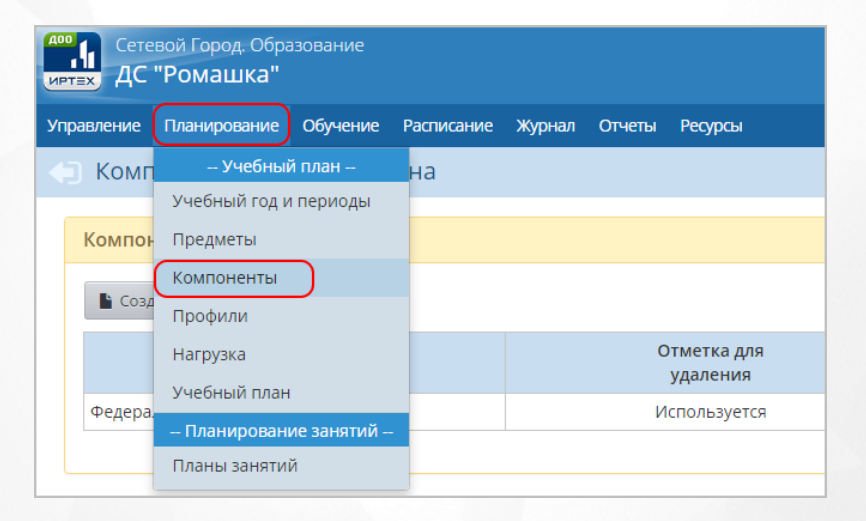

*Рисунок 88 - Компоненты в Системе*

Чтобы добавить новый компонент для указания нагрузки, выполните следующие действия:

1. Нажмите кнопку **Создать** (см. *Рисунок 89 - Создание нового компонента*).

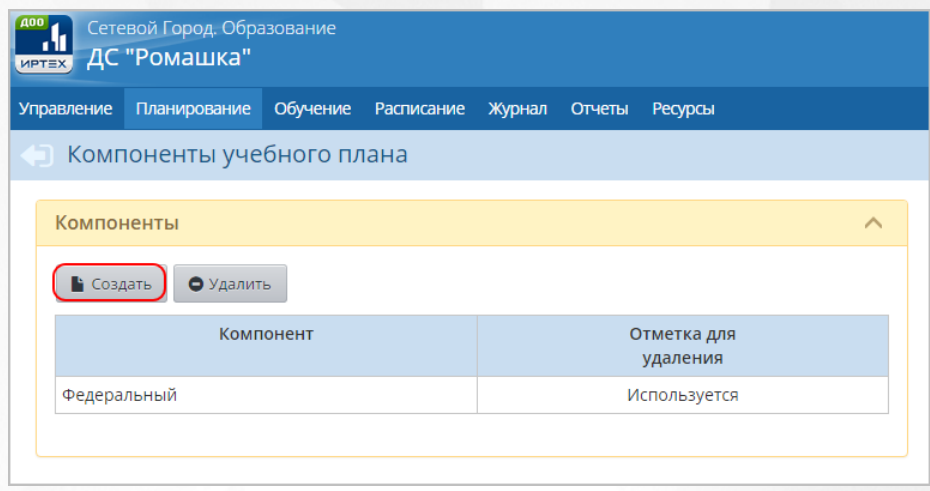

*Рисунок 89 - Создание нового компонента*

2. В результате откроется экран **Создать новый компонент**. Введите название и нажмите кнопку **Создать** (см. *Рисунок 90 - Сохранение нового компонента*).

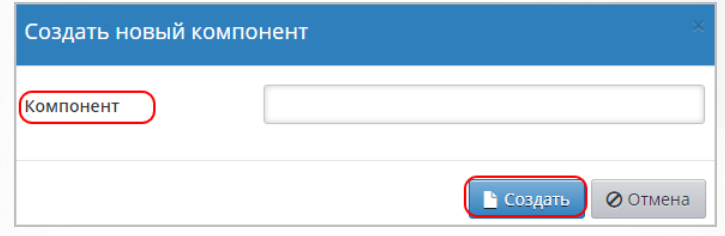

*Рисунок 90 - Сохранение нового компонента*

Чтобы отменить добавление нового компонента, нажмите кнопку **Отмена**.

Чтобы удалить компонент, отметьте галочкой данный компонент в столбце **Отметка для удаления** и нажмите кнопку **Удалить** (см. *Рисунок 91- Удаление компонента).*

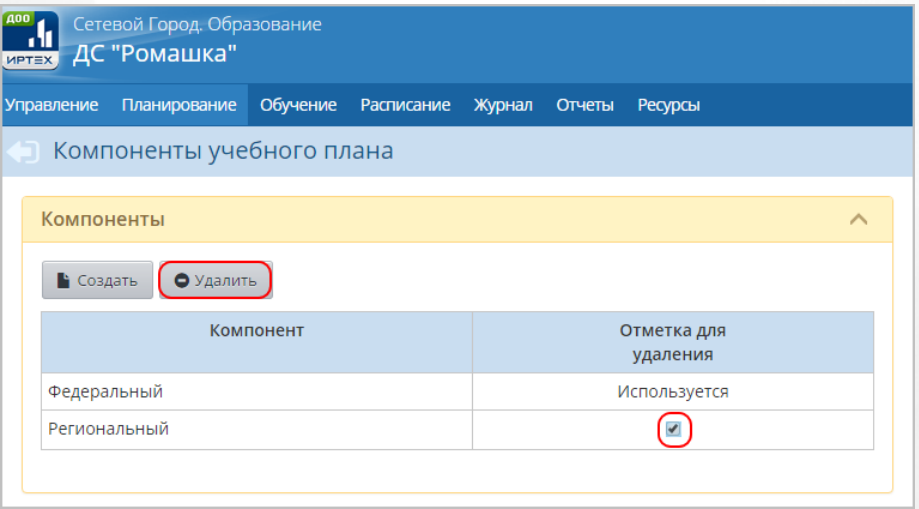

### *Рисунок 91 - Удаление компонента*

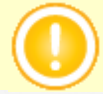

Если по компоненту уже заданы часы, то удалить его вы не сможете, пока не удалите эти часы в учебном плане.

### **9.2.2 Создание и редактирование профилей**

По умолчанию в ДОО в Системе создан один профиль: общеобразовательный.

Для просмотра и редактирования профилей нажмите на меню **Планирование** и выберите пункт меню **Профили** (см. *Рисунок 92 - Профили в Системе*).

| $\sqrt{400}$     | Сетевой Город. Образование<br><b>ИРТЕХ</b> ДС "РОМАШКА" |                |                      |                          |             |  |
|------------------|---------------------------------------------------------|----------------|----------------------|--------------------------|-------------|--|
| Управление       | Планирование<br>Обучение                                | Расписание     | Журнал               | Отчеты<br><b>Ресурсы</b> |             |  |
| $\Pi$ pod        | - Учебный план -                                        | учебного плана |                      |                          |             |  |
| <b>Et</b> Coxpar | Учебный год и периоды<br>Предметы                       | Іобавить       |                      |                          |             |  |
|                  | Компоненты                                              |                |                      |                          |             |  |
|                  | Профили                                                 | мл.ясельная    | ясельная             | младшая                  | смеш.ранняя |  |
|                  | Нагрузка                                                |                |                      |                          |             |  |
| Общеобр          | Учебный план                                            |                | $\blacktriangledown$ | $\blacktriangledown$     |             |  |
| Театраль         | - Планирование занятий --                               | ∩              | □                    | □                        |             |  |
|                  | Планы занятий                                           |                |                      |                          |             |  |

*Рисунок 92 - Профили в Системе*

Чтобы добавить новый профиль, выполните следующие действия:

1. Нажмите кнопку **Добавить** (см. *Рисунок 93 - Создание нового профиля*).

| Сетевой Город. Образование<br><b>ИРТЕХ ДС "РОМАШКА"</b> |                                        |          |                   |                          |                          |            |  |  |  |  |  |  |
|---------------------------------------------------------|----------------------------------------|----------|-------------------|--------------------------|--------------------------|------------|--|--|--|--|--|--|
| <b>Управление</b>                                       | Планирование                           | Обучение | Расписание Журнал |                          | Отчеты<br><b>Ресурсы</b> |            |  |  |  |  |  |  |
|                                                         | Профили (специализации) учебного плана |          |                   |                          |                          |            |  |  |  |  |  |  |
| С Восстановить<br>О Добавить<br>В Сохранить             |                                        |          |                   |                          |                          |            |  |  |  |  |  |  |
|                                                         | Профиль                                |          |                   |                          |                          |            |  |  |  |  |  |  |
|                                                         |                                        |          |                   | мл.ясельная ясельная     | младшая                  | смеш.рання |  |  |  |  |  |  |
|                                                         | Общеобразовательный                    |          |                   | $\overline{\smash[b]{}}$ | $\blacktriangledown$     |            |  |  |  |  |  |  |
| Театральный                                             |                                        |          |                   |                          |                          |            |  |  |  |  |  |  |
|                                                         |                                        |          |                   |                          |                          |            |  |  |  |  |  |  |

*Рисунок 93 - Создание нового профиля*

2. В результате откроется экран **Добавить профиль**. Введите название **Профиля**, отметьте галочками группы по годам обучения и нажмите кнопку **Сохранить** (см. *Рисунок 94 - Сохранение нового профиля*).

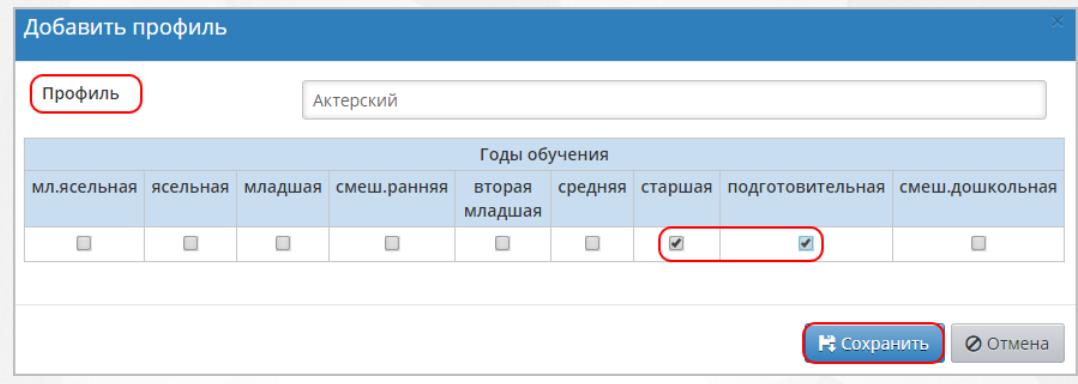

*Рисунок 94 - Сохранение нового профиля*

Чтобы отменить добавление нового профиля, нажмите кнопку **Отмена**.

Для изменения профиля конкретной группы обучения отметьте галочкой нужный профиль и нажмите кнопку **Сохранить**.

Чтобы удалить профиль, отметьте галочкой данный профиль в столбце **Отметка для удаления** и нажмите кнопку **Удалить** (см. *Рисунок 95 - Удаление профиля).*

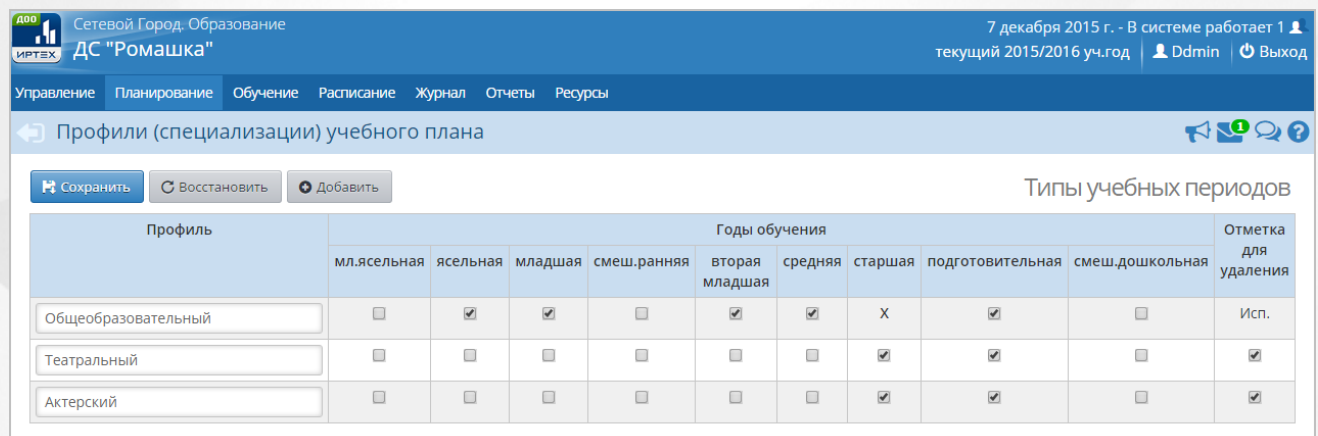

*Рисунок 95 - Удаление профиля*

### **9.2.3 Создание и редактирование учебных нагрузок**

Для просмотра и редактирования нагрузок по учебным компонентам нажмите на меню **Планирование** и выберите пункт меню **Нагрузка** (см. *Рисунок 96- Нагрузка в Системе*).

# **Сетевой город. Образование. Модуль ДОО 9. Работа с учебным планом**

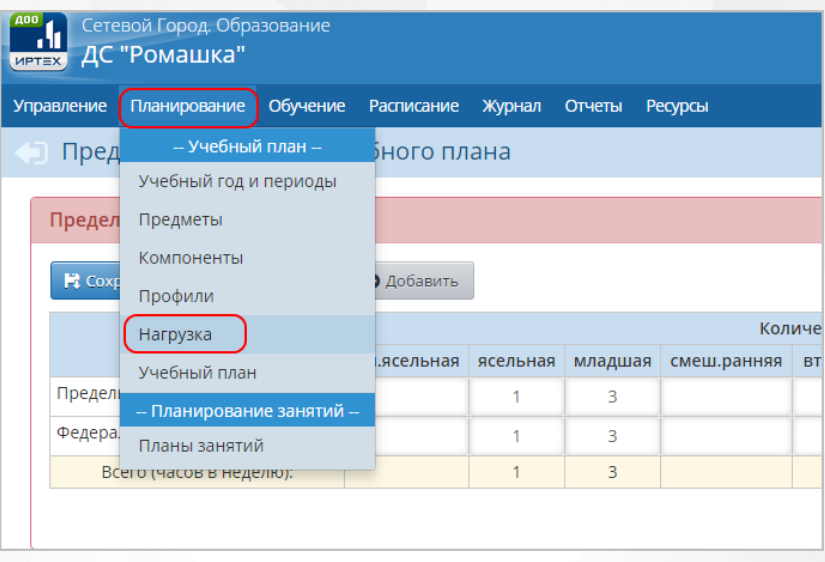

*Рисунок 96 - Нагрузка в Системе*

Чтобы добавить нагрузку по компоненту, выполните следующие действия:

1. Нажмите кнопку **Добавить** (см. *Рисунок 97- Добавление нагрузки по компоненту*).

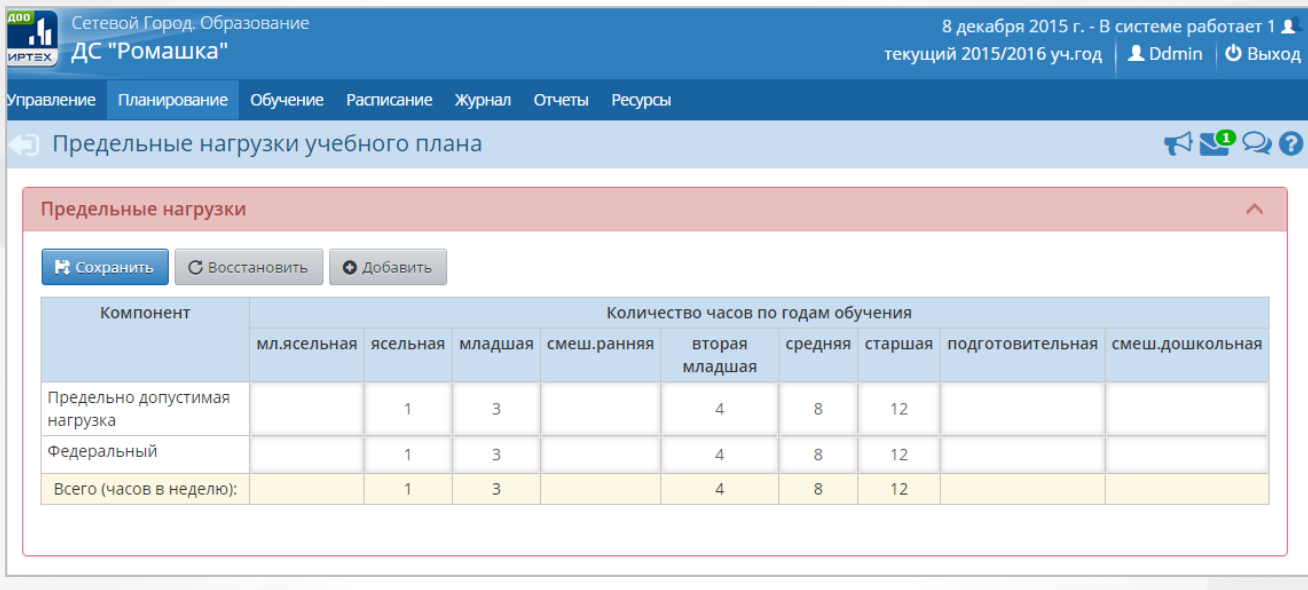

*Рисунок 97 - Добавление нагрузки по компоненту*

2. В результате откроется экран **Добавить нагрузку по компоненту (часы в неделю)**. Выберите компонет из выпадающего списка, укажите количество часов для каждой группы обучения и нажмите кнопку **Сохранить** (см. *Рисунок 98 - Сохранение нагрузки*).

## **Сетевой город. Образование. Модуль ДОО 9. Работа с учебным планом**

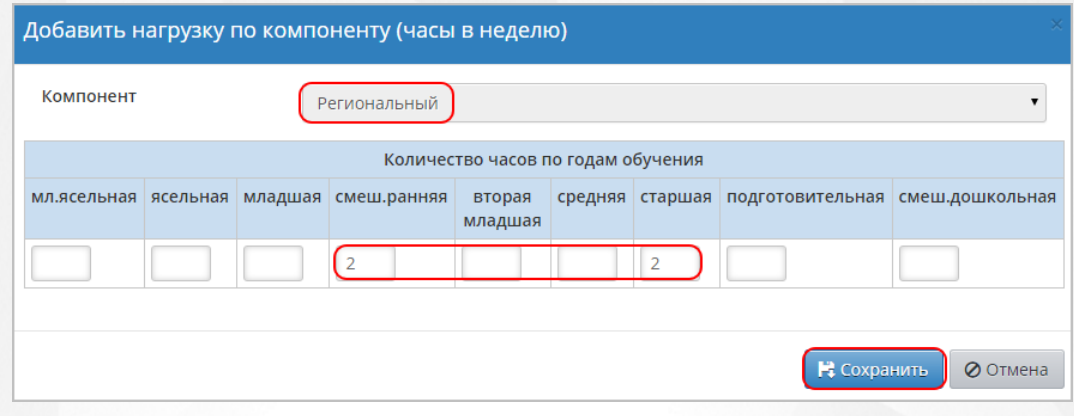

*Рисунок 98 - Сохранение нагрузки*

Чтобы отменить добавление нагрузки, нажмите кнопку **Отмена**.

Сумма часов учебной нагрузки по всем компонентам не должна превышать предельно допустимую нагрузку.

<span id="page-78-0"></span>После внесения изменений в нагрузки по компонентам нажмите кнопку **Сохранить**.

### **9.2.4 Создание и редактирование общего списка предметов**

Для просмотра и редактирования списка предметов, преподаваемых в ДОО, нажмите на меню **Планирование** и выберите пункт меню **Предметы** (см. *Рисунок 99 - Предметы в Системе*).

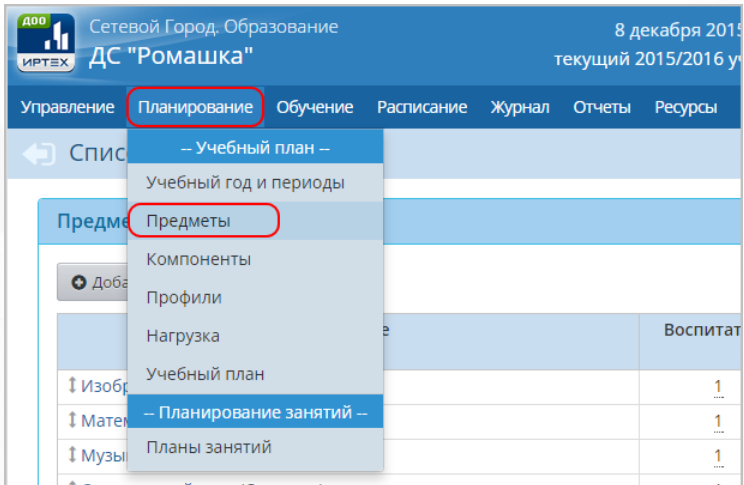

*Рисунок 99 - Предметы в Системе*

Чтобы добавить новый предмет, выполните следующие действия:

1. Нажмите кнопку **Добавить** (см. *Рисунок 100 - Создание нового предмета*).

| <b>MPTEX</b>           | Сетевой Город. Образование<br>ДС "Ромашка" |          |                   | 8 декабря 2015 г. - В системе работает 1 1<br>текущий 2015/2016 уч.год $\parallel$ 1 Ddmin $\parallel$ Ф Выход |        |                |                         |  |  |  |
|------------------------|--------------------------------------------|----------|-------------------|----------------------------------------------------------------------------------------------------|--------|----------------|-------------------------|--|--|--|
| Управление             | Планирование                               | Обучение | <b>Расписание</b> | Журнал                                                                                                    | Отчеты | <b>Ресурсы</b> |                         |  |  |  |
|                        | <b>• Список предметов</b>                  |          |                   |                                                                                                    |        |                | ROQ                     |  |  |  |
| Предметы<br>О Добавить | • Удалить                                  |          |                   |                                                                                                    |        |                | ∧                       |  |  |  |
|                        |                                            | Название |                   |                                                                                                    |        | Воспитатели    | Отметка для<br>удаления |  |  |  |
|                        | 1 Изобразительное искусство (ИЗО)          |          |                   |                                                                                                    |        | 1              |                         |  |  |  |
|                        | 1 Математика (Матем.)                      |          |                   |                                                                                                    |        |                |                         |  |  |  |
|                        | I Музыка (Муз.)                            |          |                   |                                                                                                    |        |                |                         |  |  |  |

*Рисунок 100 - Создание нового предмета*

2. В результате откроется экран **Предметы / Создать новый предмет**. Введите **Полное** и **Сокращенное названия** предмета, в выпадающем списке **Общий предмет** выберите унифицированный предмет, соответствующий создаваемому, или отметьте галочкой пункт **Создать новый общий предмет**, если в выпадающем списке отсутствует нужное значение, затем нажмите кнопку **Сохранить** (см. *Рисунок 101- Добавление нового предмета*).

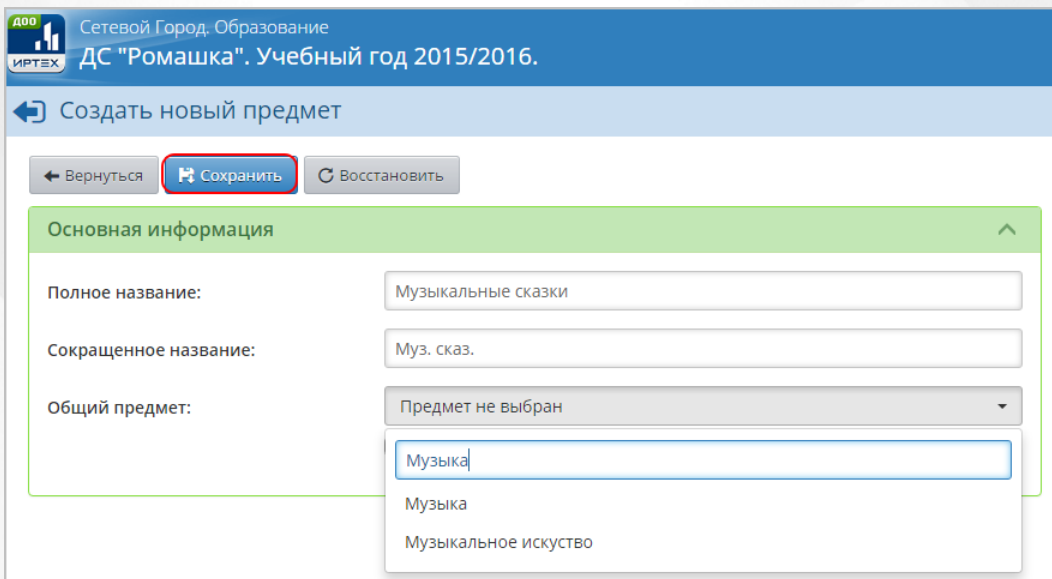

*Рисунок 101 - Добавление нового предмета*

Чтобы отменить добавление нового предмета, нажмите кнопку **Вернуться**.

По завершении операции появится диалоговое окно с сообщением (см. *Рисунок 102 - Информационное окно завершения операции Добавления нового предмета*)

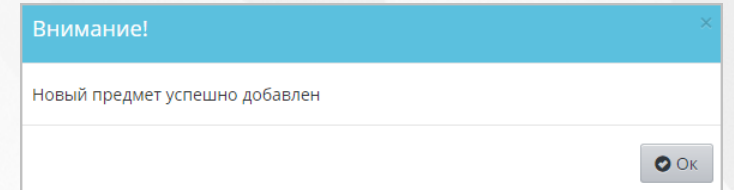

*Рисунок 102 - Информационное окно завершения операции Добавления нового предмета*

3. В результате добавленный предмет отобразится в списке предметов ДОО и откроется экран **Редактировать свойства предмета**. При необходимости отредактируйте введенные данные и нажмите кнопку **Сохранить**.

Чтобы отредактировать данные какого-либо предмета, выполните следующие действия:

1. Нажмите на ссылку-название предмета, данные которого необходимо отредактировать (см. *Рисунок 103 - Редактирование предмета)*.

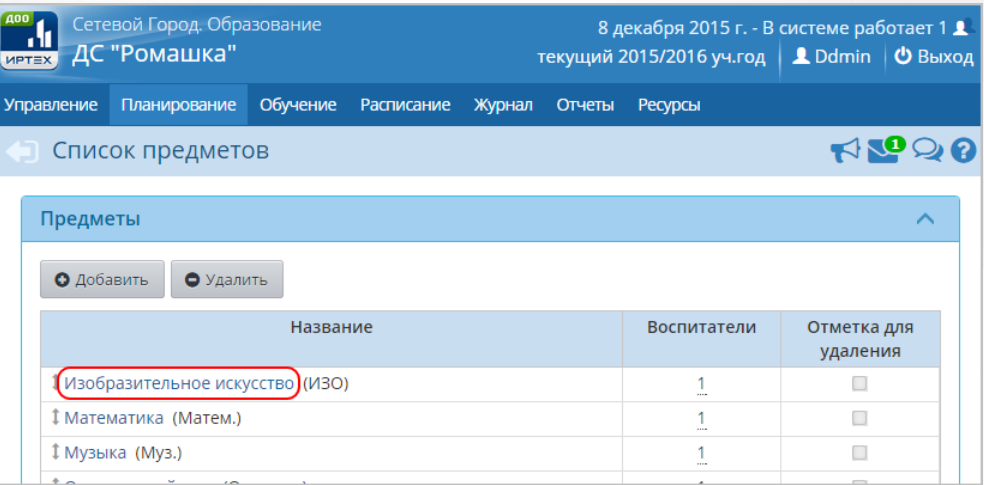

### *Рисунок 103 - Редактирование предмета*

2. В открывшемся окне **Предметы / Редактировать свойства предмета** внесите необходимые изменения и нажмите кнопку **Сохранить**. Чтобы отменить редактирование данных предмета, нажмите кнопку **Восстановить** или .

Чтобы удалить какой-либо предмет, выполните следующие действия (см. *Рисунок 104 - Удаление предмета)*:

1. Установить галочку напротив одной или нескольких строк, подлежащих удалению.

2. Нажмите кнопку **Удалить**.

| Сетевой Город. Образование<br>ДС "Ромашка". Учебный год 2015/2016.<br><b>MPTEX</b> |                                                                                  |                         |
|------------------------------------------------------------------------------------|----------------------------------------------------------------------------------|-------------------------|
|                                                                                    | Мастер ввода данных -> Шаг 3. Создание списка предметов, преподаваемых в детсаде |                         |
| <b>(1)</b> Выход<br>О Пред.                                                        |                                                                                  | О Добавить • Удалить    |
| След.                                                                              | Название                                                                         | Отметка для<br>удаления |
| 1. Создание года                                                                   |                                                                                  | O                       |
| 2. Сотрудники                                                                      | Изобразительное искусство (ИЗО)                                                  |                         |
| 3. Предметы<br>4. Профили                                                          | Математика (Матем.)                                                              |                         |
| 5. Нагрузка                                                                        | Музыка (Муз.)                                                                    |                         |
| 6. Преподавание<br>7. Группы<br>8. Завершение                                      | Музыкальные сказки (Муз. сказ.)<br>Попова Марго Олеговна                         |                         |
|                                                                                    | Окружающий мир (Окр. мир)                                                        |                         |
|                                                                                    | Русский язык (Рус.яз.)                                                           |                         |
|                                                                                    | Технология (Техн.)                                                               |                         |
|                                                                                    | Физкультура (Физ-ра)                                                             |                         |
|                                                                                    | Чтение (Чтен.)                                                                   |                         |

*Рисунок 104 - Удаление предмета*

В открывшемся окне подтвердите удаление нажатием на кнопку **Да** (см. *Рисунок 105 - Информационное окно завершения операции Удаление предмета).*

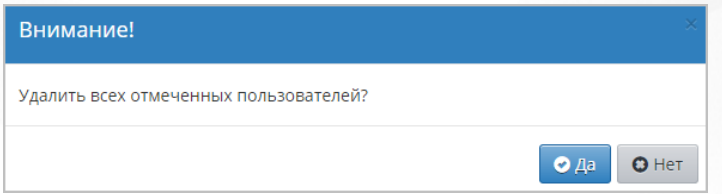

*Рисунок 105 - Информационное окно завершения операции Удаление предмета*

Чтобы добавить к предмету преподавателя, нажмите кнопку **Добавить** в поле **Преподаватели предмета** (см. *Рисунок 106- Добавление преподавателя предмета).*

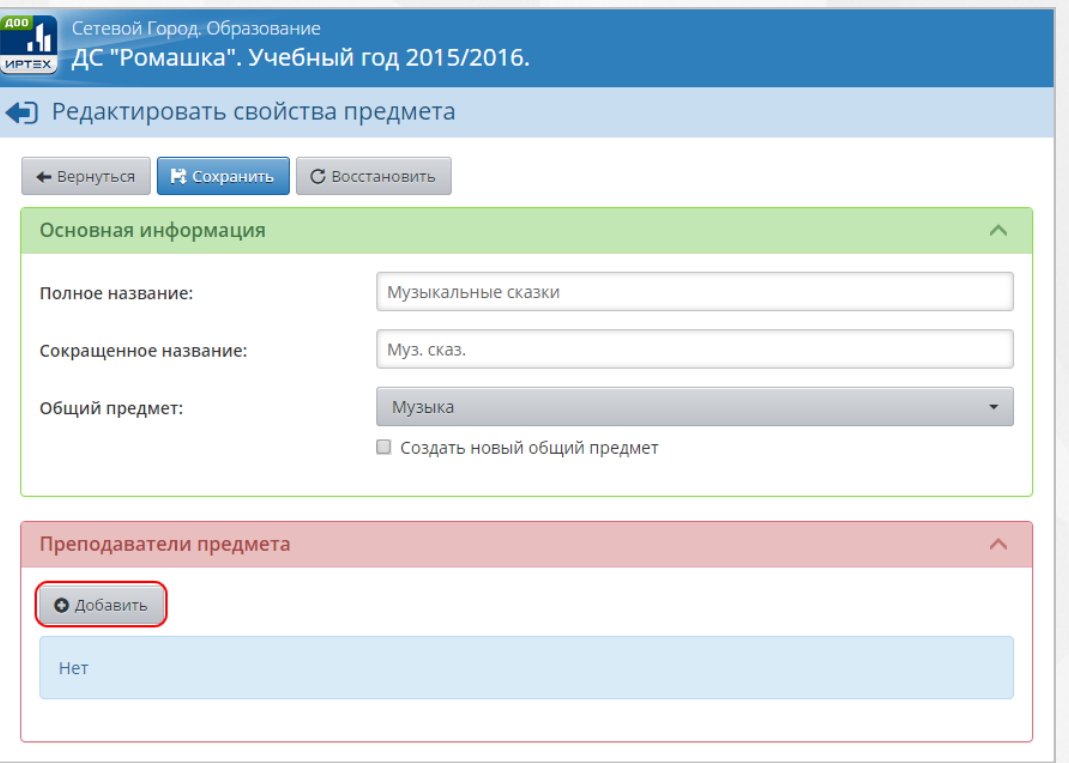

*Рисунок 106 - Добавление преподавателя предмета*

В открывшемся экране **Добавить воспитателей для преподавания предмета** отметьте галочками преподавателей и нажмите кнопку **Сохранить** (см. *Рисунок 107 - Выбор преподавателя предмета*).

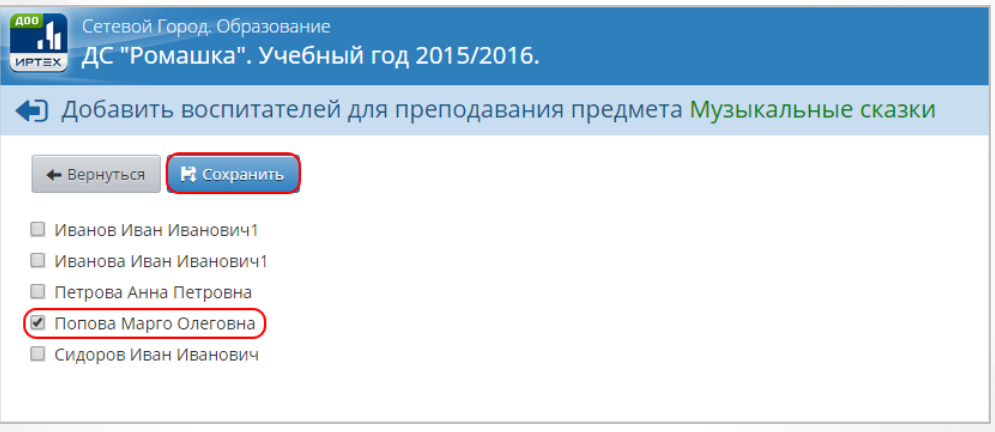

*Рисунок 107 - Выбор преподавателя предмета*

Чтобы отменить добавление преподавателя, нажмите кнопку **Вернуться**.

После того как все необходимые изменения в свойства предмета будут внесены, нажмите кнопку **Сохранить**.Для отмены изменения нажмите кнопку **Вернуться** или .

Чтобы удалить из предмета преподавателя, нажмите кнопку **Удалить** в поле **Преподаватели предмета** (см. *Рисунок 108 - Удаление преподавателя предмета).*

# **Сетевой город. Образование. Модуль ДОО 9. Работа с учебным планом**

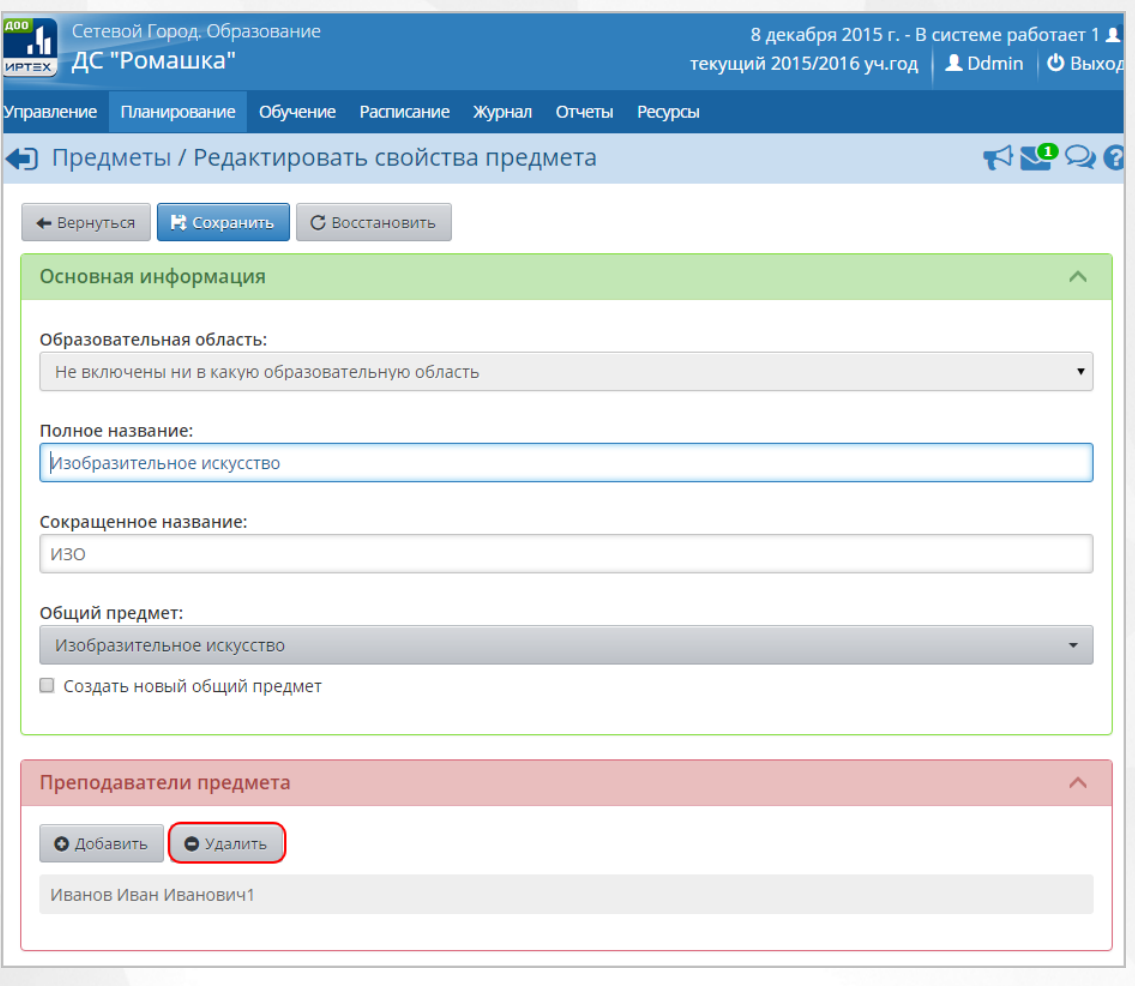

*Рисунок 108 - Удаление преподавателя предмета*

В открывшемся экране **Удаление связи учителей с предметом** отметьте галочками преподавателей и нажмите кнопку **Сохранить** (см. *Рисунок 109 - Выбор преподавателя предмета*).

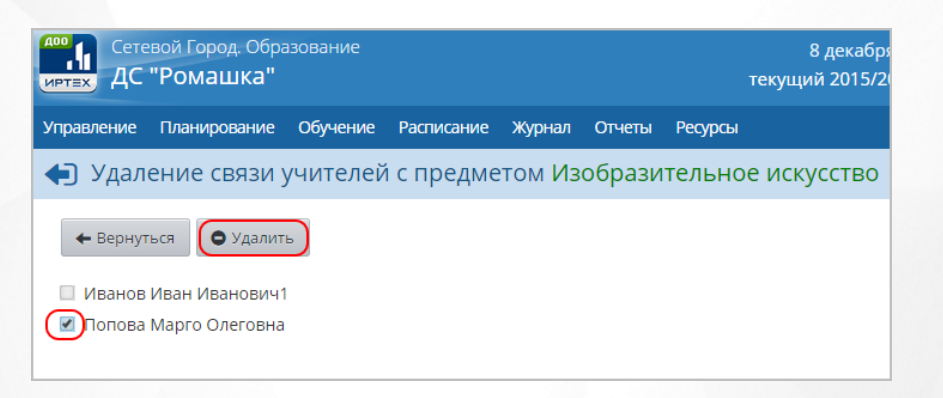

*Рисунок 109 - Выбор преподавателя предмета*

Чтобы отменить удаление преподавателя, нажмите кнопку **Вернуться** или .

Чтобы добавить новую образовательную область для предмета, выполните следующие действия:

1. Нажмите кнопку **Создать** в части экрана **Образовательные области** (см. *Рисунок 110 -*

*Создание образовательной области*).

| Управление<br>Список предметов<br>G<br>Предметы<br>О Добавить | Обучение<br>Планирование<br>• Удалить | Расписание Журнал<br>Название | Отчеты | Ресурсы |                | $A$ $\mathbf{Z}_0$ $\mathbf{Z}_0$ |
|---------------------------------------------------------------|---------------------------------------|-------------------------------|--------|---------|----------------|-----------------------------------|
|                                                               |                                       |                               |        |         |                |                                   |
|                                                               |                                       |                               |        |         |                |                                   |
|                                                               |                                       |                               |        |         |                |                                   |
|                                                               |                                       |                               |        |         |                |                                   |
|                                                               |                                       |                               |        |         | Воспитатели    | Отметка для<br>удаления           |
|                                                               | 1 Изобразительное искусство (ИЗО)     |                               |        |         | $\overline{a}$ | □                                 |
| 1 Математика (Матем.)                                         |                                       |                               |        |         | 1              | $\Box$                            |
| 1 Музыка (Муз.)                                               |                                       |                               |        |         | 1<br>          | □                                 |
| 1 Окружающий мир (Окр. мир)                                   |                                       |                               |        |         | 1<br>$\cdots$  | □                                 |
| 1 Русский язык (Рус.яз.)                                      |                                       |                               |        |         | 1              | □                                 |
| <b><i>‡ Технология (Техн.)</i></b>                            |                                       |                               |        |         | 1              | □                                 |
| ‡ Физкультура (Физ-ра)                                        |                                       |                               |        |         | $\overline{2}$ | □                                 |
| 1 Чтение (Чтен.)                                              |                                       |                               |        |         | $\overline{2}$ | □                                 |

*Рисунок 110 - Создание образовательной области*

2. В открывшемся окне **Создать новую образовательную область** введите ее название и нажмите кнопку **Создать** (см. *Рисунок 111- Добавление образовательной области*).

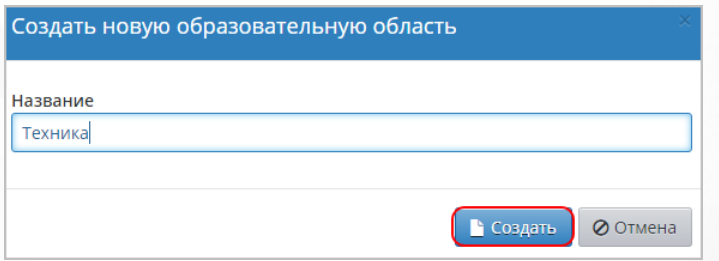

*Рисунок 111 - Добавление образовательной области* 

<span id="page-84-0"></span>Чтобы отменить создание образовательной области, нажмите кнопку **Отмена**.

### **9.2.5 Заполнение учебного плана**

Заполнение учебного плана облегчает впоследствии целый ряд операций:

- при создании новой группы обучения с ней автоматически связывается набор предметов согласно учебному плану
- при составлении расписания система автоматически предложит создать столько занятий в неделю, сколько было задано в учебном плане;

в отчетах автоматически выводится количество часов согласно учебному плану.

Для просмотра и редактирования учебного плана нажмите на меню **Планирование** и выберите пункт меню **Учебный план** (см. *Рисунок 112 - Учебный план в Системе*).

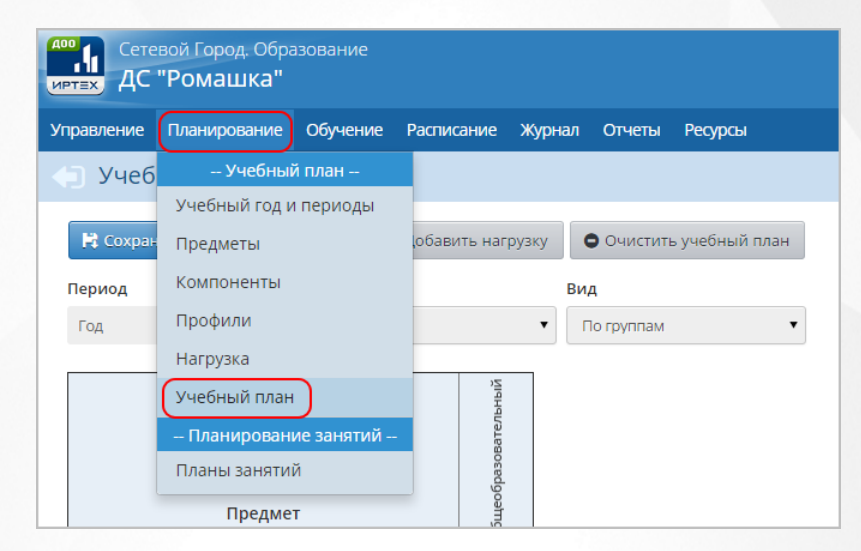

*Рисунок 112 - Учебный план в Системе*

В результате откроется экран **Учебный план**.Для редактирования учебного плана выполните следующие действия:

1. Укажите в поле **Вид:По группам**.

2. Внесите в таблицу учебного плана необходимые изменения и нажмите кнопку **Сохранить**, чтобы подтвердить изменения и сохранить внесенные данные. Для отмены внесенных изменений нажмите кнопку **Восстановить** (см. *Рисунок 113 - Редактирование учебного плана)*.

### **Сетевой город. Образование. Модуль ДОО 9. Работа с учебным планом**

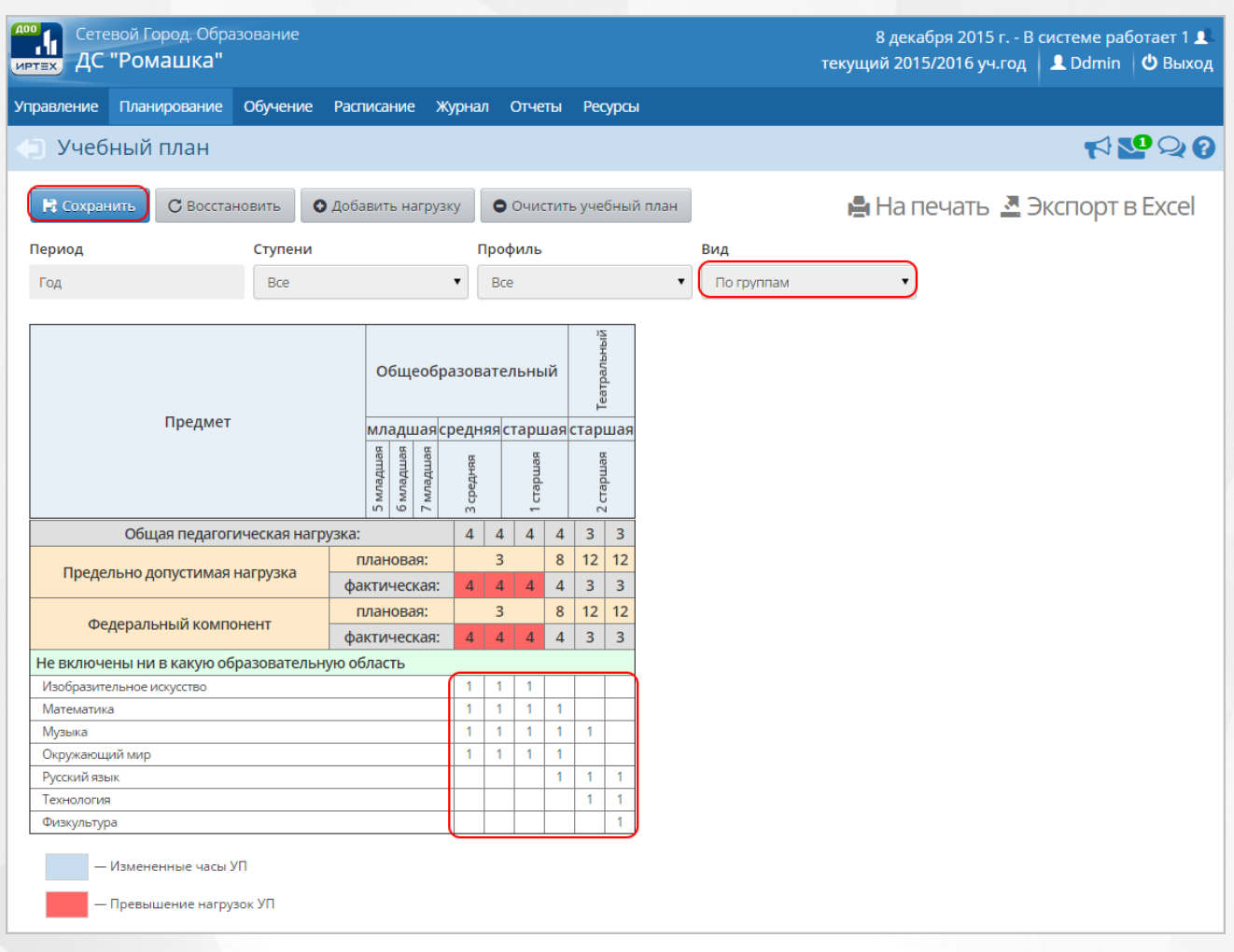

*Рисунок 113 - Редактирование учебного плана*

Учебный план можно сохранить на компьютере в формате .xls и при необходимости отредактировать или распечатать.

Для добавления нового предмета в учебный план выполните следующие действия:

1. Нажмите кнопку **Добавить нагрузку**.

2. В открывшемся окне **Добавить нагрузку по компоненту (часы в неделю)** из выпадающих списков выберите **Компонент**, **Предмет**, укажите нагрузку для каждой группы обучения и нажмите кнопку **Добавить** (см. *Рисунок 114 - Добавление нового предмета в учебный план)*.

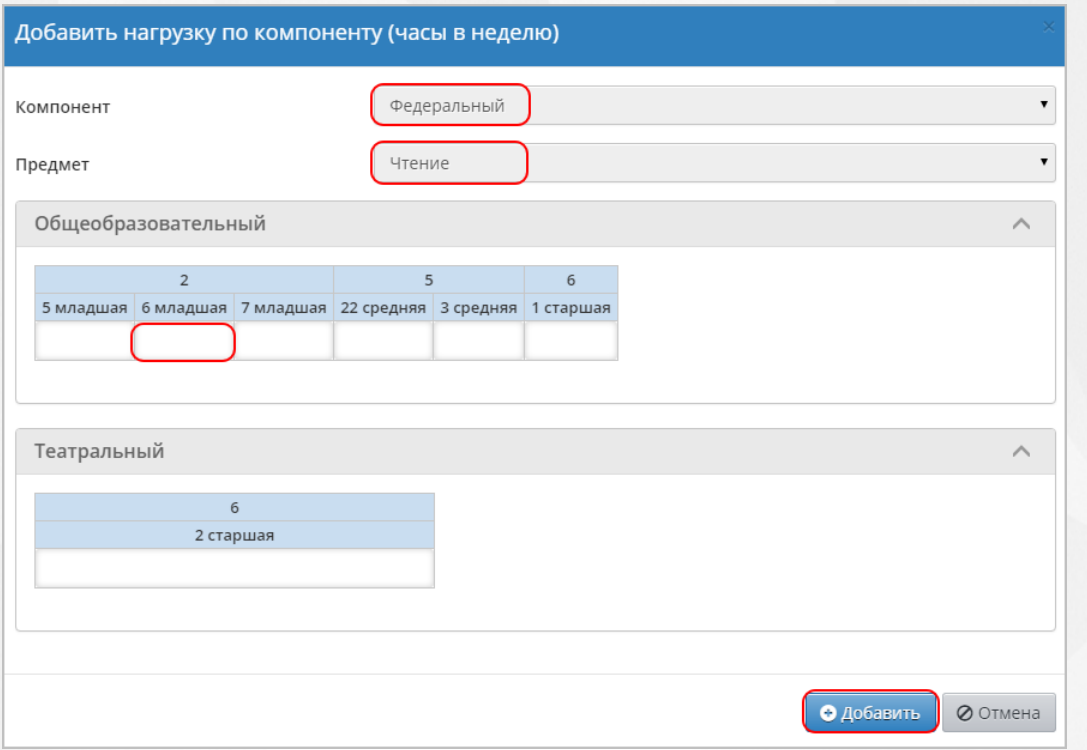

*Рисунок 114 - Добавление нового предмета в учебный план*

По завершении операции появляется диалоговое окно с сообщением (см. *Рисунок 115 - Информационное окно завершение операции Добавление нового предмета в учебный план):*

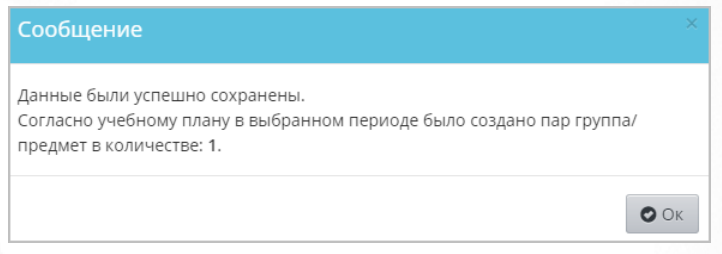

*Рисунок 115 - Информационное окно завершение операции Добавление нового предмета в учебный план*

Для экспорта учебного нажмите над фильтром кнопку **Экспорт в Excel** (см. *Рисунок 116 - Экспорт учебного плана*).

## **Сетевой город. Образование. Модуль ДОО 9. Работа с учебным планом**

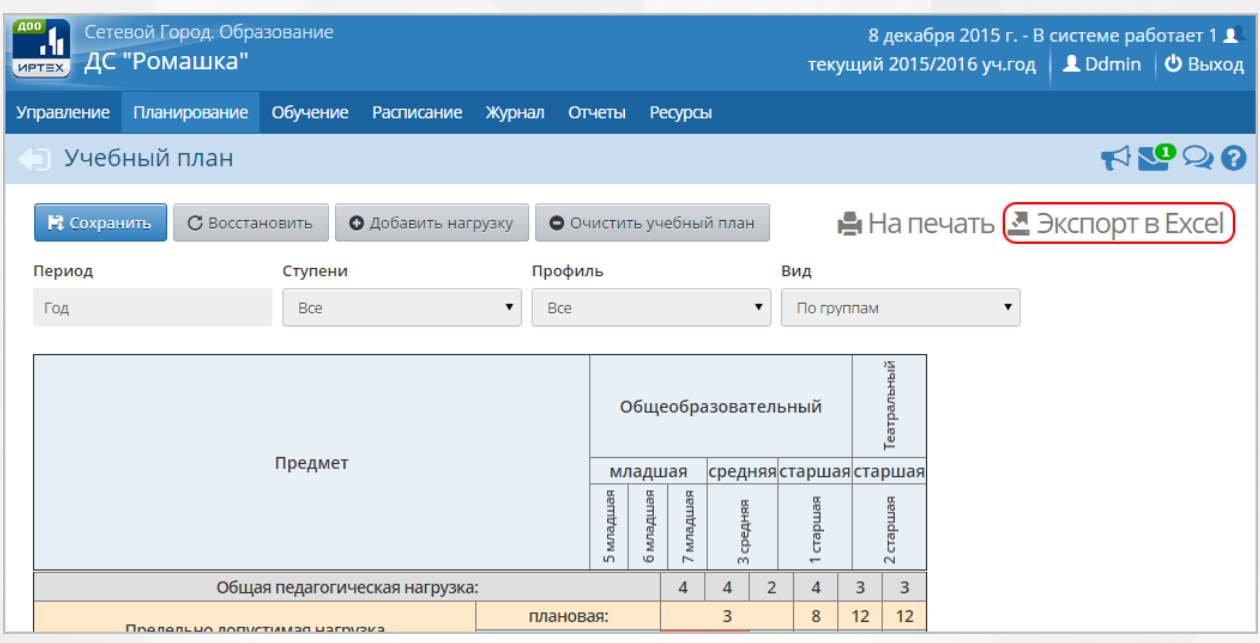

*Рисунок 116 - Экспорт учебного плана*

В открывшемся информационном окне нажмите кнопку **Да** для загрузки и сохранения файла экспорта на компьютер (см. *Рисунок 117 - Экспорт учебного плана. Информационное сообщение*).

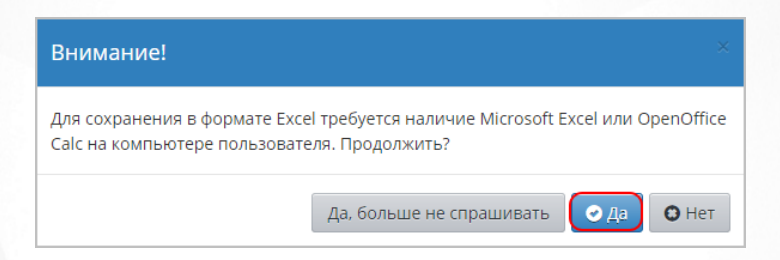

*Рисунок 117 - Экспорт учебного плана. Параметры файла*

## **9.2.6 Очистка учебного плана**

Для полной очистки учебного плана в выбранном учебном периоде нажмите кнопку **Очистить учебный план**, затем кнопку **Сохранить**. Для удаления отдельных часов по предметам из учебного плана очистите нужную ячейку на пересечении группы и предмета (не ставить 0, а именно стереть все цифры из ячейки), затем нажмите кнопку **Сохранить** (см. *Рисунок 118 - Очистка учебного плана*).

# **Сетевой город. Образование. Модуль ДОО 9. Работа с учебным планом**

| <b>AOO</b><br><b>MPTEX</b> | Сетевой Город. Образование<br>ДС "Ромашка"       |            |                                |        |              |        |           |                                                |                         |                |                           |                |                              | 8 дека<br>текущий 2015 |
|----------------------------|--------------------------------------------------|------------|--------------------------------|--------|--------------|--------|-----------|------------------------------------------------|-------------------------|----------------|---------------------------|----------------|------------------------------|------------------------|
| Управление                 | Планирование                                     | Обучение   | Расписание                     | Журнал |              | Отчеты |           | Ресурсы                                        |                         |                |                           |                |                              |                        |
|                            | Учебный план                                     |            |                                |        |              |        |           |                                                |                         |                |                           |                |                              |                        |
| • Сохранить                | $\sigma$ Восстановить                            |            | О Добавить нагрузку            |        |              |        |           |                                                | О Очистить учебный план |                |                           |                |                              | ≞ На п                 |
| Период                     |                                                  | Ступени    |                                |        | Профиль      |        |           |                                                |                         |                | Вид                       |                |                              |                        |
| Год                        |                                                  | <b>Bce</b> |                                | ▼      | <b>Bce</b>   |        |           |                                                |                         | ▼              |                           | По группам     |                              | ▼                      |
|                            |                                                  |            |                                |        |              |        |           |                                                |                         |                |                           |                |                              |                        |
|                            | Предмет<br>младшая                               |            |                                |        |              |        |           | Общеобразовательный<br>средняя старшая старшая |                         |                |                           |                | Театральный                  |                        |
|                            |                                                  |            |                                |        |              |        |           |                                                |                         |                |                           |                |                              |                        |
|                            | 5 младшая                                        |            |                                |        |              |        | вещарии д | 7 младшая                                      | 3 средняя               |                | старшая<br>$\overline{ }$ |                | старшая<br>$\overline{\sim}$ |                        |
|                            |                                                  |            | Общая педагогическая нагрузка: |        |              |        |           | 4                                              | 4                       | $\overline{2}$ | 4                         | 3              | 3                            |                        |
|                            |                                                  |            |                                |        | плановая:    | 3      |           |                                                |                         | 8              | 12                        | 12             |                              |                        |
|                            | Предельно допустимая нагрузка                    |            |                                |        | фактическая: |        |           | 4                                              | $\overline{4}$          | $\overline{2}$ | 4                         | 3              | 3                            |                        |
|                            |                                                  |            |                                |        | плановая:    |        |           |                                                | 3                       |                | 8                         | 12             | 12                           |                        |
|                            | Федеральный компонент                            |            |                                |        | фактическая: |        |           | $\overline{4}$                                 | $\overline{4}$          | $\overline{2}$ | $\overline{4}$            | $\overline{3}$ | $\overline{3}$               |                        |
|                            | Не включены ни в какую образовательную область   |            |                                |        |              |        |           |                                                |                         |                |                           |                |                              |                        |
|                            | Изобразительное искусство                        |            |                                |        |              |        |           | 1                                              | 1                       | 1              |                           |                |                              |                        |
| Математика                 |                                                  |            |                                |        |              |        |           | 1                                              | 1                       |                | 1                         |                |                              |                        |
| Музыка                     |                                                  |            |                                |        |              |        |           | 1                                              | 1                       |                | 1                         | 1              |                              |                        |
| Окружающий мир             |                                                  |            |                                |        |              |        |           | 1                                              | 1                       | 1              | 1                         |                |                              |                        |
|                            | Русский язык                                     |            |                                |        |              |        |           |                                                |                         |                | 1                         | 1              | 1                            |                        |
|                            | Технология                                       |            |                                |        |              |        |           |                                                |                         |                |                           | 1              | 1                            |                        |
| Физкультура                |                                                  |            |                                |        |              |        |           |                                                |                         |                |                           |                | 1                            |                        |
|                            | — Измененные часы УП<br>— Превышение нагрузок УП |            |                                |        |              |        |           |                                                |                         |                |                           |                |                              |                        |

*Рисунок 118 - Очистка учебного плана.*

Удалить часы из учебного плана (а также очистить его полностью) можно только в случае, если в Системе в текущем учебном году нет сведений о расписании удаляемых групп и предметов.

# **10 Работа с группами и предметами в ДОО**

# **10.1 Создание и редактирование групп ДОО**

Для просмотра и редактирования списка групп обучения в ДОО нажмите на меню **Обучение** и выберите пункт меню **Группы** (см. *Рисунок 119 - Группы обучения в Системе*).

| <b>A00</b><br>Сетевой Город. Образование<br>м<br>ДС "Ромашка"<br><b>MPTEX</b> |           |                         |            |        |                                  |                |              |
|-------------------------------------------------------------------------------|-----------|-------------------------|------------|--------|----------------------------------|----------------|--------------|
| Планирование<br><b>Управление</b>                                             |           | Обучение                | Расписание | Журнал | Отчеты                           | <b>Ресурсы</b> |              |
| Создание и реда                                                               |           | -- Группы обучения --   |            |        |                                  |                |              |
|                                                                               |           | Группы                  |            |        |                                  |                |              |
| О Добавить                                                                    | • Удалить | Предметы                |            |        |                                  |                |              |
|                                                                               |           | -- Учебные материалы -- |            |        |                                  |                |              |
| Группа                                                                        |           | Учебные курсы           |            | oй     | Программа                        |                | Спец         |
|                                                                               |           | Настройки               |            | н      | обучения                         |                |              |
| 5 младшая                                                                     |           | Общеобразовательный 0-1 |            |        | Комплексная<br>(общеразвивающая) |                | Без<br>огран |

*Рисунок 119 - Группы обучения в Системе*

Чтобы создать новую группу обучения, выполните следующие действия:

1. Нажмите кнопку **Добавить** (см. *Рисунок 120 - Создание группы*).

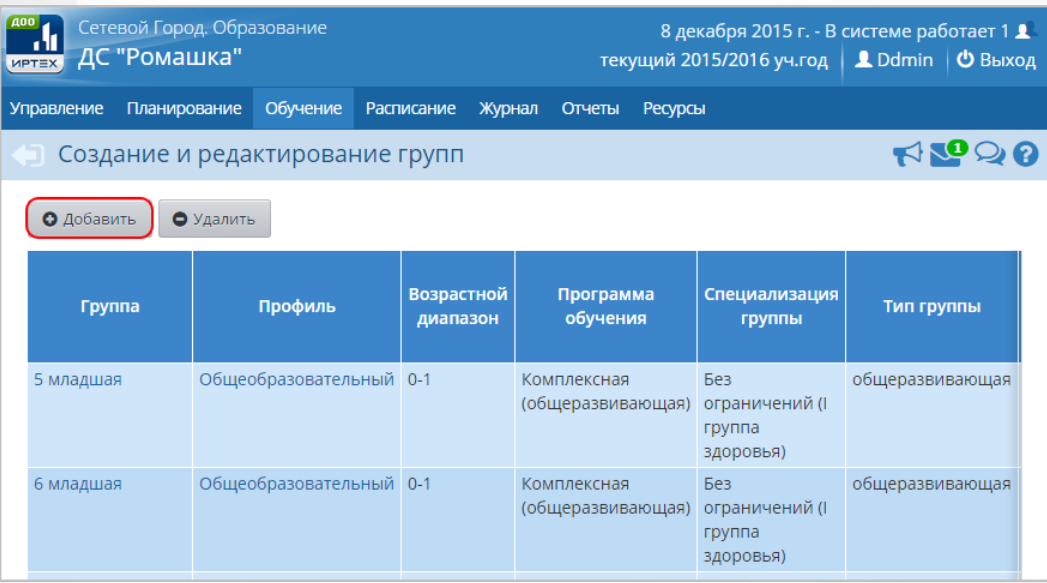

### *Рисунок 120 - Создание группы*

2. В результате откроется экран **Добавить группу**. Введите название группы, укажите с помощью выпадающих списков **Ступень обучения, Профиль, Возрастной диапазон**, **Программу**, **Специализацию группы**, **Режим пребывания**, **Воспитателя**, **укажите Корпус, Площадь групповых помещений** и **Предельные наполняемости** и нажмите кнопку **Добавить** (см. *Рисунок 121- Добавление группы*).

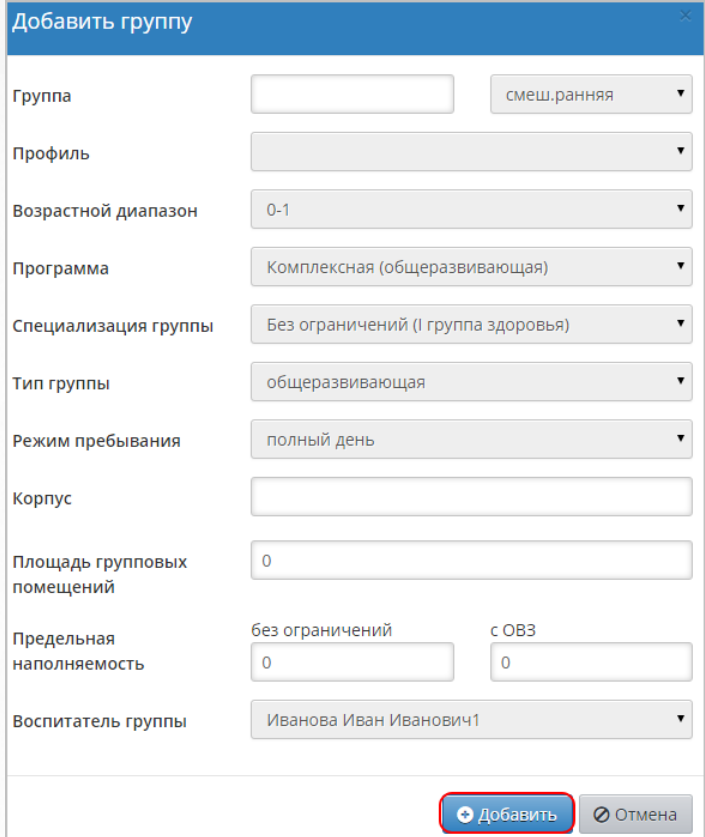

*Рисунок 121 - Добавление группы*

По завершении операции появляется диалоговое окно с сообщением (см. *Рисунок 122 - Информационное окно завершения операции Добавления группы*)

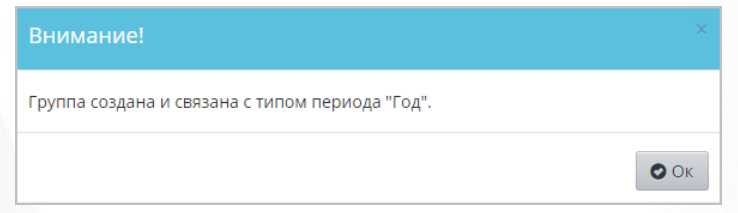

*Рисунок 122 - Информационное окно завершения операции Добавления группы* Чтобы отредактировать группу обучения, выполните следующие действия:

1. Нажмите на ссылку-название профиля группы в столбце **Профиль** (см. *Рисунок 122 - Редактирование группы*)

| <b>MPTEX</b>                              | Сетевой Город. Образование<br>ДС "Ромашка" |                         |                               | текущий 2015/2016 уч.год | $8$ декабря 2015 г. - В системе работает 1 $\blacktriangle$<br><b>L</b> Ddmin   © Выход |                |                                              |            |
|-------------------------------------------|--------------------------------------------|-------------------------|-------------------------------|--------------------------|-----------------------------------------------------------------------------------------|----------------|----------------------------------------------|------------|
| <b>Управление</b>                         | Планирование                               | Обучение                | <b>Расписание</b>             | Журнал                   | Отчеты                                                                                  | <b>Ресурсы</b> |                                              |            |
| <b>«В Создание и редактирование групп</b> |                                            |                         |                               |                          |                                                                                         |                |                                              | RGO0       |
| О Добавить                                | • Удалить                                  |                         |                               |                          |                                                                                         |                |                                              |            |
| Группа                                    |                                            | Профиль                 | <b>Возрастной</b><br>диапазон |                          | Программа<br>обучения                                                                   |                | Специализация<br>группы                      | <b>TMI</b> |
| 5 младшая                                 |                                            | Общеобразовательный)    | $0 - 1$                       |                          | Комплексная<br>(общеразвивающая)                                                        |                | Без<br>ограничений (I<br>группа<br>здоровья) | общер.     |
| 6 младшая                                 |                                            | Общеобразовательный 0-1 |                               |                          | Комплексная                                                                             |                | Без<br>Infilianaseiseaniisel nenausuausis Il | общер.     |

*Рисунок 122 - Редактирование группы*

2. В результате откроется экран **Группы / Редактирование группы**. Внесите необходимые изменения и нажмите кнопку **Сохранить** (см. *Рисунок 123 - Редактирование группы. Сохранение данных*).

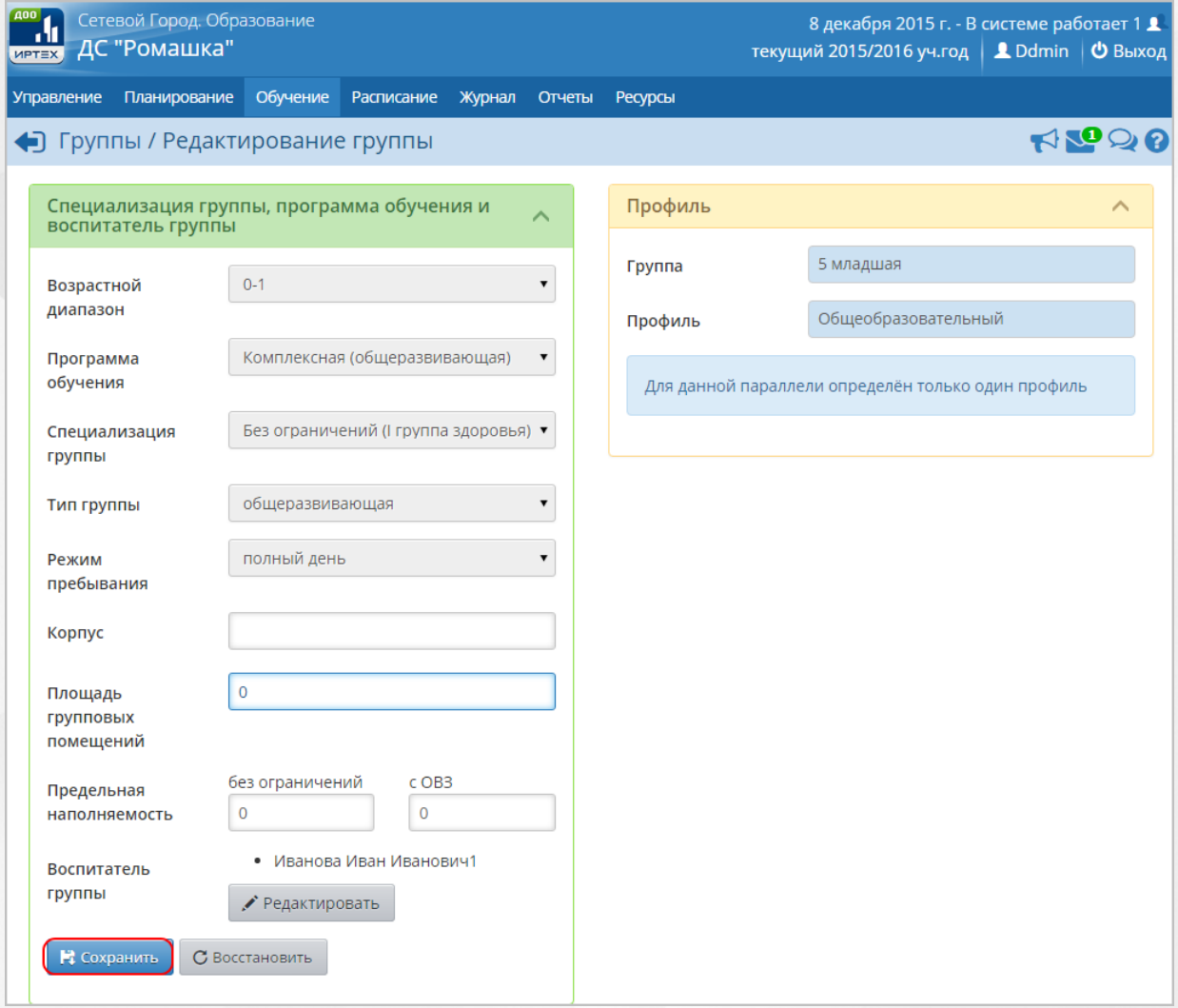

*Рисунок 123 - Редактирование группы. Сохранение данных*

Чтобы отменить редактирование группы обучения, нажмите кнопку **Восстановить** или .

Чтобы сменить воспитателя группы обучения, выполните следующие действия:

1. Нажмите кнопку **Редактировать** в поле **Воспитатель группы**.

2. В результате откроется экран **Воспитатели группы**. Отметьте галочкой необходимых воспитателей для группы обучения и нажмите кнопку **Сохранить** (см. *Рисунок 124 - Редактирование воспитателей группы)*.

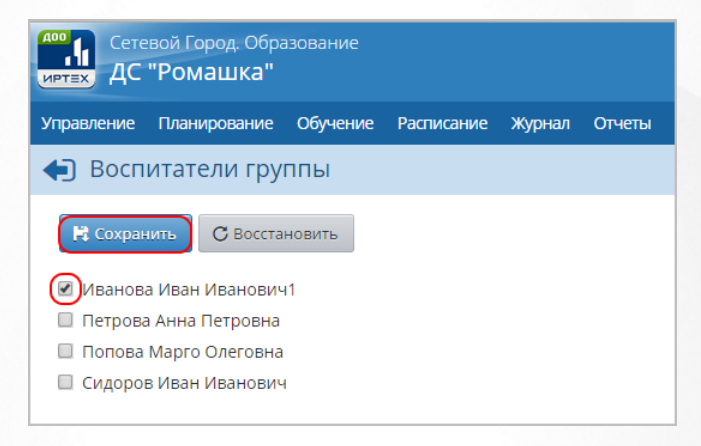

*Рисунок 124 - Редактирование воспитателей группы*

Чтобы отменить редактирование воспитателя группы обучения, нажмите кнопку Восстановить или

Для одной группы обучения можно назначить двух и более воспитателей.

Чтобы удалить группу, отметьте ее галочкой в столбце **Отметка для удаления** и нажмите кнопку **Удалить** (см. *Рисунок 125 - Удаление группы).*

| $\frac{1}{\text{MPTEX}}$<br>ДС "Ромашка" | Сетевой Город. Образование      |                      |                                  |                                           |                        |            |        |                      | текущий 2015/2016 уч.год   <u>1</u> Ddmin   © Выход |                               | 8 декабря 2015 г. - В системе работает 1 1. |                |
|------------------------------------------|---------------------------------|----------------------|----------------------------------|-------------------------------------------|------------------------|------------|--------|----------------------|-----------------------------------------------------|-------------------------------|---------------------------------------------|----------------|
| Планирование<br>Управление               | Обучение                        | Журнал<br>Расписание | Отчеты<br>Ресурсы                |                                           |                        |            |        |                      |                                                     |                               |                                             |                |
|                                          | Создание и редактирование групп |                      |                                  |                                           |                        |            |        |                      |                                                     |                               |                                             | RQQ0           |
| • Удалить<br>О Добавить                  |                                 |                      |                                  |                                           |                        |            |        |                      |                                                     |                               |                                             |                |
| Группа                                   | Профиль                         | Возрастной           | Программа                        | Специализация                             | Тип группы             | Режим      | Корпус | Площадь<br>групповых | Предельная<br>наполняемость                         |                               | <b>Воспитатель</b>                          | Отметка<br>для |
|                                          |                                 | диапазон             | обучения                         | группы                                    |                        | пребывания |        | помещений            | без<br>ограничений                                  | $\epsilon$<br>OB <sub>3</sub> | группы                                      | удаления       |
| 5 младшая                                | Общеобразовательный 0-1         |                      | Комплексная<br>(общеразвивающая) | Без ограничений<br>(І группа<br>здоровья) | общеразвивающая полный | день       |        | $\circ$              | $\overline{0}$                                      | $\circ$                       | Иванова<br>Иван<br>Иванович1                | $\boxed{2}$    |
| 6 младшая                                | Общеобразовательный 0-1         |                      | Комплексная<br>(общеразвивающая) | Без ограничений<br>(І группа<br>здоровья) | общеразвивающая полный | день       |        | $\overline{0}$       | $\Omega$                                            | $\Omega$                      | Иванова<br>Иван<br>Иванович1                | $\Box$         |

*Рисунок 125 - Удаление группы*

В открывшемся окне подтвердите удаление нажатием на кнопку **Да** (см. *Рисунок 126 - Информационное окно завершение операции Удаление группы).*

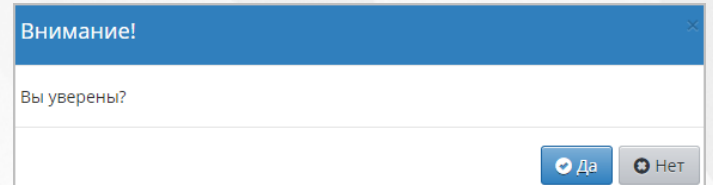

*Рисунок 126 - Информационное окно завершение операции Удаление группы*

Если в группе обучения присутствуют воспитанники, для которых созданы документы о движении, то удалить группу обучения нельзя.

Если в удаляемой группе обучения воспитанникам были выставлены отметки о посещаемости или составлено расписание в текущем учебном году, то без предварительного удаления этих связанных данных, удалить группу обучения нельзя.

# **10.2 Создание и редактирование предметов**

При создании новой группы обучения для нее в Системе автоматически создается набор преподаваемых предметов.

Для просмотра и редактирования списка предметов, изучаемой группой в ДОО, нажмите на меню **Обучение** и выберите пункт меню **Предметы** (см. *Рисунок 127 - Предметы группы обучения в Системе*).

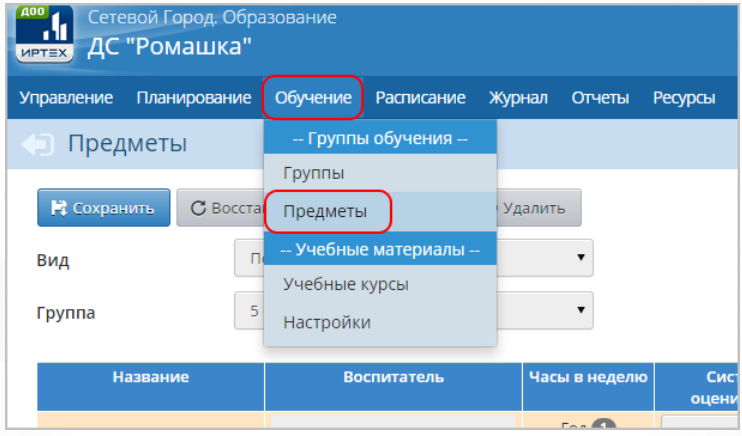

*Рисунок 127 - Предметы групп обучения в Системе*

Для изменения преподавателя конкретного предмета в выбранной группе обучения выберите из выпадающего списка **Воспитатель** соответствующие данные и нажмите кнопку **Сохранить** (см. *Рисунок 128 - Изменения преподавателя предмета*).

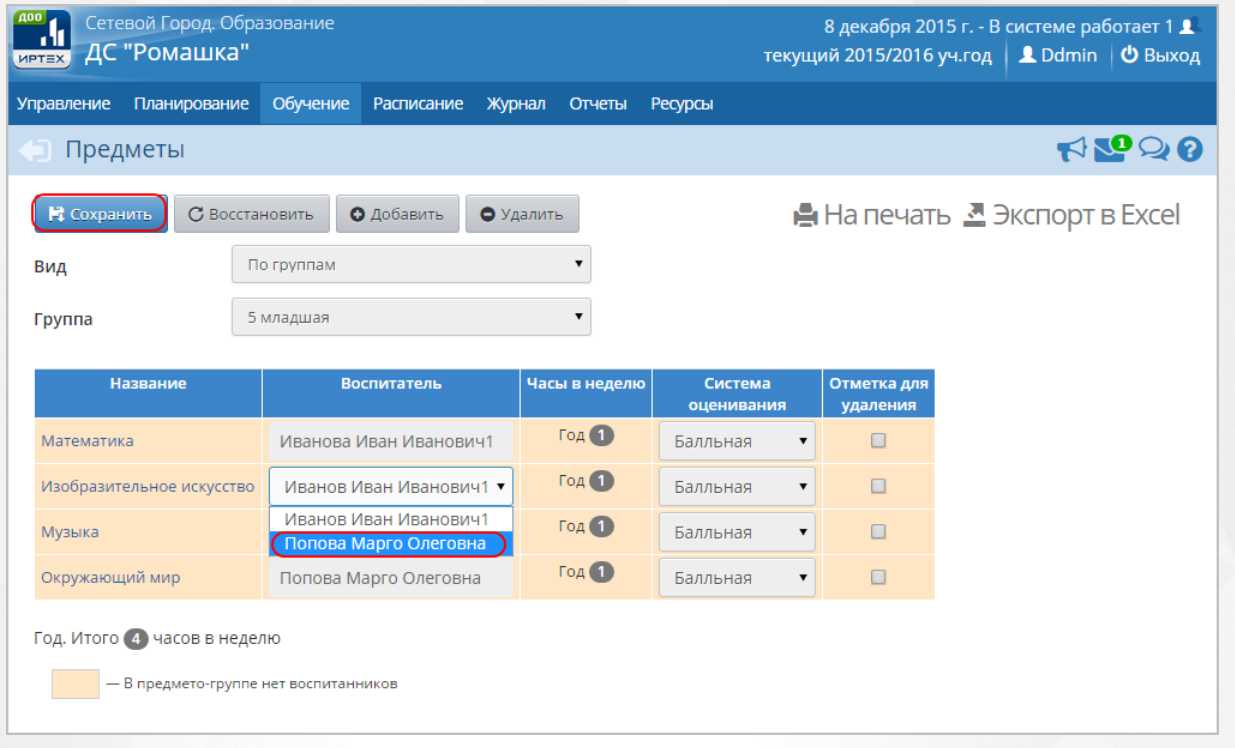

### *Рисунок 128 - Изменения преподавателя предмета*

Чтобы добавить новый предмет в группу обучения, выполните следующие действия:

1. Создайте предмет и добавьте его в учебный план группы обучения. Алгоритм действий по созданию нового предмета подробно описан в разделе [Создание](#page-78-0) [и](#page-78-0) [редактирование](#page-78-0) [общего](#page-78-0) [списка](#page-78-0) [предметов](#page-78-0) данного **Руководства пользователя**. Алгоритм действий по добавлению предмета в учебный план подробно описан в разделе [Заполнение](#page-84-0) [учебного](#page-84-0) [плана](#page-84-0) данного **Руководства пользователя**.

2. Нажмите кнопку **Добавить** (см. *Рисунок 129 - Добавление нового предмета в группу).*

| <b>A00</b><br><b>MPTEX</b>                                 | Сетевой Город. Образование<br>ДС "Ромашка"                             |            |                                |           |       |              |                |                        | 8 декабря 2015<br>текущий 2015/2016 уч |  |  |  |
|------------------------------------------------------------|------------------------------------------------------------------------|------------|--------------------------------|-----------|-------|--------------|----------------|------------------------|----------------------------------------|--|--|--|
| <b>Управление</b>                                          | Планирование                                                           | Обучение   | <b>Расписание</b>              | Журнал    |       | Отчеты       | <b>Ресурсы</b> |                        |                                        |  |  |  |
|                                                            | Предметы                                                               |            |                                |           |       |              |                |                        |                                        |  |  |  |
| • Сохранить                                                | С Восстановить                                                         |            | О Добавить                     | • Удалить |       |              |                |                        | $H$ а печать                           |  |  |  |
| Вид                                                        |                                                                        | По группам |                                |           |       |              |                |                        |                                        |  |  |  |
| Группа                                                     | 5 младшая                                                              |            |                                |           |       |              |                |                        |                                        |  |  |  |
| Часы в неделю<br>Система<br>Название<br><b>Воспитатель</b> |                                                                        |            |                                |           |       |              |                |                        | Отметка для                            |  |  |  |
|                                                            |                                                                        |            |                                |           |       |              |                | оценивания<br>удаления |                                        |  |  |  |
| Математика                                                 |                                                                        |            | Иванова Иван Иванович1         |           | Год 1 |              | Балльная       | ▼                      | □                                      |  |  |  |
|                                                            | Изобразительное искусство                                              |            | Иванов Иван Иванович1 ▼        |           |       | Год 1        | Балльная       | $\blacktriangledown$   | $\Box$                                 |  |  |  |
| Музыка                                                     |                                                                        |            | Петрова Анна Петровна          |           |       | <b>Год 1</b> | Балльная       | ▼                      | □                                      |  |  |  |
| Окружающий мир                                             |                                                                        |            | Год 1<br>Попова Марго Олеговна |           |       | Балльная     | ▼              | □                      |                                        |  |  |  |
|                                                            | Год. Итого (4) часов в неделю<br>- В предмето-группе нет воспитанников |            |                                |           |       |              |                |                        |                                        |  |  |  |

*Рисунок 129 - Добавление нового предмета в группу*

3. В открывшемся экране **Предметы / Связать предмети группу** укажите **Учебный период**, **Воспитателя** и нажмите кнопку **Сохранить** (см. *Рисунок 130 - Сохранение нового предмета).*

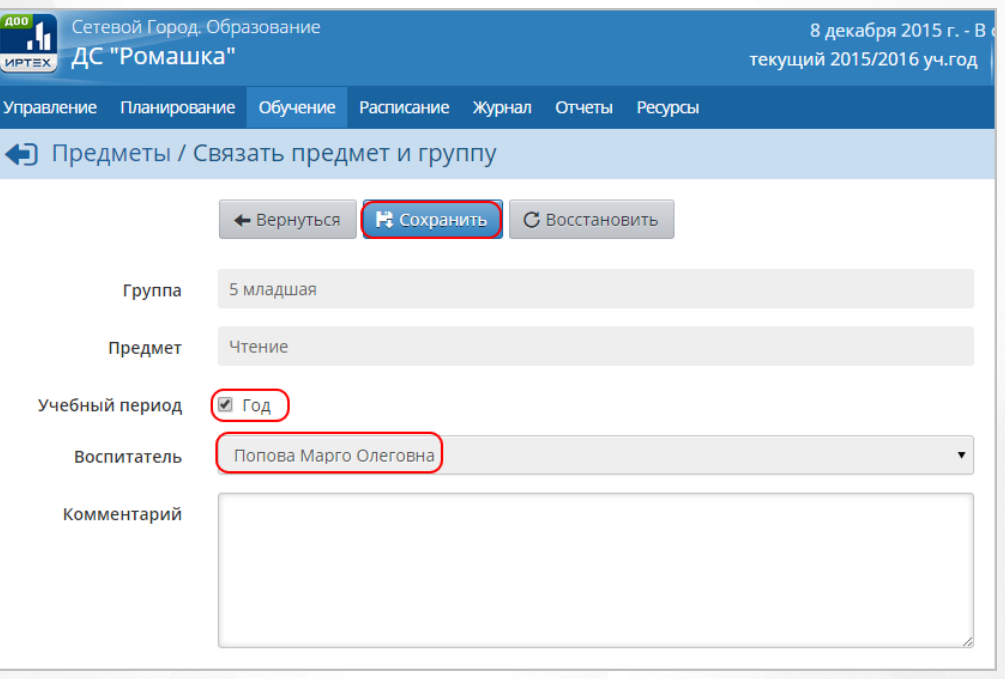

*Рисунок 130 - Сохранение нового предмета*

Чтобы отменить добавление нового предмета в группу, нажмите кнопку **Вернуться** или .

Чтобы удалить предмет, отметьте его галочкой в столбце **Отметка для удаления** и нажмите кнопку **Удалить** (см. *Рисунок 131- Удаление предмета из группы).*

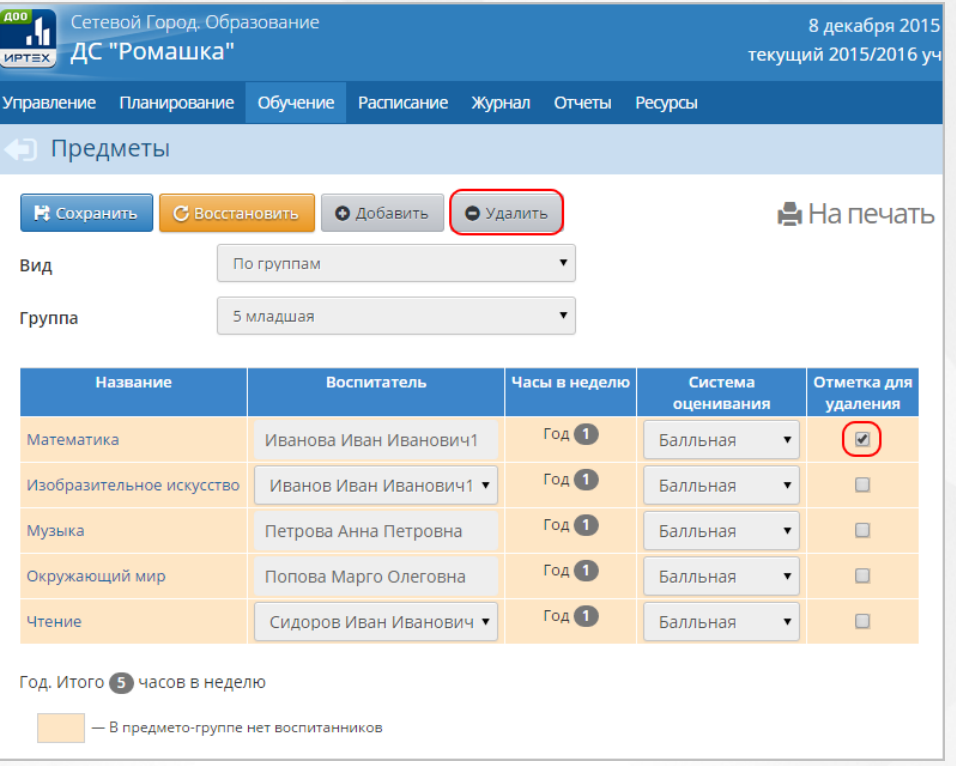

### *Рисунок 131 - Удаление предмета из группы*

В открывшемся окне подтвердите удаление нажатием кнопки **Да** (см. *Рисунок 132 - Информационное окно завершение операции Удаление группы).*

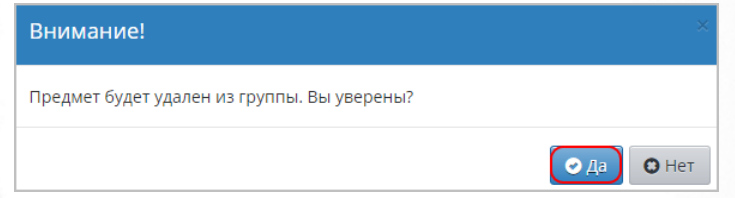

*Рисунок 132 - Информационное окно завершение операции Удаление группы*

Если в группе обучения присутствуют воспитанники, для которых созданы документы о движении, то удалить группу обучения нельзя.

Если в удаляемой группе обучения воспитанникам были выставлены отметки о посещаемости или составлено расписание в текущем учебном году, то без предварительного удаления этих связанных данных, удалить группу обучения нельзя.

# **11 Организация движения воспитанников**

Для обеспечения корректности учета воспитанников в ДОО, целостности и актуальности данных о ДОО в Системе все движение воспитанников (зачисление в ДОО, перевод, выбытие из ДОО, выпуск из ДОО) осуществляется через создание соответствующих документов.

Для организации движения воспитанников в Системе доступно создание следующих типов документов о движении:

- зачисление в детсад;
- перевод из группы в группу;
- выбытие из детсада;
- выпускники;
- перевод на следующий год.

Документы с типом **Перевод на следующий год** и **Выпускники** используются только для процедуры перехода на новый учебный год и требуют соблюдения ряда условий.

Подробнее о переходе на новый учебный год см. раздел **Учебный год и периоды - Как осуществить переход на новый учебный год?** во встроенной справке Системы.

Для просмотра и работы с документами о движении нажмите на меню **Управление** и выберите пункт меню **Движение воспитанников** (см. *Рисунок 133 - Движение воспитанников в Системе*).

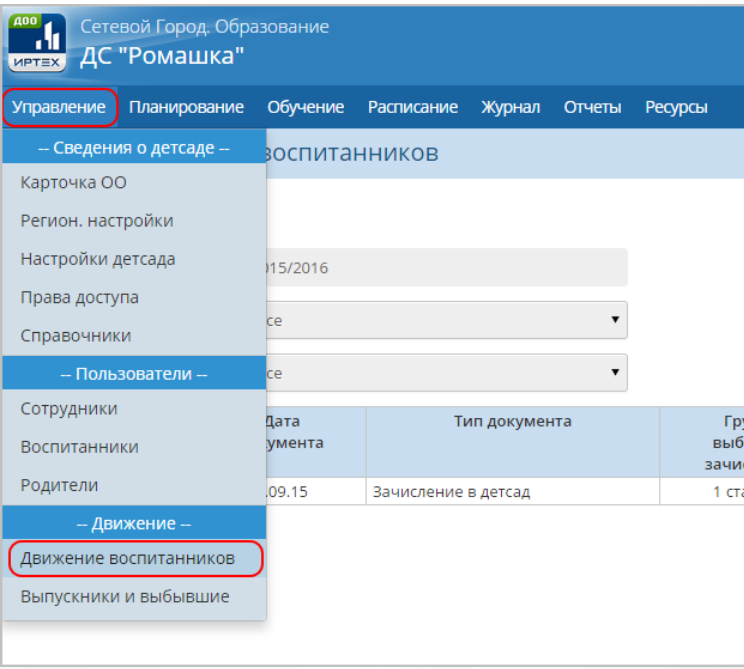

*Рисунок 133 - Движение воспитанников в Системе*

Список документов о движении можно вывести на печать с помощью кнопки **На печать**, а также сохранить на компьютере в формате .xls и при необходимости отредактировать или

распечатать.

Для экспорта списка документов о движении нажмите над фильтром кнопку **Экспорт в Excel** (см. *Рисунок 134 - Экспорт документов о движении)*.

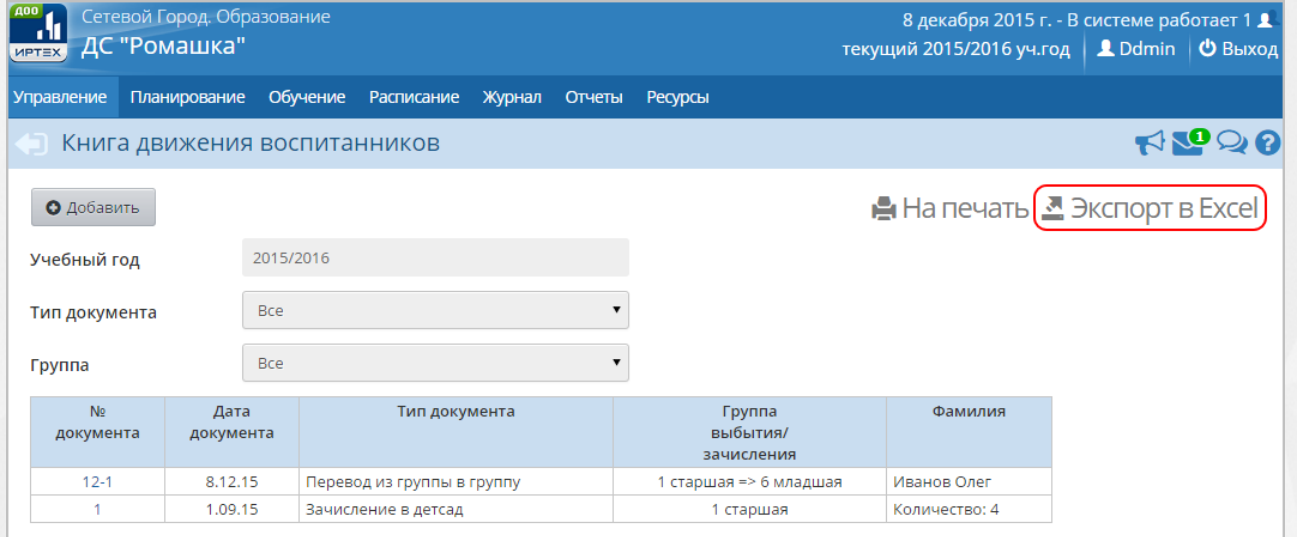

*Рисунок 134 - Экспорт документов о движении*

В открывшемся информационном окне нажмите кнопку **Да** для загрузки и сохранения файла экспорта на компьютер *Рисунок 135 - Экспорт документов о движении. Информационное сообщение*).

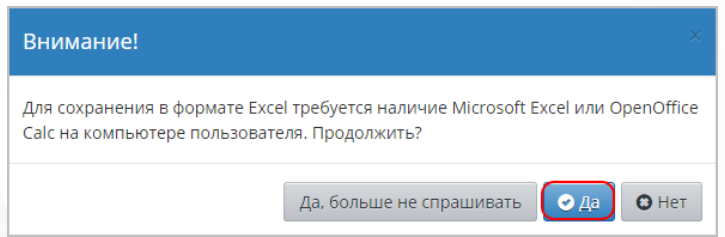

*Рисунок 135 - Экспорт документов о движении. Информационное сообщение*

# **11.1 Работа с документами о зачислении**

Для создания приказа о зачислении выполните следующие действия:

1. Выберите **Тип документа: Зачисление в детсад**, укажите **Подтип документа: Все зачисленные**, **Группу** для зачисления воспитанника и нажмите кнопку **Добавить** (см. *Рисунок 136- Документы о зачислении*).

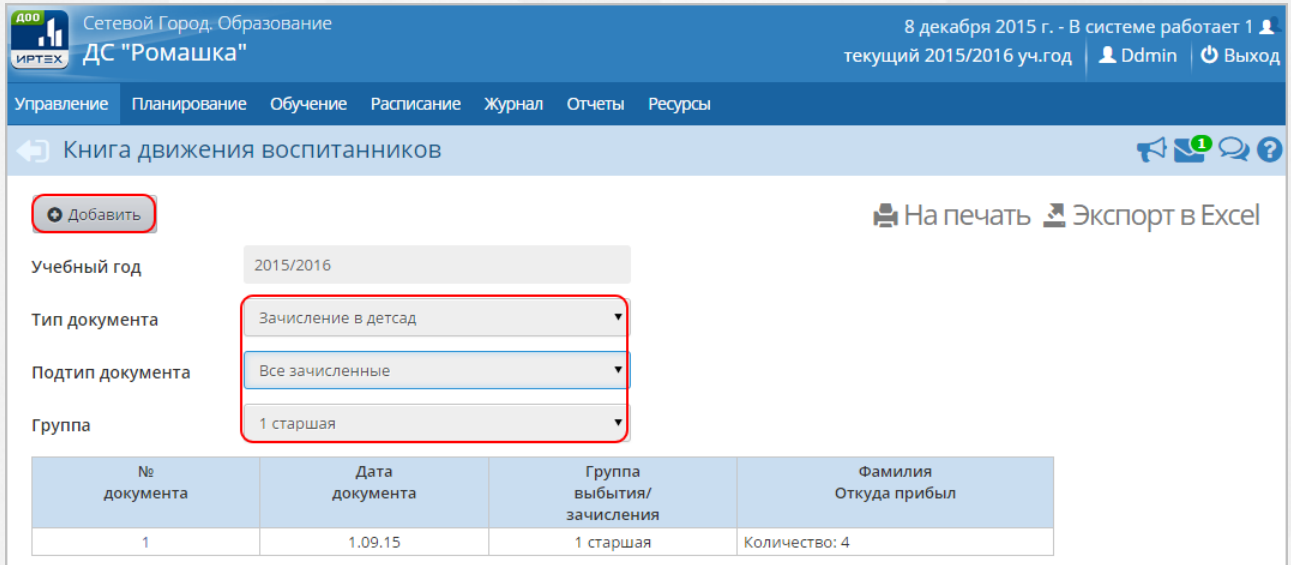

*Рисунок 136 - Документы о зачислении*

Подтип документа **Прикрепленные к ОО** – это воспитанники без конкретной группы обучения, прикрепленные к определенному году обучения. Использовать данный подтип документа о зачислении нужно только для зачисления воспитанников, не посещающих ДОО. Зачисление детей из **Прикрепленных к ОО** возможно только при переходе на новый учебный год.

2. В открывшемся экране **Движение воспитанников / Создание документа о движении** укажите номер и дату документа и нажмите кнопку **Добавить воспитанников в приказ** (см. *Рисунок 137- Создание документа о зачислении*).

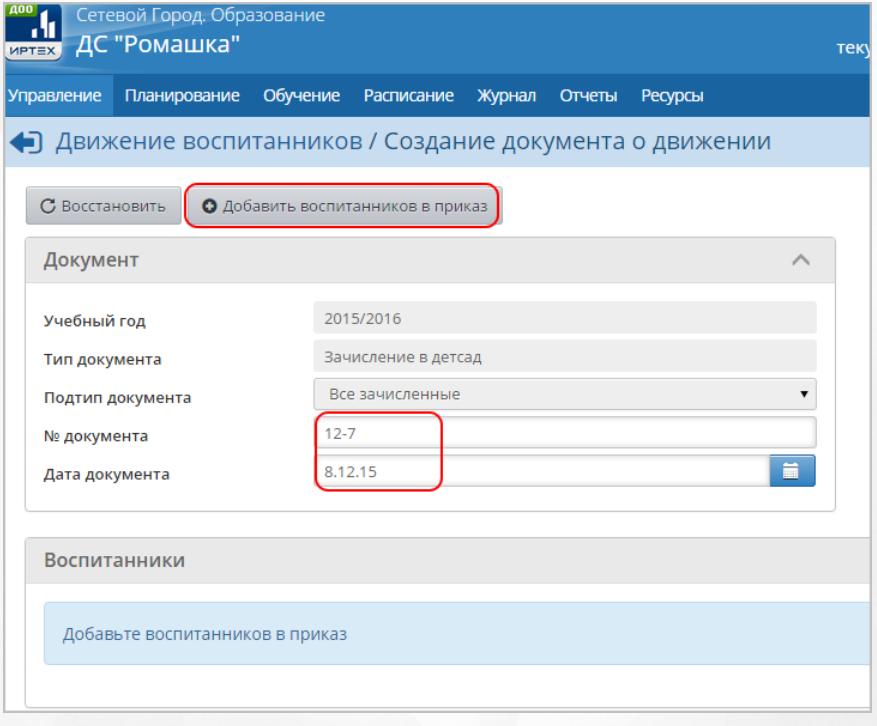

*Рисунок 137 - Создание документа о зачислении.*

3. В открывшемся окне **Добавить воспитанников в приказ** выберите способ добавления

воспитанника и нажмите кнопку **Добавить**. Алгоритм действий по добавлению нового воспитанника подробно описан в разделе [Добавление](#page-52-0) [нового](#page-52-0) [воспитанника](#page-52-0) данного **Руководства пользователя**.

Для добавления воспитанников в уже существующий документ о зачислении нажмите на ссылку-название соответствующего документа и далее добавьте воспитанников по алгоритму, описанному выше.

# **11.2 Работа с документами о переводе**

Для создания приказа о переводе из одной группы обучения в другую выполните следующие действия:

1. Выберите **Тип документа: Перевод из группы в группу**, укажите **Группу**, из которой переводится воспитанник, и нажмите кнопку **Добавить** (см. *Рисунок 138 - Документы о переводе*).

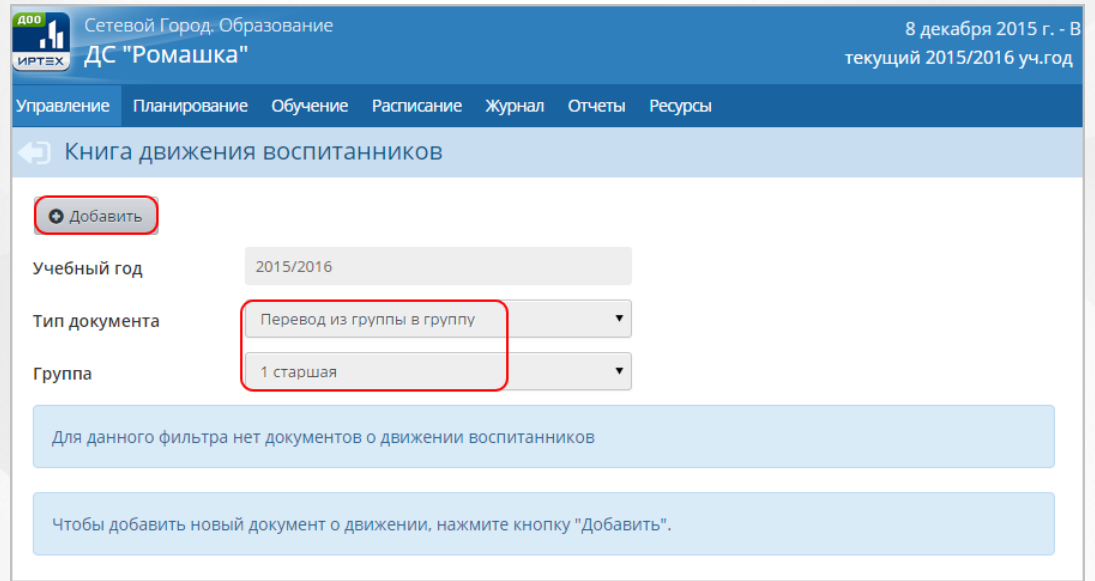

### *Рисунок 138 - Документы о переводе*

2. В открывшемся экране **Создание документа о движении** укажите номер и дату документа и нажмите кнопку **Добавить** (см. *Рисунок 139 - Создание документа о переводе*).

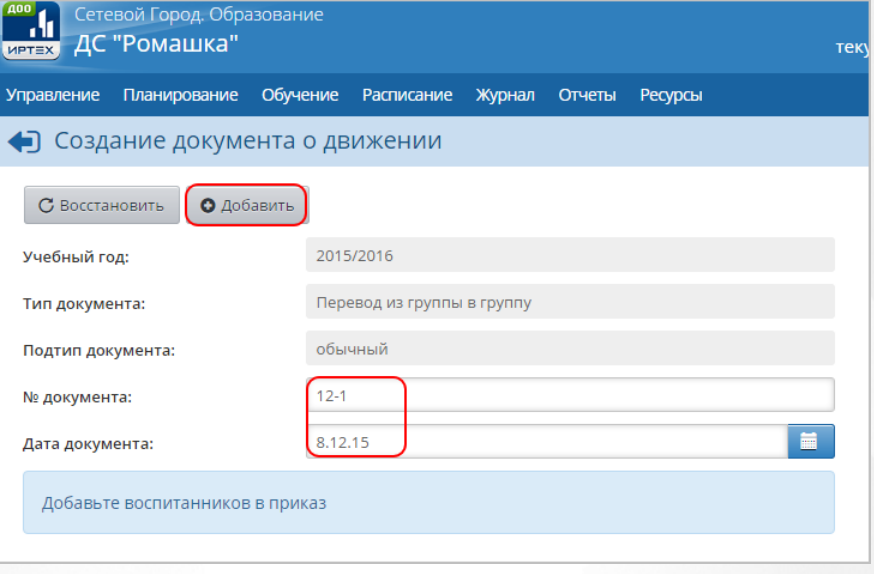

*Рисунок 139 - Создание документа о переводе*

3. В открывшемся окне **Добавить воспитанников в приказ** с помощью выпадающих списков укажите **Группы выбытия** и **зачисления** и нажмите кнопку **Добавить** (см. *Рисунок 140 - Выбор групп выбытия и зачисления*).

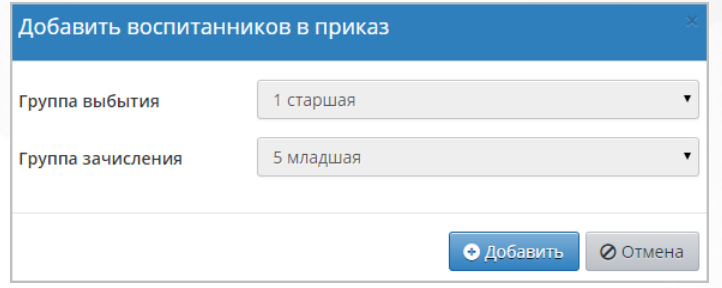

*Рисунок 140 - Выбор групп выбытия и зачисления*

4. В открывшемся окне **Добавление в приказ** отметьте галочкой воспитанника и нажмите кнопку **Добавить** (см. *Рисунок 141- Выбор воспитанника*).

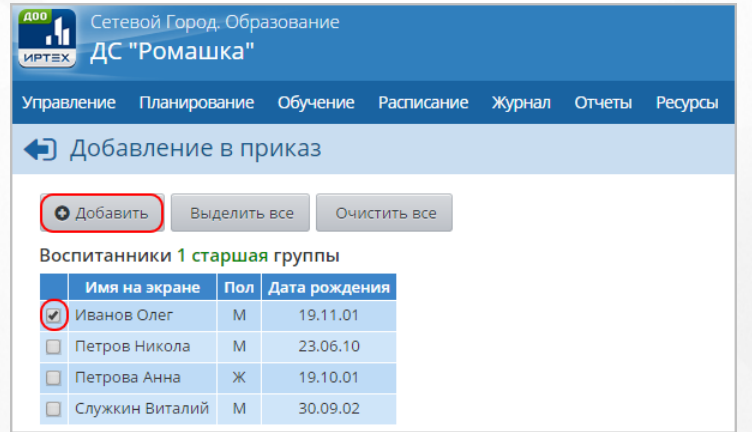

*Рисунок 141 - Выбор воспитанника*

В результате добавленный воспитанник отобразится в документе о переводе*.* По окончании ввода и редактирования списка воспитанников приказа о переводе нажмите кнопку **Сохранить**, чтобы сохранить вснесенные данные (см. *Рисунок 142 - Добавление*

*воспитанника в документ о переводе)*

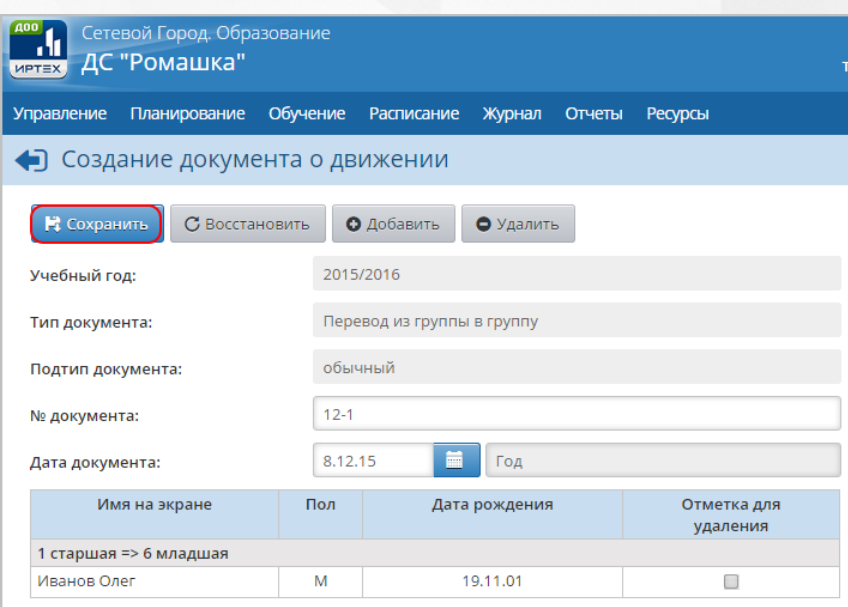

*Рисунок 142 - Добавление воспитанника в документ о переводе*

По завершении операции появляется диалоговое окно с сообщением (см. *Рисунок 143 - Информационное окно завершение операции Создание документа о переводе):*

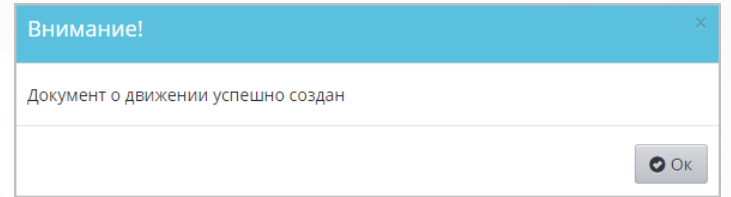

*Рисунок 143 - Информационное окно завершение операции Создание документа о переводе*

# **11.3 Работа с документами о выбытии**

Для создания приказа о выбытии выполните следующие действия:

1. Выберите **Тип документа: Выбытие из детсада**, укажите **Подтип документа: Все зачисленные**, **Группу**, из который выбывает воспитанник и нажмите кнопку **Добавить** (см. *Рисунок 144 - Документы о выбытии*).

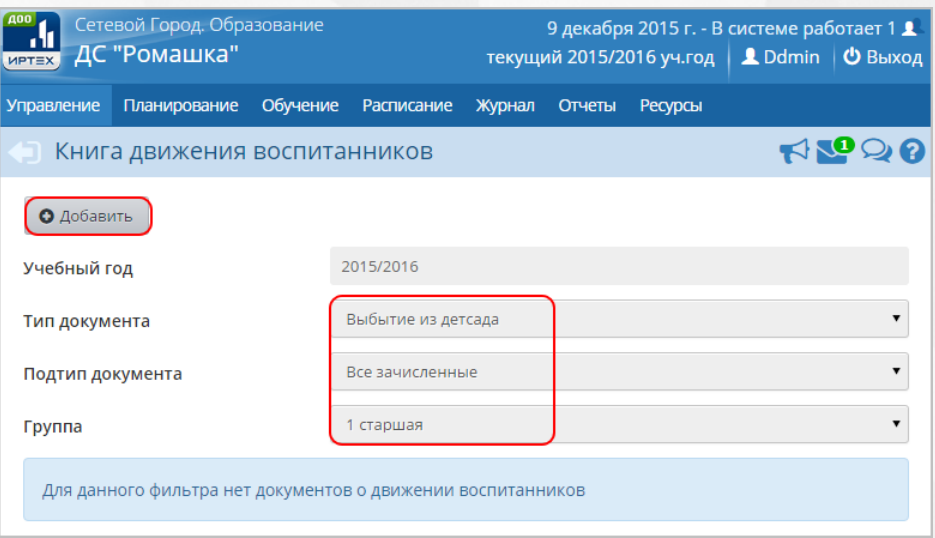

*Рисунок 144 - Документы о выбытии*

Подтип документа **Прикрепленные к ОО** – это воспитанники без конкретной группы обучения, прикрепленные к определенному году обучения. Использовать данный подтип документа о выбытии нужно только для выбытия воспитанников, не посещающих ДОО.

2. В открывшемся экране **Движение воспитанников / Создание документа о движении** укажите **Номер** и **Дату документа** и нажмите кнопку **Добавить воспитанников в приказ** (см. *Рисунок 145 - Создание документа о выбытии*).

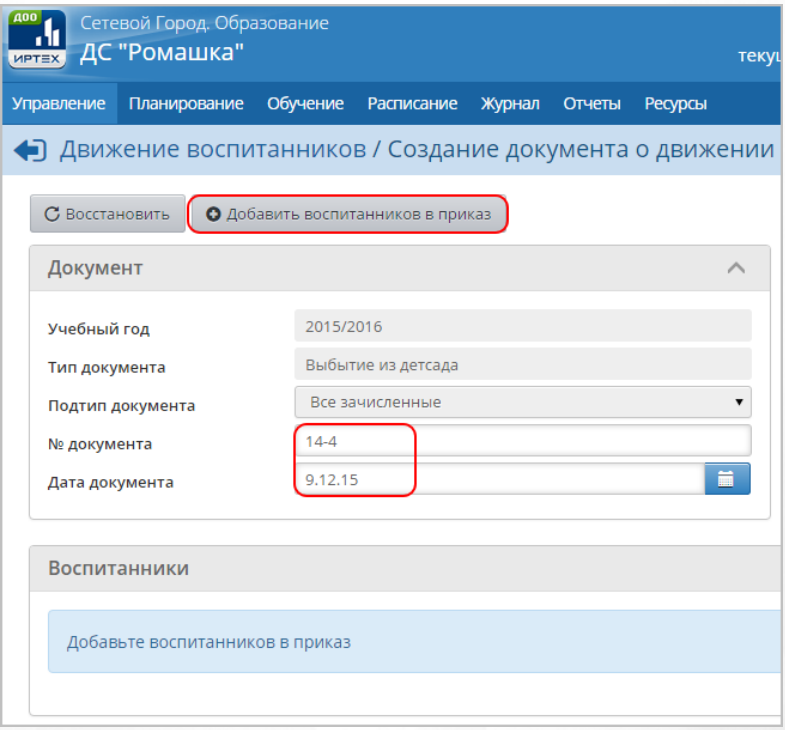

*Рисунок 145 - Создание документа о выбытии*

3. В открывшемся окне **Добавить воспитанников в приказ** укажите группу выбытия и нажмите кнопку **Добавить** (см. *Рисунок 146- Выбор группы выбытия*).

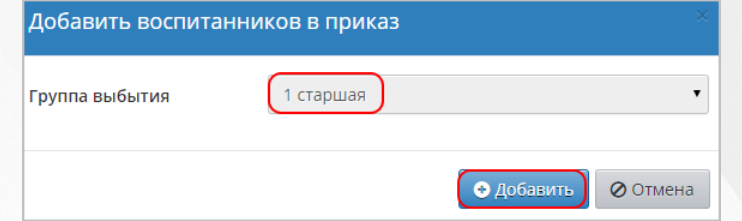

*Рисунок 146 - Выбор группы выбытия*

4. В открывшемся окне **Добавление в приказ** отметьте галочкой воспитанника и нажмите кнопку **Добавить** (см. *Рисунок 147- Выбор воспитанника*).

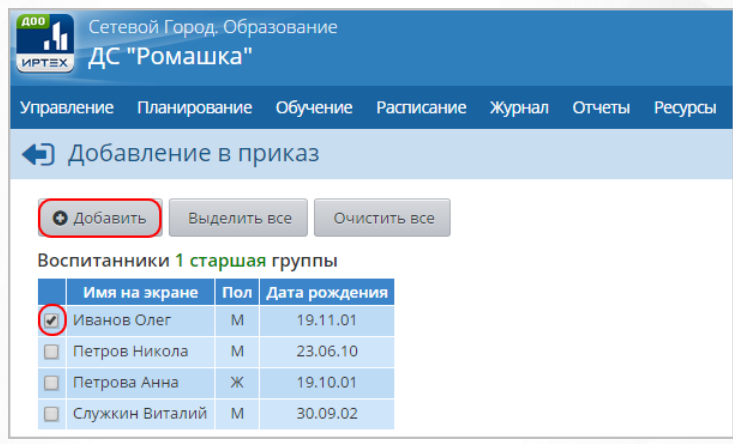

*Рисунок 147 - Выбор воспитанника*

В результате добавленный воспитанник отобразится в документе о выбытии*.* Для того, чтобы указать ДОО, в которую выбыл воспитанник, и причину выбытия, нажмите кнопку и с помощью выпадающих списков отредактируйте данные о воспитаннике. По окончании ввода и редактирования списка воспитанников приказа о перевоже нажмите кнопку **Сохранить**, чтобы сохранить вснесенные данные (см. *Рисунок 148 - Редактирование данных о выбытии*).

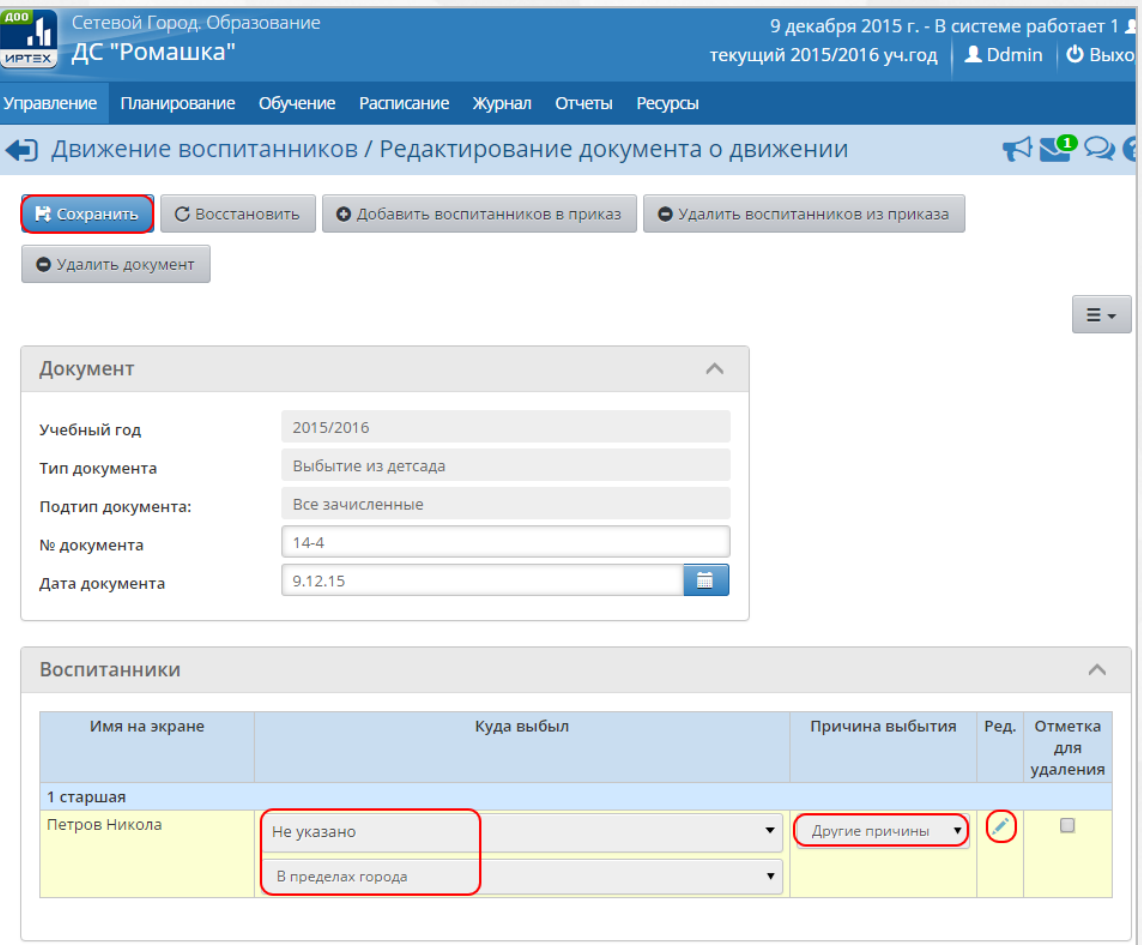

*Рисунок 148 - Редактирование данных о выбытии* 

По завершении операции появляется диалоговое окно с сообщением (см. *Рисунок 149 - Информационное окно завершение операции Создание документа о выбытии):*

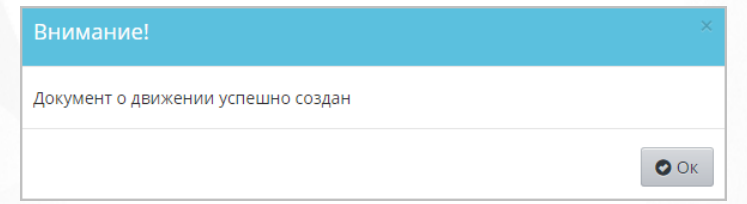

*Рисунок 149 - Информационное окно завершение операции Создание документа о выбытии*

# **11.4 Работа с выпускниками, выбывшими и распределёнными из очереди**

Для просмотра списка свободных воспитанников (выпускников, выбывших и распределённых из очереди) нажмите на меню **Управление** и выберите пункт меню **Выпускники и выбывшие** (см. *Рисунок 150 - Выпускники и выбывшие в Системе*).

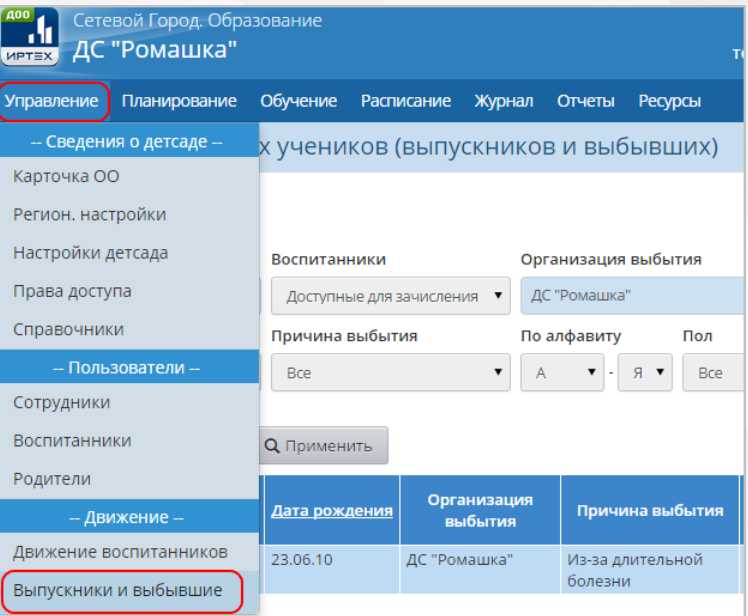

*Рисунок 150 - Выпускники и выбывшие в Системе*

Перед загрузкой списка выпускников, выбывших и распределённых из очереди на экран можно сформировать запрос через ввод/выбор параметров в фильтре. Подробное описание работы с фильтром представлено в разделе [Общие](#page-17-0) [принципы](#page-17-0) [работы](#page-17-0) [с](#page-17-0) [фильтрами.](#page-17-0)

На данном экране есть возможность сформировать запрос по следующим критериям (см. *Таблицу 15 - Выпускники и выбывшие*):

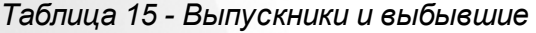

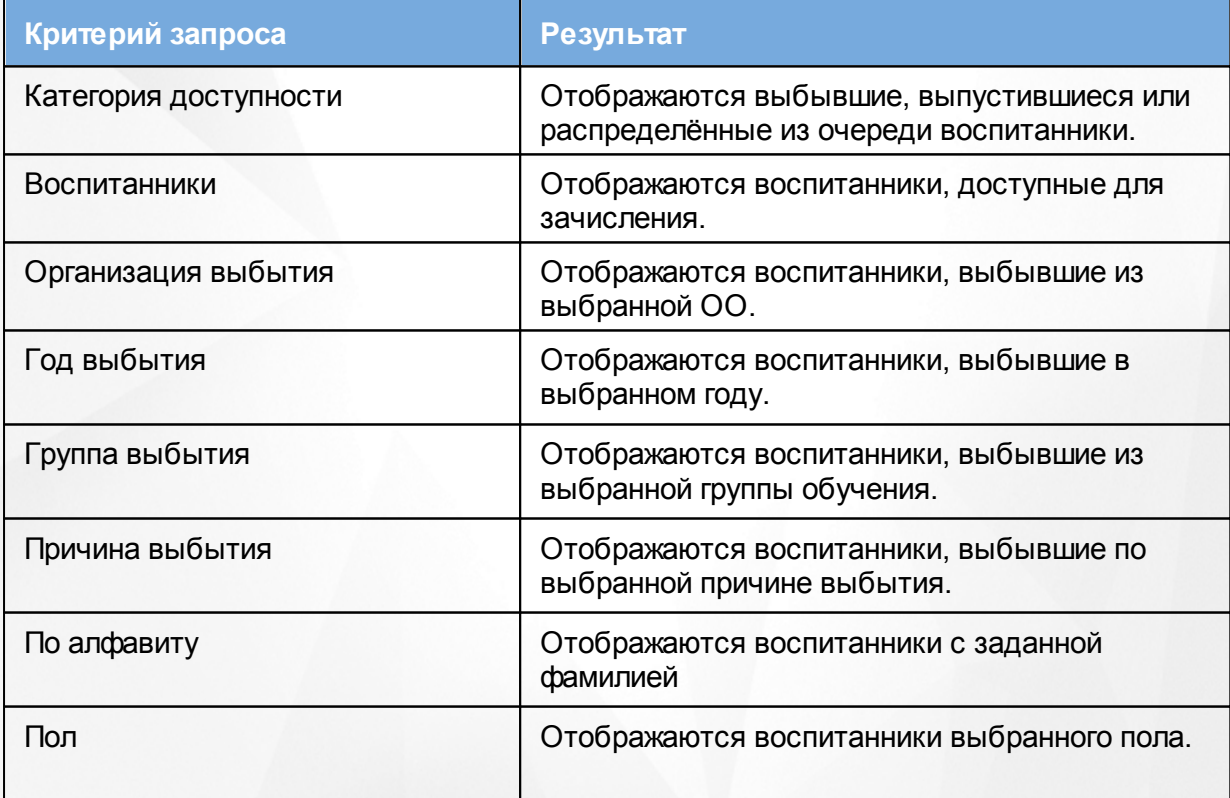
Число записей на странице Отображается заданное количество записей.

Запрос может быть задан по нескольким критериям одновременно. Чтобы применить выбранные параметры фильтра, нажмите кнопку **Применить**. Если параметры фильтра не задавались, то на экране отобразится таблица со всеми выбывшими воспитанниками. Список выпускников и выбывших можно вывести на печать с помощью кнопки **На печать**, а также сохранить на компьютере в формате .xls и при необходимости отредактировать или распечатать.

Для экспорта списка выпускников и выбывших нажмите над фильтром кнопку **Экспорт в Excel**(см. *Рисунок 151- Экспорт выпускников и выбывших)*.

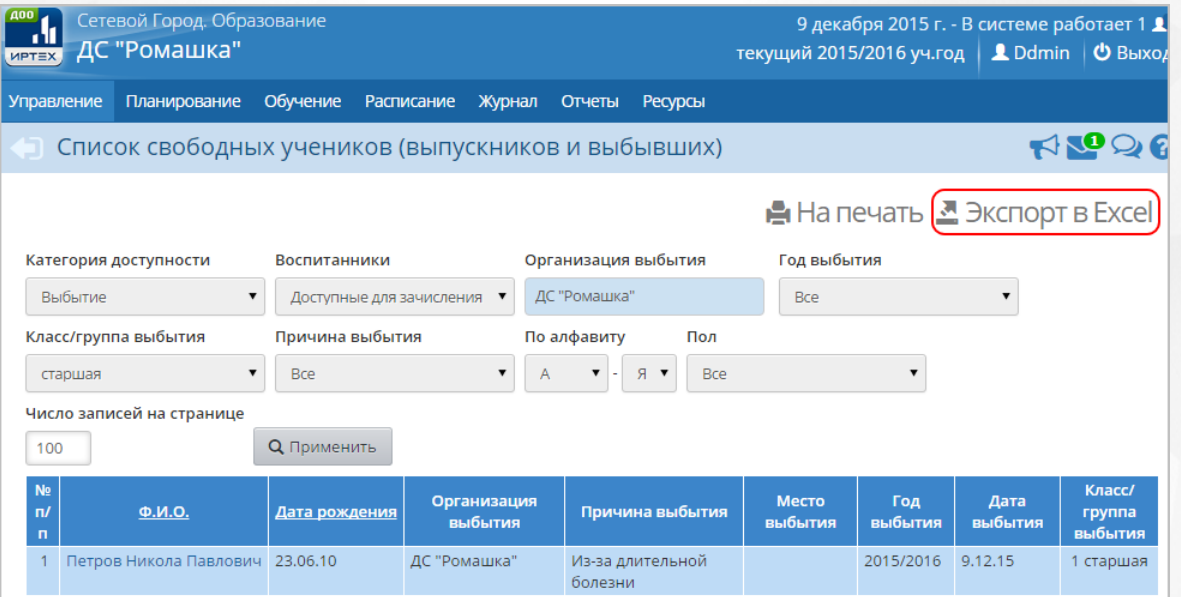

*Рисунок 151 - Экспорт выпускников и выбывших*

В открывшемся информационном окне нажмите кнопку **Да** для загрузки и сохранения файла экспорта на компьютер *Рисунок 152 - Экспорт выпускников и выбывших. Информационное сообщение*).

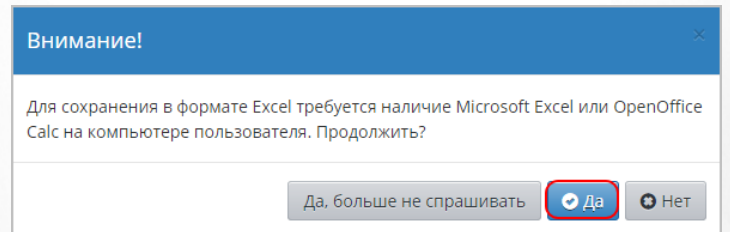

*Рисунок 152 - Экспорт выпускников и выбывших. Информационное сообщение*

## **11.4.1 Распределённые из очереди**

Категория воспитанников Распределённые из очереди позволяет организовать обмен информацией о зачисленных и направденных детях между АИС «Сетевой город. Образование» и АИС «Е-услуги. Образование». В категорию Распределённые из очереди попадают воспитанники, заявления на которых имеют следующие статусы в АИС «Е-услуги. Образование».

- Направлен на постоянное место;
- Зачислен на постоянное место;
- Заморожен до повторного обращения (если заявление переведено из статуса Направлен на постоянное место);
- Очередник (если заявление переведено из статуса Зачислен на постоянное место).

При зачислении воспитанников, распределённых из очереди, автоматически создается учетная запись для родителя-заявителя.

Если направленный из системы «Е-услуги. Образование» воспитанник в системе «Сетевой город. Образование» уже числится в какой-либо ДОО, то его зачисление по направлению недоступно до момента выбытия из текущей ДОО или отмены документа о зачислении в неё.

Более подробно о зачислении воспитанников, распределённых из очереди см. документ **АИС «Сетевой город. Образование» и АИС «Е-услуги. Образование». Особенности интеграции** (высылается по запросу в службу технической поддержки ЗАО "ИРТех").

## **11.5 Особенности движения воспитанников**

В один документ о движении можно внести сразу несколько детей, при необходимости можно создать один документ для воспитанников из разных групп.

После создания документа о движении можно редактировать его название и дату. Дату документа нужно редактировать очень внимательно: важно, чтобы дата того или иного документа не противоречила датам других документов для одного и того же воспитанника. Она должна быть не раньше даты предыдущего документа. В случае, если редактируется уже созданный приказ, его дата должна быть не позже даты последующего документа.

При зачислении в группу воспитанник связывается с этой группой начиная с того учебного периода, к которому относится дата документа, и до последнего периода.

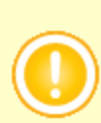

Если воспитанник был зачислен в группу ошибочно, необходимо удалить ошибочный документ о его зачислении, не создавая лишних документов о выбытии! После удаления ошибочного документа состояние воспитанников, а также групп и периодов для них возвращается в то, что было до создания документа.

Не создавайте множественные переходы одного и того же воспитанника в одну и ту же группу! Если допущена ошибка, то следует оставить только правильные документы, а ошибочные удалить.

Например, ребенка нужно было зачислить в старшую группу, но по ошибке зачислили в среднюю. Не нужно создавать приказ о переводе воспитанника из старшей группы в среднюю. В такой ситуации следует удалить ошибочный приказ о зачислении воспитанника в старшую группу, а затем создать новый приказ о зачислении в среднюю.

Не создавайте документ о выбытии или переводе в другую группу в тот же самый день, когда ребенок был зачислен в ДОО! В противном случае возможны искажения в отчётности.

Подробнее об особенностях организации движения воспитанников см. документ **АИС «Сетевой город. Образование». Особенности движения учащихся** (высылается по запросу в службу технической поддержки ЗАО "ИРТех").

# **12 Работа с расписанием**

Для удобства работы с расписанием в Системе представлены следующие виды его отображения и формирования:

- расписание на год;
- расписание на месяц;
- расписание на неделю;
- расписание на день.

Для просмотра расписания занятий в ДОО на весь календарный год нажмите на меню **Расписание** и выберите пункт меню **Год** (см. *Рисунок 153 - Расписание на календарный год в Системе*).

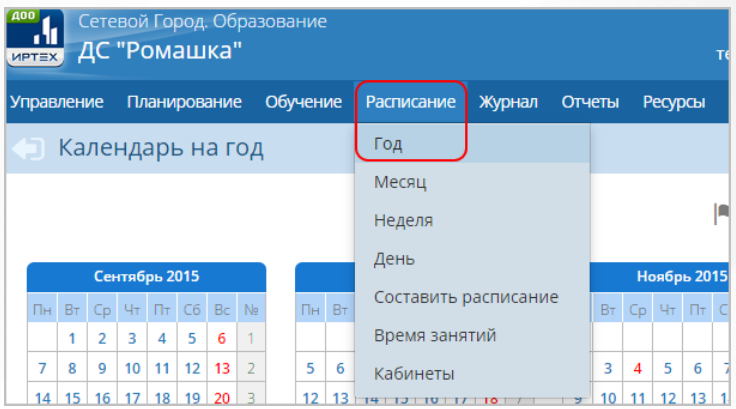

*Рисунок 153 - Расписание на календарный год в Системе*

В результате откроется экран **Календарь на год**, где представлено расписание на весь учебный год с нумерацией недель. Синим цветом выделены учебные дни, красным выходные и праздничные дни. Зеленым фоном выделены каникулы. Внизу страницы собраны статистические данные о количестве дней и недель в учебном году, а также данные о том, сколько дней выпадают на каникулы и праздники.

Для просмотра расписания занятий в ДОО на конкретный месяц нажмите на меню **Расписание** и выберите пункт меню **Месяц** (см. *Рисунок 154 - Расписание на месяц в Системе*).

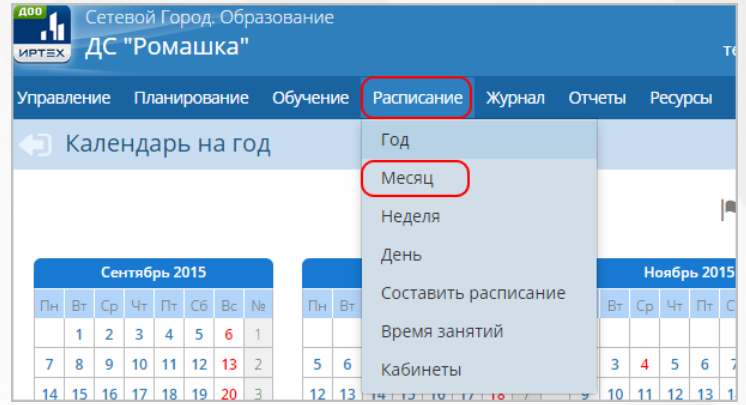

*Рисунок 154 - Расписание на месяц в Системе*

В результате откроется экран **Расписание мероприятий детсада и группы на месяц**, где представлено расписание на выбранный месяц с нумерацией недель. Укажите с помощью выпадающих списков **Вид**, **Группу** и **Месяц** для загрузки расписания (см. *Рисунок 155 - Просмотр расписания на месяц в Системе).*

| <b>A00</b><br>Сетевой Город. Образование<br>ДС "Ромашка"<br><b>MPTEX</b> |                    |           | 9 декабря 2015 г. - В системе работает 1 1<br>текущий 2015/2016 уч.год   1 Ddmin   ს Выход |        |                |                                                 |           |  |  |  |
|--------------------------------------------------------------------------|--------------------|-----------|--------------------------------------------------------------------------------------------|--------|----------------|-------------------------------------------------|-----------|--|--|--|
| Обучение<br><b>Управление</b><br>Планирование                            | <b>Расписание</b>  |           | Журнал                                                                                     | Отчеты | <b>Ресурсы</b> |                                                 |           |  |  |  |
| Расписание мероприятий детсада и группы на месяц (Год)<br>G              |                    |           |                                                                                            |        |                |                                                 | RQQQ      |  |  |  |
| О Добавить                                                               |                    |           |                                                                                            |        |                | <u>А</u> На печать <sup>В</sup> Экспорт в Excel |           |  |  |  |
| Вид                                                                      | Мероприятия        |           |                                                                                            |        |                |                                                 | ▼         |  |  |  |
| Группа                                                                   |                    | 5 младшая |                                                                                            |        |                |                                                 |           |  |  |  |
| Месяц                                                                    | <b>Ноябрь 2015</b> |           |                                                                                            |        |                |                                                 |           |  |  |  |
|                                                                          | Пн                 | <b>BT</b> | Cp                                                                                         | Чт     | Пт             | C6                                              | <b>Bc</b> |  |  |  |
| Расписание на неделю 9                                                   |                    |           |                                                                                            |        |                |                                                 | 1         |  |  |  |
| Расписание на неделю 10                                                  | $\overline{2}$     | 3         | 4<br>- День<br>народного<br>единства                                                       | 5      | 6              | 7                                               | 8         |  |  |  |
| Расписание на неделю 11                                                  | 9                  | 10        | 11                                                                                         | 12     | 13             | 14                                              | 15        |  |  |  |
| Расписание на неделю 12                                                  | 16                 | 17        | 18                                                                                         | 19     | 20             | 21                                              | 22        |  |  |  |
| Расписание на неделю 13                                                  | 23                 | 24        | 25                                                                                         | 26     | 27             | 28                                              | 29        |  |  |  |
| Расписание на неделю 14                                                  | 30                 |           |                                                                                            |        |                |                                                 |           |  |  |  |

*Рисунок 155 - Просмотр расписания на месяц в Системе*

Для просмотра расписания занятий в ДОО на конкретную неделю нажмите на меню **Расписание** и выберите пункт меню **Неделя** (см. *Рисунок 156 - Расписание на неделю в Системе*).

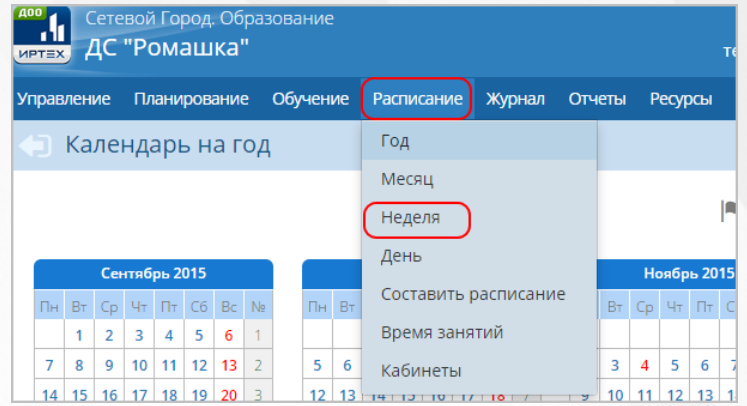

*Рисунок 156 - Расписание на неделю в Системе*

В результате откроется экран **Расписание на неделю**, где представлено расписание на выбранную неделю. Укажите с помощью выпадающих списков **Вид**, **Неделю** и **Группу** для загрузки расписания (см. *Рисунок 157- Просмотр расписания на неделю в Системе).*

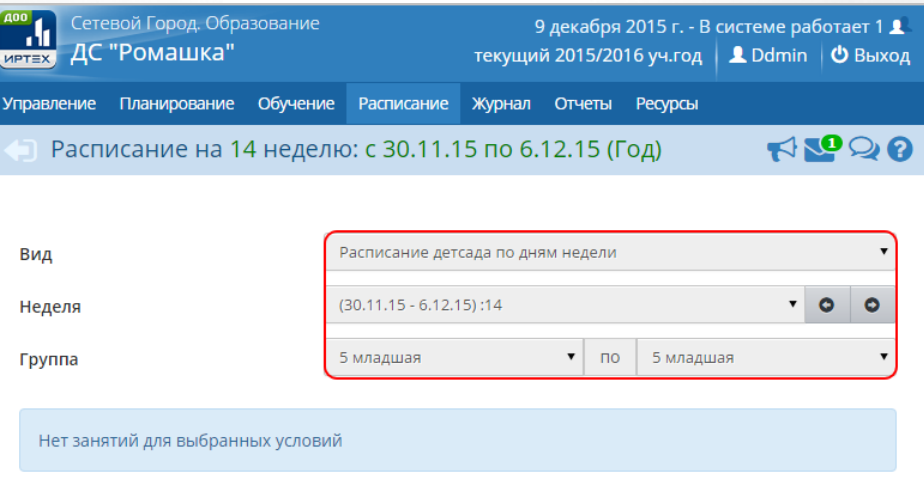

*Рисунок 157 - Просмотр расписания на неделю в Системе*

Для просмотра расписания занятий в ДОО на конкретный день нажмите на меню **Расписание** и выберите пункт меню **День** (см. *Рисунок 158 - Расписание на день в Системе*).

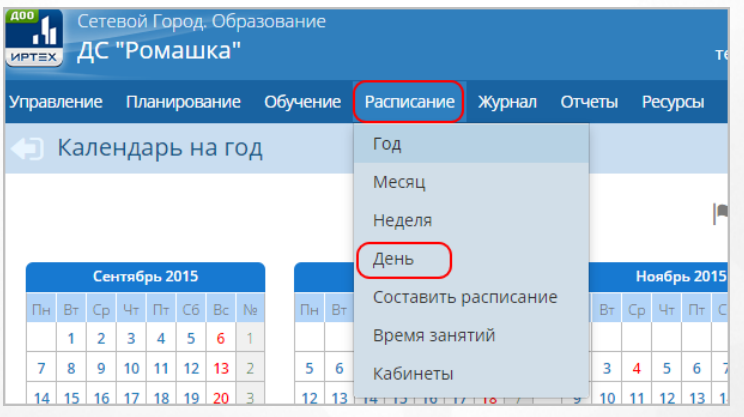

*Рисунок 158 - Расписание на день в Системе*

В результате откроется экран **Расписание занятий и мероприятий на день**, где

представлено расписание на выбранный день. Укажите с помощью выпадающих списков **Вид**, **День, Воспитателя** и **Группу** для загрузки расписания (см. *Рисунок 159 - Просмотр расписания на день в Системе).*

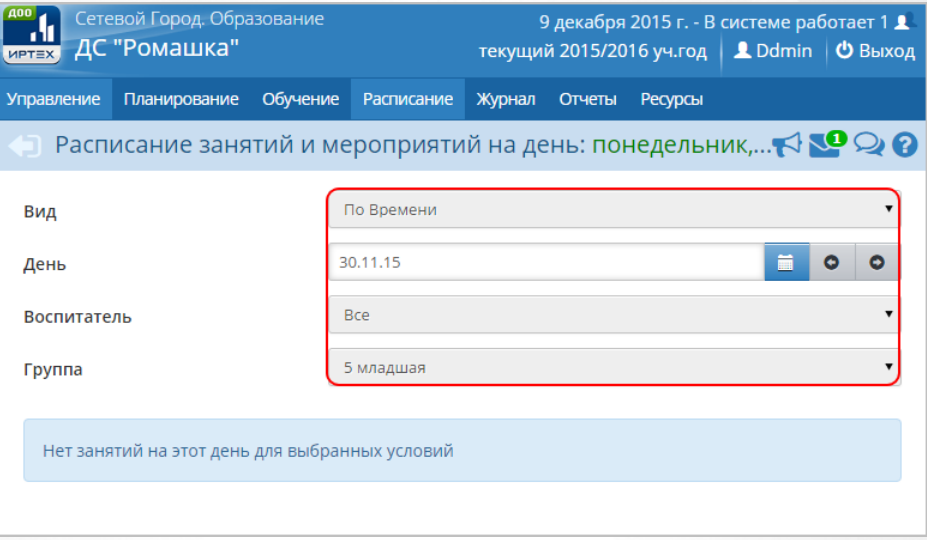

*Рисунок 159 - Просмотр расписания на день в Системе*

Любой вид недельного расписания можно вывести на печать с помощью кнопки **На печать**, а также сохранить на компьютере в формате .xls и при необходимости отредактировать или распечатать.

Для экспорта недельного расписания нажмите над фильтром кнопку **Экспорт в Excel** (см. *Рисунок 160 - Экспорт расписания)*.

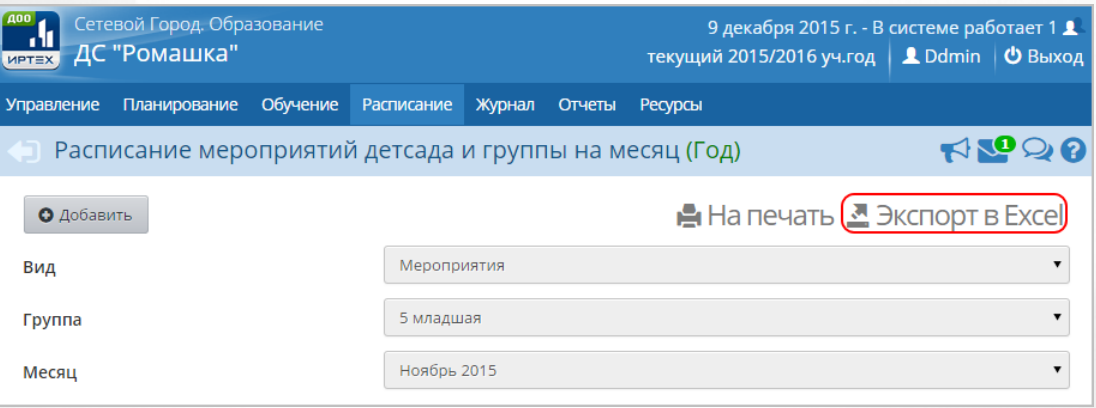

*Рисунок 160 - Экспорт расписания*

В открывшемся информационном окне нажмите кнопку **Да** для загрузки и сохранения файла экспорта на компьютер *Рисунок 161- Экспорт расписания. Информационное сообщение*).

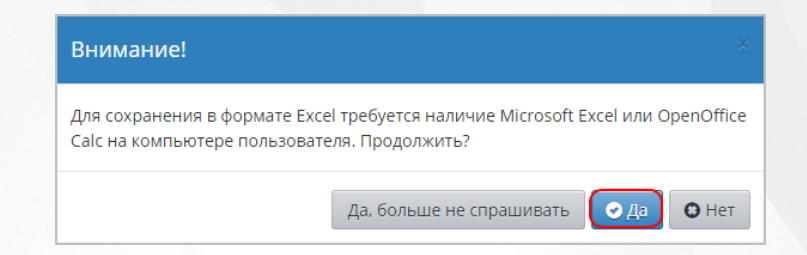

*Рисунок 161 - Экспорт расписания. Информационное сообщение*

# **12.1 Создание и редактирование событий года**

В Системе доступны для работы следующие виды событий года:

- праздники;
- каникулы;
- мероприятия детсада;
- мероприятия групп.

Для создания и редактирования событий года в ДОО выполните следующие действия:

1. Нажмите на меню **Расписание** и выберите пункт меню **Год**. На открывшемся экране **Календарь на год** нажмите кнопку **События года** (см. *Рисунок 162 - События года*).

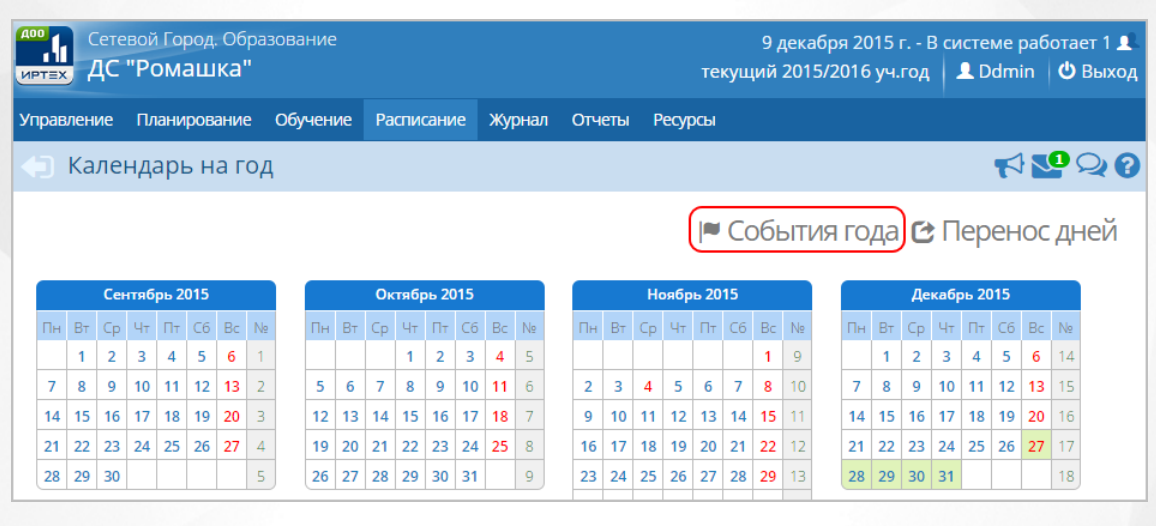

*Рисунок 162 - События года*

3. Для добавления нового события на открывшемся экране **Мероприятия. Каникулы. Праздники** выберите **Вид** события и нажмите кнопку **Добавить** (см. *Рисунок 163 - Создание нового события в расписании*).

| Сетевой Город. Образование<br>ДС "Ромашка"<br><b>MPTEX</b> |                          |            |               |                          |  |  |  |  |  |  |
|------------------------------------------------------------|--------------------------|------------|---------------|--------------------------|--|--|--|--|--|--|
| <b>Управление</b>                                          | Обучение<br>Планирование | Расписание | Журнал        | Отчеты<br><b>Ресурсы</b> |  |  |  |  |  |  |
| • Мероприятия. Каникулы. Праздники                         |                          |            |               |                          |  |  |  |  |  |  |
| О Добавить<br>• Удалить<br>Информация о праздниках<br>Вид  |                          |            |               |                          |  |  |  |  |  |  |
| Дата                                                       | Название                 |            | Периодичность | Отметка для<br>удаления  |  |  |  |  |  |  |
| 4.11.15                                                    | День народного единства  |            | ежегодная     |                          |  |  |  |  |  |  |
| $1.01.16 - 6.01.16$                                        | Новогодние каникулы      |            | ежегодная     |                          |  |  |  |  |  |  |
| 7.01.16                                                    | Рождество Христово       |            | ежегодная     |                          |  |  |  |  |  |  |
|                                                            |                          |            |               |                          |  |  |  |  |  |  |

*Рисунок 163 - Создание нового события в расписании*

4. Для выбранного вида события введите **Название**, **Даты начала и окончания**, **Периодичность** и нажмите кнопку **Сохранить** (см. *Рисунок 164 - Сохранение нового события*).

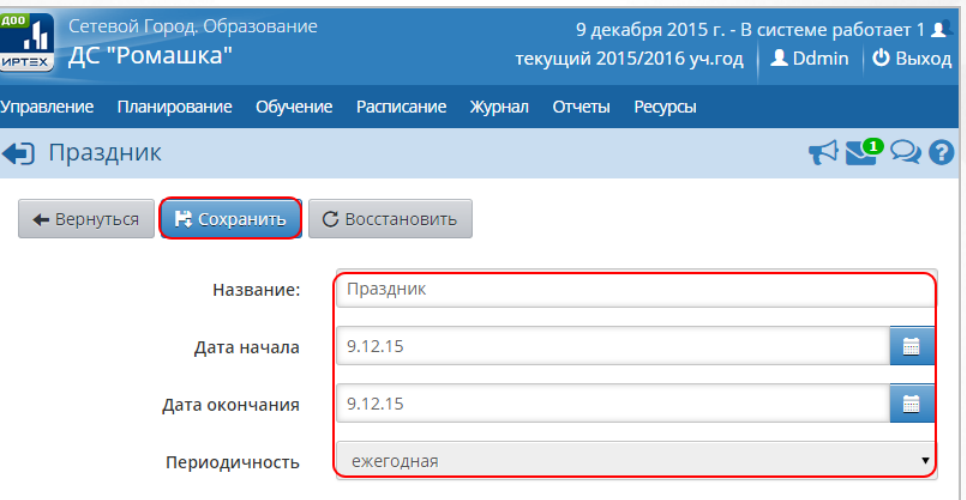

*Рисунок 164 - Сохранение нового события*

Чтобы отменить добавление нового события в расписание, нажмите кнопку **Вернуться** или  $\bigoplus$ 

Для редактирования события года нажмите на ссылку-название события в столбце **Название**, в открывшемся окне внесите необходимые изменения и нажмите кнопку **Сохранить**.

Чтобы удалить событие из расписания, отметьте его галочкой в столбце **Отметка для удаления** и нажмите кнопку **Удалить** (см. *Рисунок 165 - Удаление события).*

| ДС "Ромашка"<br><b>MPTEX</b> | Сетевой Город. Образование         |                         |               |        | 9 декабря 2015 г. - В системе работает 1 1<br>текущий 2015/2016 уч.год   <u>1</u> Ddmin   © Выход |  |  |      |  |
|------------------------------|------------------------------------|-------------------------|---------------|--------|---------------------------------------------------------------------------------------------------|--|--|------|--|
| <b>Управление</b>            | Планирование<br>Обучение           | Расписание              | Журнал        | Отчеты | <b>Ресурсы</b>                                                                                    |  |  |      |  |
|                              | • Мероприятия. Каникулы. Праздники |                         |               |        |                                                                                                   |  |  | ROOO |  |
| О Добавить                   | • Удалить                          |                         |               |        | <b>A</b> На печать <sup>В</sup> Экспорт в Excel                                                   |  |  |      |  |
| Вид                          |                                    | Информация о праздниках |               |        |                                                                                                   |  |  |      |  |
| Дата                         | Название                           |                         | Периодичность |        | Отметка для<br>удаления                                                                           |  |  |      |  |
| 4.11.15                      | День народного единства            |                         | ежегодная     |        |                                                                                                   |  |  |      |  |
| 9.12.15                      | Праздник                           |                         | ежегодная     |        |                                                                                                   |  |  |      |  |
| $1.01.16 - 6.01.16$          | Новогодние каникулы                |                         | ежегодная     |        |                                                                                                   |  |  |      |  |
| 7.01.16                      | Рождество Христово                 |                         | ежегодная     |        |                                                                                                   |  |  |      |  |

*Рисунок 165 - Удаление события*

## **12.2 Создание и редактирование расписания звонков**

В Системе возможно использование нескольких вариантов расписаний звонков в случаях, когда группы обучения занимаются по разному времени занятий.

Расписание звонков необходимо создать и назначить до составления расписания занятий. Изменить вариант расписания звонков можно только для групп обучения, в которых еще не создано расписание занятий.

Для создания и редактирования варианта расписания звонков выполните следующие действия:

1. Нажмите на меню **Расписание** и выберите пункт меню **Время занятий** (см. *Рисунок 166 - Время занятий*).

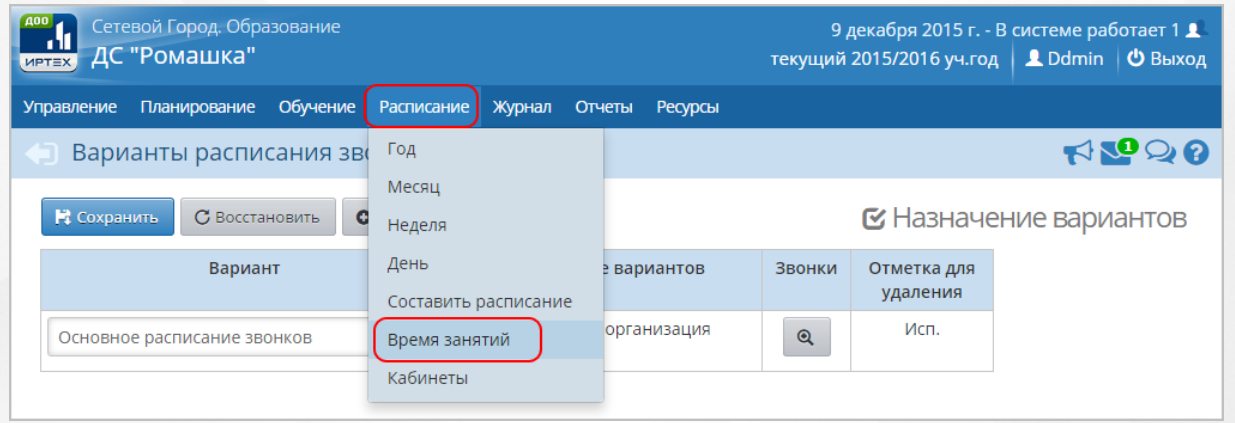

### *Рисунок 166 - Время занятий*

2. Для добавления нового варианта расписания звонков нажмите кнопку **Добавить** (см. *Рисунок 167- Создание нового расписания звонков*).

## **Сетевой город. Образование. Модуль ДОО 12. Работа с расписанием**

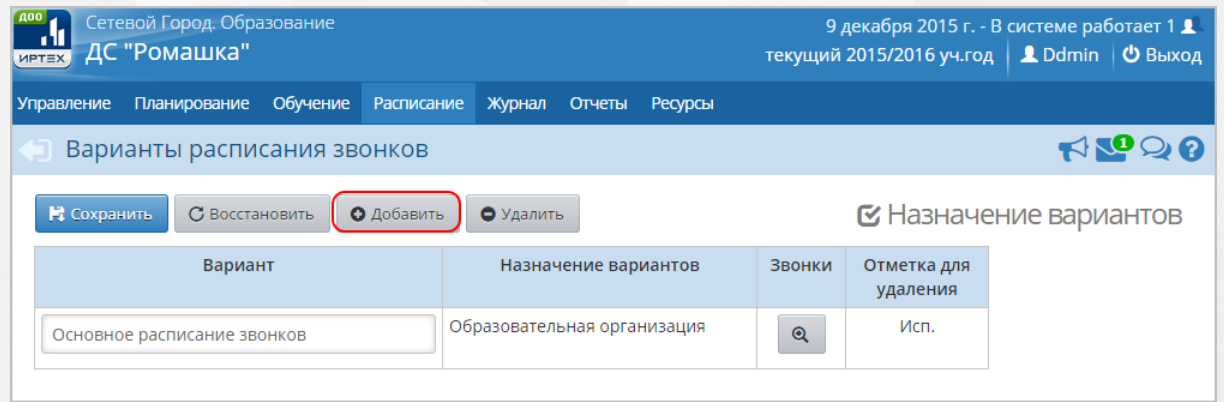

*Рисунок 167 - Создание нового расписания звонков*

3. В открывшемся окне **Добавить вариант** введите **Название** и нажмите кнопку **Добавить** (см. *Рисунок 168 - Добавление нового варианта расписания звонков*).

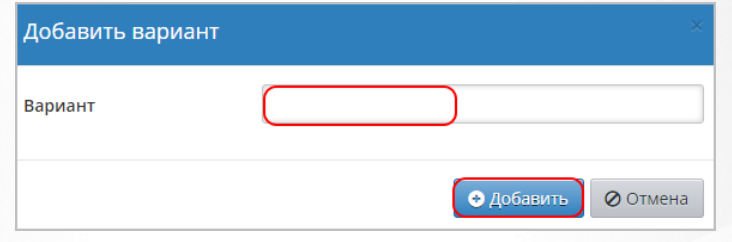

*Рисунок 168 - Добавление нового расписания звонков*

4. В результате новый вариант расписания звонков отобразится в таблице. Для указания

времени занятий нажмите кнопку **в нестроке созданного варианта расписания звонков** (см. *Рисунок 169 - Назначение времени занятий*).

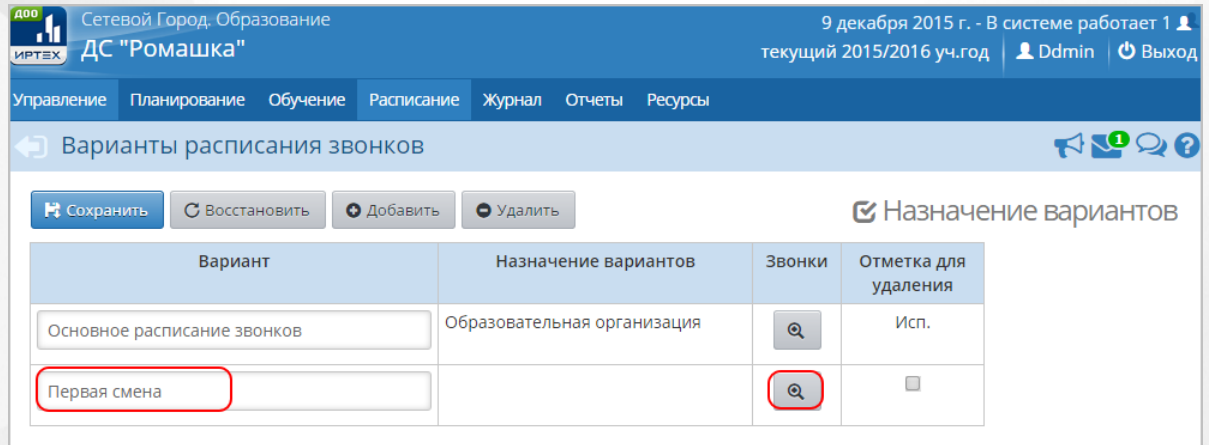

*Рисунок 169 - Назначение времени занятий*

5. В открывшемся окне выберите **День недели** и нажмите кнопку **Добавить** (см. *Рисунок 170*

*- Указание времени занятий для конкретного дня недели*).

## **Сетевой город. Образование. Модуль ДОО 12. Работа с расписанием**

| <b>MPTEX</b>                              | Сетевой Город. Образование<br>16 декабря 2015 г. - В системе работает 1 1<br>ДС "Ромашка"<br>текущий 2015/2016 уч.год $\parallel$ <b>2</b> Admin $\parallel$ Ф Выход |                               |                      |                      |                 |                         |         |  |  |  |  |  |
|-------------------------------------------|----------------------------------------------------------------------------------------------------|-------------------------------|----------------------|----------------------|-----------------|-------------------------|---------|--|--|--|--|--|
| <b>Управление</b>                         | Планирование                                                                                                    | Обучение                      | Расписание<br>Журнал | Отчеты               | <b>Ресурсы</b>  |                         |         |  |  |  |  |  |
|                                           | $\bigoplus$ Время занятий / Назначить время занятий. Вариант расписания звонков Основн $\bigcirc \bigcirc \bigcirc \bigcirc$                                         |                               |                      |                      |                 |                         |         |  |  |  |  |  |
|                                           | О Добавить<br>С Восстановить<br>В Сохранить<br>• Удалить<br>- Е Применить ко всем дням недели<br>понедельник<br>День недели                                          |                               |                      |                      |                 |                         |         |  |  |  |  |  |
| N <sub>2</sub><br>урока                   |                                                                                                    | Время начала                  |                      |                      | Время окончания |                         | Удалить |  |  |  |  |  |
| $\blacktriangledown$                      | ÷<br>08<br>▼                                                                                                    | 00<br>$\overline{\mathbf{v}}$ | 08                   | $\blacktriangledown$ | 45<br>÷         | $\overline{\mathbf{v}}$ | $\Box$  |  |  |  |  |  |
| $\overline{2}$<br>$\overline{\mathbf{v}}$ | ÷<br>09<br>▼                                                                                                    | 00                            | 09                   | ▼                    | 45<br>÷         | $\overline{\mathbf{v}}$ | O       |  |  |  |  |  |
|                                           |                                                                                                    |                               |                      |                      |                 |                         |         |  |  |  |  |  |

*Рисунок 170 - Указание времени занятий для конкретного дня недели*

5. В открывшемся окне **Добавить занятие** укажите **№ урока**, **Время начала** и **окончания** и нажмите кнопку **Добавить занятие** (см. *Рисунок 171- Добавление занятия*).

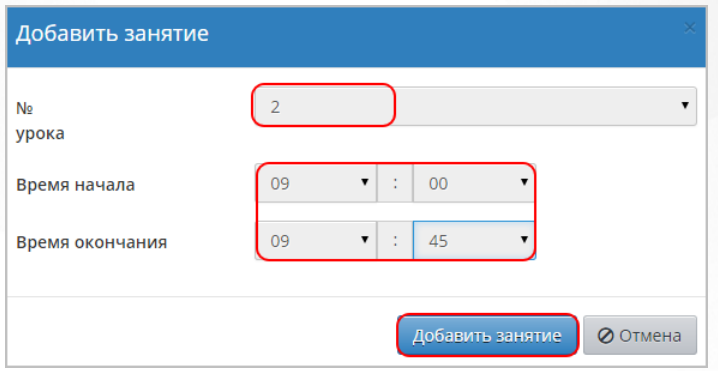

*Рисунок 171 - Добавление занятия*

6. Чтобы удалить занятие из расписания звонков, отметьте его галочкой в столбце **Отметка для удаления** и нажмите кнопку **Удалить** (см. *Рисунок 172 - Удаление занятия*).

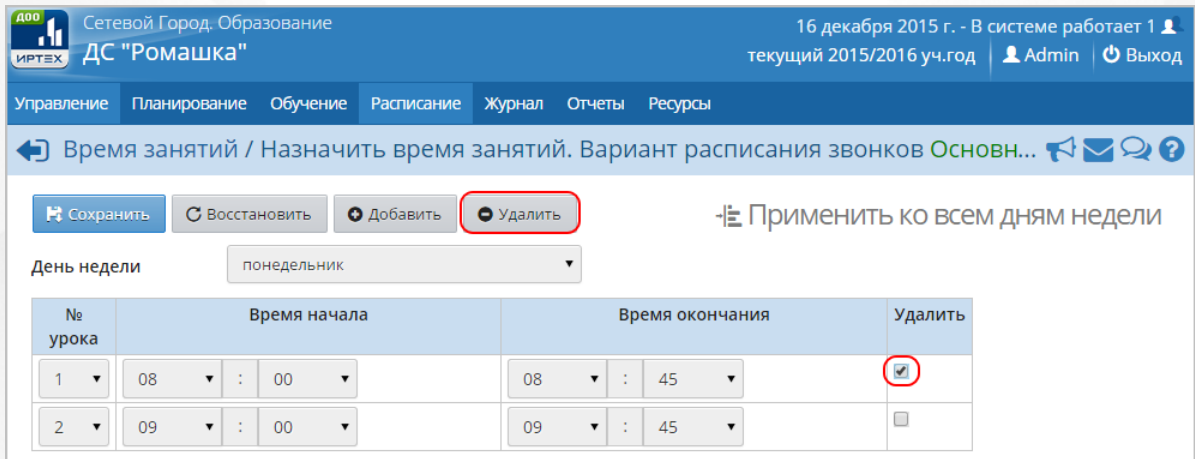

*Рисунок 172 - Удаление занятия*

7. По окончании ввода и редактирования занятий нажмите кнопку **Сохранить**, чтобы сохранить внесенные данные. Чтобы распространить расписание звонков на всю неделю обучения нажмите кнопку **Применить ко всем дням недели** (см. *Рисунок 173 - Применение* *расписания звонков ко всем дням недели).*

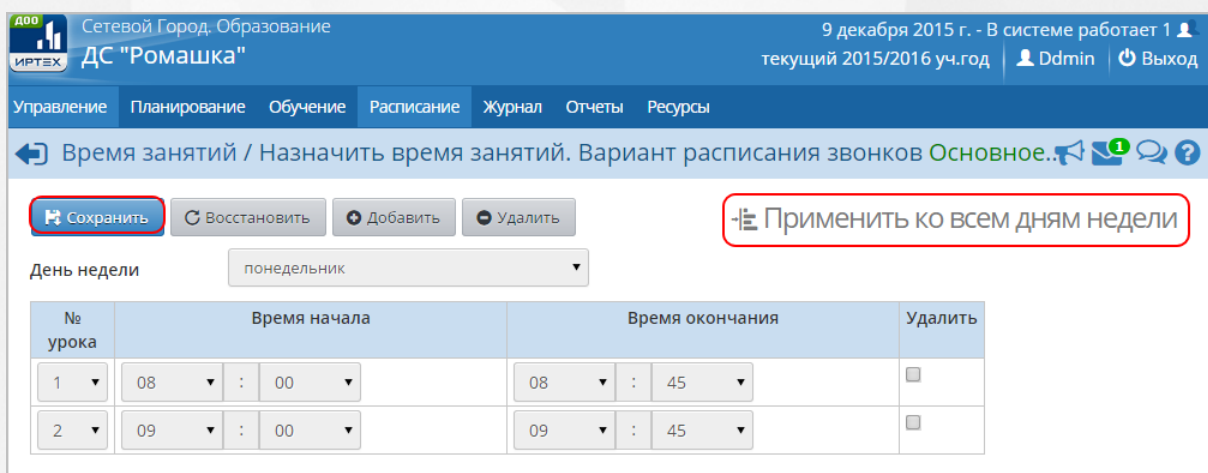

*Рисунок 173 - Применение расписания звонков ко всем дням недели*

Для назначения варианта расписания звонков конкретной группе обучения или всей ДОО выполните следующие действия:

1. Нажмите кнопку **Назначение вариантов** (см. *Рисунок 174 - Назначение вариантов расписания звонков*).

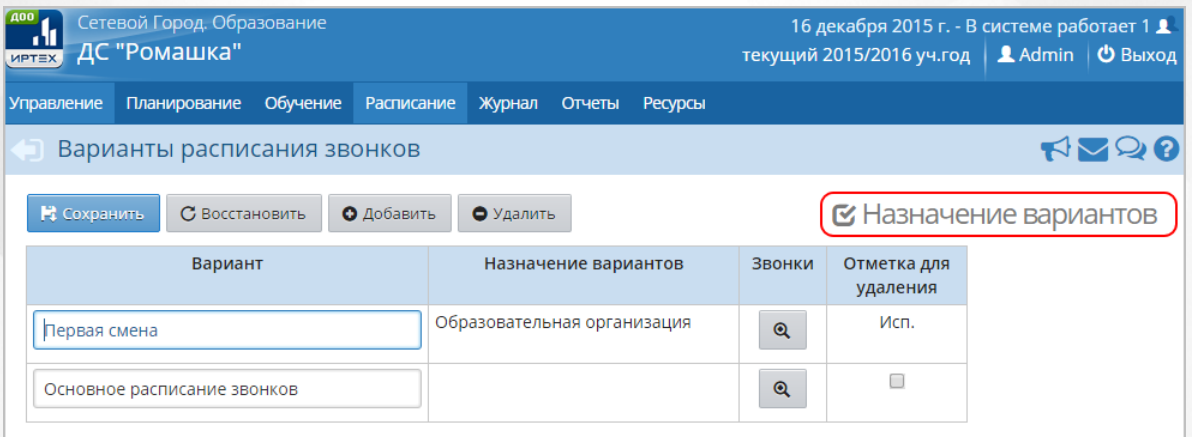

*Рисунок 174 - Назначение вариантов расписания звонков*

2. В открывшемся экране **Время занятий / Назначение вариантов расписания звонков** укажите **Уровень**, к которому необходимо привязать расписание звонков, **Вариант** расписания звонков и нажмите кнопку **Сохранить** (см. *Рисунок 175 - Указание варианта расписания звонков).*

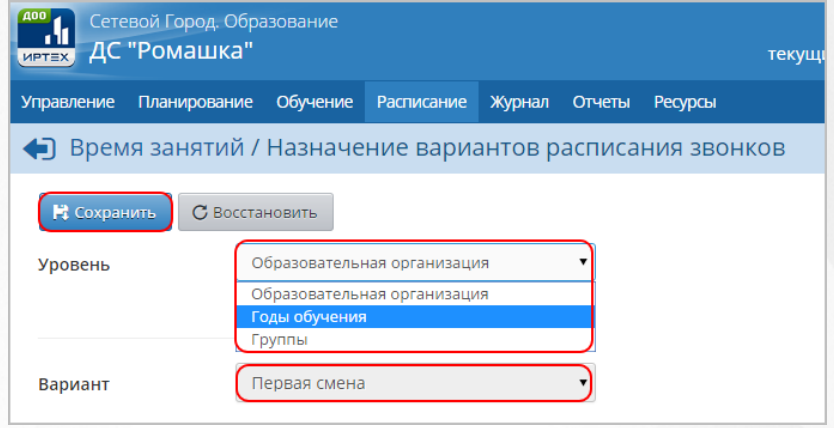

*Рисунок 175 - Указание варианта расписания звонков*

## **12.3 Создание и редактирование перечня кабинетов**

Для создания и редактирования списка кабинетов выполните следующие действия:

1. Нажмите на меню **Расписание** и выберите пункт меню **Кабинеты** (см. *Рисунок 176 - Кабинеты*).

| <b>A00</b><br>Сетевой Город. Образование<br>ДС "Ромашка"<br><b>MPTEX</b> |                                       |         |
|--------------------------------------------------------------------------|---------------------------------------|---------|
| Обучение<br>Планирование<br>Управление                                   | <b>Расписание</b><br>Журнал<br>Отчеты | Ресурсы |
| <b>В Кабинеты</b>                                                        | Год                                   |         |
|                                                                          | Месяц                                 |         |
| О Добавить                                                               | Неделя                                |         |
| Не задан список кабинетов                                                | День                                  |         |
|                                                                          | Составить расписание                  |         |
|                                                                          | Время занятий                         |         |
|                                                                          | Кабинеты                              |         |

*Рисунок 176 - Кабинеты*

2. Для добавления нового кабинета нажмите кнопку **Добавить** (см. *Рисунок 177 - Создание нового кабинета*).

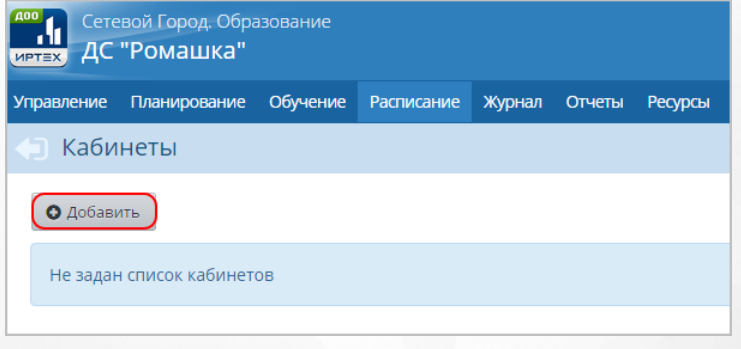

*Рисунок 177 - Создание нового кабинета*

3. В открывшемся окне **Добавить кабинет** введите **Номер/название**, **Этаж**, **Вместимость** и нажмите кнопку **Добавить** (см. *Рисунок 178 - Добавление нового кабинета*).

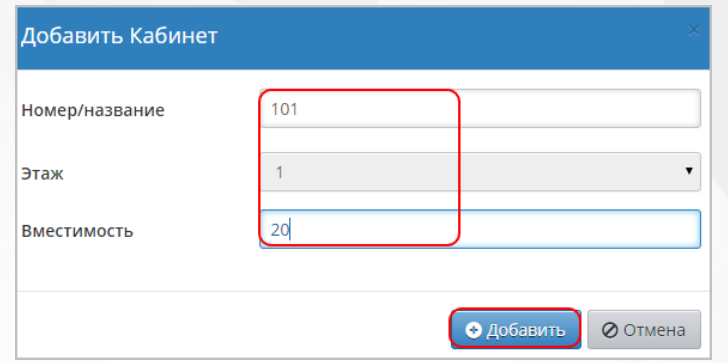

*Рисунок 178 - Добавление нового кабинета*

4. По окончании ввода и редактирования списка кабинетов нажмите кнопку **Сохранить**, чтобы сохранить внесенные данные.

<span id="page-122-0"></span>Чтобы удалить кабинет, отметьте его галочкой в столбце **Отметка для удаления** и нажмите кнопку **Удалить**.

## **12.4 Создание расписания занятий**

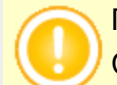

Перед созданием расписания нужно определить время звонков и список кабинетов в Системе.

Для создания расписания занятий выполните следующие действия:

1. Нажмите на меню **Расписание** и выберите пункт меню **Составить расписание** (см. *Рисунок 179 - Составление расписания*).

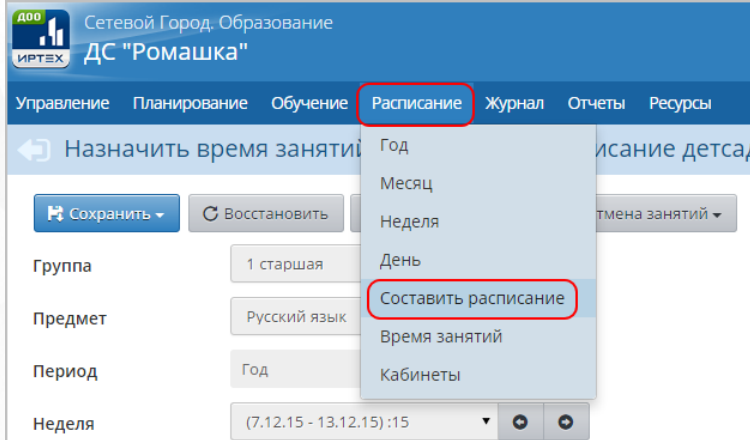

*Рисунок 179 - Составление расписания*

2. В открывшемся экране **Назначить время занятий и внести их в расписание детсада** с помощью выпадающих списков укажите **Группу**, **Предмет**, **Период**, **Неделю**, для которой нужно создать расписание занятий, и нажмите кнопку **Добавить занятие** (см. *Рисунок 180 - Добавление занятия в расписание*).

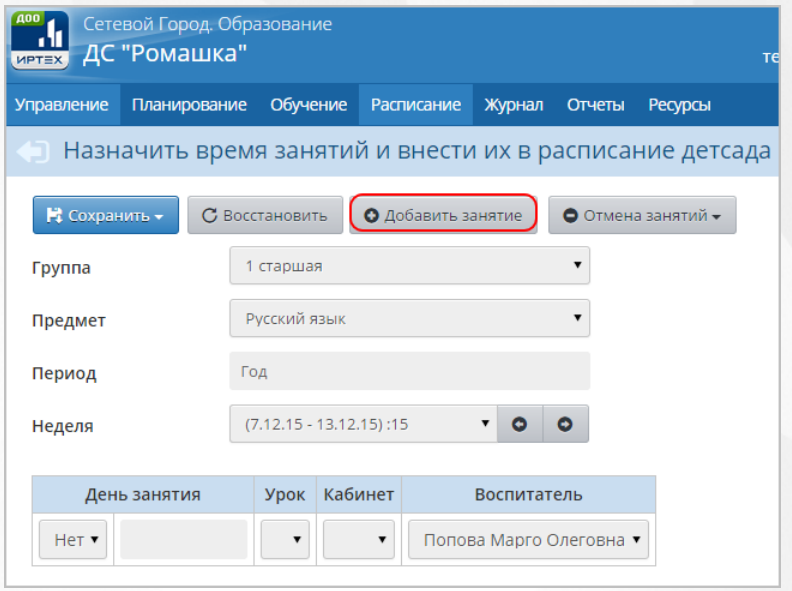

*Рисунок 180 - Добавление занятия в расписание*

3. В открывшемся окне **Добавить занятие** укажите **День занятия**, **Урок**, **Кабинет**, **Воспитателя**, **Временой интервал**, **Диапазон дат**, **Периодичность занятий** и нажмите кнопку **Добавить** (см. *Рисунок 181- Добавление нового занятия*).

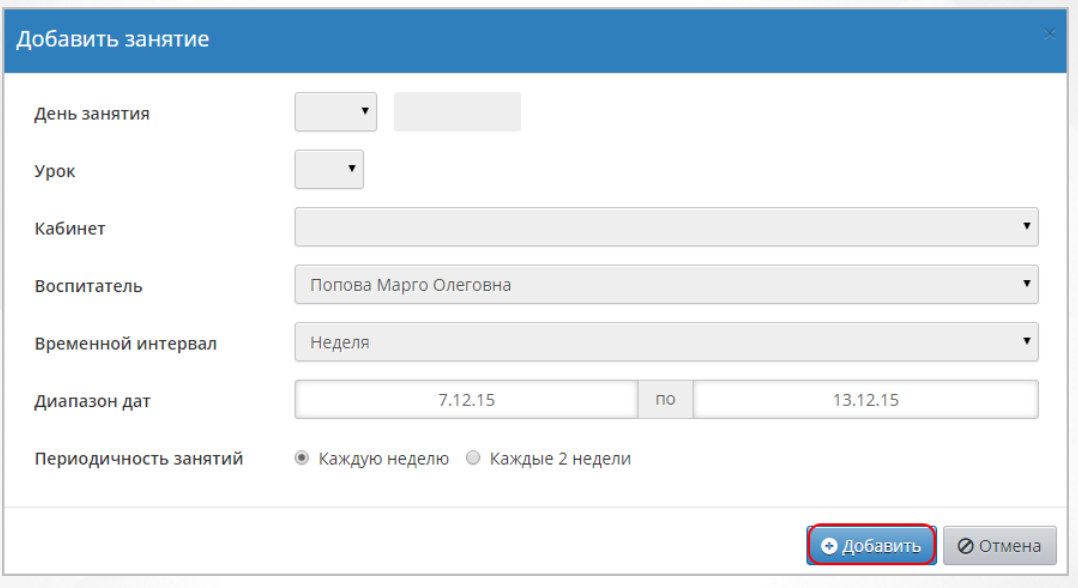

*Рисунок 181 - Добавление нового занятия*

4. По окончании ввода и редактирования списка кабинетов нажмите кнопку **Сохранить**, чтобы сохранить внесенные данные.

## **12.5 Редактирование расписания занятий**

Для редактирование расписания занятий в Системе предусмотрены следующие возможные операции:

- создание дополнительного занятия;
- отмена занятия:
- перенос занятия;

замещение воспитателя.

Для редактирования расписания занятий выполните следующие действия:

1. Нажмите на меню **Расписание** и выберите пункт меню **Составить расписание** (см. *Рисунок 182 - Составление расписания*).

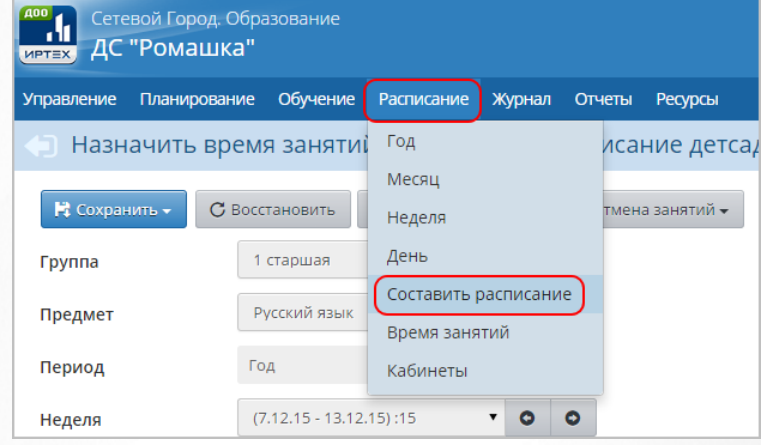

*Рисунок 182 - Составление расписания*

Чтобы сохранить любые изменения, вносимые при редактировании расписания нажмите кнопку **Сохранить на выбранную неделю / Сохранить на интервал** (см. *Рисунок 183 - Сохранение расписания*).

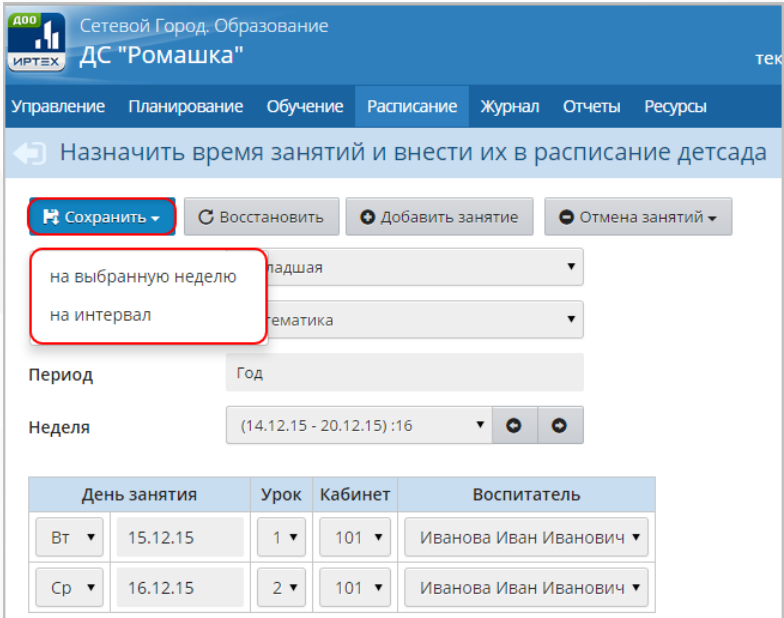

#### *Рисунок 183 - Сохранение расписания*

При сохранении расписания на интервал в открывшемся окне **Применить расписание** с помощью выпадающих списков укажите **Временной интервал**, **Диапазон дат**, **Периодичность занятий** и нажмите кнопку **Применить** (см. *Рисунок 184 - Сохранение расписания на интервал*).

<span id="page-125-0"></span>.

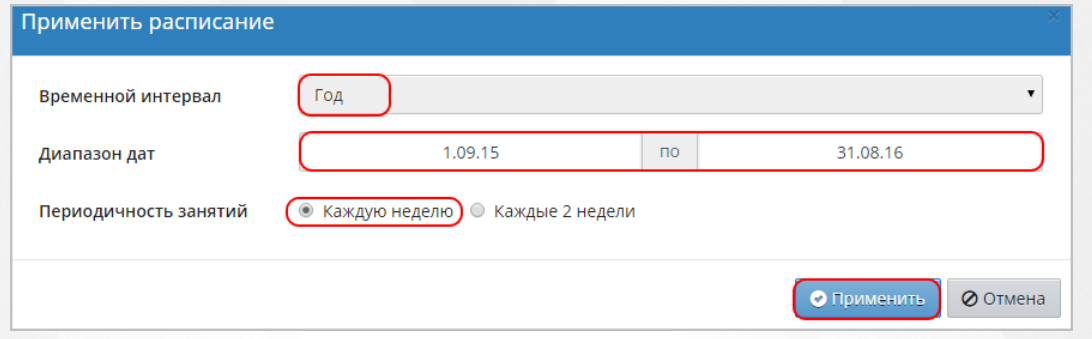

*Рисунок 184 - Сохранение расписания на интервал*

Чтобы отменить редактирование расписания занятий, нажмите кнопку **Восстановить** или

## **12.5.1 Создание дополнительного занятия в расписании**

Для создания дополнительного занятия в расписании воспользуйтесь алгоритмом по добавлению занятий, описанным в разделе [Создание](#page-122-0) [расписания](#page-122-0) [занятий](#page-122-0) данного Руководства пользователя.

При создании разового дополнительного занятия в экране **Добавить занятия** с помощью выпадающего списка **Временной интервал** выберите пункт **Неделя** (см. *Рисунок 185 - Создание дополнительного занятия*).

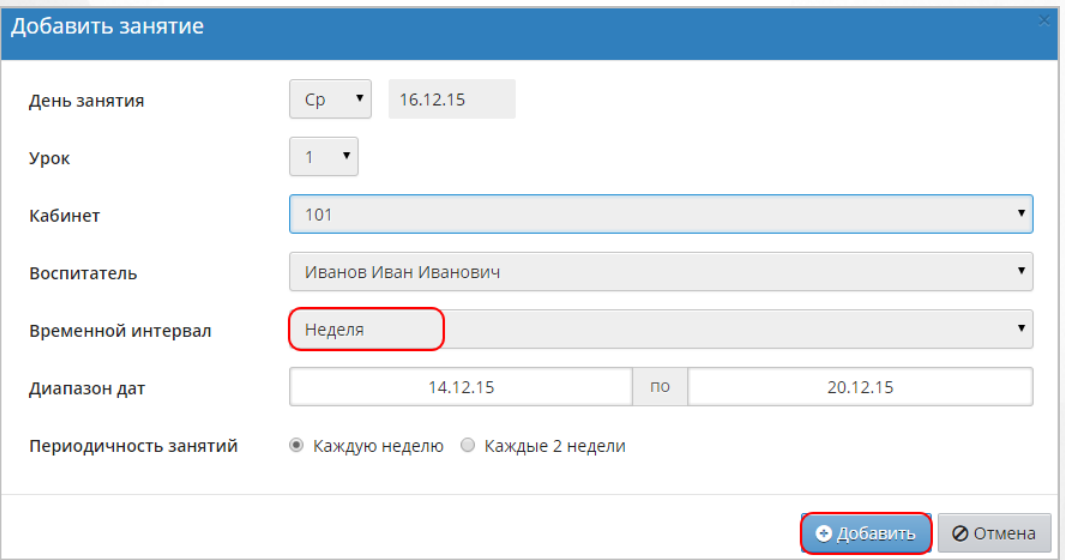

#### *Рисунок 185 - Создание дополнительного занятия*

Если дополнительное занятие нужно создать для определенного промежутка времени в расписании, то с помощью выпадающего списка **Временной интервал** выберите пункт **Произвольный интервал** и укажите **Диапазон дат** (см. *Рисунок 186 - Создание дополнительного занятия на произвольный интервал*).

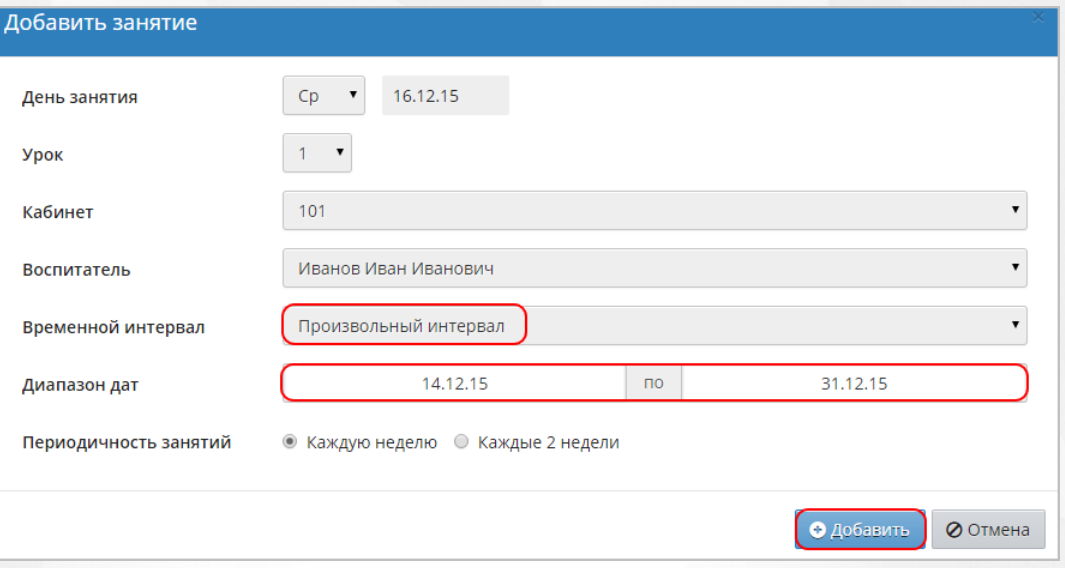

*Рисунок 186 - Создание дополнительного занятия на произвольный интервал*

## **12.5.2 Отмена занятия в расписании**

<span id="page-127-0"></span>Чтобы удалить занятие в расписании, укажите в поле **День занятия: Нет** и нажмите кнопку **Сохранить** (см. *Рисунок 187- Удаление занятия*).

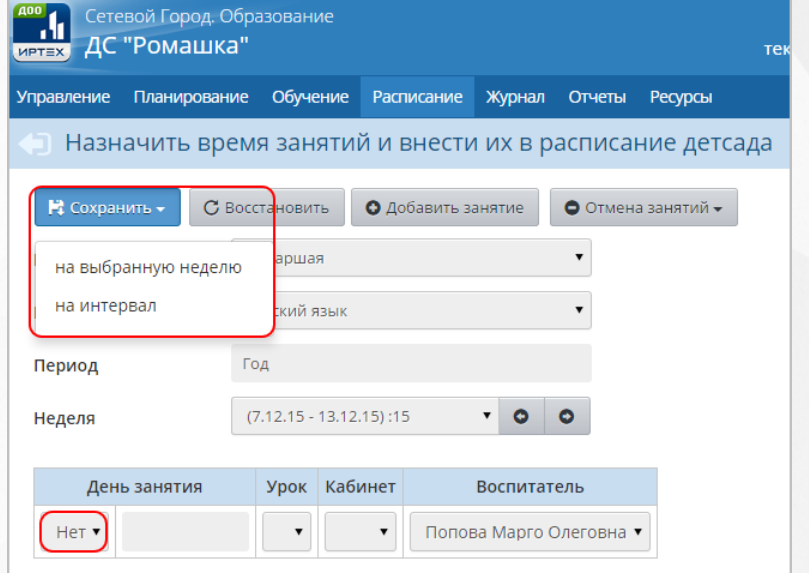

*Рисунок 187 - Удаление занятия*

Для быстрого удаления всех занятий конкретной группы обучения или предмета выполните следующие действия:

1. Нажмите кнопку **Отмена занятий для одной или нескольких групп/для выбранного предмета** (см. *Рисунок 188 - Отмена занятий*).

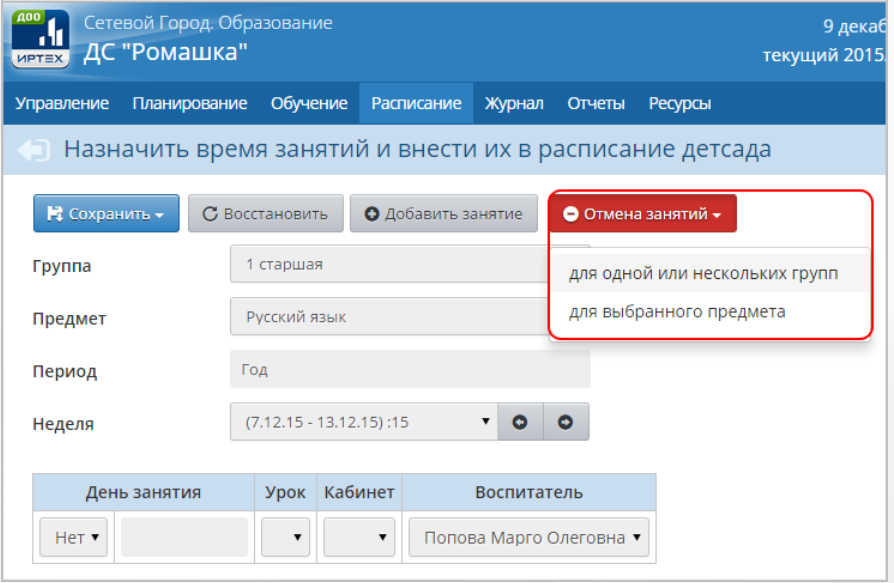

*Рисунок 188 - Отмена занятий*

2. В открышемся окне **Отменить занятия** для отмены занятий для выбранного предмета укажите **Временной интервал**, **Диапазон дат** и нажмите кнопку **Ок** (см. *Рисунок 189 - Отмена занятий для выбранного предмета*).

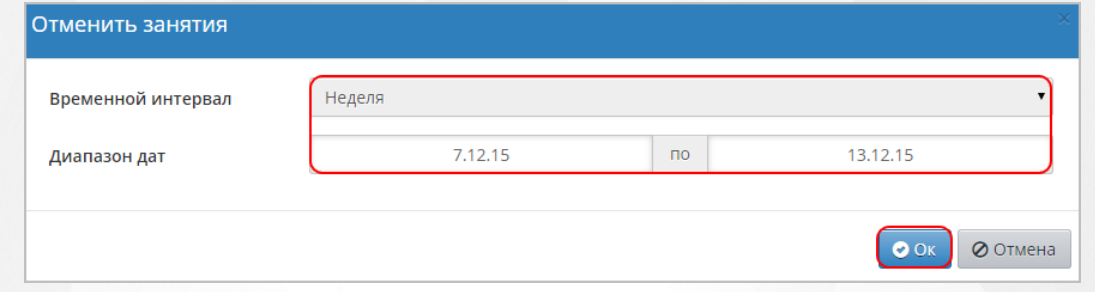

*Рисунок 189 - Отмена занятий для выбранного предмета*

В открывшемся экране **Составить расписание / Отмена занятий** для отмены занятий для одной или нескольких групп укажите дату занятия, отметьте галочками группы обучения и нажмите кнопку **Удалить занятия** (см. *Рисунок 190 - Отмена занятий для выбранной группы обучения*).

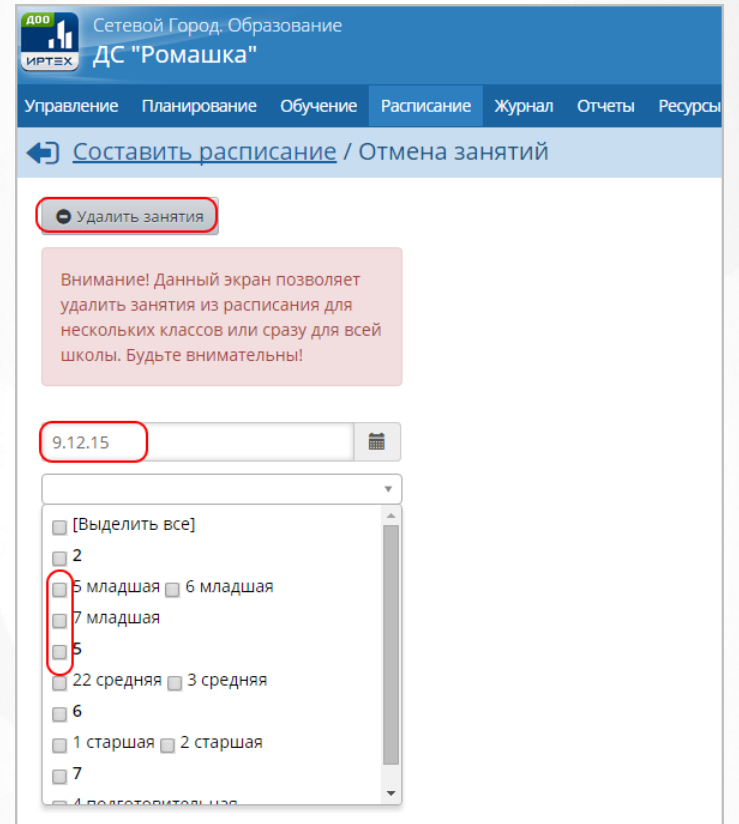

*Рисунок 190 - Отмена занятий для выбранной группы обучения*

## **12.5.3 Перенос занятия в расписании**

Для того, чтобы осуществить перенос занятия в расписании, воспользуйтесь последовательно алгоритмами по [Отмене](#page-127-0) [занятия](#page-127-0) и [Созданию](#page-125-0) [дополнительного](#page-125-0) [занятия,](#page-125-0) описанными в соответствующих разделах данного Руководства пользователя.

### **12.5.4 Замещение воспитателя в расписании**

Чтобы осуществить временную замену воспитателя в расписании, укажите с помощью выпадающего списка **Воспитатель** замещающего воспитателя и нажмите кнопку **Сохранить** (см. *Рисунок 191- Замена воспитателя*).

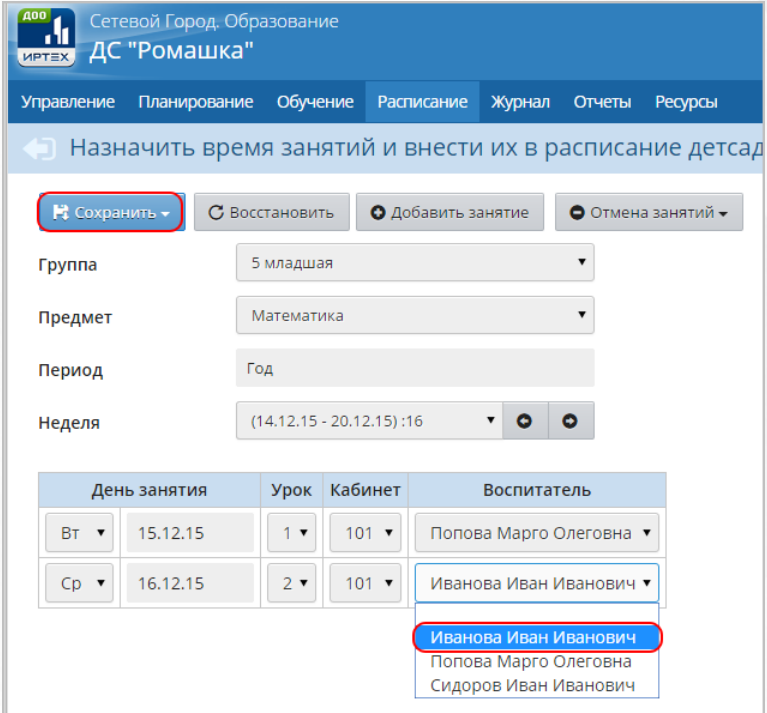

*Рисунок 191 - Замена воспитателя*

## **13 Работа с тематическим планированием**

В Системе реализована возможность ведения календарно-тематического планирования, как вспомогательных данных для проведения занятий в ДОО. **Календарно-тематическое планирование** не привязывается к журналу посещаемости или расписанию занятий, и его заполнение в Системе необязательно.

Для просмотра планов занятий нажмите на меню **Планирование** и выберите пункт меню **Планы занятий** (см. *Рисунок 192 -Планы занятий в Системе*).

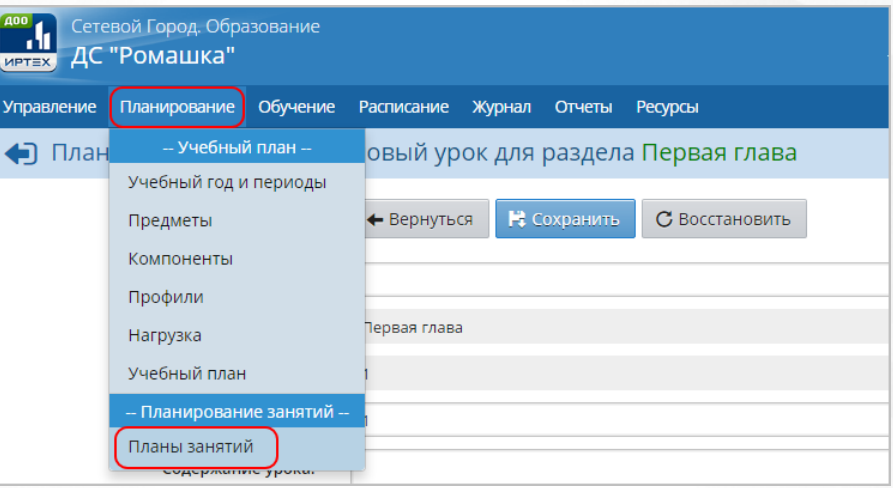

*Рисунок 192 - Планы занятий в Системе*

# **13.1 Создание и редактирование календарно-тематического планирования**

В Системе можно задать произвольное количество планов по предмету в группах, например, ввести разные планы уроков для разных групп. Для этого вводится понятие **Вариант календарно-тематического планирования**.

Для создания нового варианта в экране **Календарно-тематическое планирование занятий** выберите из выпадающих списков **Предмет**, **Год обучения** и нажмите кнопку **Варианты** (см. *Рисунок 193 - Создание варианта календарно-тематического плана*).

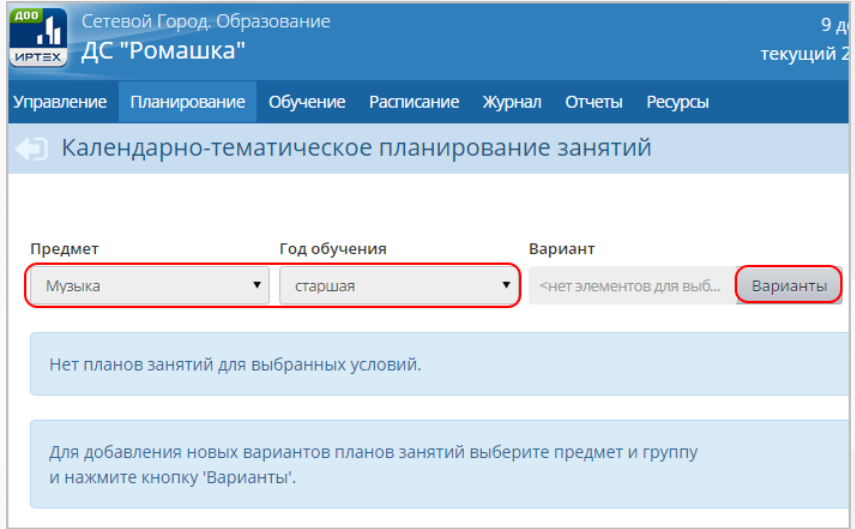

*Рисунок 193 - Создание варианта календарно-тематического плана*

В открывшемся экране **Планы занятий / Календарно-тематическое планирование занятий** нажмите кнопку **Добавить**. Затем введите **Название**, с помощью выпадающего списка выберите **Автора** варианта и нажмите кнопку **Добавить** (см. *Рисунок 194 - Добавление нового варианта календарно-тематического плана*).

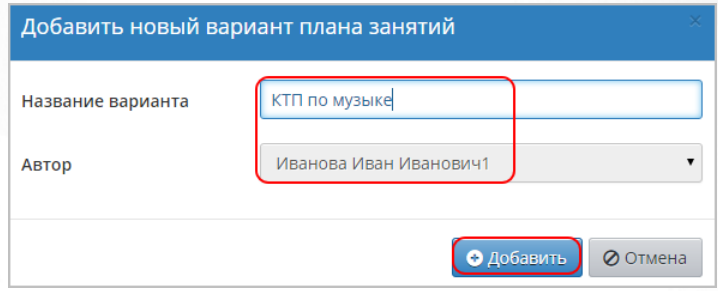

*Рисунок 194 - Добавление нового варианта календарно-тематического плана*

Чтобы отменить добавление нового варианта календарно-тематического планирования, нажмите кнопку **Отмена**.

Чтобы удалить вариант календарно-тематического планирования, отметьте его галочкой в столбце **Отметка для удаления** и нажмите кнопку **Удалить** (см. *Рисунок 195 - Удаление варианта календарно-тематического плана*).

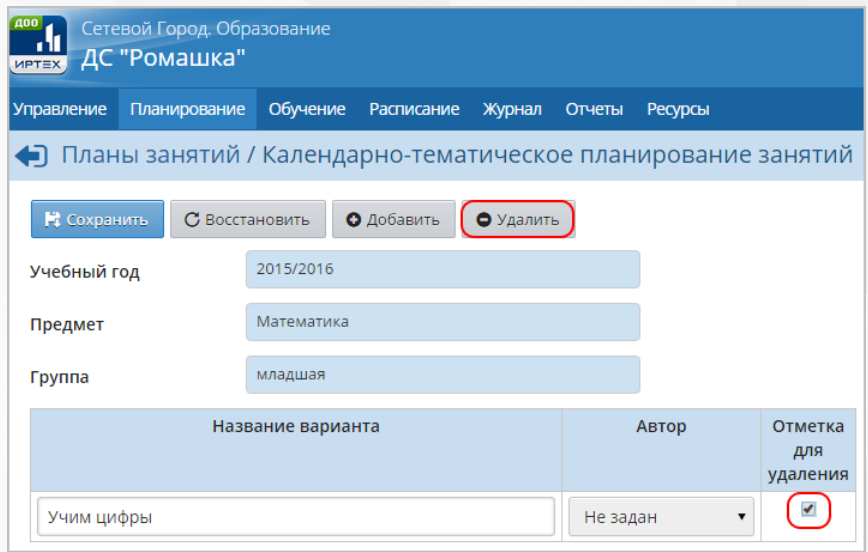

*Рисунок 195 - Удаление варианта календарно-тематического плана*

Вариант календарно-тематического планирования состоит из разделов и уроков.

Для создания нового раздела в экране **Календарно-тематическое планирование занятий**, во внутреннем окне плана занятий отметьте нажатием кнопки мыши вариант календарнотематического планирования и нажмите кнопку **Создать** (см. *Рисунок 196 - Создание раздела в плане занятий*).

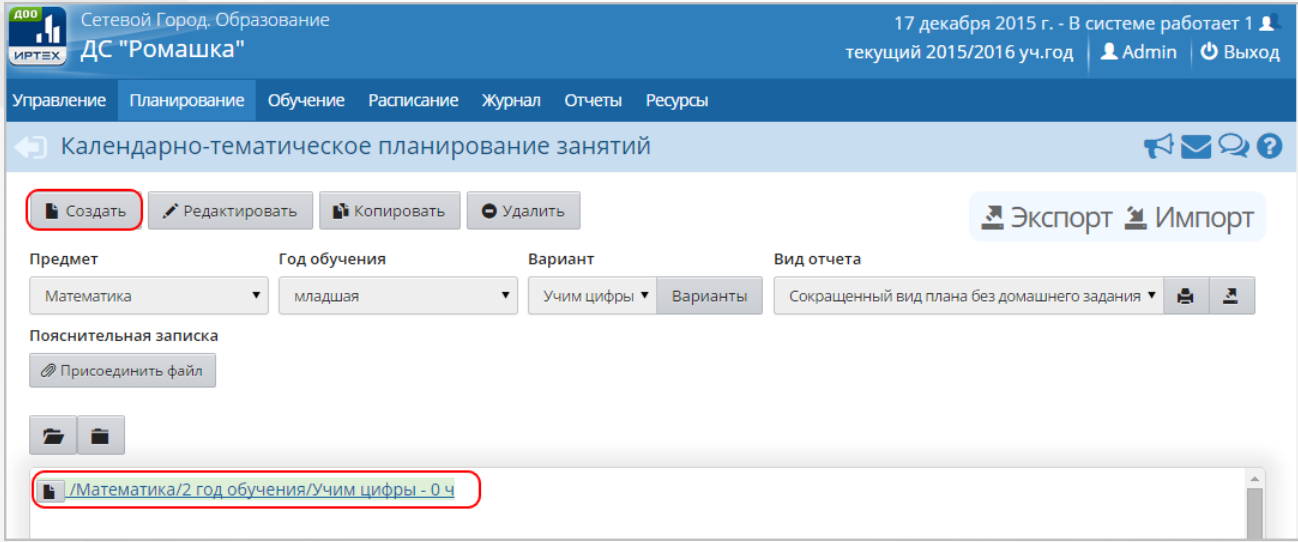

*Рисунок 196 - Создание раздела в плане занятий*

В открывшемся экране **Планы занятий / Раздел плана** введите **Название раздела**, **Номер раздела**, **Описание** и нажмите кнопку **Сохранить** (см. *Рисунок 197 - Сохранение раздела в плане занятий*).

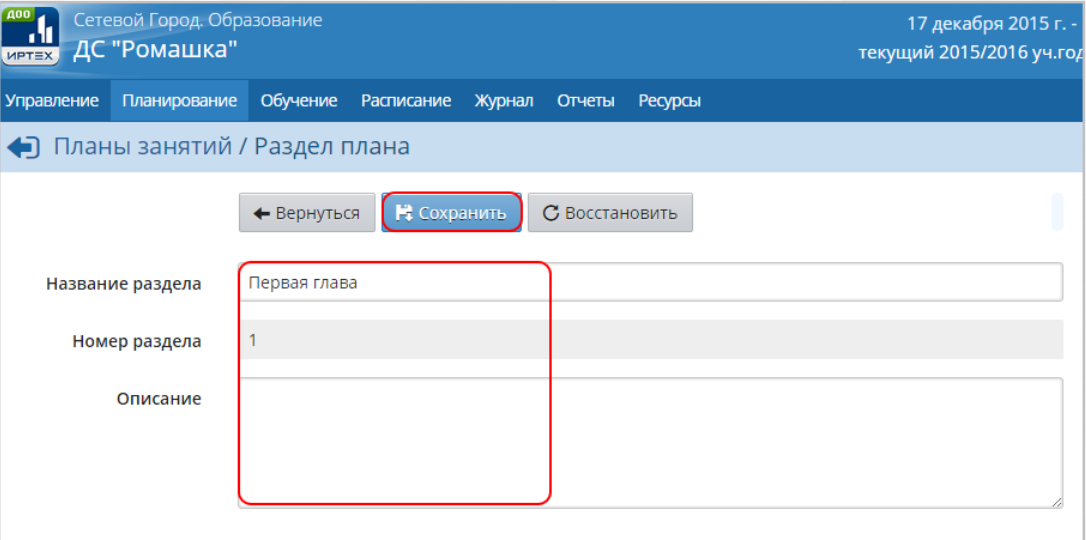

*Рисунок 197 - Сохранение раздела в плане занятий*

В результате созданный раздел отобразится в структуре варианта календарно-тематического планирования. Для создания урока внутри раздела, отметьте нажатием кнопки мыши раздел во внутреннем окне плана занятий и нажмите кнопку **Создать** (см. *Рисунок 198 - Создание урока в плане занятий*).

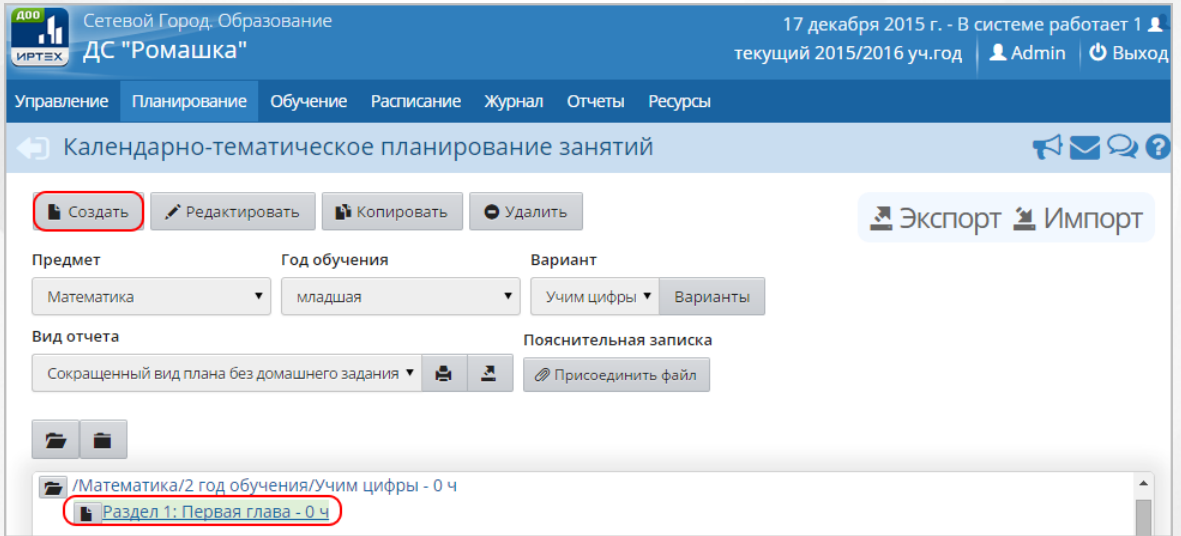

*Рисунок 198 - Создание урока в плане занятий*

В открывшемся экране **Планы занятий / Создать новый урок для раздела** заполните все необходимые поля и нажмите кнопку **Сохранить** (см. *Рисунок 199 - Сохранение урока в плане занятий*).

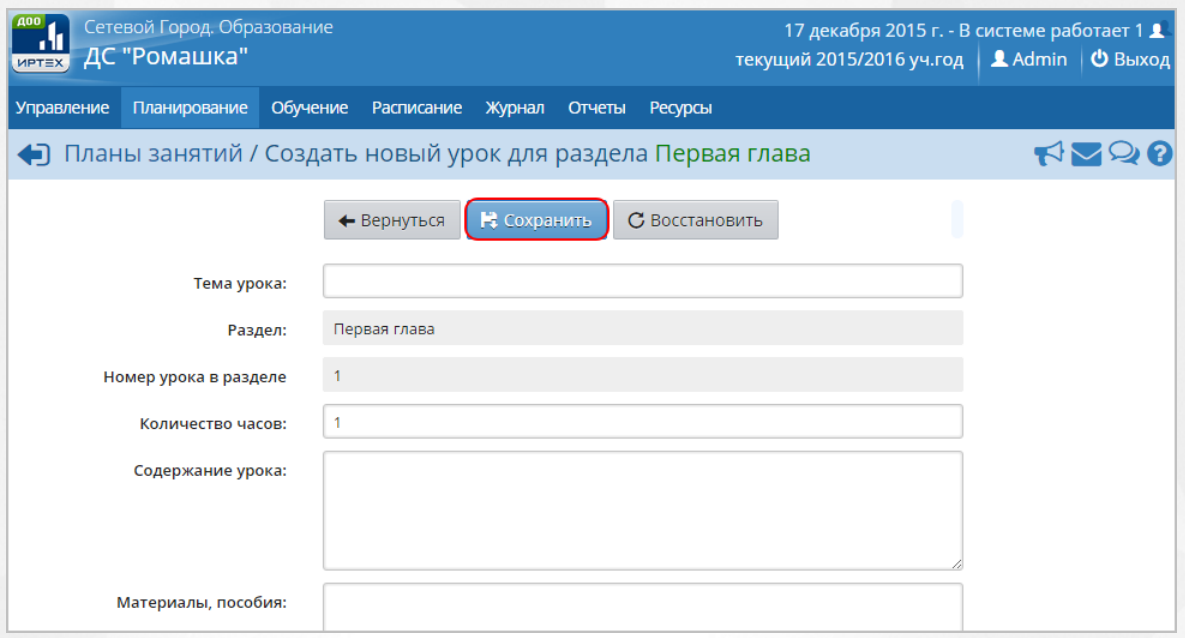

*Рисунок 199 - Сохранение урока в плане занятий*

Чтобы удалить раздел или урок в плане занятий, отметьте его нажатием кнопки мыши во внутреннем окне плана занятий и нажмите кнопку **Удалить** (см. *Рисунок 200 - Удаление раздела/урока в плане занятий*).

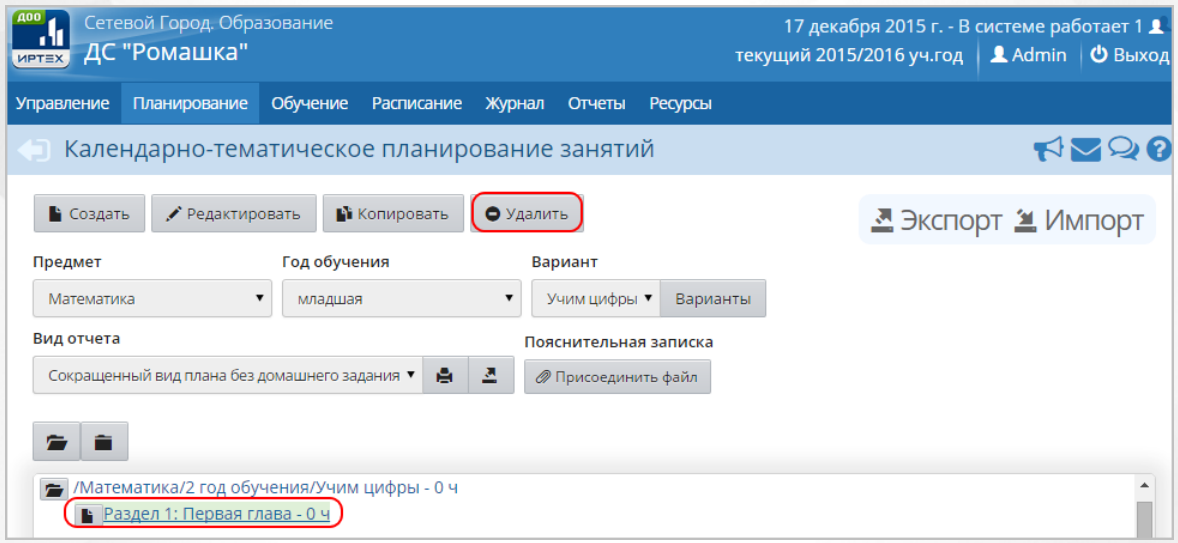

*Рисунок 200 - Удаление раздела/урока в плане занятий*

## **13.2 Авторство и создание копий в календарно-тематического планирования**

Для каждого варианта календарно-тематического планирования может быть назначен автор, что помогает избежать конфликтов при совместном использовании планов занятий.

Чтобы добавить автора варианта плана занятий в экране **Календарно-тематическое планирование занятий**, выберите из выпадающих списков **Предмет**, **Год обучения** и нажмите кнопку **Варианты** (см. *Рисунок 201 - Авторство варианта календарно-* *тематического плана*).

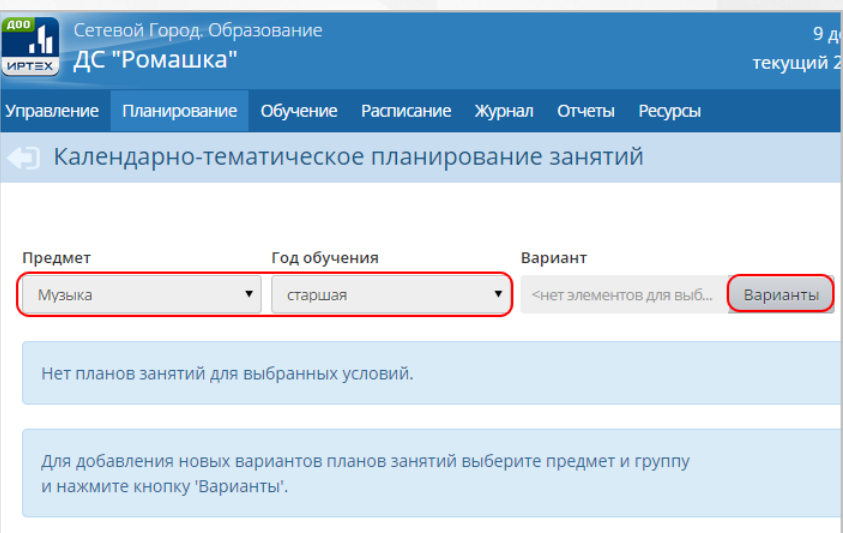

*Рисунок 201 - Авторство варианта календарно-тематического плана*

При создании варианта календарно-тематического планирования автор по умолчанию не указывается. Такой вариант плана занятий является общедоступным для редактирования в Системе.

В открывшемся экране **Планы занятий / Календарно-тематическое планирование занятий** с помощью выпадающего выберите Автора варианта плана занятий и нажмите кнопку **Сохранить** (см. *Рисунок 202 - Сохранение автора варианта плана занятий*).

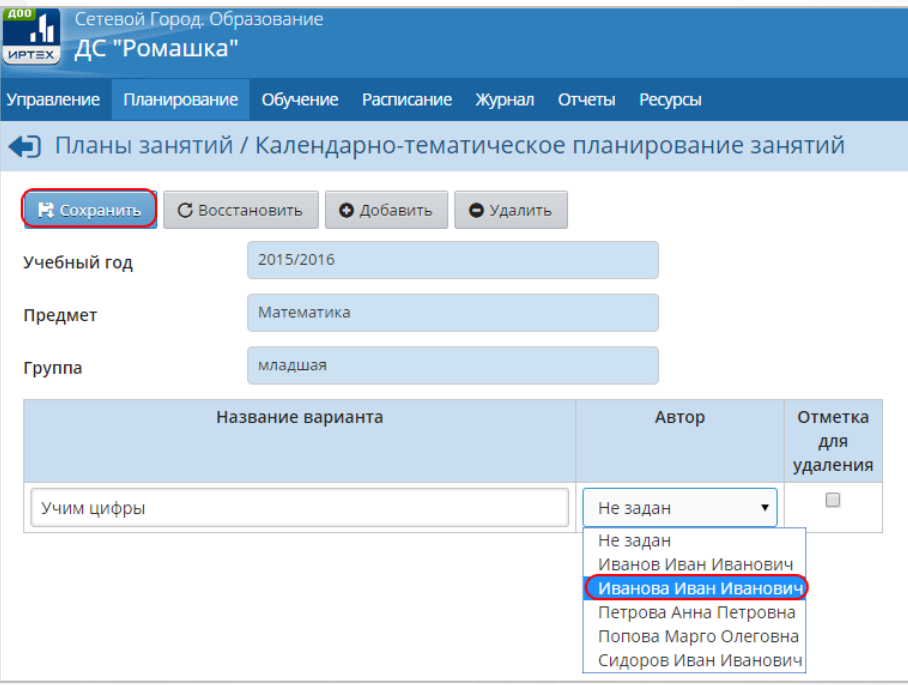

*Рисунок 202 - Сохранение автора варианта плана занятий*

Чтобы скопировать раздел или урок из одного варианта плана занятий в другой в экране **Календарно-тематическое планирование занятий** отметьте его нажатием кнопки мыши во внутреннем окне плана занятий и нажмите кнопку **Копировать** (см. *Рисунок 203 - Копирование*

*раздела/урока в плане занятий*).

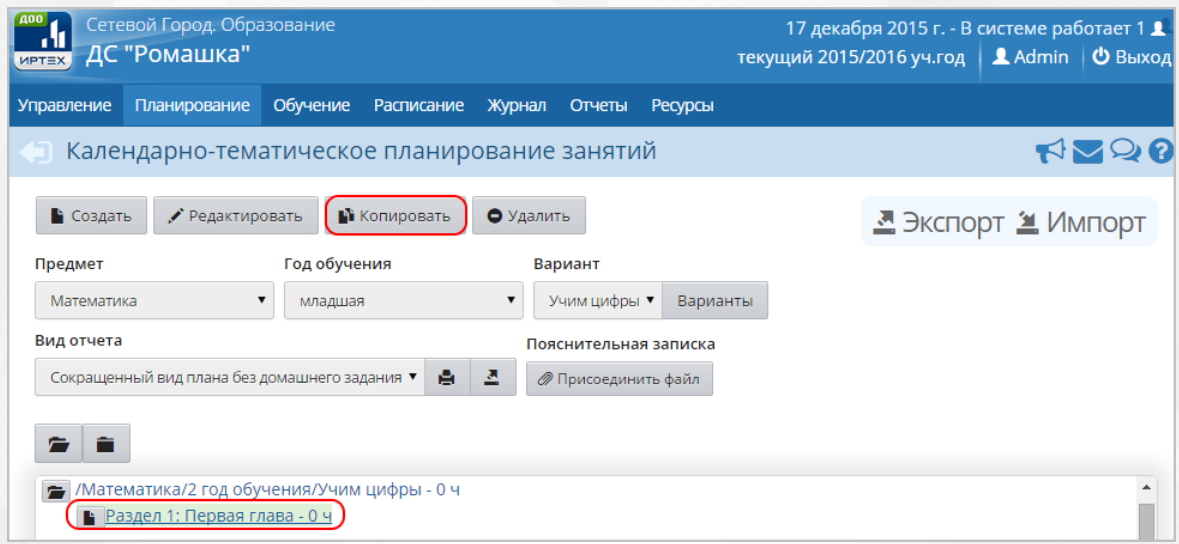

*Рисунок 203 - Копирование раздела/урока в плане занятий*

В открывшемся экране **Планы занятий / Копировать раздел** с помощью выпадающих списков укажите Предмет, новое имя для копируемого раздела/урока, Номер раздела/урока и нажмите кнопку **Сохранить** (см. *Рисунок 204 - Сохранение копии раздела/урока в плане занятий*).

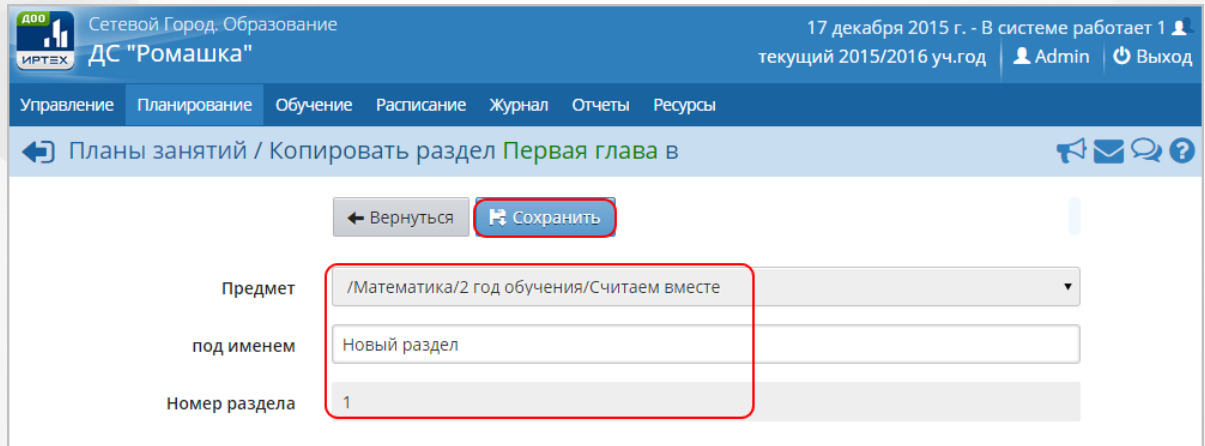

*Рисунок 204 - Сохранение копии раздела/урока в плане занятий*

В результате скопированный раздел/урок отобразится в структуре выбранного варианта календарно-тематического планирования (см. *Рисунок 205 - Копия раздела в плане занятий*).

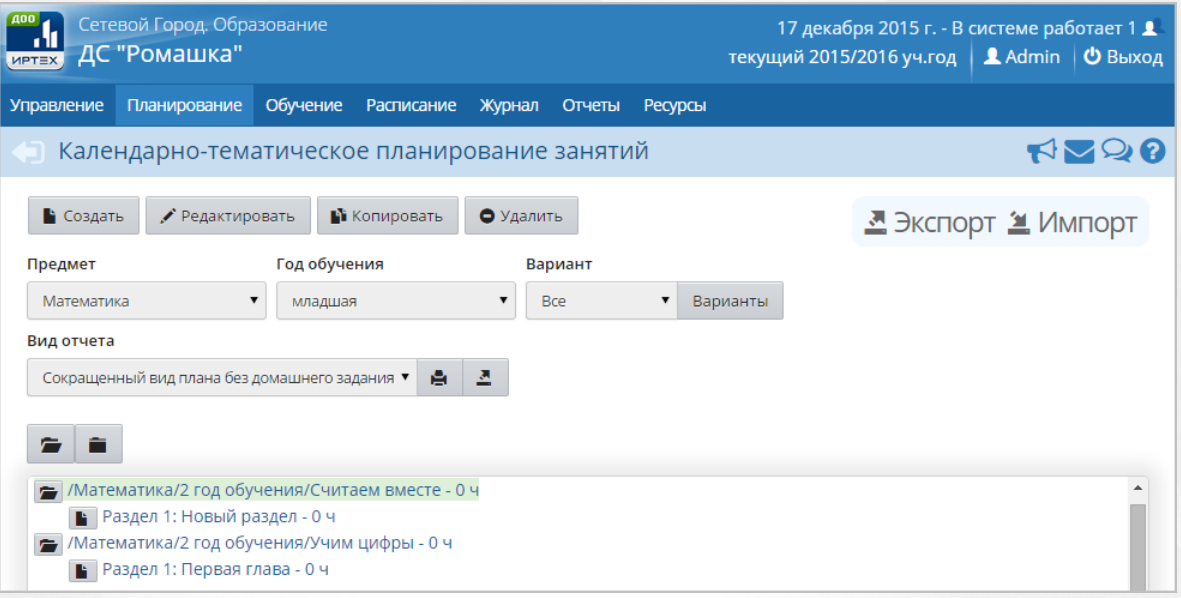

*Рисунок 205 - Копия раздела в плане занятий*

## **13.3 Экспорт и импорт календарно-тематического планирования**

Для экспорта варианта плана календарно-тематического плана в экране **Календарнотематическое планирование занятий** отметьте его нажатием кнопки мыши во внутреннем окне плана занятий и нажмите кнопку **Экспорт** (см. *Рисунок 206 - Экспорт варианта календарно-тематического плана*).

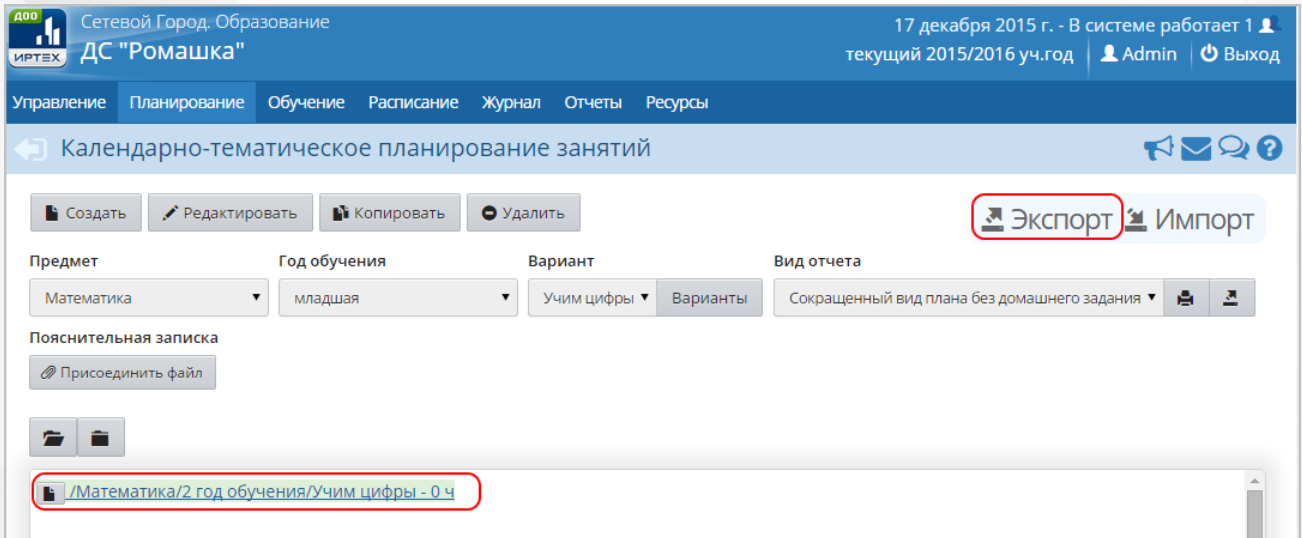

*Рисунок 206 - Экспорт варианта календарно-тематического плана*

Прикрепленные файлы из варианта календарно-тематического плана не экспортируются.

В открывшемся информационном окне нажмите кнопку **Да** для загрузки и сохранения файла экспорта на компьютер *Рисунок 207 - Экспорт варианта календарно-тематического плана.*

*Информационное сообщение*).

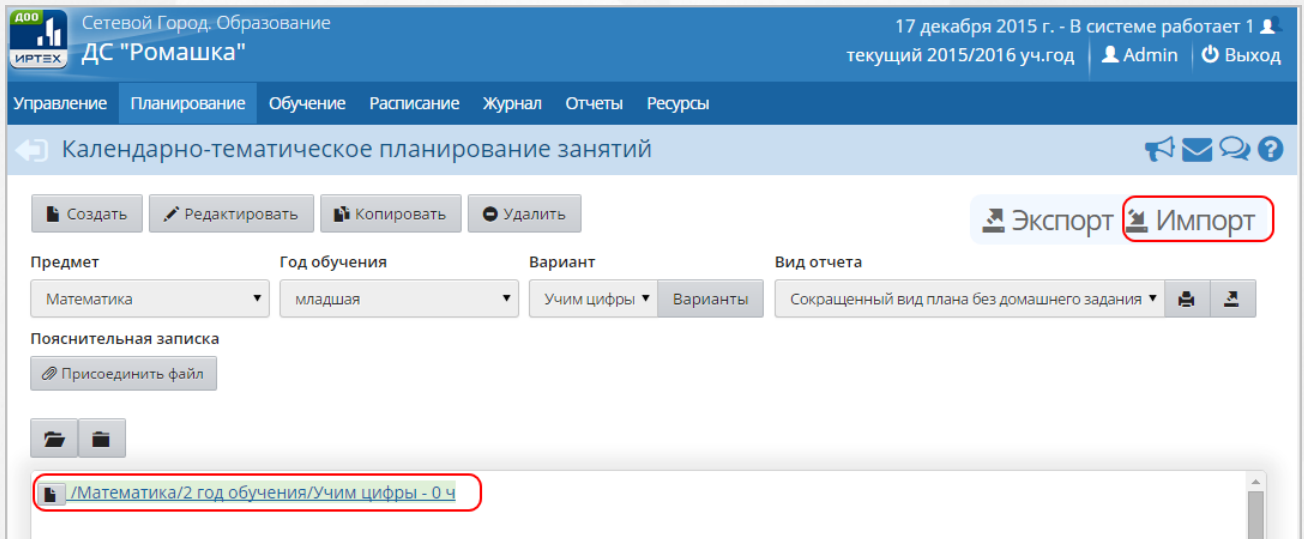

*Рисунок 207 - Экспорт варианта календарно-тематического плана. Информационное сообщение*

Для импорта варианта плана календарно-тематического плана в экране **Календарнотематическое планирование занятий** отметьте его нажатием кнопки мыши во внутреннем окне плана занятий и нажмите кнопку **Импорт** (см. *Рисунок 208 - Импорт варианта календарно-тематического плана*).

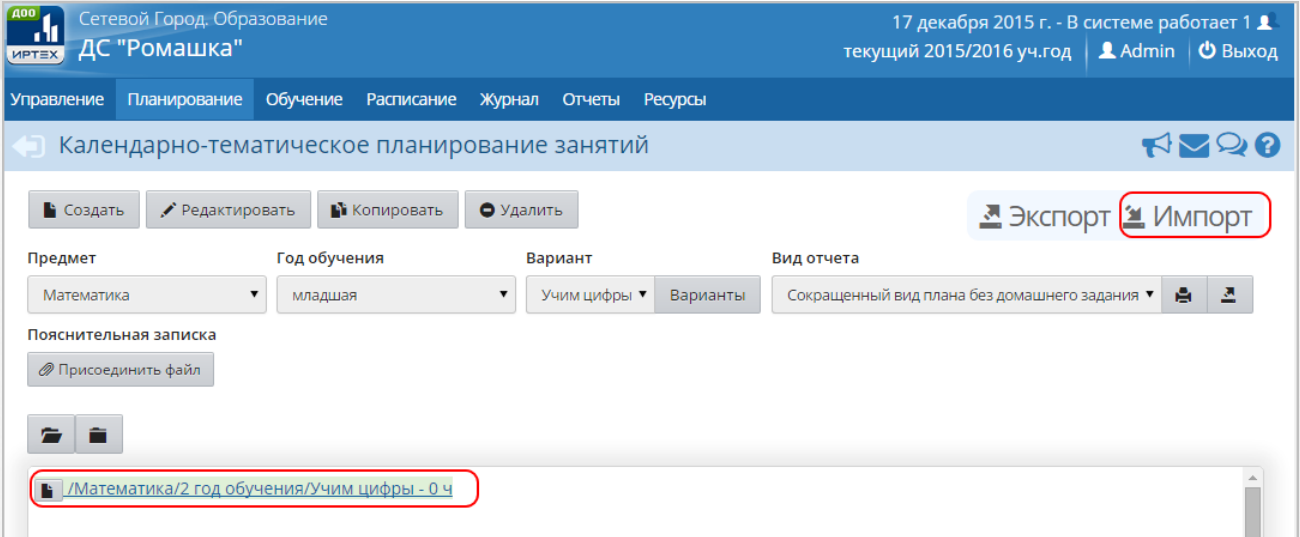

*Рисунок 208 - Импорт варианта календарно-тематического плана*

Для импорта варианта плана занятий нужно предварительно выбрать имеющийся вариант, либо создать новый вариант плана занятий. Импорт возможен только в тот вариант плана занятий, который не содержит ни одного раздела.

Информацию о том, как подготовить файл для импорта варианта календарно-тематического плана и образец файла для импорта Вы можете найти во встроенной справке Системы.

# **14 Работа с журналом**

**Родительская плата** - инструмент в Системе для расчета родительской платы за содержание ребенка в ДОО. Расчет производится согласно реальной посещаемости ребенка и нормативам, введеным на уровне **Управления Образования**. Система автоматически формирует данные о суммах, которые требуется заплатить за содержание ребенка в месяц, о суммах оплат/переплат/долга.

Нормативы родительской платы задаёт орган **Управления Образования** в соответствующем интерфейсе Системы. Все нормативы родительской платы в Системе указываются за один день посещения ребенка ДОО.

В Системе **Родительская плата** представлена в виде сводной таблицы, в которой для каждого воспитанника указано количество посещенных дней по месяцам и сумма к компенсации. В правом столбце **Перепл./долг** указывается текущая переплата или долг, а в левом столбце **Перепл./долг** – переплата или долг на начало учебного года, которая получается после перехода ДОО на следующий учебный год.

Раздел **Родительская плата** предназначен для учёта посещаемости по дням, в отличии от раздела **Посещаемость**, в котором осуществляется учёта пропусков занятий, внесённых в расписание. Таким образом, для ведения родительской платы не нужно составлять расписание занятий.

## **14.1 Просмотр родительской платы**

Для просмотра данных о родительской плате нажмите на меню **Журнал** и выберите пункт меню **Родительская плата** (см. *Рисунок 209 - Родительская плата в Системе*).

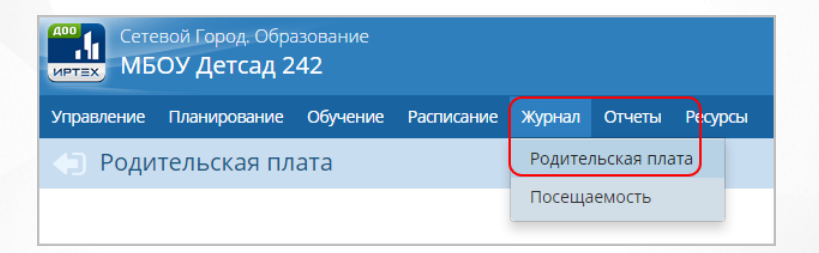

#### *Рисунок 209 - Родительская плата в Системе*

Пользователь с ролью **Воспитатель** может просматривать информацию об оплате для всех групп ДОО, однако редактирование этой информации данному пользователю доступно только для своих групп (по умолчанию).

В результате откроется экран со сводной таблицей **Родительская плата**. Для просмотра подробной информации по воспитанникам конкретной группы обучения укажите с помощью выпадающего списка группу обучения и нажмите на ссылку-название месяца (см. *Рисунок 210 - Родительская плата группы обучения*).

| Сетевой Город. Образование<br>9 декабря 2015 г. - В системе работает 1 1<br>Φŀ<br>МБОУ Детсад 242<br>текущий 2014/2015 уч.год<br>$\triangle$ admin  <br><b>MPTEX</b> |              |                   |                  |                |           |              |              |           |               |  |  |
|----------------------------------------------------------------------------------------------------|--------------|-------------------|------------------|----------------|-----------|--------------|--------------|-----------|---------------|--|--|
| <b>Управление</b><br>Планирование                                                                                                    | Обучение     | <b>Расписание</b> | Журнал<br>Отчеты | <b>Ресурсы</b> |           |              |              |           |               |  |  |
| Родительская плата                                                                                                    |              |                   |                  |                |           |              |              |           | <b>RAD 30</b> |  |  |
| <b>На печать <math>\Xi</math> Экспорт в Excel</b><br>А младшая<br>$\overline{\phantom{a}}$<br>Группа                                                                 |              |                   |                  |                |           |              |              |           |               |  |  |
| Воспитанники                                                                                                    | Перепл./     |                   | Сентябрь 2014)   |                |           | Октябрь 2014 |              |           | Ноябрь        |  |  |
|                                                                                                    | долг         | Посешаем.         | За содерж.       | К компенс.     | Посещаем. | За содерж.   | К компенс.   | Посешаем. | За соді       |  |  |
| 1. Бахалдина Стефания                                                                                                    | $\circ$      | 14                | 1120.56          | $\Omega$       | 8         | 640.32       | $\Omega$     | 6         | 596.          |  |  |
| 2. Галиуллова Анастасия                                                                                                    | $\Omega$     | 17                | 1360.68          | $\Omega$       | 22        | 1760.88      | $\Omega$     | 18        | 1440.         |  |  |
| 3. Гришанов Матвей                                                                                                    | $\mathbf{0}$ | 18                | 720.36           | $\Omega$       | 23        | 920.46       | $\mathbf{0}$ | 18        | 901           |  |  |
| 4. Гудым Белла                                                                                                    | $\circ$      | 2                 | $\Omega$         | $\Omega$       | 19        | 840.42       | $\Omega$     | 13        | 894.          |  |  |
| 5. Даллада Карина                                                                                                    | $\mathbf{0}$ | 10                | 800.4            | $\mathbf{0}$   | 18        | 1200,6       | $\mathbf{0}$ | 12        | 1374          |  |  |
| 6. Добронравова Ника                                                                                                    | $\Omega$     |                   |                  |                |           |              |              |           |               |  |  |
| 7. Доронин Марсель                                                                                                    | $\mathbf{0}$ | 19                | 1520.76          | $\mathbf{0}$   | 10        | 800.4        | $\circ$      | q         | 817.          |  |  |
| 8. Жевнерович Ника                                                                                                    | $\Omega$     | $\Omega$          | $\Omega$         | $\Omega$       | 12        | 960.48       | $\Omega$     | $\Omega$  | $\Omega$      |  |  |

*Рисунок 210 -Родительская плата группы обучения*

В открывшемся окне представлена подробная информация по родительской плате воспитанников группы за выбранный месяц обучения (см. *Рисунок 211 - Родительская плата за месяц*).

| 400A<br>- T<br><b>MPTEX</b>       | Сетевой Город. Образование<br>9 декабря 2015 г. - В системе работает 1 1<br>МБОУ Детсад 242<br><b>Ladmin</b>   <b>ق Выход</b><br>текущий 2014/2015 уч.год |                      |                   |                |               |                |                  |              |                                   |  |
|-----------------------------------|----------------------------------------------------------------------------------------------------|----------------------|-------------------|----------------|---------------|----------------|------------------|--------------|-----------------------------------|--|
| Планирование<br><b>Управление</b> | Обучение                                                                                                    | Расписание<br>Журнал | Отчеты<br>Ресурсы |                |               |                |                  |              |                                   |  |
| ⇚                                 | <b>RP28</b><br>Родительская плата / Родительская плата за месяц                                                                                           |                      |                   |                |               |                |                  |              |                                   |  |
| Месяц:                            |                                                                                                    |                      |                   |                |               |                |                  |              |                                   |  |
| Группа                            | А младшая                                                                                                    |                      |                   |                |               |                |                  |              |                                   |  |
| Воспитанники                      | Перепл./<br>долг                                                                                                    | Посещ./норматив      | K<br>оплате       | Внес.<br>сумма | 3a<br>содерж. | K.<br>компенс. | Перепл./<br>ДОЛГ | Коррекция    | Законный представитель            |  |
| 1. Бахалдина Стефания             | $\mathbf 0$                                                                                                    | 14 - S01 (80,04/0)   | 1120,56           | 1760.89        | 1120.56       | $\mathbf 0$    | 640.33           | $\Omega$     | Бахалдина Елена<br>Андреевна      |  |
| 2. Галиуллова Анастасия           | $\mathbf{0}$                                                                                                    | 17 - S01 (80,04/0)   | 1360,68           | 2000           | 1360.68       | $\mathbf{0}$   | 639.32           | $\mathbf{0}$ | Галиуллова Александра<br>Олеговна |  |
| 3. Гришанов Матвей                | $\Omega$                                                                                                    | 18 - S03 (40,02/0)   | 720.36            | 880.48         | 720.36        | $\Omega$       | 160.12           | $\Omega$     | Гришанова Надежда<br>Николаевна   |  |
| 4. Гудым Белла                    | $\mathbf 0$                                                                                                    | $2 - 503(40,02/0)$   | 80.04             | $\mathbf 0$    | $\mathbf{0}$  | $\mathbf 0$    | $-80.04$         | $\mathbf{O}$ | Гудым Аделина<br>Михайловна       |  |
| 5. Лаллала Карина                 | $\Omega$                                                                                                    | $10 - 501(80.04/0)$  | 800.4             | 1600.8         | 800.4         | $\Omega$       | 800.4            | $\Omega$     | Лаллала Оксана                    |  |

*Рисунок 211 - Родительская плата за месяц*

Каждая строка таблицы содержит следующую информацию (см. *Таблицу 16 - Данные формы Родительская плата за месяц*):

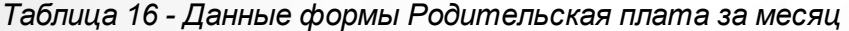

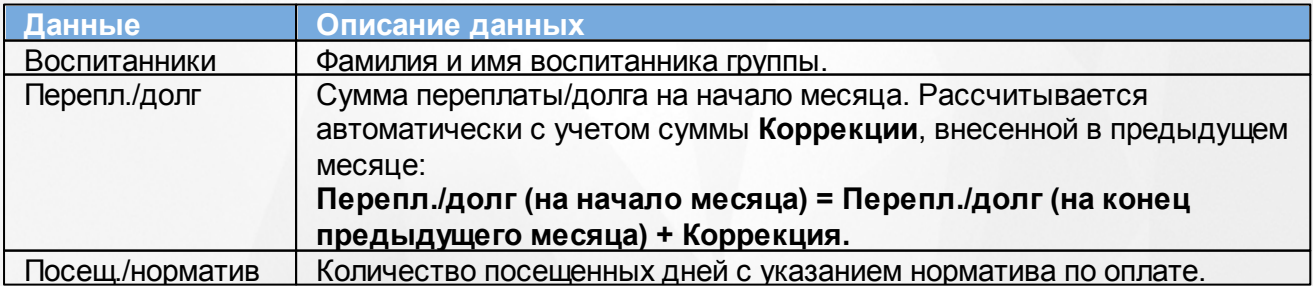

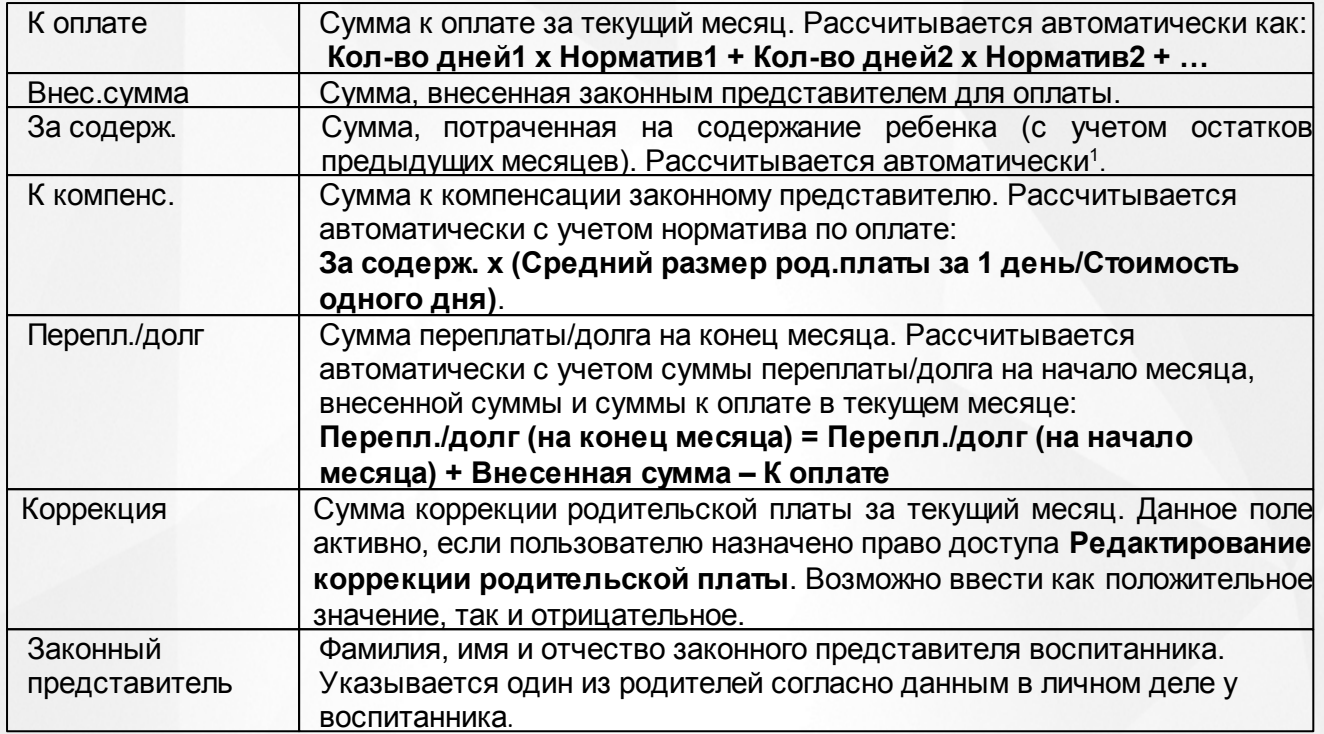

<sup>1</sup>Алгоритм расчет суммы **За содерж.**:

- 1. Сумма, потраченная на содержание ребенка (с учетом остатков предыдущих месяцев), равна **Внесенной сумме**, если **Внесенная сумма** меньше суммы **К оплате**.
- 2. Сумма, потраченная на содержание ребенка (с учетом остатков предыдущих месяцев), равна сумме **К оплате**, если **Внесенная сумма** больше суммы **К оплате**.

**Средний размер род.платы за 1 день** и **Стоимость одного дня** указываются в нормативах на уровне **Управления образования**.

Средний размер родительской платы за присмотр и уход за детьми устанавливается на основании **пункта 5 статьи 65 Закона РФ "Об образовании в Российской Федерации**".

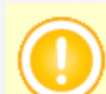

Для воспитанника, выбывшего из ДОО, поле **К компенс.** рассчитывается с использованием норматива из его последней родительской платы в данной ДОО.

Данные по родительской плате можно вывести на печать с помощью кнопки **На печать**, а также сохранить на компьютере в формате .xls и при необходимости отредактировать или распечатать.

Для экспорта данных о родительской плате нажмите над фильтром кнопку **Экспорт в Excel** (см. *Рисунок 212 - Экспорт данных о родительской плате)*.

| <b>MPTEX</b>                                                       | Сетевой Город. Образование<br>9 декабря 2015 г. - В системе работает 1 1<br>ช∿<br>МБОУ Детсад 242<br>текущий 2014/2015 уч.год   1 admin   Ф Выход |          |          |                   |                  |                       |              |            |              |           |         |  |
|--------------------------------------------------------------------|----------------------------------------------------------------------------------------------------|----------|----------|-------------------|------------------|-----------------------|--------------|------------|--------------|-----------|---------|--|
| <b>Управление</b>                                                  | Планирование                                                                                                    | Обучение |          | <b>Расписание</b> | Журнал<br>Отчеты | <b>Ресурсы</b>        |              |            |              |           |         |  |
|                                                                    | RV90<br>Родительская плата                                                                                                    |          |          |                   |                  |                       |              |            |              |           |         |  |
| <u>•</u> На печать <u>•</u> Экспорт в Excel<br>А младшая<br>Группа |                                                                                                    |          |          |                   |                  |                       |              |            |              |           |         |  |
|                                                                    | Воспитанники                                                                                                    |          | Перепл./ | Сентябрь 2014     |                  |                       | Октябрь 2014 |            |              |           | Ноябрь  |  |
|                                                                    |                                                                                                    |          | долг     | Посещаем.         |                  | За содерж. К компенс. | Посещаем.    | За содерж. | К компенс.   | Посещаем. | За соді |  |
|                                                                    | 1. Бахалдина Стефания                                                                                                    |          | $\circ$  | 14                | 1120.56          | $\circ$               | 8            | 640.32     | $\circ$      | 6         | 596.    |  |
|                                                                    | 2. Галиуллова Анастасия                                                                                                    |          | 0        | 17                | 1360.68          | $\Omega$              | 22           | 1760.88    | $\Omega$     | 18        | 1440.   |  |
|                                                                    | 3. Гришанов Матвей                                                                                                    |          | $\circ$  | 18                | 720,36           | $\circ$               | 23           | 920.46     | $\circ$      | 18        | 901     |  |
|                                                                    | 4. Гудым Белла                                                                                                    |          | 0        | 2                 | $\Omega$         | $\Omega$              | 19           | 840.42     | $\Omega$     | 13        | 894.    |  |
|                                                                    | 5. Даллада Карина                                                                                                    |          | 0        | 10                | 800.4            | $\circ$               | 18           | 1200.6     | $\mathbf{0}$ | 12        | 1374    |  |

*Рисунок 212 - Экспорт данных о родительской плате*

В открывшемся информационном окне нажмите кнопку **Да** для загрузки и сохранения файла экспорта на компьютер *Рисунок 213 - Экспорт данных о родительской плате. Информационное сообщение).*

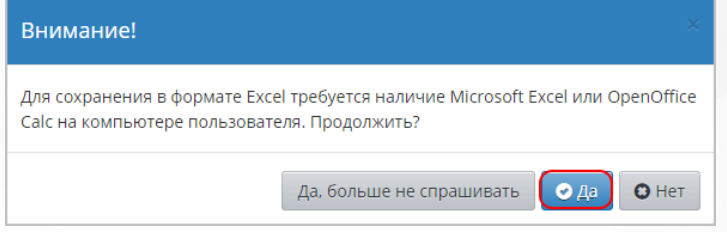

*Рисунок 213 - Экспорт данных о родительской плате. Информационное сообщение*

## **14.2 Внесение родительской платы**

Чтобы внести сведения об оплате, перейдите по ссылке с названием соответствующего месяца. В результате откроется экран, где представлен список воспитанников с редактируемыми полями для ввода информации о посещаемости, нормативах и оплате. Для каждого воспитанника укажите количество посещенных дней в месяце с указанием норматива (исходя из норматива подсчитывается сумма в поле **К оплате**), выберите законного представителя воспитанника и укажите внесенную им сумму. После этого автоматически подсчитывается сумма в полях **За содерж.**, **К компенс.** и **Перепл./долг**. Для сохранения внесенных данных нажмите кнопку **Сохранить** (см. *Рисунок 214 - Внесение родительской платы)*.

## **Сетевой город. Образование. Модуль ДОО 14. Работа с журналом**

| $MPT=X$ | Сетевой Город. Образование<br>Д/с 138 Дубравушка (П., ул. Полевая, 20) |                   |            |                                     |        |          |             |            | текущий 2015/2016 уч.год |                  |           | 13 мая 2016 г. - В системе работает 2 $\blacksquare$<br>Альбикова Марифя Вильдановна   Ф Выход |  |
|---------|------------------------------------------------------------------------|-------------------|------------|-------------------------------------|--------|----------|-------------|------------|--------------------------|------------------|-----------|------------------------------------------------------------------------------------------------|--|
|         | Планирование<br><b>Управление</b>                                      | Обучение          | Расписание | Журнал                              | Отчеты | Ресурсы  |             |            |                          |                  |           |                                                                                                |  |
|         | $R^0 Q$<br>• Родительская плата / Родительская плата за месяц          |                   |            |                                     |        |          |             |            |                          |                  |           |                                                                                                |  |
|         | В Сохранить                                                            |                   |            |                                     |        |          |             |            |                          |                  |           |                                                                                                |  |
|         | Месяц:                                                                 | Ноябрь 2015       |            |                                     |        |          |             |            |                          |                  |           |                                                                                                |  |
|         | Группа                                                                 | 1А вторая младшая |            |                                     |        |          |             |            |                          |                  |           |                                                                                                |  |
|         | Воспитанники                                                           | Перепл./<br>долг  |            | Посещ./норматив                     |        | К оплате | Внес. сумма | За содерж. | К компенс.               | Перепл./<br>долг | Коррекция | Законный представитель                                                                         |  |
|         | 1. Антонов Антон                                                       | $-1343,1$         | 15         | S06 (122,48/117) $\mathbf{v}$ +     |        | 1837,20  | 2000        | 2000,00    | 1910,52                  | $-1180,30$       |           | Антонов И.                                                                                     |  |
|         | 2. Анушкин Павел                                                       | 976,8             |            | S01 (99,38/117)<br>S02 (99,76/117)  | ÷      |          |             |            |                          | 976.8            |           | Анушкина А.                                                                                    |  |
|         | 3. Анушкина Света                                                      | 921,9             |            | S05 (122,1/117)<br>S06 (122,48/117) | ÷      |          |             |            |                          | 921.9            |           | Анушкина А.                                                                                    |  |
|         | 4. Боровков Руслан                                                     | 1098,82           |            | S09 (135,8/117)<br>S10 (44,62/54)   | ÷      |          |             |            |                          | 1098,82          |           |                                                                                                |  |

*Рисунок 214 - Внесение родительской платы*

Редактировать плату за содержание конкретного воспитанника можно только за один последний месяц. Чтобы вернуться к редактированию предыдущего месяца, удалите сведения об оплате за последний месяц.

Разрешение конкретных периодов для редактирования родительской платы ограничено соответствующими настройками в интерфейсе пользователя **Управления образования** Системы.

# **14.3 Просмотр и редактирование отметок о посещаемости**

Для просмотра и редактирования отметок о посещаемости воспитанников ДОО выполните следующие действия:

1. Нажмите на меню **Журнал** и выберите пункт меню **Посещаемость** (см. *Рисунок 215 - Посещаемость воспитанников*).

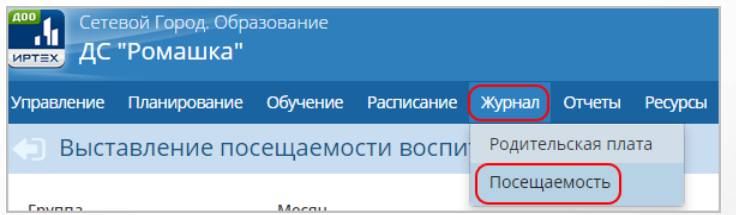

### *Рисунок 215 - Посещаемость воспитанников*

2. В результате откроется экран **Выставление посещаемости воспитанников**. Для выставления отметок о посещаемости выберите из выпадающих списков **Группу**, **Месяц** и нажмите на ссылку-ФИО конкретного воспитанника (см. *Рисунок 216 - Выбор воспитанника для выставления посещаемости*).
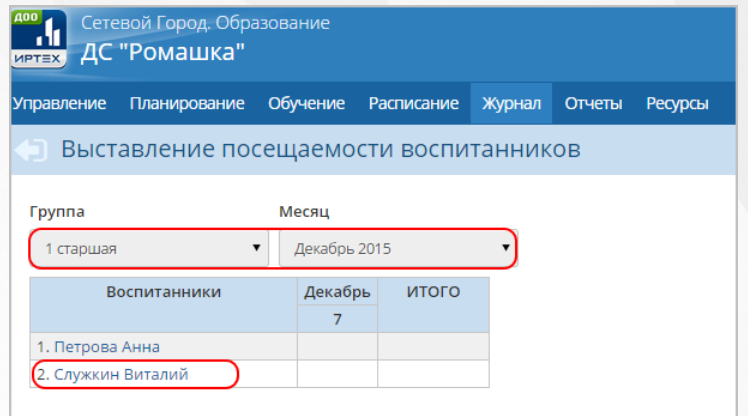

*Рисунок 216 - Выбор воспитанника для выставления посещаемости*

3. В открывшемся окне **Посещаемость / Выставление пропусков** выберите **Дату** занятия, отметьте причину пропуска и нажмите кнопку **Сохранить** (см. *Рисунок 217 - Выставление отметки о посещаемости*).

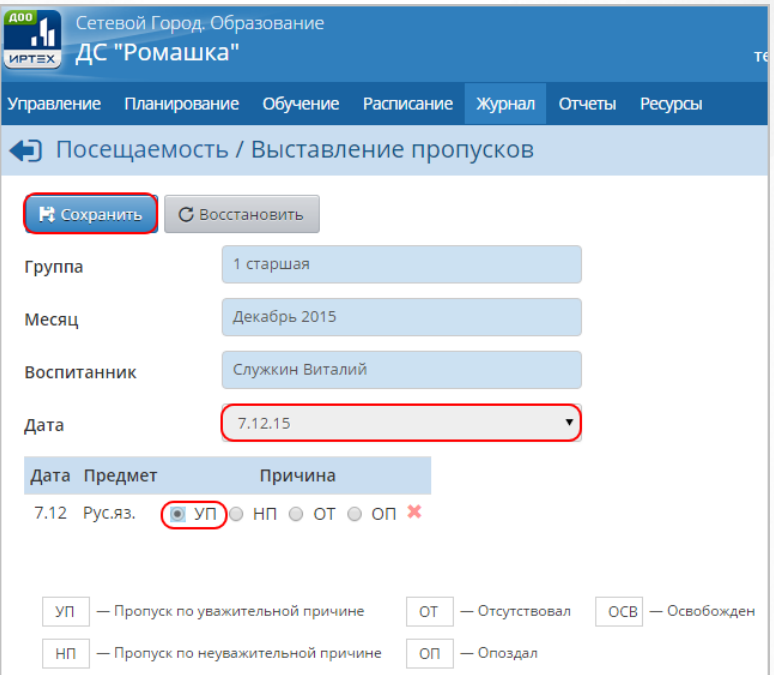

*Рисунок 217 - Выставление отметки о посещаемости*

Чтобы отменить выставление отметки о посещаемости, нажмите кнопку **Восстановить** или  $\blacksquare$ 

# **15 Работа с учебными курсами**

Система является платформой для подключения учебных курсов. Одно из главных преимуществ работы с учебными курсами в Системе - это простые средства для создания воспитателем собственных тестов и курсов в формате HTML. Сотрудник ДОО может работать с учебными курсами в разделе **Учебные курсы**. Для этого нажмите на меню **Обучение** и выберите пункт меню **Учебные курсы** (см. *Рисунок 218 - Учебные курсы в Системе*).

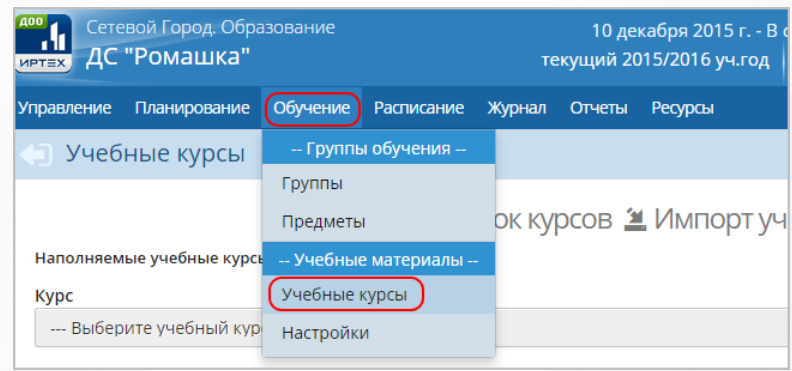

### *Рисунок 218 - Учебные курсы в Системе*

Информацию о том, как создать наполняемые учебные курсы Вы можете найти во встроенной справке Системы.

## **16 Статистическая и аналитическая отчетность**

Автоматизированные отчеты в Системе представлены в виде трех групп отчетов:

- основные отчеты;
- дополнительные отчеты;
- статистическая отчетность.

Помимо этого в Системе существует **Конструктор отчетов** - инструмент для самостоятельного создания отчетов. Подробное описание процесса создания отчетов в данном инструменте представлено в **Руководстве по Конструктору отчетов**. Для работы с Конструктором отчетов нажмите на меню **Отчеты** и выберите пункт меню **Конструктор отчетов** (*см. Рисунок219 - Конструктор отчетов)*.

| Сетевой Город. Образование<br>ДС "Ромашка"<br><b>MPTEX</b>                                                                 | 8 декабря 2015 г. - В системе работает 1 <u>1</u><br>текущий 2015/2016 уч.год   <u>2</u> Ddmin   © Выход |  |  |  |  |  |
|----------------------------------------------------------------------------------------------------|----------------------------------------------------------------------------------------------------|--|--|--|--|--|
| Расписание<br>Журнал<br>Обучение<br>Планирование<br><b>Управление</b>                                                      | Отчеты<br>Ресурсы                                                                                        |  |  |  |  |  |
| Отчеты                                                                                                    | Отчеты                                                                                                   |  |  |  |  |  |
| Административные отчеты<br>Общие сведения о воспитанниках<br>Помощь родителей детсаду<br>Движение воспитанников по детсаду | Дополнительные отчеты<br>Конструктор отчетов<br>Статистическая отчетность                                |  |  |  |  |  |

*Рисунок 219 - Конструктор отчетов*

Для формирования и просмотра основных отчетов в Системе нажмите на меню **Отчеты** и выберите пункт меню **Отчеты** (*см. Рисунок220 - Просмотр основных отчетов)*.

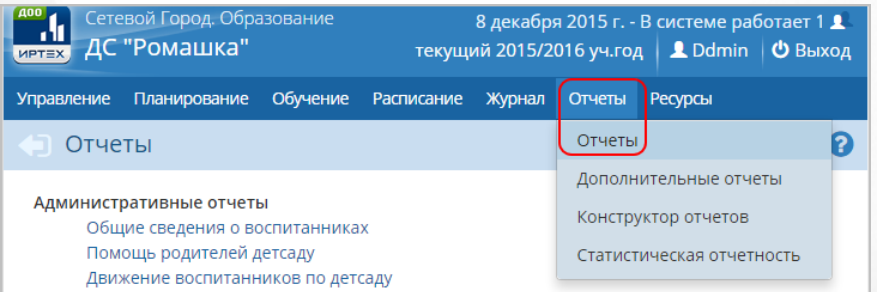

### *Рисунок 220 - Просмотр основных отчетов*

Для формирования и просмотра дополнительных отчетов в Системе нажмите на меню **Отчеты** и выберите пункт меню **Дополнительные отчеты** (*см. Рисунок221 - Просмотр дополнительных отчетов)*.

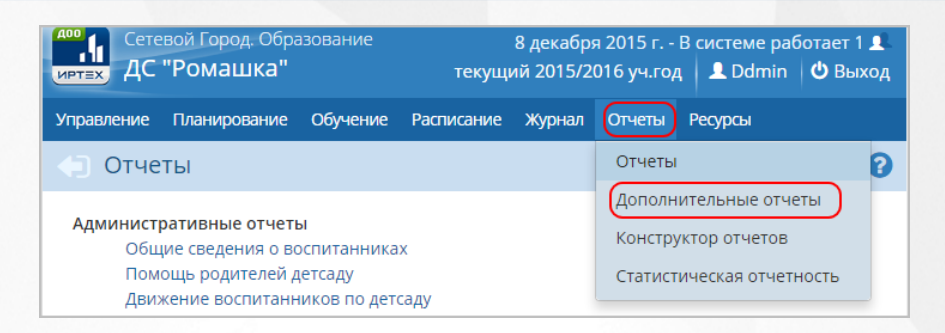

*Рисунок 221 - Просмотр дополнительных отчетов*

Для формирования и просмотра статистической отчетности в Системе нажмите на меню **Отчеты** и выберите пункт меню **Статистическая отчетность** (*см. Рисунок222 - Просмотр статистической отчетности)*.

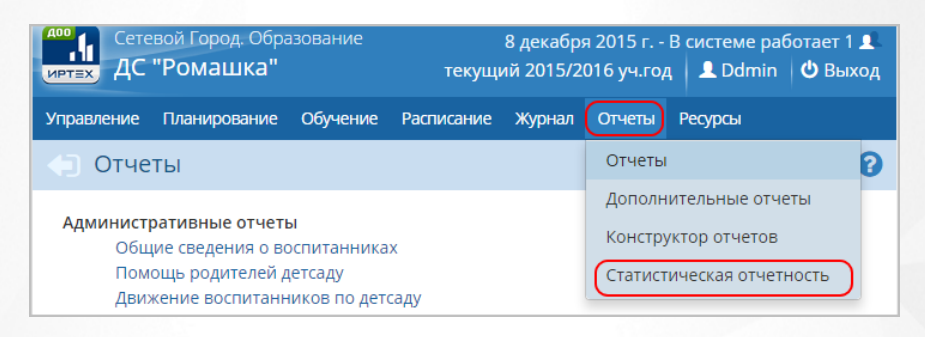

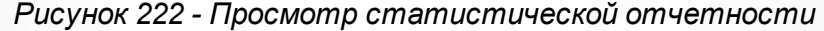

Список отчетов, доступных в Системе, может меняться в зависимости от прав и ролей пользователей.

Список **Основных отчетов**, доступных в Системе:

- 1.Административные отчеты:
	- Общие сведения о воспитанниках;
	- Помощь родителей детсаду;
	- Движение воспитанников по детсаду;
	- Динамика движения воспитанников по детсаду (выбытие);
	- Список выбывших воспитанников;
	- Список прибывших воспитанников;
	- Наполняемость групп;
	- Итоговые данные по воспитанникам;
	- Учет учебных часов воспитателя;
	- Информация о детях-инвалидах;
	- Численность детей-инвалидов МДОО;
- 2.Административные отчеты для Департамента образования:
	- Список воспитанников;
	- Титульный лист комплектования ДОО;
	- Дополнительные сведения о комплектовании ДОО;
- 3.Контроль наполняемости электронного журнала:
	- Отчет о доступе к журналу группы;
- 4. Итоги посещаемости (по группе);
	- Сводная ведомость учета посещаемости;
- 5. Текущая посещаемость:
	- Отчет о посещаемости группы;
	- Отчет о посещаемости воспитанника;
- 6. Родительская плата:
	- Родительская плата и посещаемость;
	- Сведения о родительской плате;
	- Список задолженности по родительской плате;
	- Список детей, имеющих право на льготное содержание в МДОО;
	- Количество посещенных дней получателями, воспользовавшимися льготой в течение всего месяца.

Подробное описание основных отчетов см. раздел **Отчеты** во встроенной справке Системы.

**Статистическая отчетность**, доступная в Системе:

- 1. Первичные формы госстатотчетности:
	- Форма № 85-К

Форма № 85-К рассчитывается в автоматическом режиме по сведениям, которые заполнены в Системе. Подробнее см. документ **Авторасчёт форм ФГСН** (высылается по запросу в службу технической поддержки ЗАО "ИРТех").

2. Отчеты, формируемые в дополнительном модуле "Мониторинг системы образования" (доступны в случае установки данного модуля на вашем сервере).

### **16.1 Просмотр отчетов**

Для формирования и просмотра отчета в Системе выполните следующие действия:

1. Нажмите на ссылку-название отчета (*см. Рисунок223 - Просмотр отчета)*.

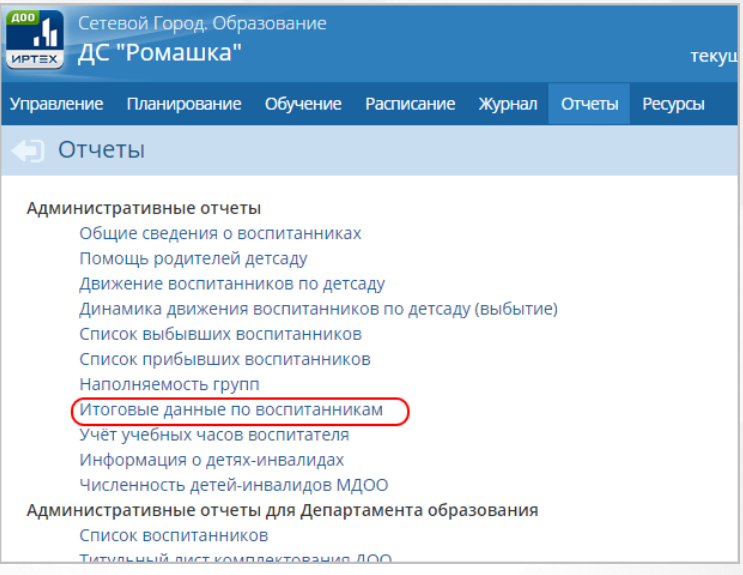

*Рисунок223 - Просмотр отчета*

2. В открывшемся экране с отчетом укажите необходимые параметры для формирования отчета и нажмите кнопку **Сформировать** (*см. Рисунок224 - Формирование отчета)*.

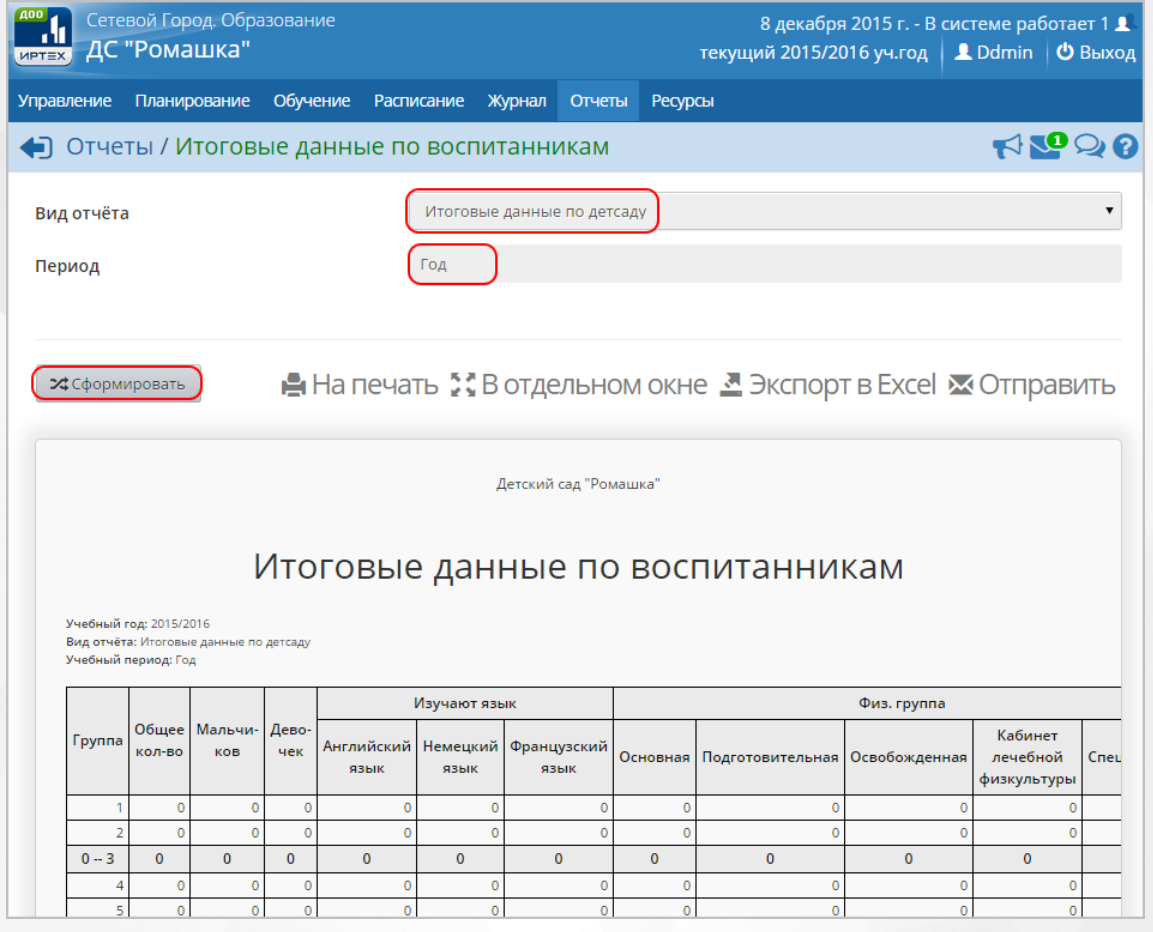

*Рисунок224 - Формирование отчета*

Для вывода отчета на печать нажмите кнопку **На печать**. Для открытия отчета в отдельном окне нажмите кнопку **В отдельном окне** (*см. Рисунок225 - Печать отчета)*.

## **Сетевой город. Образование. Модуль ДОО 16. Статистическая и аналитическая отчетность**

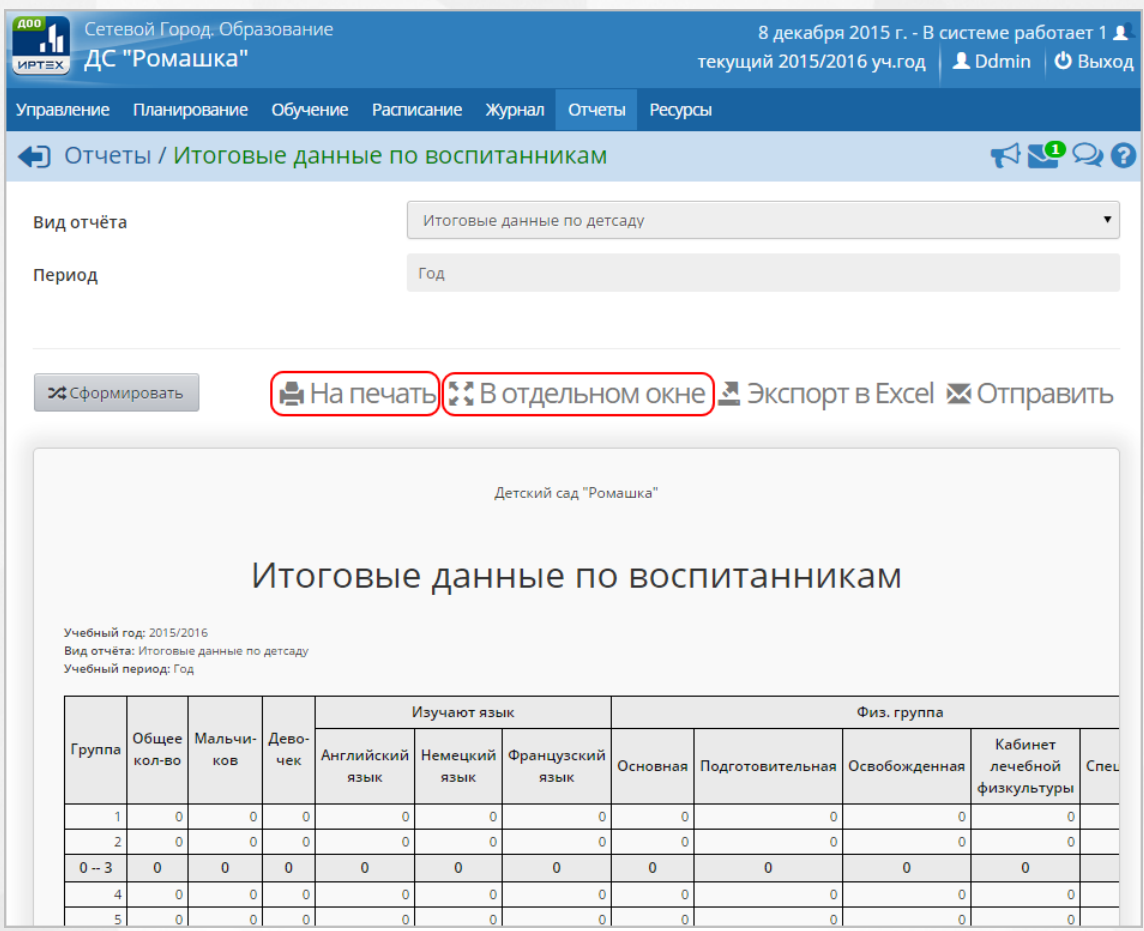

*Рисунок225 - Печать отчета*

Для экспорта отчета нажмите под фильтром кнопку **Экспорт в Excel** (см. *Рисунок 226 - Экспорт отчета*).

# **Сетевой город. Образование. Модуль ДОО 16. Статистическая и аналитическая отчетность**

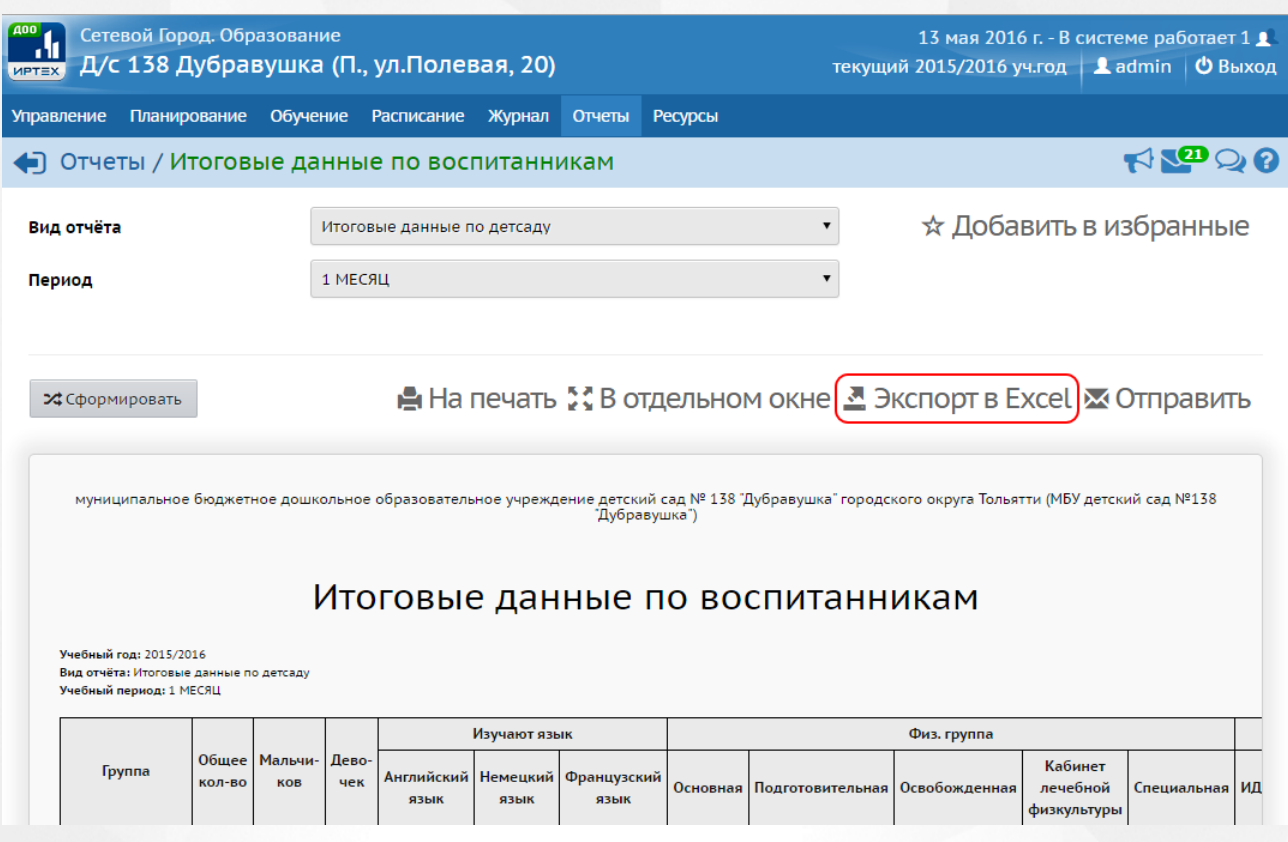

*Рисунок 226 - Экспорт отчета*

В открывшемся информационном окне нажмите кнопку **Да** для загрузки и сохранения файла экспорта на компьютер *Рисунок 227- Экспорт отчета. Информационное сообщение*).

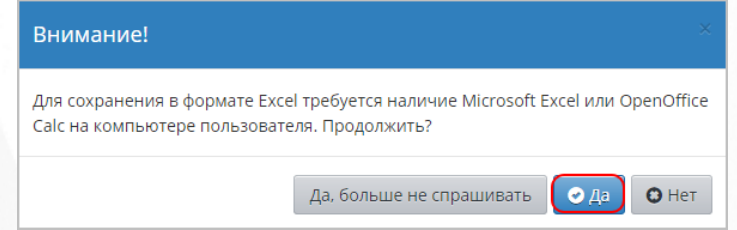

*Рисунок 227 - Экспорт отчета. Информационное сообщение*

# <span id="page-152-0"></span>**17 Работа с ресурсами ДОО**

## **17.1 Создание и редактирование списка документов в ДОО**

Для организации работы с документами в Системе доступны следующие типы документов:

- предустановленные;
- внутренние в ДОО;
- публичные.

Предустановленные документы в Системе нельзя отредактировать, они могут быть модифицированы только при обновлениях Системы.

Для просмотра и редактирования списка документов ДОО нажмите на меню **Ресурсы** и выберите пункт меню **Документы** (см. *Рисунок 228 - Документы в Системе*).

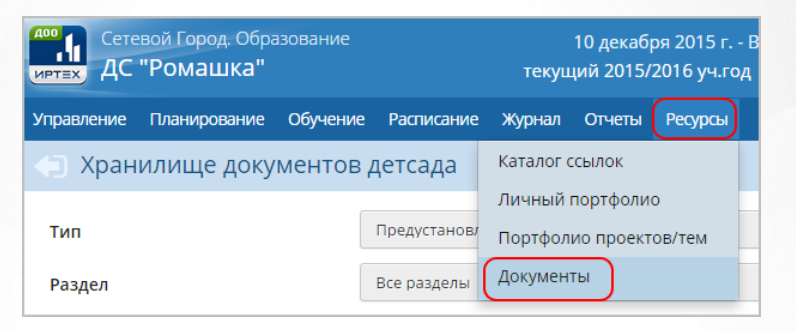

*Рисунок 228 - Документы в Системе*

В результате откроется экран **Хранилище документов детсада**.

Для просмотра документа выберите с помощью выпадающих списков **Тип** документа, **Раздел** и нажмите на ссылку-название документа (см. *Рисунок 229 - Просмотр документа*).

### **Сетевой город. Образование. Модуль ДОО 17. Работа с ресурсами ДОО**

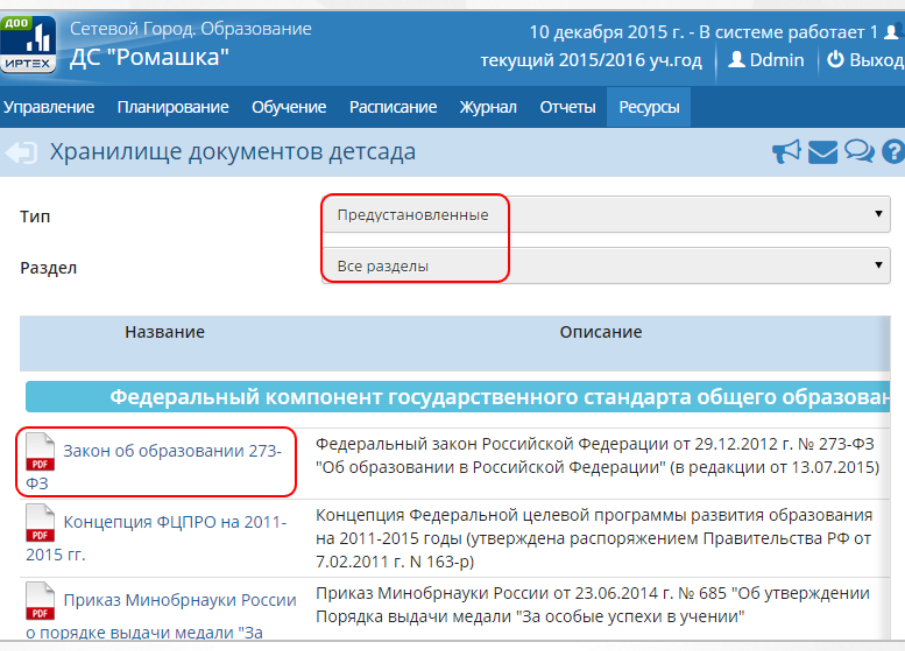

*Рисунок 229 - Просмотр документа*

Чтобы создать новый раздел в каталоге документов, выполните следующие действия:

1. Нажмите над фильтром кнопку **Изменить** (см. *Рисунок 230 - Раздел в каталоге документов*).

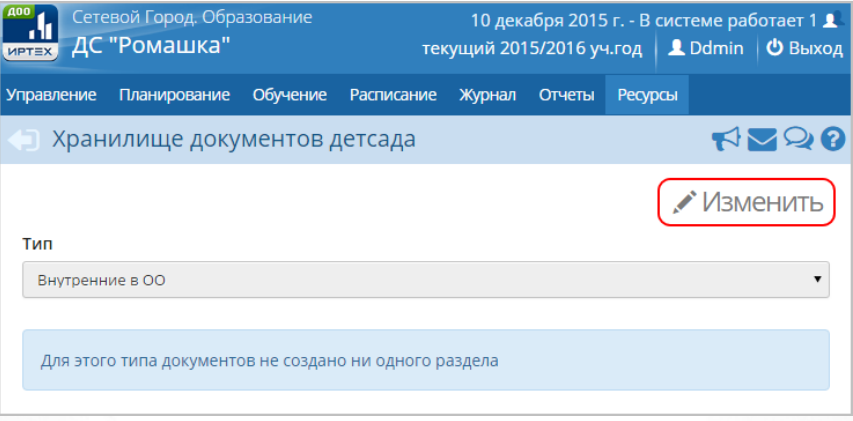

*Рисунок 230 - Раздел в каталоге документов*

2. В открывшемся экране **Редактирование каталога документов** для создания раздела нажмите кнопку **Создать** (см. *Рисунок 231- Создание раздела в каталоге документов*).

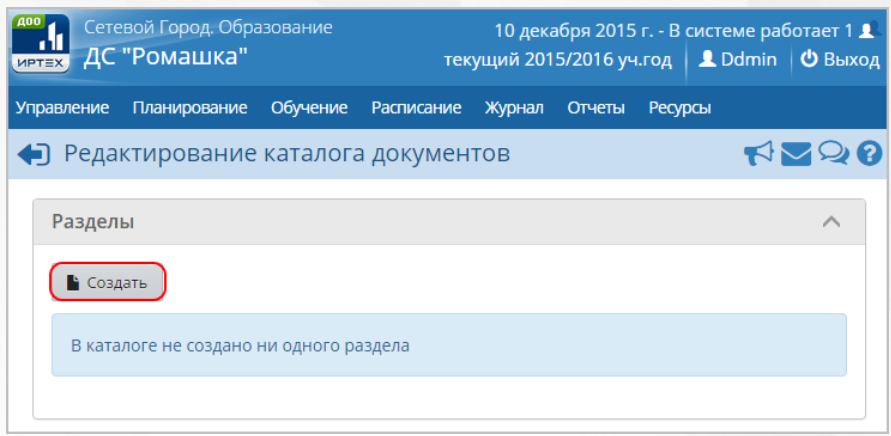

*Рисунок 231 - Создание раздела в каталоге документов*

3. В результате откроется экран **Создать раздел**. Введите **Название раздела** и нажмите кнопку **Сохранить** (см. *Рисунок 232 - Сохранение раздела в каталоге документов*).

| <b>MPTEX</b>      | Сетевой Город. Образование<br>ДС "Ромашка" | $10$ декабря 2015 г. - В системе работает 1 $\blacktriangle$<br>текущий 2015/2016 уч.год   <u>●</u> Ddmin   <b>少</b> Выход |            |        |        |                |  |               |
|-------------------|--------------------------------------------|----------------------------------------------------------------------------------------------------|------------|--------|--------|----------------|--|---------------|
| <b>Управление</b> | Планирование                               | Обучение                                                                                                    | Расписание | Журнал | Отчеты | <b>Ресурсы</b> |  |               |
|                   | • Создать раздел                           |                                                                                                    |            |        |        |                |  | <b>RAND 8</b> |
| В Сохранить       |                                            |                                                                                                    |            |        |        |                |  |               |
| Название раздела  |                                            |                                                                                                    |            |        |        |                |  |               |
| Для родителей     |                                            |                                                                                                    |            |        |        |                |  |               |

*Рисунок 232 - Сохранение раздела в каталоге документов*

Для редактирования раздела в каталоге документов выберите его из выпадающего списка и нажмите кнопку **Изменить** (см. *Рисунок 233 - Редактирование раздела в каталоге документов*). В открывшемся экране **Редактировать раздел** внесите необходимые изменения и нажмите кнопку **Сохранить**.

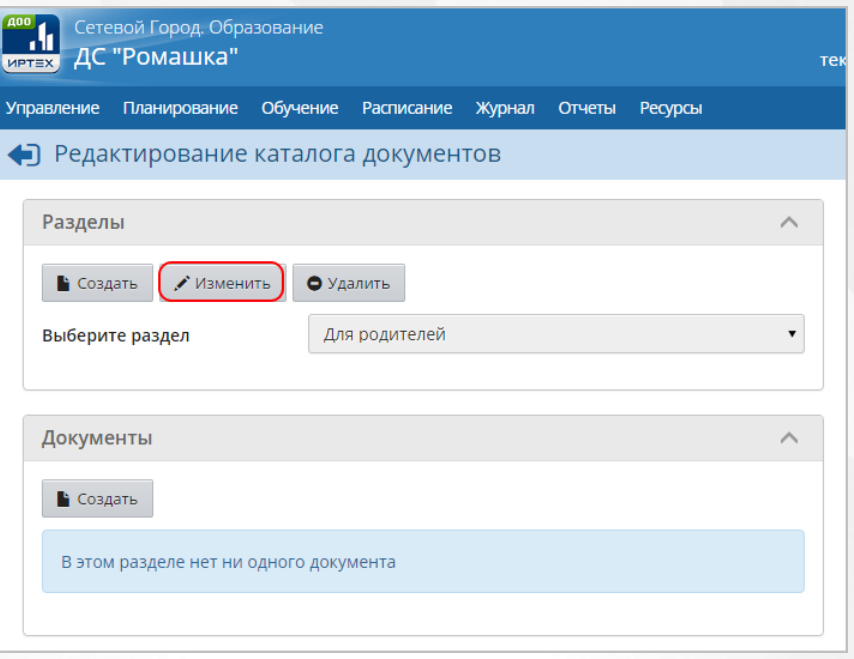

*Рисунок 233 - Редактирование раздела в каталоге документов*

Для удаления раздела из каталога документов выберите его из выпадающего списка и нажмите кнопку **Удалить** (см. *Рисунок 234 - Удаление раздела в каталоге документов*). В открывшемся информационном окне подтвердите удаление нажатием кнопки **Да**.

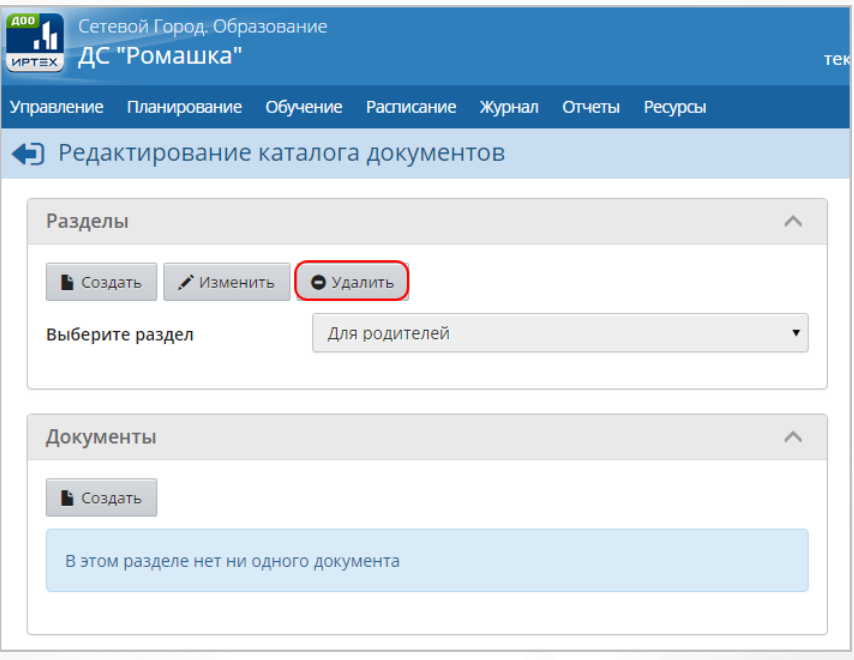

*Рисунок 234 - Удаление раздела в каталоге документов*

Чтобы добавить новый документ в раздел каталога документов, выполните следующие действия:

1. В части экрана **Документы** нажмите кнопку **Создать** (см. *Рисунок 235 - Создание документа*).

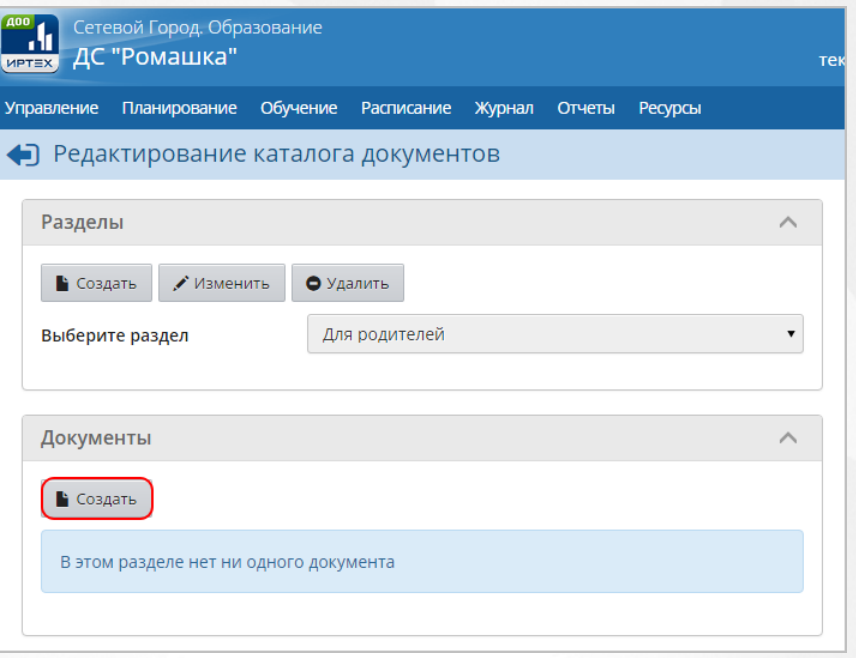

*Рисунок 235 - Создание документа*

2. В результате откроется экран **Создать документ детсада**. Для создания документа укажите его **Название**, **Описание**, нажмите кнопку **Выбрать файл** для указания загружаемого документа и нажмите кнопку **Сохранить** (см. *Рисунок 236- Сохранение документа*).

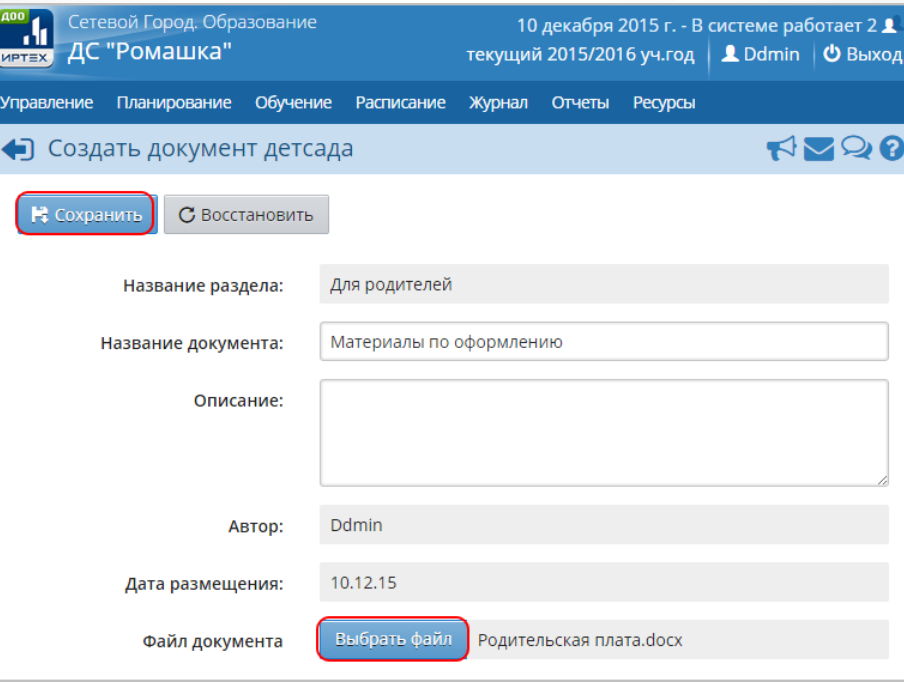

*Рисунок 236 - Сохранение документа*

Чтобы отменить добавление нового документа в раздел, нажмите кнопку **Восстановить** или .

Для добавления в Систему нового документ, его объем не должен превышать 20 МБайт. Более подробную информацию об ограничениях на размер присоединяемых файлов см. встроенную справку Системы.

Для редактирования документа выберите его с помощью левой кнопки мыши в списке документов раздела и нажмите кнопку **Изменить** (см. *Рисунок 237 - Редактирование* документа). В открывшемся экране **Редактировать документ детсада** внесите необходимые изменения и нажмите кнопку **Сохранить**.

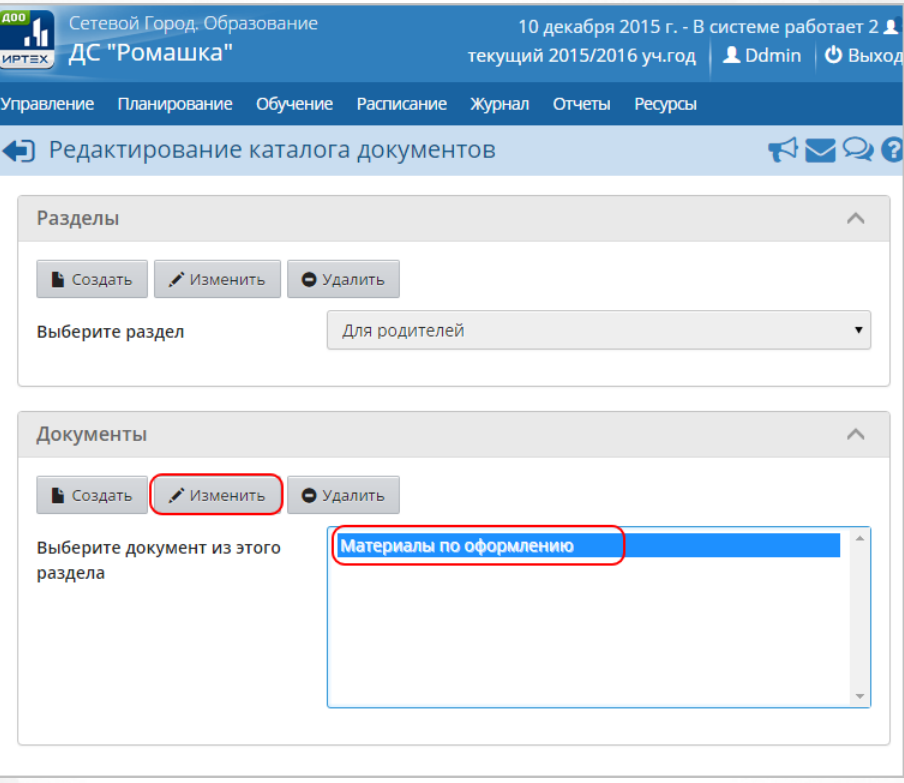

*Рисунок 237 - Редактирование документа*

Для удаления документа выберите его с помощью левой кнопки мыши в списке документов раздела и нажмите кнопку **Удалить** (см. *Рисунок 238 - Удаление документа*). В открывшемся информационном окне подтвердите удаление нажатием кнопки **Да**.

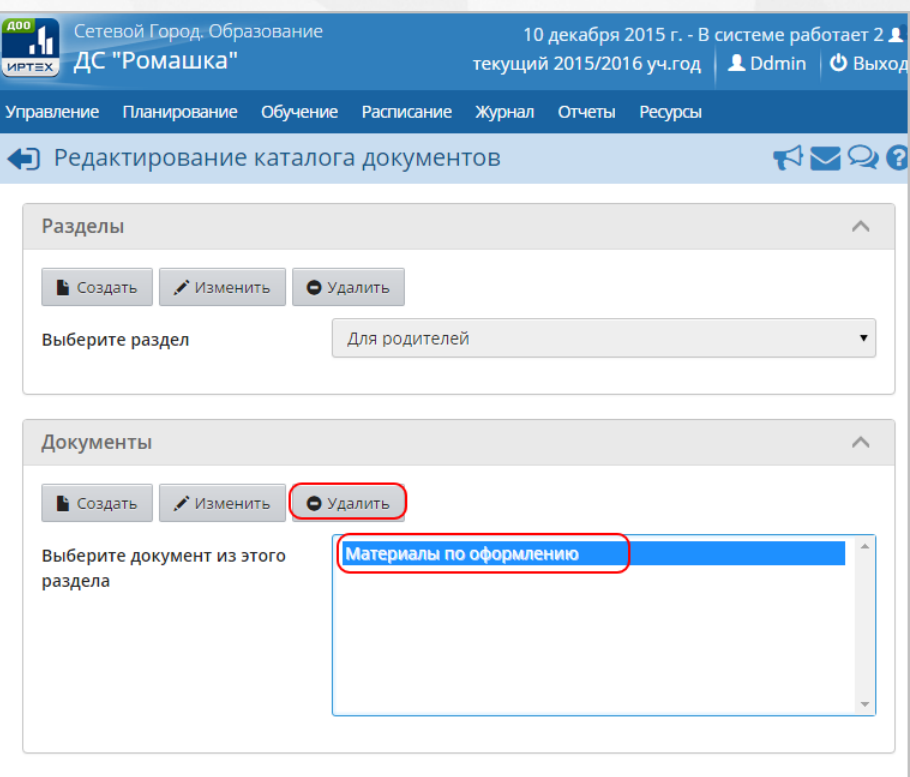

*Рисунок 238 - Удаление документа*

## <span id="page-158-0"></span>**17.2 Создание и редактирование каталога ссылок**

Для просмотра и редактирования каталога ссылок, доступного пользователя ДОО, нажмите на меню **Ресурсы** и выберите пункт меню **Каталог ссылок** (см. *Рисунок 239 - Каталог ссылок в Системе*).

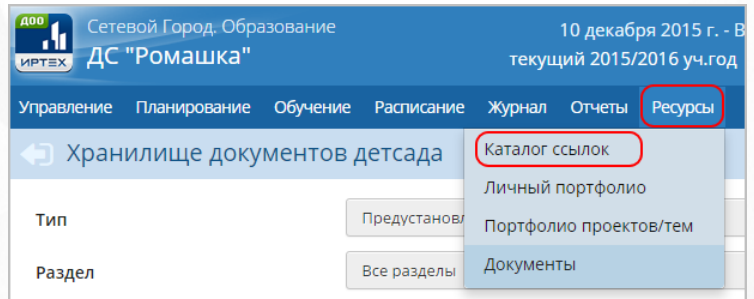

*Рисунок 239 - Каталог ссылок в Системе*

В результате откроется экран **Каталог ссылок**.

Чтобы создать новый раздел в каталоге ссылок, выполните следующие действия:

1. Нажмите над фильтром кнопку **Редактировать** (см. *Рисунок 240 - Создание раздела в каталоге ссылок*).

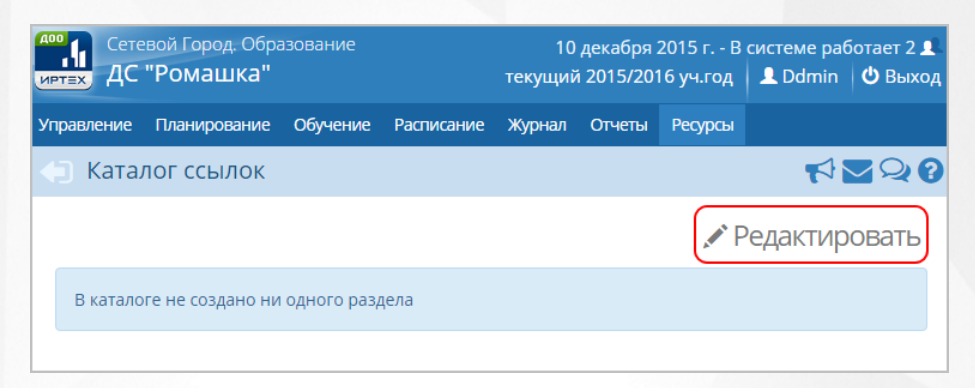

*Рисунок 240 - Создание раздела в каталоге ссылок*

2. В открывшемся экране **Редактирование каталога ссылок** для создания раздела для добавления ссылки нажмите кнопку **Создать** (см. *Рисунок 241 - Раздел в каталоге документов*).

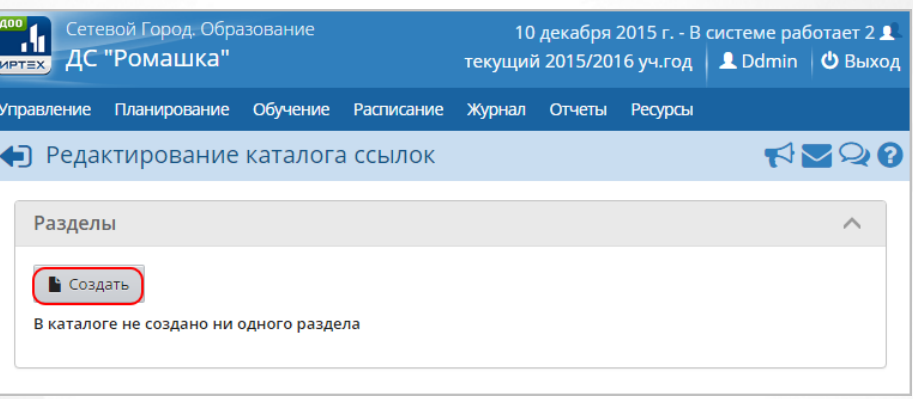

*Рисунок 241 - Раздел в каталоге ссылок*

3. В результате откроется экран **Создать раздел**. Введите **Название раздела** и нажмите кнопку **Сохранить** (см. *Рисунок 242 - Сохранение раздела в каталоге ссылок*).

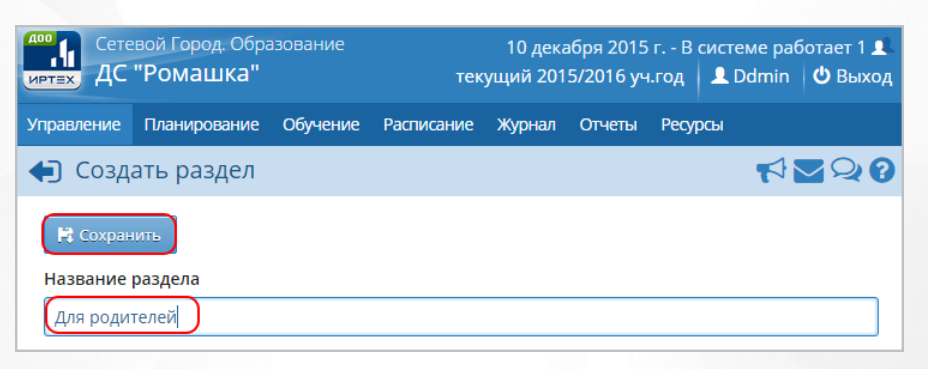

### *Рисунок 242 - Сохранение раздела в каталоге ссылок*

Для редактирования раздела в каталоге ссылок выберите его из выпадающего списка и нажмите кнопку **Редактировать** (см. *Рисунок 243 - Редактирование раздела в каталоге ссылок*). В открывшемся экране **Редактировать раздел** внесите необходимые изменения и нажмите кнопку **Сохранить**.

### **Сетевой город. Образование. Модуль ДОО 17. Работа с ресурсами ДОО**

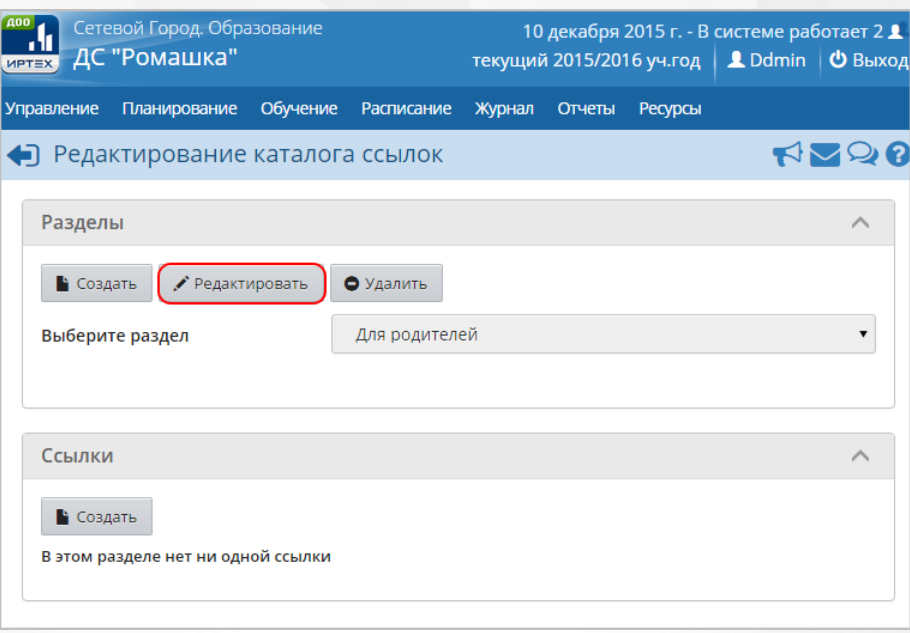

*Рисунок 243 - Редактирование раздела в каталоге документов*

Для удаления раздела из каталога ссылок выберите его из выпадающего списка и нажмите кнопку **Удалить** (см. *Рисунок 244 - Удаление раздела в каталоге ссылок*). В открывшемся информационном окне подтвердите удаление нажатием кнопки **Да**.

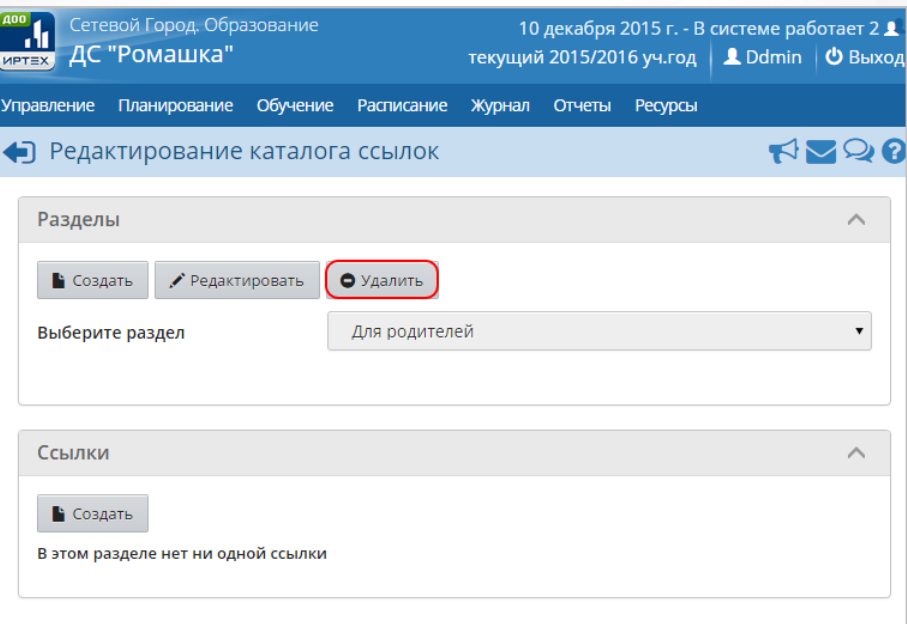

*Рисунок 244 - Удаление раздела в каталоге ссылок*

Чтобы добавить новую ссылку в раздел каталога ссылок, выполните следующие действия:

1. В части экрана **Ссылки** нажмите кнопку **Создать** (см. *Рисунок 245 - Создание документа*).

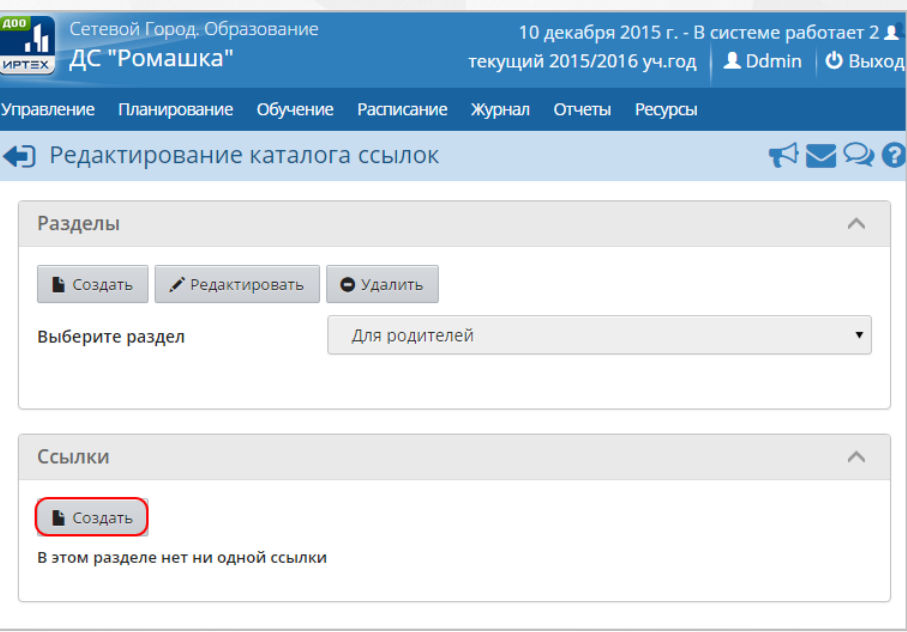

*Рисунок 245 - Создание документа*

2. В результате откроется экран **Создать ссылку**. Для создания ссылки укажите ее **Адрес**, **Описание** и нажмите кнопку **Сохранить** (см. *Рисунок 246- Сохранение ссылки*).

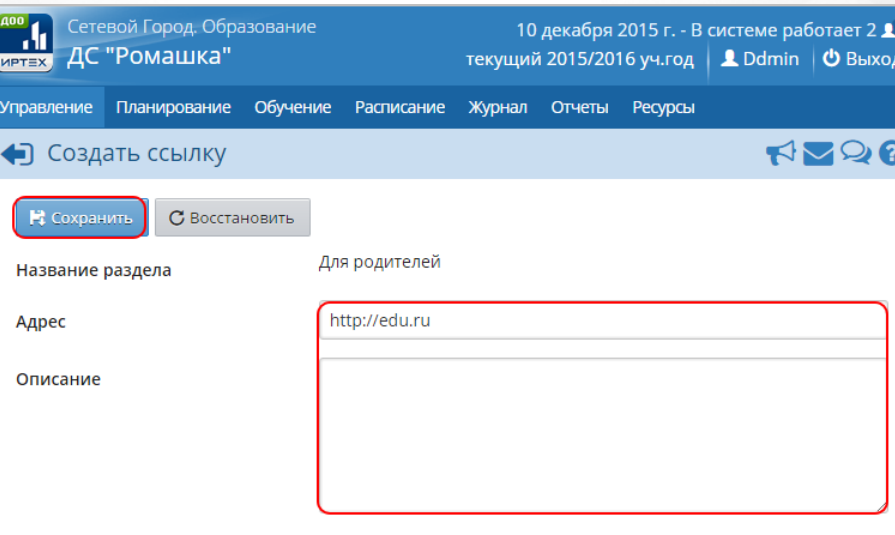

*Рисунок 246 - Сохранение ссылки*

Чтобы отменить добавление новой ссылки в раздел, нажмите кнопку **Восстановить** или .

В ряде экранов Системы автоматически подсвечиваются ссылки на локальные или сетевые ресурсы. Более подробную информацию правилах подсветки ссылок см. встроенную справку Системы.

Для редактирования ссылки выберите ее с помощью левой кнопки мыши в списке ссылок раздела и нажмите кнопку **Редактировать** (см. *Рисунок 247 - Редактирование ссылки*). В открывшемся экране **Редактировать ссылки** внесите необходимые изменения и нажмите кнопку **Сохранить**.

## **Сетевой город. Образование. Модуль ДОО 17. Работа с ресурсами ДОО**

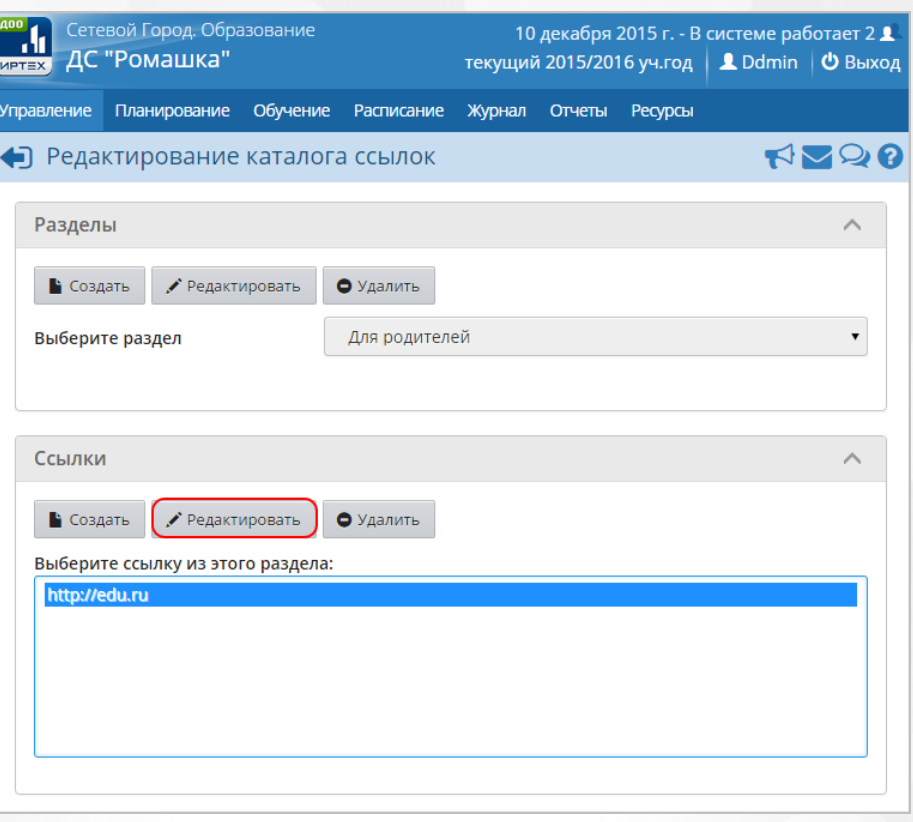

### *Рисунок 247 - Редактирование ссылки*

Для удаления ссылки выберите его с помощью левой кнопки мыши в списке ссылок раздела и нажмите кнопку **Удалить** (см. *Рисунок 248 - Удаление ссылки*). В открывшемся информационном окне подтвердите удаление нажатием кнопки **Да**.

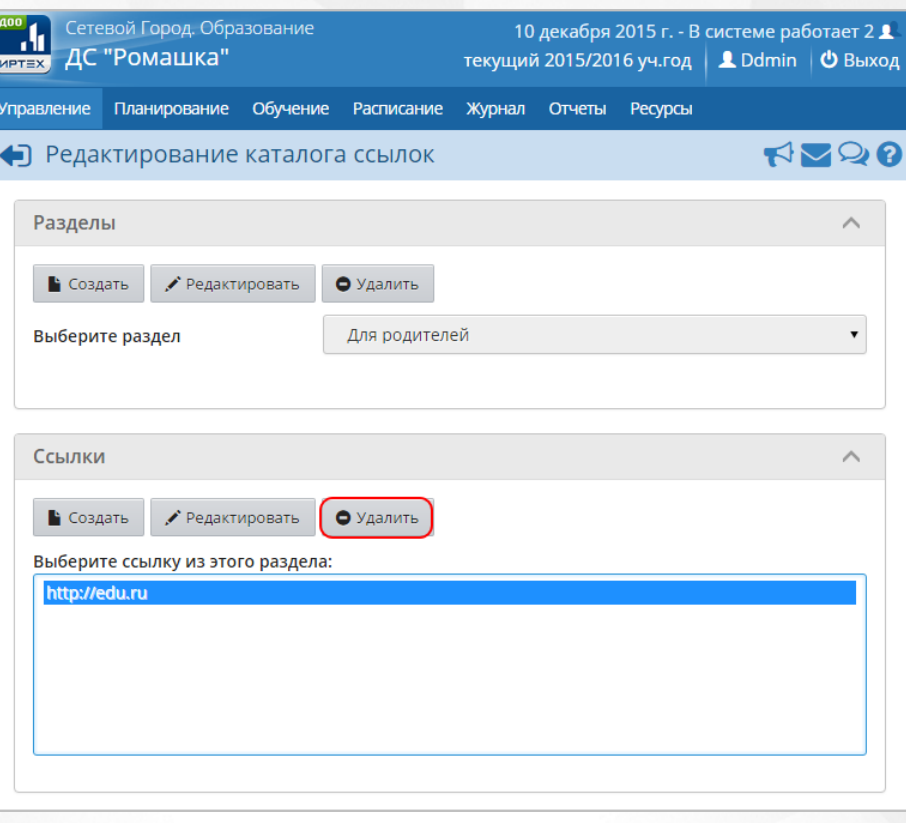

*Рисунок 248 - Удаление ссылки*

## <span id="page-163-0"></span>**17.3 Создание и редактирование личного портфолио**

**Личный портфолио** - это персональный каталог ресурсов воспитателя или администратора, в котором реализована возможность создания ссылок и хранения документов в своем личном пространстве на сервере.

Права на просмотр портфолио другими пользователями Системы указывает только владелец портфолио.

В Системе в **Личном портфолио** пользователя по умолчанию создано четыре раздела:

- портрет;
- достижения;
- коллектор;
- рабочие материалы.

Для просмотра и редактирования личного портфолио нажмите на меню **Ресурсы** и выберите пункт меню **Личный портфолио** (см. *Рисунок 249 - Личный портфолио в Системе*).

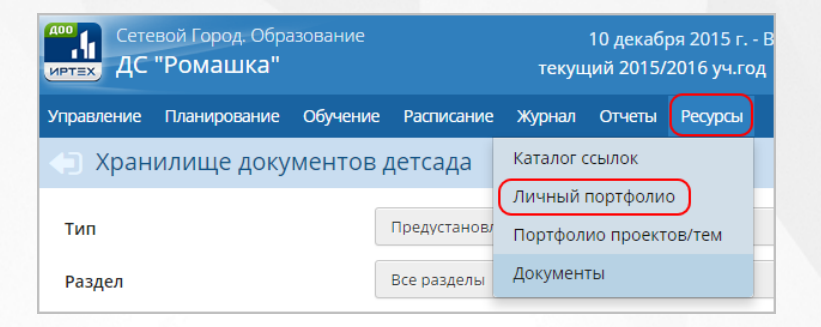

*Рисунок 249 - Личный портфолио в Системе*

В результате откроется экран **Личный портфолио**.

Для создания портфолио нажмите кнопку **Создать** (см. *Рисунок 250 - Создание личного портфолио в Системе*).

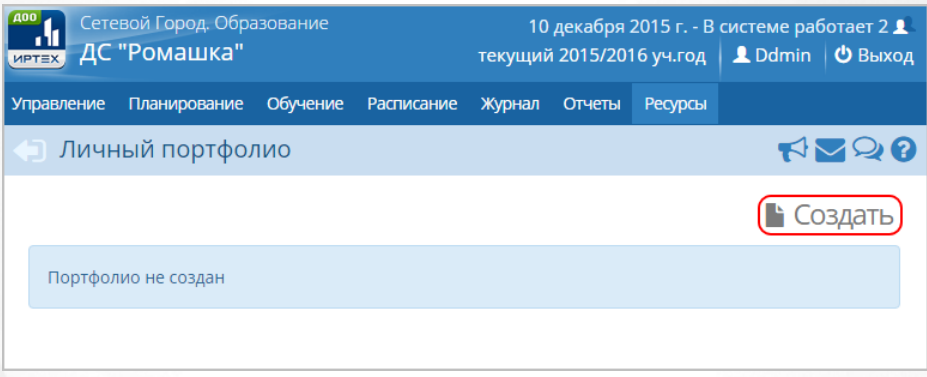

*Рисунок 250 - Создание личного портфолио в Системе*

В результате будет создан личный портфолио, по умолчанию содержащий четыре раздела.

Для редактирования раздела портфолио выберите его с помощью выпадающего списка **Раздел** и нажмите кнопку **Редактировать** (см. *Рисунок 251 - Редактирование раздела личного портфолио в Системе*).

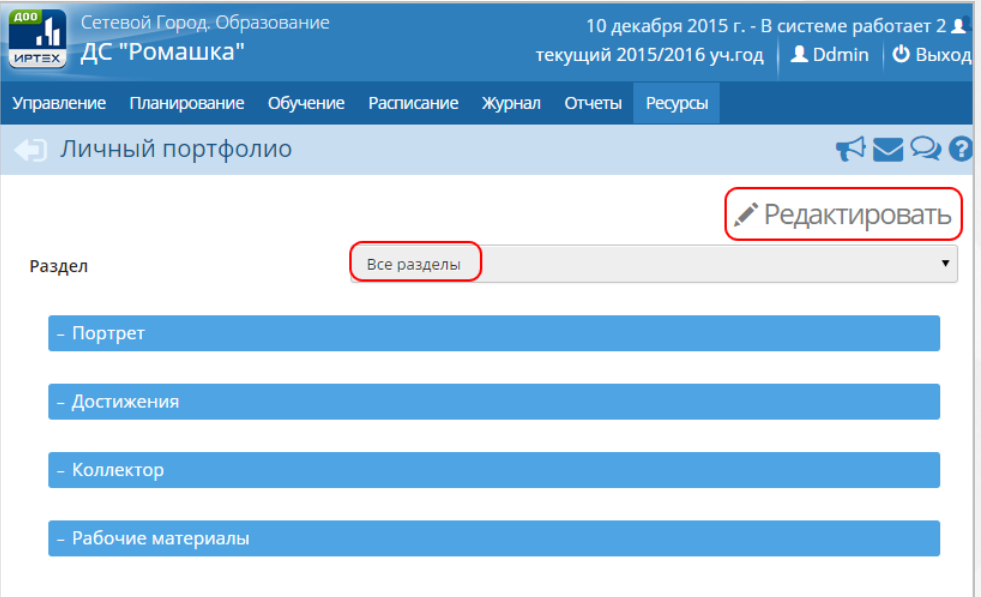

*Рисунок 251 - Редактирование раздела личного портфолио в Системе*

В личном портфолио реализована возможность создания подразделов внутри разделов. Глубина вложенности подразделов не ограничена.

В открывшемся экране **Личный портфолио / Редактирование портфолио** для создания подраздела выполните следующие действия:

1. Выберите с помощью выпадающего списка **Раздел** и нажмите кнопку **Создать** (см. *Рисунок 252 - Создание подраздела портфолио*).

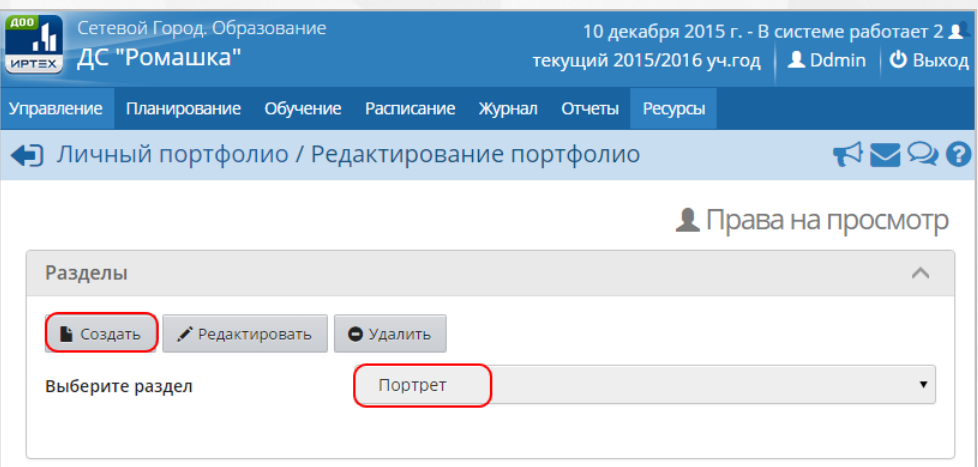

*Рисунок 252 - Создание подраздела портфолио*

2. В результате откроется экран **Личный портфолио / Создать раздел**. Введите **Название**

 $\bullet$ **раздела**, с помощью кнопок **о и укажите Позицию раздела** и нажмите кнопку Сохранить (см. *Рисунок 253 - Сохранение подраздела портфолио*).

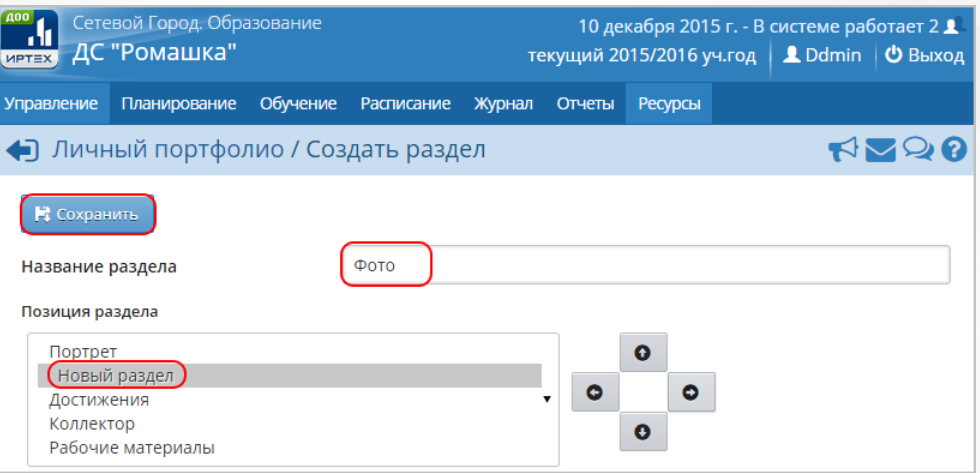

*Рисунок 253 - Сохранение подраздела портфолио*

Внутри каждого раздела есть возможность добавления документов и ссылок на ресурсы. Алгоритмы по работе с разделами, документами и ссылками подробно описаны в разделах [Создание](#page-152-0) [и](#page-152-0) [редактирование](#page-152-0) [списка](#page-152-0) [документов](#page-152-0) [в](#page-152-0) [ДОО](#page-152-0) и [Создание](#page-158-0) [и](#page-158-0) [редактирование](#page-158-0) [каталога](#page-158-0) [ссылок](#page-158-0) данного **Руководства пользователя**.

Чтобы настроить права на просмотр портфолио нажмите кнопку **Права на просмотр** (см. *Рисунок 254 - Редактирование прав на просмотр личного портфолио*).

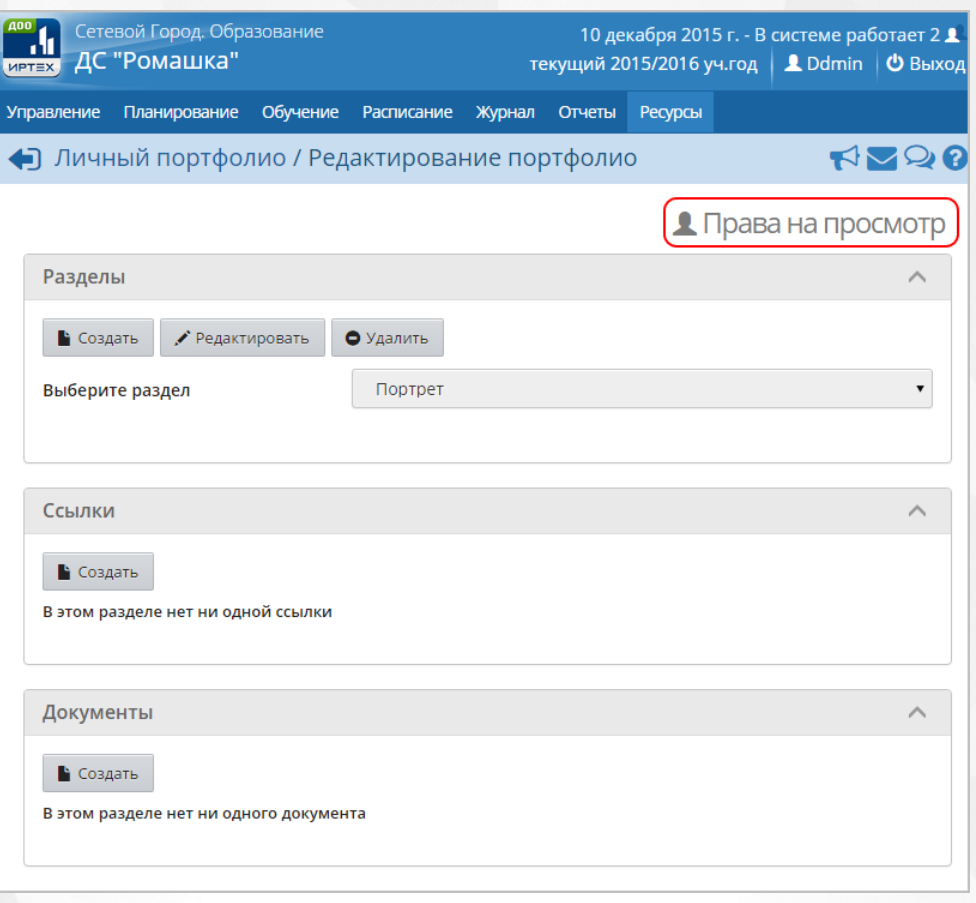

*Рисунок 254 - Редактирование прав на просмотр личного портфолио*

В результате откроется экран **Личный портфолио / Права доступа к портфолио**. Для настройки прав на просмотр выберите с помощью выпадающих списков **Детсад**, **Группу** пользователей, отметьте галочками пользователей, которые смогут просматривать портфолио и нажмите кнопку **Сохранить** (см. *Рисунок 255 - Сохранение настроек прав на просмотр портфолио*).

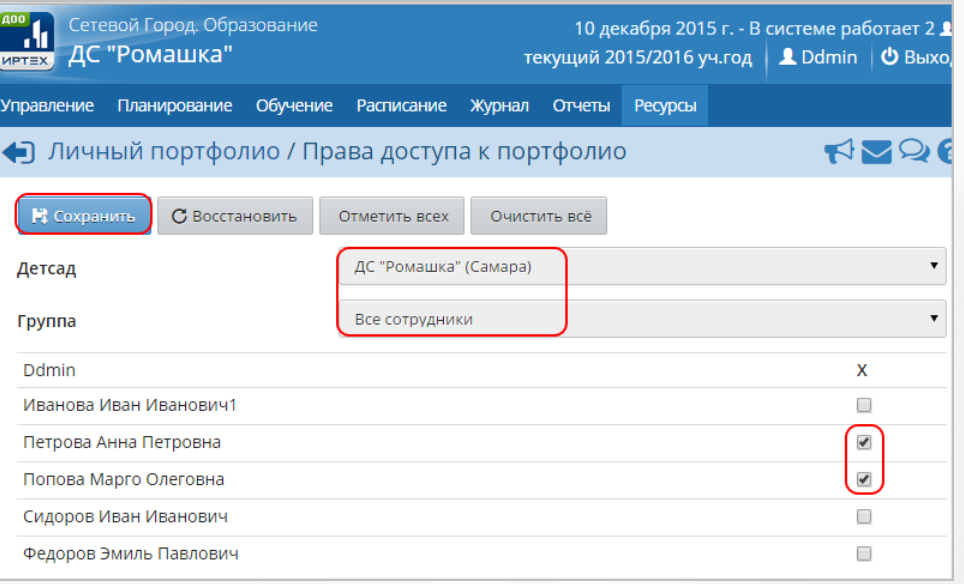

*Рисунок 255 - Сохранение настроек прав на просмотр портфолио*

Чтобы отменить добавление прав на просмотр личного портфолио нажмите кнопку

**Восстановить** или .

## **17.4 Создание и редактирование портфолио проектов/тем**

**Портфолио проектов и тем** - это хранилище ресурсов, предназначенных для организации совместной работы над каким-то проектом или темой, с возможностью гибкой настройки прав доступа к этим ресурсам.

Для просмотра и редактирования портфолио проектов/тем нажмите на меню **Ресурсы** и выберите пункт меню **Портфолио проектов/тем** (см. *Рисунок 256 - Портфолио проектов/ тем в Системе*).

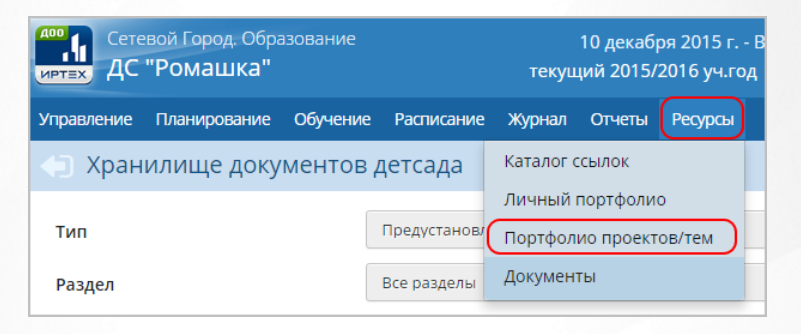

*Рисунок 256 - Портфолио проектов/тем в Системе*

В результате откроется экран **Портфолио проектов/тем**.

Создавать портфолио проекта/темы в Системе могут только пользователи с ролями **Администратор системы**, **Воспитатель**.

Для создания портфолио выполните следующие действия:

1. Нажмите кнопку **Создать** (см. *Рисунок 257- Создание портфолио проектов/тем*).

| Сетевой Город. Образование<br>ДС "Ромашка"<br><b>MPTEX</b> |                                       |          |                                       | 10 декабря 2015 г. - В системе работает 2 $\blacktriangle$<br>текущий 2015/2016 уч.год  <br><b>L</b> Ddmin   <sup>Ф</sup> Выход |        |                |  |  |  |
|------------------------------------------------------------|---------------------------------------|----------|---------------------------------------|----------------------------------------------------------------------------------------------------|--------|----------------|--|--|--|
| <b>Управление</b>                                          | Планирование                          | Обучение | <b>Расписание</b>                     | Журнал                                                                                                    | Отчеты | <b>Ресурсы</b> |  |  |  |
|                                                            | <b>Портфолио проектов/тем</b><br>RM90 |          |                                       |                                                                                                    |        |                |  |  |  |
|                                                            |                                       |          |                                       |                                                                                                    |        |                |  |  |  |
| Режим показа                                               |                                       |          | Портфолио проектов всех пользователей |                                                                                                    |        |                |  |  |  |
|                                                            | Список портфолио проектов пуст        |          |                                       |                                                                                                    |        |                |  |  |  |

*Рисунок 257 - Создание портфолио проектов/тем*

2. В открывшемся экране **Портфолио проектов/тем / Создание портфолио проекта** введите **Название портфолио проекта** и нажмите кнопку **Сохранить** (см. *Рисунок 258 - Сохранение портфолио проектов/тем*).

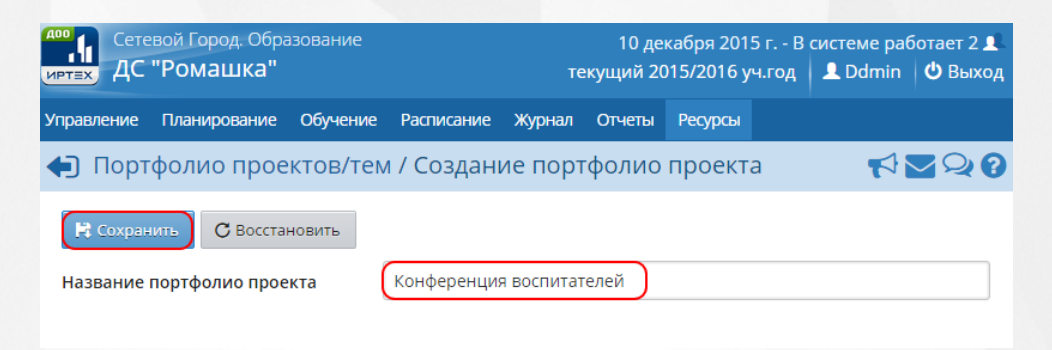

*Рисунок 258 - Сохранение портфолио проектов/тем*

Для редактирования портфолио проектов/тем выберите его с помощью выпадающего списка **Портфолио проектов** и нажмите кнопку **Редактировать** (см. *Рисунок 259 - Редактирование портфолио проектов/тем*).

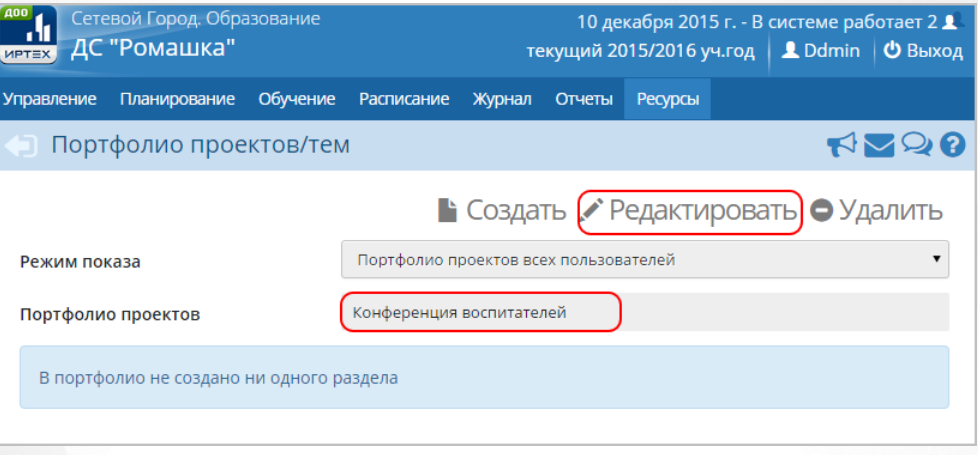

*Рисунок 259 - Редактирование портфолио проектов/тем*

В результате откроется экран **Портфолио проектов/тем / Редактирование портфолио**.

Алгоритмы по работе с разделами, документами, ссылками в портфолио подробно описаны в разделе [Создание](#page-163-0) [и](#page-163-0) [редактирование](#page-163-0) [личного](#page-163-0) [портфолио](#page-163-0) данного **Руководства пользователя**.

Чтобы настроить права доступа к портфолио, нажмите кнопку **Права доступа** (см. *Рисунок 260 - Редактирование прав доступа к портфолио проектов/тем*).

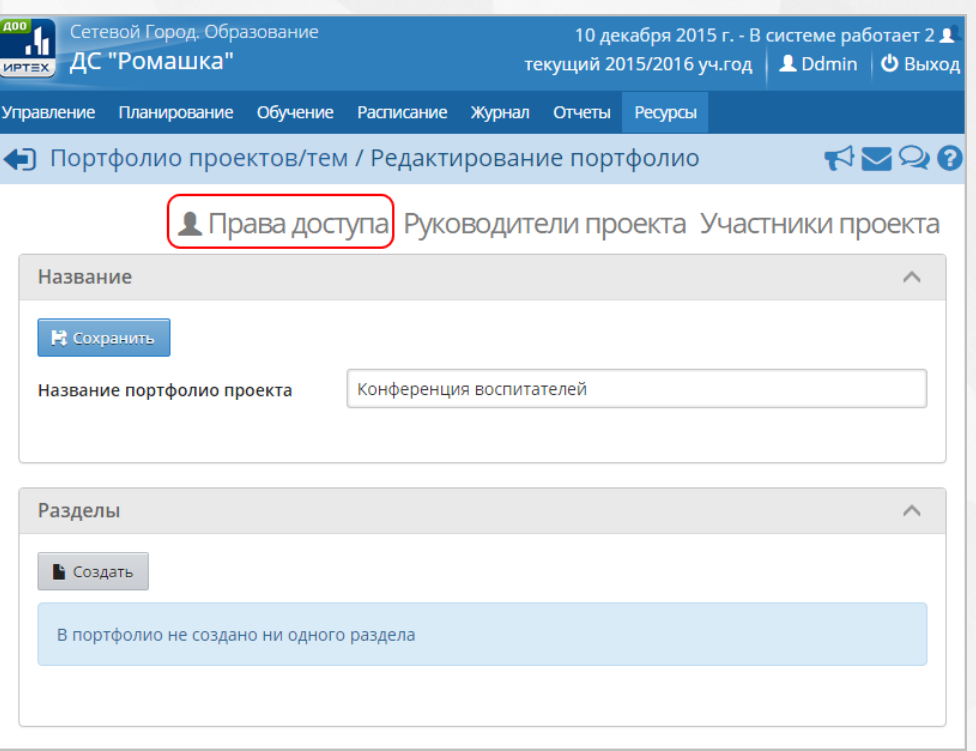

*Рисунок 260 - Редактирование прав доступа к портфолио проектов/тем*

В результате откроется экран **Портфолио проектов/тем / Права доступа к портфолио**. Для настройки прав доступа выберите с помощью выпадающих списков **Детсад**, **Группу** пользователей, отметьте галочками пользователей, которые смогут просматривать и/или редактировать портфолио и нажмите кнопку **Сохранить** (см. *Рисунок 261 - Сохранение настроек прав доступа к портфолио проектов/тем*).

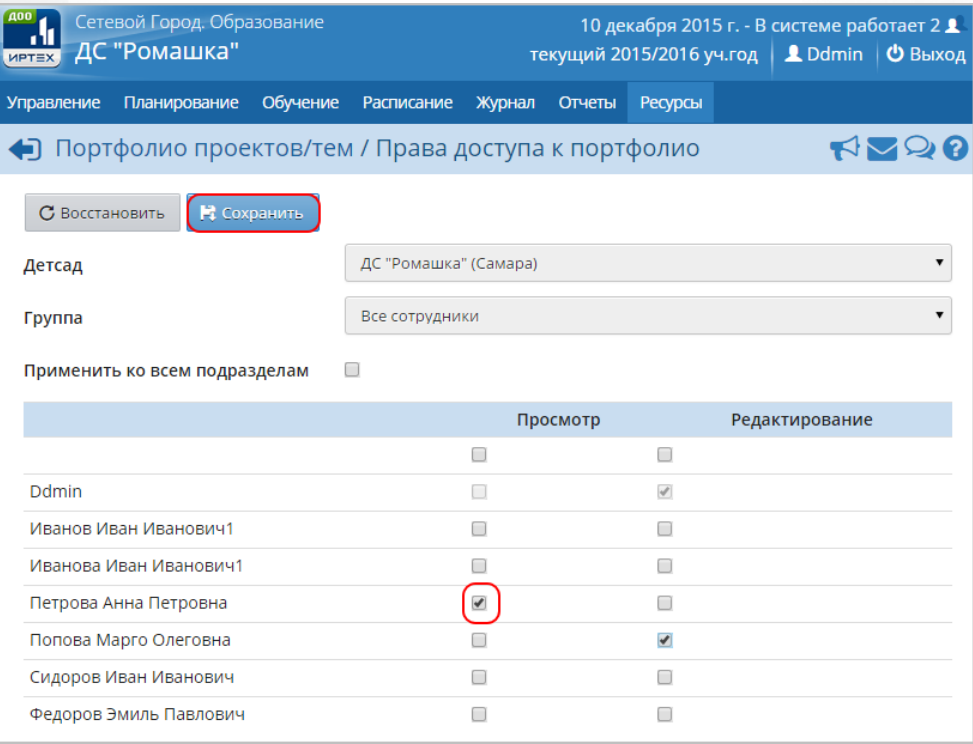

*Рисунок 261 - Сохранение настроек прав доступа к портфолио проектов/тем*

Чтобы отменить добавление прав доступа к портфолио, нажмите кнопку **Восстановить** или

## $\bigoplus$

Руководители проекта имеют полный доступ ко всему портфолио и определяет права доступа для участников проекта.

Чтобы отредактировать руководителей проекта, нажмите кнопку **Руководители проекта** (см. *Рисунок 262 - Редактирование руководителей проекта*).

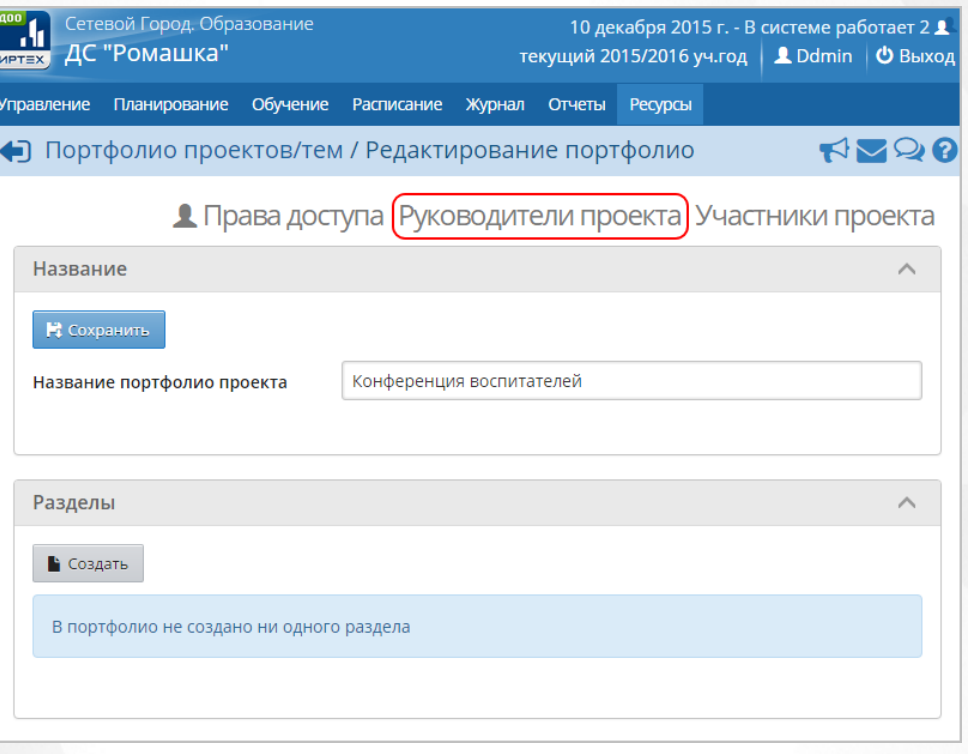

*Рисунок 262 - Редактирование руководителей проекта*

В результате откроется экран **Портфолио проектов/тем / Руководители проекта**. Для редактирования руководителей выберите с помощью выпадающих списков **Детсад**, **Группу** пользователей, отметьте галочками пользователей, которые являются руководителями проекта и нажмите кнопку **Сохранить** (см. *Рисунок 263 - Сохранение руководителей проекта*).

### **Сетевой город. Образование. Модуль ДОО 17. Работа с ресурсами ДОО**

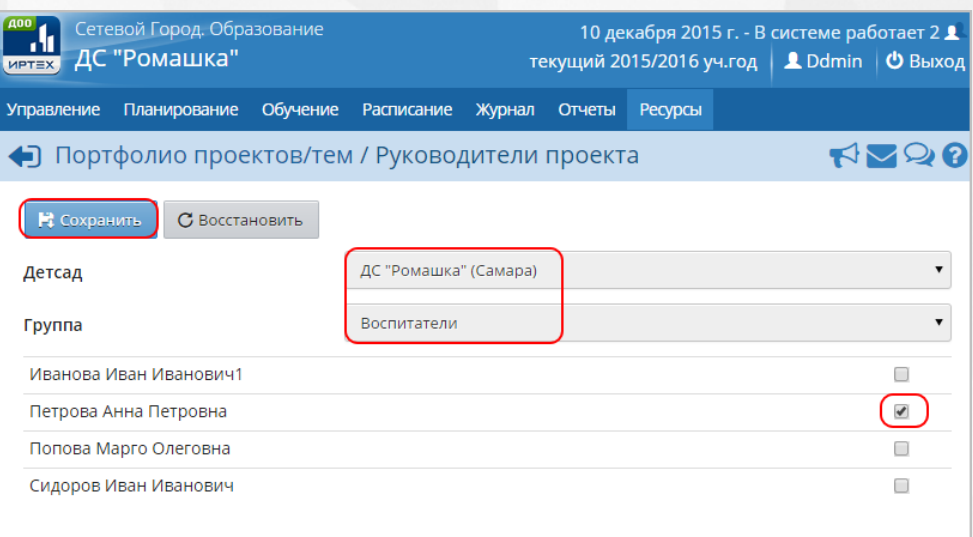

*Рисунок 263 - Сохранение руководителей проекта*

Чтобы отменить добавление руководителей проекта, нажмите кнопку **Восстановить** или .

Для удаления портфолио проектов/тем выберите его с помощью выпадающего списка **Портфолио проектов** и нажмите кнопку **Удалить** (см. *Рисунок 264 - Удаление портфолио проектов/тем*). В открывшемся информационном окне подтвердите удаление нажатием кнопки **Да**.

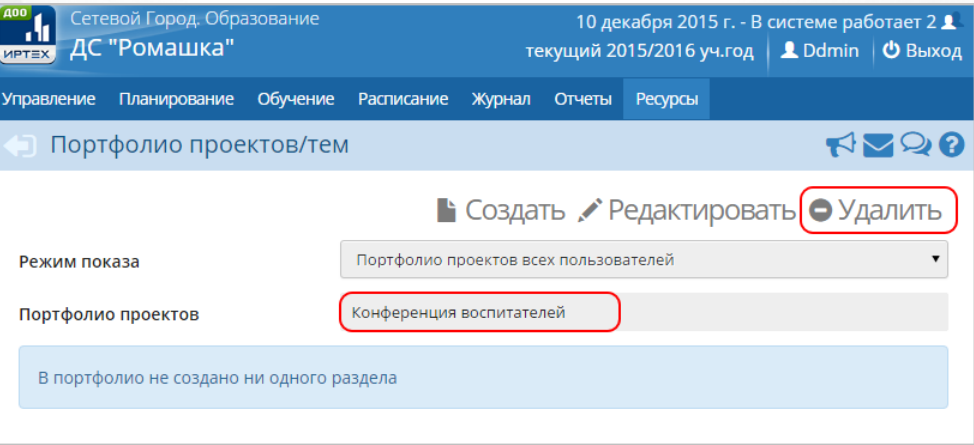

*Рисунок 264 - Удаление раздела в каталоге ссылок*

# **18 Внтурисистемное взаимодействие**

# **18.1 Работа с доской объявлений**

В Системе реализована возможность «вывешивать» сообщения на **Доске объявлений** для группы пользователей (например, для всех родителей или всех воспитателей).

**Доска объявлений** является первым экраном, который отображается при первом входе в

Систему.Для работы с доской объявлений нажмите кнопку в любом разделе Системы.

Чтобы создать новое объявление нажмите кнопку **Отправить** (*см. Рисунок265 - Создание объявления)*.

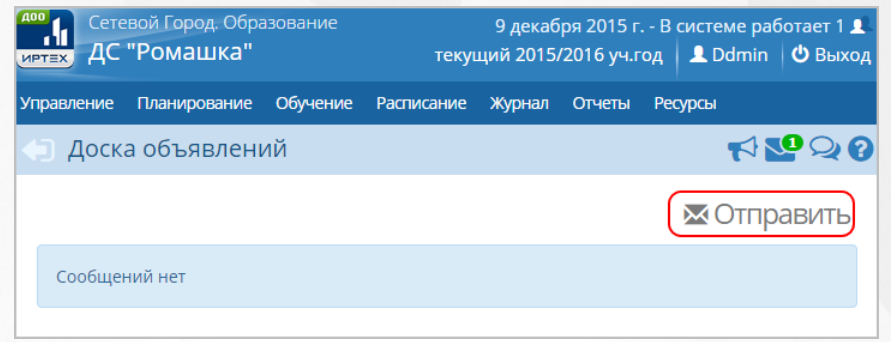

*Рисунок 265 - Создание объявления*

В открывшемся экране **Отправление сообщений** с помощью выпадающего списка выберите **Получателя сообщения**, укажите **Дату**, после которой сообщение будет удалено, **Тему**, **Текст сообщения** и нажмите кнопку **Отправить** (*см. Рисунок266 - Отправление сообщения)*.

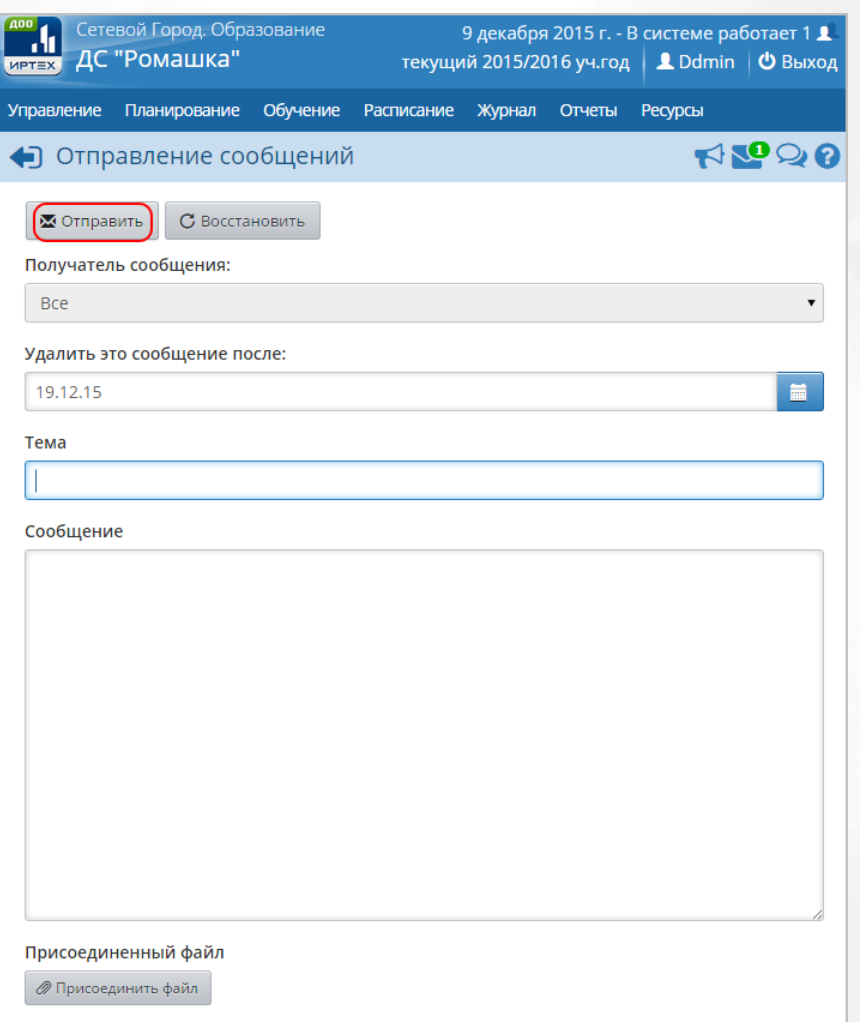

### *Рисунок 266 - Отправление сообщения*

Чтобы отредактировать сообщение нажмите кнопку , внесите изменения и нажмите кнопку **Сохранить**. Чтобы удалить сообщение, отметьте его галочкой в столбце **Отметка для удаления** и нажмите кнопку **Удалить** (*см. Рисунок267 - Редактирование и удаления сообщения)*.

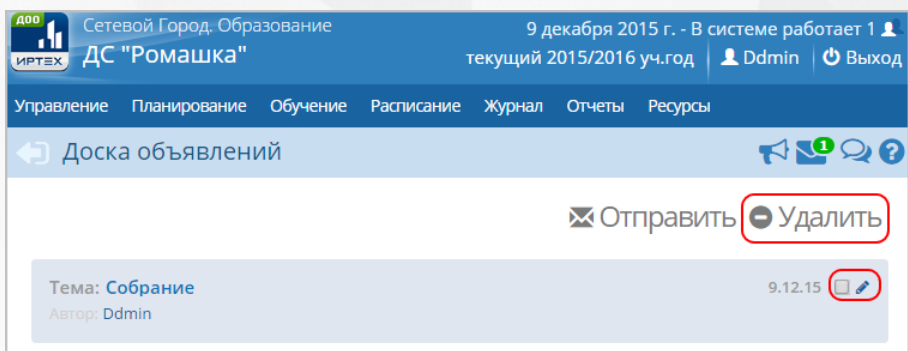

*Рисунок 267 - Редактирование и удаления сообщения*

Удалить сообщение на доске объявлений может автор этого объявления, а также любой пользователь с ролью **Администратор системы**.

## **18.2 Работа с форумом**

В Системе реализована возможность организации общения между пользователями посредством **Форума**. Для работы с форумом Системы нажмите кнопку **2**. В результате откроется экран **Форум**. Для просмотра конкретной темы форума нажмите на ссылку-тему сообщения (*см. Рисунок268 - Просмотр темы форума)*. Для удаления темы форума отметьте его галочкой и нажмите кнопку **Удалить**.

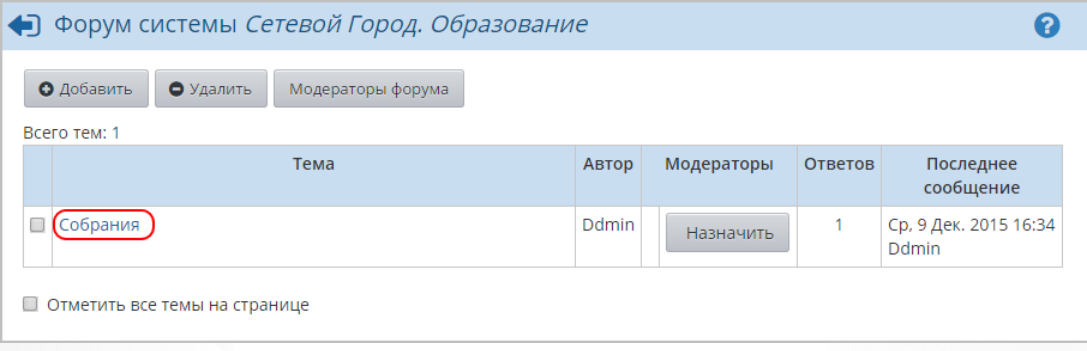

### *Рисунок 268 - Просмотр темы форума*

Чтобы создать новую тему выполните следующие действия:

1. Нажмите кнопку **Добавить**.

2. В открывшемся окне **Начать новую тему** укажите **Тема**, **Сообщение** и нажмите кнопку **Отправить** (*см. Рисунок269 - Создание темы)*.

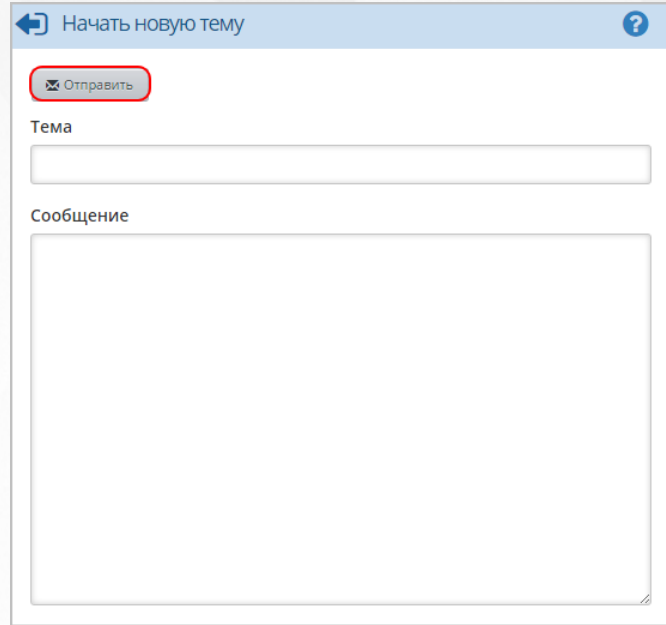

*Рисунок 269 - Создание сообщения*

3. В результате созданная тема отобразится в общем списке тем форума. Чтобы назначить модератора темы, нажмите кнопку **Назначить** в столбце **Модераторы**. Затем в открывшемся окне нажмите на ссылку-ФИО пользователя и нажмите кнопку **Выбрать получателей** (*см. Рисунок270 - Добавление модератора темы)*.

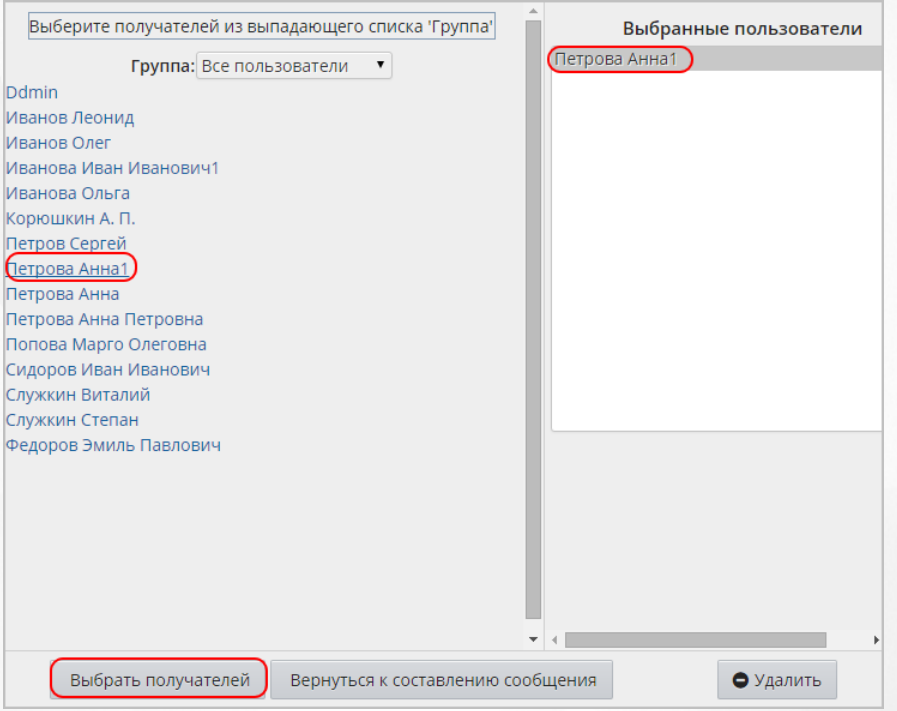

*Рисунок 270 - Добавление модератора темы*

Аналогичным образом с помощью кнопки **Модераторы форума** назначьте пользователеймодераторов всех тем форума.

# **18.3 Работа с внутренней почтой в Системе**

В Системе доступна для работы встроенная внутренняя почтовая служба. Для работы с

внутренней почтой Системы нажмите кнопку . В результате откроется экран **Просмотр почтовых сообщений**. Для просмотра конкретного сообщения с помощью выпадающего списка выберите **Почтовую папку** и нажмите на ссылку-тему сообщения (*см. Рисунок271 - Просмотр сообщения)*. Для удаления сообщения отметьте его галочкой и нажмите кнопку **Удалить выделенные сообщения**.

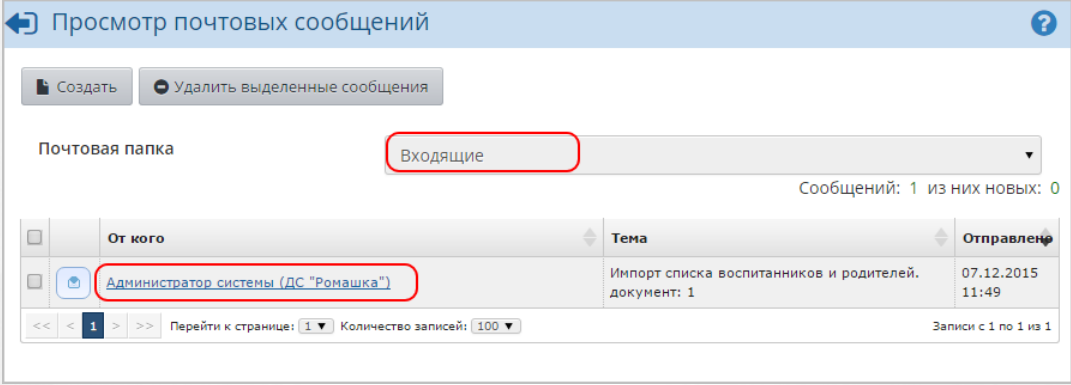

*Рисунок 271 - Просмотр сообщения*

Чтобы создать новое сообщение выполните следующие действия:

1. Нажмите кнопку **Создать**.

2. В открывшемся окне укажите данные в полях **Кому**, **Копия**, **СК (скрытая копия)**, **Тема**, **Уведомить о прочтении**, введите текст сообщения и нажмите кнопку **Отправить** (*см. Рисунок272 - Создание сообщения)*.

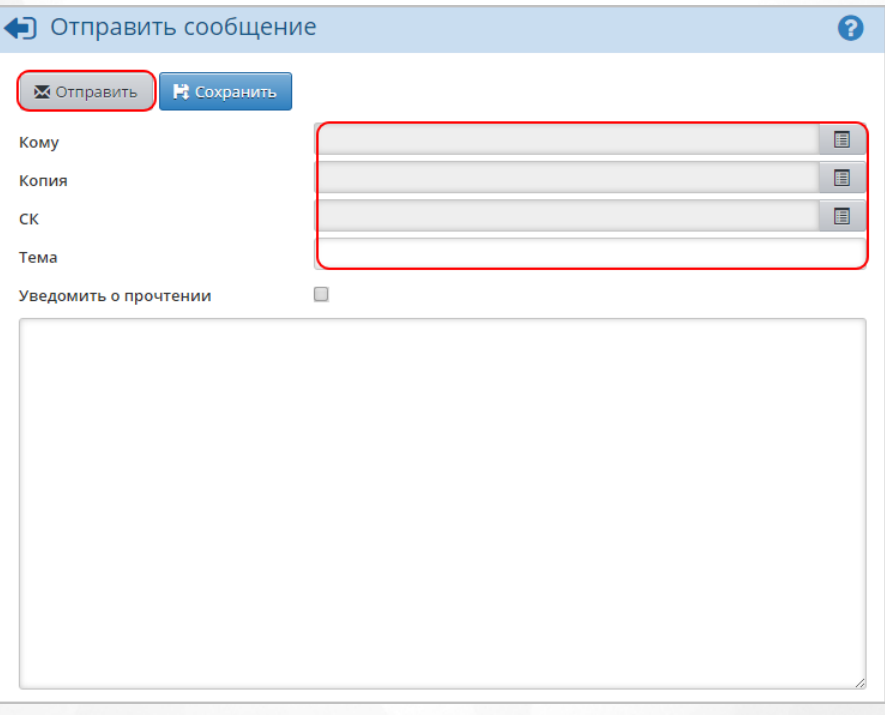

*Рисунок 272 - Создание сообщения*

Через АИС СГО пользователям можно отправлять письма не только на внутрисистемные почтовые ящики, но и на обычные внешние e-mail. Чтобы адресат мог получить письмо, отправленное ему на внешний e-mail, нужно:

1. В сведениях о пользователе указать **Предпочтительный способ связи: E-mail** и ввести соответствующий адрес.

2. В интерфейсе Администратора сервера ввести настройки SMTP-сервера, через который должна отправляться почта.

# **19 Выход из системы**

В целях безопасности для завершения работы в Системе необходимо не просто закрыть окно браузера, а нажать на экране кнопку **Выход** (см. *Рисунок 273 - Выход из Системы*). Только в этом случае сеанс работы пользователя полностью завершается.

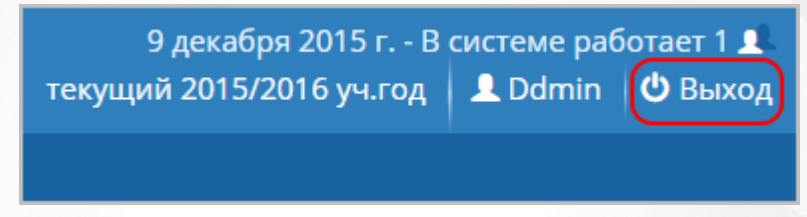

### *Рисунок 273 - Выход из Системы*

Если пользователь не работает в Системе в течение 15 минут, то текущий сеанс работы пользователя завершается автоматически. Для возобновления работы в окне входа в Cистему введите логин и пароль.

Для каждой роли в Системе можно настроить время неактивности, по истечении которого сеанс работы пользователя автоматически завершится. Для настройки времени неактивности отредактируйте соответствующие данные в разделе **Права доступа**. Подробнее см. раздел [Просмотр](#page-32-0) [и](#page-32-0) [редактирование](#page-32-0) [набора](#page-32-0) [прав](#page-32-0) данного Руководства пользователя.
## **Предметный указатель**

# **- А -**

Администратор 21

## **- В -**

Воспитанник 21, 53, 68, 91, 95, 99, 100, 102, 104, 107, 110 Воспитатель 25, 91, 95, 112, 130, 169

## **- Г -**

Группа 89, 91, 95, 100, 102, 104, 110, 112, 118, 140, 143, 147

# **- Д -**

Директор 24

# **- Ж -**

Журнал 140, 143, 144

#### **- З -**

Занятие 118, 123, 124, 126, 128, 129 Зачисление 104, 110

# **- К -**

Компонент 74, 77, 85

#### **- М -**

Медицинский работник 30

# **- Н -**

Настройки 41

## **- П -**

Посещаемость 144 Предмет 79, 85, 89, 95 Профиль 76, 91 Психолог/социальный педагог 30

#### **- Р -**

Родитель 27, 61, 68 Родительская плата 140, 143, 147

#### **- С -**

Секретарь 29 Специалист по кадрам 31

## **- Т -**

Технический персонал 28

**- У -**

Учебный план 85, 89